# Dahua Network Video Recorder User's Manual

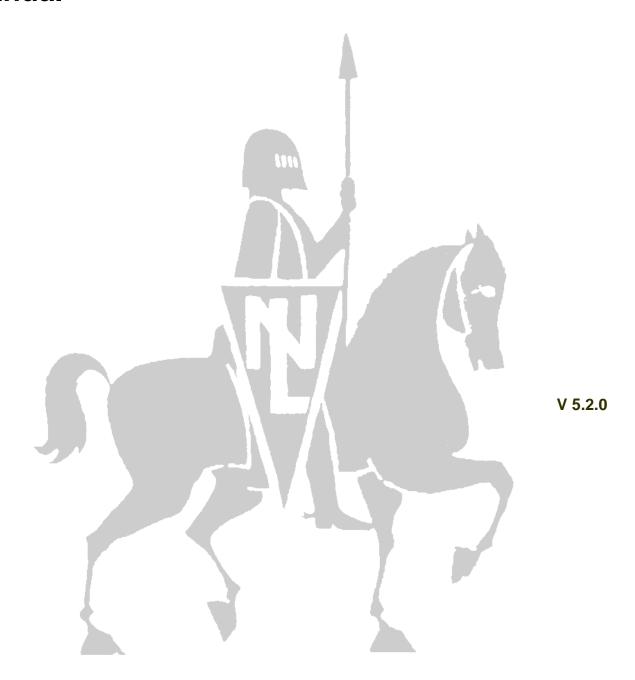

# **Table of Contents**

| 1 | Features and Specifications                         |                                                                                                    |
|---|-----------------------------------------------------|----------------------------------------------------------------------------------------------------|
|   | 1.1 Overview                                        | 1                                                                                                    |
|   | 1.2 Features                                        |                                                                                                    |
|   | 1.3 Specifications                                  | 2                                                                                                    |
|   | 1.3.1 NVR6000/6064                                  | Series                                                                                                    |
|   | 2 1.3.                                              |                                                                                                    |
|   | 3                                                   |                                                                                                    |
|   | Series                                              |                                                                                                    |
|   | 4K Series                                           |                                                                                                    |
|   | 4KS2 Series                                         |                                                                                                    |
| 2 | NVR724-256 Series<br>Pront Panel and Rear Panel     |                                                                                                    |
| _ | 2.1 Front Panel                                     |                                                                                                    |
|   | 2.1.1 NVR6000/ NVR6064/NVR616-4K/NVR616-4KS2 Series |                                                                                                    |
|   | NVR608-4K/NVR608-4KS2 Series                        |                                                                                                    |
|   | 2.1.3 NVR724-256 Series                             |                                                                                                    |
|   | 2.2 Rear Panel                                      | 23                                                                                                    |
|   | 2.2.1 NVR6000 Series                                | 23                                                                                                    |
|   | 2.2.2 NVR608-4K/NVR608-4KS2 Series                  | 23                                                                                                    |
|   | 2.2.3 NVR616-4K Series                              | 25 2.2.4                                                                                                    |
|   | NVR616-4KS2 Series                                  |                                                                                                    |
|   | 2.2.5 NVR724-256 Series                             | 27                                                                                                    |
|   | 2.3 Alarm Connection                                | 28                                                                                                    |
|   | 2.3.1 Alarm Input and Output Details                | 29                                                                                                    |
|   | 2.3.1.1 NVR6000/NVR6064/NVR616-4K/NVR616-4KS2 Ser   |                                                                                                    |
|   | 2.3.1.2 NVR608-4K/NVR608-4KS2 Series                | 29                                                                                                    |
|   | 2.3.1.3 NVR724 Series                               |                                                                                                    |
|   | 2.3.2 Alarm input and output port                   | 31                                                                                                    |
|   | 2.3.3 Alarm Output Port                             | and the second second s |
|   | 2.3.4 Alarm relay                                   | specifications                                                                                                    |
|   | 31                                                  |                                                                                                    |
|   | 2.4 Remote Control                                  | 32                                                                                                    |
|   | 2.5 Mouse Operation                                 |                                                                                                    |
|   | 2.5 Mouse Operation                                 | 34                                                                                                    |
|   | 2.6 Mouse Control                                   | 35                                                                                                    |
| 3 |                                                     |                                                                                                    |
| , | 3.1 Boot up and Shutdown                            |                                                                                                    |
|   | 3.1.1 Boot                                          | up                                                                                                    |
|   | 3.1.1 <b>BOO</b>                                    | · · · · · · · · · · · · · · · · · · ·                                                                                                    |
|   | Shutdown                                            | 37                                                                                                    |

| 3.2   | Change/Reset F             | Password    |         |        |       |          |         | 37                   |
|-------|----------------------------|-------------|---------|--------|-------|----------|---------|----------------------|
|       |                            |             |         |        |       |          | Reset   | Password<br>Password |
|       | Startup Wizard .           |             |         |        |       |          |         | 39                   |
| 3.4   | Navigation Bar .           |             |         |        |       |          |         | 43                   |
| 3.4.1 |                            |             |         | - A    |       | 4        | 42.42   | Menu                 |
|       | en operation               |             |         |        |       |          |         |                      |
|       | output Screen              |             |         |        |       |          |         |                      |
| Т     | our                        |             |         |        |       |          |         | 44 3.4.5             |
|       |                            |             |         |        |       |          |         |                      |
|       | r                          |             |         |        |       |          |         |                      |
|       | earch                      |             |         |        |       |          |         |                      |
|       | udio Broadcast larm Status |             |         |        |       |          |         | 44 3.4.9<br>45       |
| 3 4 1 | 0 Channel                  |             |         |        |       |          | 100     | Info                 |
|       |                            |             |         |        |       | 45 (     | 3.4.11  | Remote               |
| Devi  | ce                         |             |         | l),    |       |          | 4       | 5 3.4.12             |
|       | etwork                     |             |         |        |       |          |         |                      |
|       | 3 HDD Manage               |             |         |        |       |          |         |                      |
|       | 4 USB Manage<br>5 System   |             |         |        |       |          |         | <b>—</b>             |
| 3.4.1 | 5 System                   |             |         | 744    |       | 4634     | 1 16    | Device               |
|       |                            |             |         |        |       |          |         |                      |
| 3.5   | Remote Device              |             |         |        |       |          |         |                      |
| 3.5.1 | Remote                     |             |         | Device |       |          |         | Connection           |
|       |                            |             |         | 47     | 3.5   | 5.2      | Short-C | ut Menu              |
|       |                            |             |         |        |       |          |         | Image                |
|       |                            |             |         |        |       |          |         |                      |
|       | hannel Name                |             |         |        |       |          |         |                      |
|       | pgrade                     |             |         |        |       |          |         |                      |
| 3.6   | Preview                    |             |         |        |       |          |         |                      |
| 3.6.1 | Preview Preview Contro     |             |         |        |       |          |         |                      |
| 3.6.3 |                            | n interiace |         | Click  |       |          |         |                      |
|       |                            |             |         |        |       | 58 3.6.4 | Previe  |                      |
| Effec | ct Setup                   |             | 5       |        |       | 59       |         | . ,                  |
|       | 6.4.1 Display              |             |         |        |       |          |         |                      |
|       | 6.4.2 Preview T            |             |         |        |       |          |         |                      |
| 3.0   | 6.4.3 Custom Sp            |             |         |        |       |          |         |                      |
| 3.7   | Fish Eye                   |             |         |        |       |          |         |                      |
| 3.7.1 | Fish                       | •           | de-warp |        | •     | •        |         |                      |
|       |                            |             |         |        | eye ( | de-warp  | durin   | g playback           |

| •                                | 66              |
|----------------------------------|-----------------|
|                                  |                 |
| 3.10.1 PTZ                       |                 |
|                                  | 68 3.10.2       |
| •                                |                 |
|                                  | 71              |
| 3.10.2.2 Call                    | PTZ Function    |
|                                  |                 |
|                                  | 75              |
|                                  |                 |
|                                  |                 |
| 3.11.1.2 Overlay                 | 73              |
|                                  | 76              |
|                                  | 111)            |
|                                  | 77              |
| 2 11 2 2 Cabadula                | Chanahat        |
| S.11.2.2 Scriedule               | Snapshot        |
|                                  | ot82            |
|                                  |                 |
|                                  | 82              |
| 3.11.3.2 Motion                  | Detect Snapshot |
|                                  | 85              |
|                                  |                 |
|                                  | 85              |
| 3.11.4.2 Alarm                   | Snapshot        |
|                                  |                 |
|                                  | 86              |
|                                  | 86              |
| 3.11.5.2 Manual                  | 0.7             |
| Snapshot                         |                 |
|                                  | 87              |
| 3.11.6.1 Holiday Record          |                 |
| 3.11.6.2 Holiday                 | Snapshot        |
|                                  |                 |
|                                  | 89              |
| 3.12 Search and Playback         | 89              |
|                                  | 89              |
|                                  | 89              |
| 3.12.3 Accurate Playback by Time | 94              |
|                                  | 94              |
|                                  | 95              |
| <u>•</u>                         | 96              |
| 3.12./ Spiice Playdack           | 97              |

| 3.12.8 Smart Playback                      |              |              | 97                  |
|--------------------------------------------|--------------|--------------|---------------------|
| 3.12.8.1 Behavior Analysis                 |              |              | 98                  |
| 3.12.8.1.1 Tripwire                        |              |              | 98                  |
| 3.12.8.1.2 Intrusion                       |              |              |                     |
| 3.12.8.2 Face Detect Playback              |              |              | 100                 |
| 3.12.8.3 Video                             |              |              | Synopsis            |
|                                            |              | .101         |                     |
| 3.13 Backup                                |              |              | 103                 |
| 3.13.1 File Backup                         |              |              | 103                 |
| 3.13.2 Import/Export                       |              |              | 104                 |
| 3.13.3 Backup                              |              |              |                     |
| Log                                        |              |              | 3.13.4              |
| USB Device Auto Pop-up                     |              |              |                     |
| 3.14 Alarm                                 |              |              |                     |
| 3.14.1 Video Detect                        | 1710         |              | 107                 |
| 3.14.1.1 Motion Detect                     |              |              |                     |
| 3.14.1.2 Video Loss                        |              |              | 110                 |
| 3.14.1.3 Tampering                         |              |              |                     |
| 3.14.1.4 Scene                             |              |              | Changing            |
| A                                          |              |              | Video               |
| Analytics                                  |              |              | 1                   |
| 3.14.2 IVS Plan (Optional)                 |              |              |                     |
| 114 3.14.3 Behavior Analytics (Optional) . |              |              | •••••               |
| 3.14.3.1 Tripwire (Optional)               |              |              | 116                 |
| 3.14.3.1 Inputie (Optional)                |              |              |                     |
| 3.14.3.3 Abandoned                         | Object       |              | (Optional)          |
| 12                                         |              | Bottoot      | (Optional)          |
| 3.14.3.4 Missing Object Detection (Op      |              |              | 124                 |
| ,                                          |              |              |                     |
| 3.14.3.5 Loitering                         | 126 3.14.3.6 | Crowd Gather | ring Detection      |
| (Optional)                                 |              |              |                     |
|                                            | 129 3.1      | 4.3.1 Globa  | I Setup             |
| (Optional)                                 |              | 131          | 7                   |
| 3.14.4 Face                                |              |              | Detect              |
| (Optional)                                 |              |              | People              |
| Counting (Optional)                        |              |              |                     |
| Heat Map (Optional)                        |              |              |                     |
| 3.14.7 Audio                               |              | 1262140      | Detect              |
| Track (Optional)                           |              |              | Smart<br>137 3.14.9 |
| Alarm Output                               |              |              |                     |
| 3.14.10 Alarm Setup                        |              |              |                     |
| 3.14.11 Abnormality                        |              |              |                     |

| 3.15.1 Network Settings | 149                 |
|-------------------------|---------------------|
| 3.15.1.1 TCP/IP         |                     |
| 3.15.1.2 Port           | -                   |
| 3.15.1.3 PPPoE          |                     |
| 3.15.1.4 DDNS           |                     |
| 3.15.1.5 UPnP           | 156                 |
| 3.15.1.6 IP Filter      | 157                 |
| 3.15.1.7 Email          | 159                 |
| 3.15.1.8 FTP            | 160                 |
| 3.15.1.9 SNMP           | 162                 |
| 3.15.1.10 Multicast     | 163                 |
| 3.15.1.11 Alarm Centre  |                     |
| 3.15.1.12 Auto register | 165                 |
| 3.15.1.13 Cluster IP    | 166                 |
| 3.15.2 Network Test     | 167                 |
| 3.15.2.1 Network Test   | 167                 |
| 3.15.2.2 Network        | Load                |
|                         | 168                 |
| 3.16 HDD Setup          | 169                 |
| 3.16.1 Format           |                     |
|                         |                     |
| HDD Information         | 170                 |
| 3.16.3 Advanced         |                     |
|                         | 172 3.16.4 ISCSI    |
|                         | 173 3.16.5          |
| RAID                    |                     |
| 3.16.5.1 RAID Config    | 174                 |
| 3.16.5.2 RAID           | Info                |
|                         |                     |
| Disks                   |                     |
| 3.16.6 HDD Detect       |                     |
| 3.16.6.1 Manual Detect  |                     |
| 3.16.6.2 Detect         | Report              |
|                         |                     |
| 3.17 Basic Setups       | 178                 |
| 3.17.1 Device           | Setup               |
|                         | 178 3.17.2 Date and |
| Time                    | 179                 |
| 3.17.3 Holiday          | 180                 |

| 3.18 POS                            |                | 181           |
|-------------------------------------|----------------|---------------|
| 3.19 Audio Broadcast                |                | 183           |
| 3.20 Device Maintenance and Manager |                | 185           |
| 3.20.1 System Info                  |                | 185           |
| 3.20.1.1 Version                    |                | 185           |
| 3.20.1.2 BPS                        |                |               |
|                                     | 185            | 3.20.1.3      |
| Device Status                       |                | .186 3.20.1.4 |
| Online User                         |                |               |
| Remote Device Information           | 1              | 87            |
| 3.20.1.5.1 Alarm                    |                | Status        |
|                                     | 187 3.20.1.5.2 | Analytics     |
|                                     |                | 3.20.1.5.3    |
| People Counting                     |                |               |
| 3.20.1.5.4 Heat                     |                | Map           |
|                                     |                |               |
| 3.20.1.6 Remote                     |                | 190           |
| 3.20.1.6.1 Device                   |                |               |
| Status                              |                |               |
| Firmware                            |                | 191           |
| 3.20.2 Log                          |                |               |
| 51502                               |                |               |
| Account                             |                | 193           |
| 3.20.3.1.1 Add User                 |                | 194           |
| 3.20.3.1.2 Modify user              |                | 196           |
| 3.20.3.1.3 Change Password          |                |               |
| 3.20.3.1.4 Add/Modify Group         |                |               |
| 3.20.3.1.5 Security                 |                | Question      |
| 199                                 |                |               |
| 3.20.4 Update                       |                |               |
| 3.20.5 Default                      |                |               |
| 3.20.6 Auto                         |                | Maintain      |
|                                     |                | Logout        |
| /Shutdown/Restart                   |                | ľ             |
| Web Operation                       |                |               |
| 4.1 General Introduction            |                | 204           |
| 4.1.1 Preparation                   |                |               |
|                                     | 204 4.1.2      | Log in        |
|                                     | 204            |               |
| 4.2 LAN Mode                        |                | 206           |
| 4.3 Real-Time Monitor               |                | 208           |
| 4.4 PTZ                             | <u> </u>       | 209           |
| 4.5 Image/Alarm-out                 |                | 210           |
| 4.5.1 Image                         |                |               |
| 211 4.5.2 Alarm Output              |                |               |
| 211                                 |                |               |

4

| 4.6 Zero-channel Encode |                                          |
|-------------------------|------------------------------------------|
| 4.7 WAN Login           | 212                                      |
| 4.8 Setup               | 213                                      |
| 4.8.1 Camera            | 213                                      |
| 4.8.1.1 Remote Device   | 213                                      |
| 4.8.1.1.1 Remote        | Device                                   |
|                         | 213 4.8.1.1.2 Upgrade                    |
|                         | 10                                       |
| 4.8.1.2 Image           | 217                                      |
| _                       |                                          |
|                         | 220                                      |
|                         |                                          |
| 4.8.1.3.3 Video         | Overlay                                  |
|                         |                                          |
|                         |                                          |
| 4.8.1.4 Camera Name     |                                          |
| 4.8.2 Network           |                                          |
|                         |                                          |
|                         |                                          |
|                         |                                          |
| 4.8.2.4 DDNS            |                                          |
| 4.8.2.5 IP filter       |                                          |
| 4.8.2.6 Email           | 230                                      |
| 4.8.2.7 FTP             | 231                                      |
|                         | 232                                      |
|                         | 233                                      |
|                         | 234                                      |
|                         | 234                                      |
|                         | 235                                      |
| 4.8.2.13 HTTPS          | 205                                      |
|                         |                                          |
| 4.8.2.13.1 Create       | Server Certificate                       |
|                         | 236 4.8.2.13.2 Download root certificate |
|                         |                                          |
|                         |                                          |
|                         | 240                                      |
|                         | 240                                      |
|                         | 240                                      |
|                         | 240                                      |
|                         |                                          |
| 1 0                     | 245                                      |
| 4.8.3.1.4 Scene         | Change                                   |
| analytics               | 245 4.8.3.1.5 Video                      |

| 4.8.3.2 IVS Plan                      |               | 247           |
|---------------------------------------|---------------|---------------|
| 4.8.3.3 Behavior Analytics (Optional) |               | 248           |
| 4.8.3.3.1 Behavior                    |               | Analytics     |
|                                       | 248 4.8.3.3.2 | Global        |
| Config                                | 257           |               |
| 4.8.3.4 Face Detect (Optional)        |               | 258           |
| 4.8.3.5 People Counting               |               | 258           |
| 4.8.3.6 Heat Map                      |               | 259           |
| 4.8.3.7 Audio Detect                  |               | 260           |
| 4.8.3.8 Smart Track                   |               | 261           |
| 4.8.3.9 Alarm                         |               | 264           |
| 4.8.3.9.1 Local Alarm                 |               | 264           |
| 4.8.3.9.2 Net Alarm                   |               | 267           |
| 4.8.3.9.3 IPC                         | external      | alarm         |
|                                       | 268 4.8.3.9.4 | PC Offline    |
| Alarm                                 | 268           |               |
| 4.8.3.10 Abnormality                  |               | 269           |
| 4.8.3.11 Alarm Output                 |               | 271           |
| 4.8.4 Storage                         |               | 271           |
| 4.8.4.1 Schedule                      |               | 271           |
| 4.8.4.1.1 Record                      |               |               |
|                                       |               | 4.8.4.1.2     |
|                                       |               |               |
| 4.8.4.2 HDD Manager                   |               |               |
| 4.8.4.3 Record Control                |               |               |
| 4.8.4.4 Advanced                      |               |               |
| 4.8.4.4.1 HDD                         |               | 2,0           |
|                                       | 275           | 4.8.4.4.2     |
|                                       |               |               |
| 4.8.4.4.3 Sub                         |               | Stream        |
|                                       | 276 4.8.4.4.4 |               |
|                                       |               | 1             |
| 4.8.4.5 RAID Manager                  |               | 277           |
| 4.8.4.5.1 RAID                        |               | Config        |
|                                       | 277 4.8.4.5.2 |               |
|                                       |               | 4.8.4.5.3     |
|                                       |               |               |
| -                                     |               |               |
|                                       |               |               |
|                                       |               |               |
|                                       |               |               |
|                                       |               |               |
|                                       |               | 281           |
| 4.8.5.1.3 Holiday Setup               | 292           |               |
| •                                     |               | 202           |
|                                       |               |               |
| 4.8.5.2.1 Display                     |               | 283           |
| 4 x 3 / / Lour                        |               | $\gamma_{XA}$ |

| 4.8.5.2.3        |            |                                       |               |           |
|------------------|------------|---------------------------------------|---------------|-----------|
| Split            | •••••      |                                       | 285           |           |
|                  |            |                                       |               |           |
|                  |            |                                       |               |           |
| 4.8.5.5 POS      |            |                                       |               | 287       |
| 4.8.5.6 Accour   | nt         |                                       |               | 288       |
| 4.8.5.6.1        | User       |                                       |               | name      |
|                  |            |                                       | 289           | 4.8.5.6.2 |
| Group.           |            |                                       |               | 291       |
| 4.8.5.7 Auto i   | maintain   |                                       |               | 292       |
| 4.8.5.8 Imp      | ort/Export |                                       |               | 293       |
| -                | -          |                                       |               |           |
| 4.8.5.10         | Upgrade    |                                       |               |           |
|                  |            |                                       | 294           |           |
| 4.8.6 Cluster S  | Service    |                                       |               | 294       |
|                  |            |                                       |               |           |
|                  |            |                                       |               |           |
|                  |            |                                       |               |           |
|                  |            |                                       |               |           |
|                  |            |                                       |               |           |
|                  |            |                                       |               |           |
|                  |            |                                       |               |           |
|                  |            |                                       |               |           |
|                  | •          | /                                     |               |           |
| 4.9 Info         |            |                                       |               | 299       |
| 4.9.1 Version    | n 🧥        | 1   1   1   1   1   1   1   1   1   1 |               |           |
|                  |            |                                       | 299 4.9.2     | Log       |
|                  |            | <u> </u>                              | 300           | 4.9.3     |
|                  |            |                                       |               |           |
| Video Analytics  | s          |                                       |               | 301 4.9.5 |
| People Countir   | ng         |                                       |               | 302 4.9.6 |
| Heat Map         |            |                                       |               | 302 4.9.7 |
| HDD              |            |                                       |               | 303       |
| 4.10 Playback    |            |                                       |               | 303       |
| 4.10.1 Search    |            |                                       |               |           |
|                  |            |                                       | 304 4.10.2    | File      |
|                  |            |                                       | 305           |           |
|                  |            |                                       |               |           |
| 4.10.4 Downlo    |            |                                       |               |           |
|                  |            |                                       | 306 4.10.5 Lo | oad       |
|                  |            |                                       |               | 4.10.6    |
|                  |            |                                       |               |           |
| 4.10.7 Unlock    |            |                                       |               | file      |
|                  |            |                                       | 308           | 0         |
| 4 11 Smart Playh |            |                                       |               | 308       |

| 4.11.1 Be     | ehavior Analysis        | 309 |
|---------------|-------------------------|-----|
| 4.11.1.1      | Tripwire                | 309 |
|               | ntrusion                |     |
| 4.11.1.3      | Face Detect Playback    | 312 |
|               | Video Synopsis          |     |
|               |                         |     |
| 4.13 Log out  |                         | 314 |
|               | I Web Control           |     |
| Appendix A HI | DD Capacity Calculation | 315 |
|               |                         |     |

# Welcome

Thank you for purchasing our network video recorder!

This user's manual is designed to be a reference tool for your system.

Please open the accessory bag to check the items one by one in accordance with the list below. Contact your local retailer ASAP if something is missing or damaged in the bag.

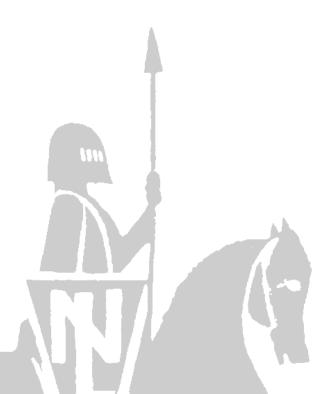

# **Important Safeguards and Warnings**

#### 1 . Electrical safety

All installation and operation here should conform to your local electrical safety codes.

The product must be grounded to reduce the risk of electric shock.

We assume no liability or responsibility for all the fires or electric shock caused by improper handling or installation.

#### 2 . Transportation security

Heavy stress, violent vibration or water splash are not allowed during transportation, storage and installation.

#### 3 . Installation

Keep upwards. Handle with care.

Do not apply power to the NVR before completing installation. Do not place objects on the  $\ensuremath{\mathsf{NVR}}$ 

#### 4 . Qualified engineers needed

All the examination and repair work should be done by the qualified service engineers. We are not liable for any problems caused by unauthorized modifications or attempted repair.

#### 5 . Environment

The NVR should be installed in a cool, dry place away from direct sunlight, inflammable, explosive substances and etc.

This series product shall be transported, storage and used in the specified environments.

Environment which needs to comply with the following conditions:

- The function of the ITE being investigated to IEC 60950-1 is considered not likely to require connection to an Ethernet network with outside plant routing, including campus environment.
- The installation instructions clearly state that the ITE is to be connected only to PoE networks without routing to the outside plant.

#### 6. Accessories

Be sure to use all the accessories recommended by manufacturer.

Before installation, please open the package and check all the components are included. Contact your local retailer ASAP if something is broken in your package.

#### 7. Lithium battery

Improper battery use may result in fire, explosion, or personal injury!

When replace the battery, please make sure you are using the same model!

#### CAUTION

RISK OF EXPLOSION IF BATTERY IS REPLACED BY AN INCORRECT TYPE. DISPOSE OF USED BATTERIES ACCORDING TO THE INSTRUCTIONS.

#### Before your operation please read the following instructions carefully.

- Installation environment
- ♦ Keep away from extreme hot places and sources :
- ♦ Avoid direct sunlight :
- ♦ Keep away from extreme humid places ;
- ♦ Avoid violent vibration :
- ♦ Do not put other devices on the top of the NVR; ♦ Be installed in well ventilated place; do not block the vent.

#### Accessories

Check the following accessories after opening the box :

Please refer to the packing list in the box \*

# 1 Features and Specifications

#### 1.1 Overview

This series NVR is a high performance network video recorder. This series product support local preview, multiple-window display, recorded file local storage, remote control and mouse shortcut menu operation, and remote management and control function.

This series product supports centre storage, front-end storage and client-end storage. The monitor zone in the front-end can be set in anywhere. Working with other front-end devices such as IPC, NVS, this series product can establish a strong surveillance network via the CMS. In the network system, there is only one network cable from the monitor centre to the monitor zone in the whole network. There is no audio/video cable from the monitor centre to the monitor zone. The whole project is featuring of simple connection, low-cost, low maintenance work.

This series NVR can be widely used in many areas such as public security, water conservancy, transportation and education.

#### 1.2 Features

| Real-time<br>Surveillance | □ VGA, HDMI port. Connect to monitor to realize real-time surveillance.  Some series support TV/VGA/HDMI output at the same time.  Short-cut menu when preview.  Support popular PTZ decoder control protocols. Support preset, tour and pattern.                                                                                                    |
|---------------------------|----------------------------------------------------------------------------------------------------|
| Playback                  | <ul> <li>Support each channel real-time record independently, and at the same time it can support search, forward play, network monitor, record search, download and etc.</li> <li>Support various playback modes: slow play, fast play, backward play and frame by frame play.</li> <li>Support time title overlay so that you can view event accurate occurred time</li> <li>Support specified zone enlargement.</li> </ul> |
| User<br>Management        | <ul> <li>Each group has different management powers that can be edited freely.</li> <li>Every user belongs to an exclusive group.</li> </ul>                                                                                                    |
| Storage                   | Via corresponding setup (such as alarm setup and schedule setup), you can backup related audio/video data in the network video recorder.  Support Web record and record local video and storage the file in the client end.                                                                                                    |
| Alarm                     | Respond to external alarm simultaneously (within 200MS), based on user's pre-defined relay setup, system can process the alarm input correctly and prompt user by screen and voice (support pre-recorded audio).  Support central alarm server setup, so that alarm information can remotely notify user automatically. Alarm input can be derived from various connected peripheral devices.  Alert you via email/sms.       |

|                                                                                                    | ☐ Through network, sending audio/video data compressed by IPC or NVS                                                                                                    |  |  |  |  |
|----------------------------------------------------------------------------------------------------|----------------------------------------------------------------------------------------------------|--|--|--|--|
|                                                                                                    | to client-ends, then the data will be decompressed and display.                                                                                                    |  |  |  |  |
|                                                                                                    | $\square$ Support max 128 connections at the same time.                                                                                                    |  |  |  |  |
| Network<br>Monitor                                                                                                    | Transmit audio/video data by HTTP, TCP, UDP, MULTICAST RTP/RTCP and etc.                                                                                                    |  |  |  |  |
|                                                                                                    | ☐ Transmit some alarm data or alarm info by SNMP.                                                                                                    |  |  |  |  |
|                                                                                                    | □ Support WEB access in WAN/LAN.                                                                                                    |  |  |  |  |
| Window Split                                                                                                    | Adopt the video compression and digital process to show several windows in one monitor. Support 1/4/8/9/16/ 25/36-window display when preview and 1/4/9/16-window display when playback.                                             |  |  |  |  |
| Record                                                                                                    | Support normal/motion detect/alarm record function. Save the recorded files in the HDD, USB device, client-end PC, or network storage server. You can search or playback the saved files at the local-end or via the Web/USB device. |  |  |  |  |
| Backup  Support network backup, USB2.0 record backup function, files can be saved in network storage server, peripheral Usburner and etc. |                                                                                                    |  |  |  |  |
| Network                                                                                                    | ☐ Supervise NVR configuration and control power via Ethernet. Support                                                                                                    |  |  |  |  |
| Management                                                                                                    | □ management via WEB.                                                                                                    |  |  |  |  |
| Peripheral                                                                                                    | Support peripheral equipment management such as protocol setup and<br>port connection.                                                                                                    |  |  |  |  |
| Equipment<br>Management                                                                                                    | Support transparent data transmission such as RS232 (RS-422), RS485 (RS-485).                                                                                                    |  |  |  |  |
|                                                                                                    | □ Support switch between NTSC and PAL.                                                                                                    |  |  |  |  |
|                                                                                                    | ☐ Support real-time system resources information and running statistics                                                                                                    |  |  |  |  |
|                                                                                                    | display.                                                                                                    |  |  |  |  |
| Auxiliary                                                                                                    | □ Support log file.                                                                                                    |  |  |  |  |
|                                                                                                    | Local GUI output. Shortcut menu operation via mouse.                                                                                                    |  |  |  |  |
|                                                                                                    | ☐ IR control function (For some series product only.). Shortcut menu                                                                                                    |  |  |  |  |
| -                                                                                                    | operation via remote control.                                                                                                    |  |  |  |  |
|                                                                                                    | ☐ Support IPC or NVS remote video preview and control.                                                                                                    |  |  |  |  |

# 1.3 Specifications

# 1.3.1 NVR6000/6064 Series

| Specifications |                  | NVR6000                          | NVR6064                   |  |  |
|----------------|------------------|----------------------------------|---------------------------|--|--|
|                | Main Processor   | Industrial X86 multiple-core pro | ocessor                   |  |  |
|                | Operation System | Embedded LINUX system            |                           |  |  |
|                | Power            | Support hot swap                 |                           |  |  |
|                | Fan              | Redundant dual ball bearing fa   | pearing fan               |  |  |
|                |                  | MTBF>100 thousand hours          |                           |  |  |
|                |                  | Support online replacement.      |                           |  |  |
|                | Memory           | 4GB (Max 8G) Server-level        | 2GB (Max 8G) Server-level |  |  |
|                |                  | (With ECC verification)          | (With ECC verification)   |  |  |

|                      | Case                           | 1.2mm extra-thickness hot-dip galvanized steel. High accuracy aluminum alloy slider. |                                 |  |  |  |
|----------------------|--------------------------------|--------------------------------------------------------------------------------------|---------------------------------|--|--|--|
|                      |                                | Self-developed patent removal                                                        | ble HDD bracket.                |  |  |  |
|                      | User Interface                 | WEB GUI                                                                              |                                 |  |  |  |
|                      | Network Protocol               | RTP/RTCP, RTSP, UDP, HTTP, NTP, SNMP                                                 |                                 |  |  |  |
|                      | Audio/Video<br>Connection      | 384M connection                                                                      | 192M connection                 |  |  |  |
|                      | Audio/Video<br>Transmission    | 384M transmission                                                                    | 192M transmission               |  |  |  |
|                      | Audio/Video<br>Storage         | Based on 64-bit high-performance file system.                                        |                                 |  |  |  |
| A P.O. I.            | Video Resolution               | 1080P, 720P, D1, HD1, CIF, C                                                         | CIF                             |  |  |  |
| Audio/Video          | Audio/Video<br>Search          | Based on data library and mer engines.                                               | nu tree. Support various search |  |  |  |
|                      | Audio/Video<br>Setup           | Support one camera or a batch of camera setup at the sam time.                       |                                 |  |  |  |
|                      | Record Policy                  | Schedule record, manual record, alarm record                                         |                                 |  |  |  |
|                      | Alarm Record Type              | Video loss, motion detect, camera masking, external alarm.                           |                                 |  |  |  |
|                      | HDD Amount                     | 16 SATA HDDs (Max 4T space per HDD)                                                  |                                 |  |  |  |
|                      | HDD Mode                       | One HDD, RAID0, RAID1, RAID5.                                                        |                                 |  |  |  |
| Data                 | HDD Installation               | Additional HDD bracket, support HDD hot swap.                                        |                                 |  |  |  |
| Management           | Disk Array<br>Enclosure/Backup | Mini SAS port 3Gbps(Optional)                                                        |                                 |  |  |  |
|                      | HDD Hotspare                   | Support global hotspare.                                                             |                                 |  |  |  |
| Niedonaule           | Network Amount                 | 4 100/1000Mbps Ethernet port                                                         | S                               |  |  |  |
| Network<br>Interface | Network Port<br>Feature        | 4-Ethernet port load balance or 4 independent 1000Mbps Ethernet port.                |                                 |  |  |  |
|                      | Power                          | 100V~240V, 47~63Hz                                                                   |                                 |  |  |  |
|                      | Total Power Consumption        | 60W~200W (Including HDD)                                                             |                                 |  |  |  |
|                      | Working<br>Temperature         | 0°&50°C                                                                              |                                 |  |  |  |
| Others               | Working Humidity               | 5%~90% (Non-condense)                                                                |                                 |  |  |  |
|                      | Storage<br>Temperature         | -20°G70°C                                                                            |                                 |  |  |  |
|                      | Storage Humidity               | 5%~90% (Non-condense)                                                                |                                 |  |  |  |
|                      | Working Altitude               | -60m~3000m                                                                           |                                 |  |  |  |

| Dimensions        | 531.9(with                          | the | LCD          | length)mm×485mm(With  | ear)× |  |
|-------------------|-------------------------------------|-----|--------------|-----------------------|-------|--|
| (LxW×H)           | 133.2mm(H)<br>518(without<br>ear) > | the | LCE<br>mm(H) | length)×482mm(without |       |  |
| Net Weight        | 20Kg (Excluding HDD)                |     |              |                       |       |  |
| Installation Mode | Standard 19-inch rack installation  |     |              |                       |       |  |

## 1.3.2 NVR608-4K Series

| Model |      | NVR608-32-<br>4K | NVR608-6<br>4-4K                       | NVR608-128-<br>4K | NVR608R-6<br>4-4K | NVR608R-128-<br>4K |  |  |
|-------|------|------------------|----------------------------------------|-------------------|-------------------|--------------------|--|--|
| Syste | Main | Industrial X86   | Industrial X86 multiple-core processor |                   |                   |                    |  |  |

| Model |                                      | NVR608-32-                         | NVR608-6                           | NVR608-128-                         | NVR608R-6                          | NVR608R-128-                     |  |  |  |
|-------|--------------------------------------|------------------------------------|------------------------------------|-------------------------------------|------------------------------------|----------------------------------|--|--|--|
|       |                                      | 4K                                 | 4-4K                               | 4K                                  | 4-4K                               | 4K                               |  |  |  |
| m     | Processor                            | 1311                               |                                    |                                     |                                    |                                  |  |  |  |
|       | Operation                            | Embedded LINUX system              |                                    |                                     |                                    |                                  |  |  |  |
|       | System                               |                                    |                                    |                                     |                                    |                                  |  |  |  |
|       | System                               | Max                                | Max                                | Max                                 |                                    |                                  |  |  |  |
|       | Resources                            | 32-channel×<br>1080P<br>connection | 64-channel×<br>1080P<br>connection | 128-channel<br>×1080P<br>connection | 64-channelx<br>1080P<br>connection | 128-channel×10<br>80P connection |  |  |  |
|       | User                                 | WEB, local GU                      | JI .                               | 1714                                |                                    |                                  |  |  |  |
|       | Interface                            |                                    | ATA                                | 7 ///                               |                                    |                                  |  |  |  |
| Audio | Audio                                | 1-ch MIC bidire                    | ectional talk au                   | udio input                          |                                    |                                  |  |  |  |
| Para  | Input                                |                                    |                                    |                                     |                                    |                                  |  |  |  |
| meter | Audio                                | 1-ch MIC bidire                    | ectional talk a                    | udio output                         |                                    |                                  |  |  |  |
| S     | Output                               |                                    |                                    |                                     |                                    |                                  |  |  |  |
|       | Audio<br>Compressi<br>on<br>Standard | G.711a                             |                                    |                                     |                                    |                                  |  |  |  |
| Video | Video                                | 32-ch network                      | 64-ch                              | 128-ch network                      |                                    | rk 128-ch                        |  |  |  |
| Para  | Input                                | compression                        | network                            | compression                         | compression                        | network                          |  |  |  |
| meter |                                      | video input                        | compressi                          | video input                         | video input                        | compressio                       |  |  |  |
| S     |                                      |                                    | on video<br>input                  | (                                   |                                    | n video<br>input                 |  |  |  |
|       | Video                                | 1-ch VGA outp                      |                                    |                                     |                                    |                                  |  |  |  |
|       | Output                               | 2-ch HDMI out                      | put                                |                                     |                                    |                                  |  |  |  |
|       | Video                                | H.264                              |                                    |                                     |                                    |                                  |  |  |  |
|       | Compressi                            |                                    |                                    |                                     |                                    |                                  |  |  |  |
|       | on<br>Standard                       |                                    |                                    |                                     |                                    |                                  |  |  |  |

|               | Window     | The 1st                             | The 1st screen: 1/4/8/9/16/25/36-   |
|---------------|------------|-------------------------------------|-------------------------------------|
|               | Split Mode | screen.                             | screen: The 2nd screen: 1/4/8/9/16- |
|               |            | screen.                             | 1/4/8/9/16/25 -screen.              |
|               |            | The 2nd screen: 1/4/8/9/16-sc reen. |                                     |
| Alarm         | Alarm      | 16-channel                          |                                     |
| Para          | Input      |                                     |                                     |
| meter<br>s    | Alarm      | 8-channel relay                     | output                              |
| 3             | Output     |                                     |                                     |
| Deco          | Decode     | H.264;MPEG4                         |                                     |
| de            | Туре       |                                     |                                     |
| Para<br>meter | Decode     | 32-channel D1;1                     | 6-channel 720P, 8-channel×1080P     |

| Model                       |                               | NVR608-32-                                                                                                    | NVR608-6       | NVR608-128-      | NVR608R-6       | NVR608R-128-       |  |  |
|-----------------------------|-------------------------------|----------------------------------------------------------------------------------------------------|----------------|------------------|-----------------|--------------------|--|--|
|                             |                               | 4K                                                                                                    | 4-4K           | 4K               | 4-4K            | 4K                 |  |  |
| s                           | Capability                    |                                                                                                    |                |                  |                 |                    |  |  |
| Netw<br>ork<br>Funct<br>ion | Record<br>Mode                | Manual recording, motion detection recording, schedule recording and ala recording.  Priority: Manual recording>card number recording-> alarm recording>modetection recording>schedule recording. |                |                  |                 |                    |  |  |
|                             | Multi-Chan<br>nel<br>Playback | Max support 12                                                                                                    | 28M playback   | at the same time | ).              |                    |  |  |
|                             | Motion<br>Detect              | Each screen s<br>Various sensiti                                                                                                    |                | 330((PAL 22×18   | , NTSC 22×15    | ) detection zones. |  |  |
|                             | Privacy<br>Mask               | Each channel s                                                                                                    | supports 4 pri | vacy mask zones  |                 | 7                  |  |  |
|                             | Record<br>Mode                | Overwrite                                                                                                    | Overwrite      |                  |                 |                    |  |  |
|                             | Backup<br>Mode                | Flash disk, eSATA, DVD burner.                                                                                                    |                |                  |                 |                    |  |  |
|                             | Network<br>Protocol           | SNMP/FTP/ISO                                                                                                    | CSI/UPNP       |                  |                 |                    |  |  |
|                             | SATA Port                     | 8                                                                                                    |                |                  |                 |                    |  |  |
|                             | eSATA<br>Port                 | 1                                                                                                    | 1              |                  |                 |                    |  |  |
|                             | RS232 Port                    | 1 RS232 port.                                                                                                    | To debug and   | transmit COM d   | ata.            |                    |  |  |
|                             | RS485 Port                    | 1 RS485 port.                                                                                                    | To control per | ipheral PTZ and  | etc. Support va | rious protocols.   |  |  |
|                             | USB Port                      | 3 USB 2.0 port                                                                                                    | s and 1 USB3   | 3.0 port.        |                 |                    |  |  |

|                     | HDMI Port                        | 2 HDMI ports                                                                                                    |                  |                    |                   |                    |  |
|---------------------|----------------------------------|----------------------------------------------------------------------------------------------------|------------------|--------------------|-------------------|--------------------|--|
|                     | Network<br>Port                  | 2 RJ45 10/100                                                                                                    | /1000Mbps se     | elf-adaptive Ether | net ports         |                    |  |
|                     | Power On-<br>off<br>Button       | One at the front panel.                                                                                                    |                  |                    | N/A               |                    |  |
|                     | Power<br>Button                  | One at the front panel.                                                                                                    |                  |                    |                   |                    |  |
|                     | IR Remote<br>Control<br>Receiver | One at the from                                                                                                    |                  |                    |                   |                    |  |
|                     | Indicator<br>Light               | <ul> <li>1 HDD alarm indicator lights.</li> <li>16 record status indicator light</li> <li>1 system running status indicator light</li> <li>1 system running status indicator light</li> <li>1 system running status indicator light</li> </ul> |                  |                    |                   |                    |  |
| Model               |                                  | NVR608-32-<br>4K                                                                                                    | NVR608-6<br>4-4K | NVR608-128-<br>4K  | NVR608R-6<br>4-4K | NVR608R-128-<br>4K |  |
|                     |                                  | light  ● 1                                                                                                    |                  | 1//                |                   |                    |  |
|                     |                                  | network alarm indicator light  1 power light                                                                                                    |                  |                    |                   |                    |  |
| Gener<br>al         | Power                            | alarm indicator light  1 power light  AC110~240V,                                                                                                    |                  |                    | AC100~240V,       | 50~60Hz            |  |
|                     | Power Power Consumption          | alarm indicator light  1 power light                                                                                                    |                  |                    | AC100~240V,       | 50~60Hz            |  |
| al<br>Para<br>meter | Power<br>Consumpti               | alarm indicator light  1 power light  AC110~240V,                                                                                                    |                  |                    | AC100~240V,       | 50~60Hz            |  |

| Dimension<br>s(L×W×H) | 450.8mm × 482mm(with ear) ×91mm ( with foot pad) 450.8mm × 440mm(witho ut ear) × 90.4mm (without foot pad) | 454.9mm × 486mm(with ear) × 91mm (with foot pad)  454.9mm×444mm(without ear) × 90.4mm (without foot pad) | 471.8mm × 486mm(with ear)  ×91mm (with foot pad)  471.8mm×444mm(without ear)  ×90.4mm (without foot pad) |
|-----------------------|----------------------------------------------------------------------------------------------------|----------------------------------------------------------------------------------------------------|----------------------------------------------------------------------------------------------------|
| Weight                | 9kg (No HDD)                                                                                               |                                                                                                    |                                                                                                    |
| Installation<br>Mode  | Rack/desktop                                                                                               | 1111)                                                                                                    |                                                                                                    |

## 1.3.3 NVR608-4KS2 Series

| 608-4KS2 S | eries                                              |                                                                        |                                                                                                    | 4.1                                                                                                    |                                                                                                    |
|------------|----------------------------------------------------|------------------------------------------------------------------------|----------------------------------------------------------------------------------------------------|----------------------------------------------------------------------------------------------------|----------------------------------------------------------------------------------------------------|
|            | NVR608-32-                                         | NVR608-6                                                               | NVR608-128-                                                                                                    | NVR608R-6                                                                                                    | NVR608R-128-                                                                                                    |
|            | 4KS2                                               | 4-4KS2                                                                 | 4KS2                                                                                                    | 4-4KS2                                                                                                    | 4KS2                                                                                                    |
| Main       | Industrial X86                                     | multiple-core p                                                        | processor                                                                                                    | / \ ^                                                                                                    |                                                                                                    |
| Processor  |                                                    |                                                                        | 8 <i>7 ) 4</i> 8                                                                                                    |                                                                                                    |                                                                                                    |
| Operation  | Embedded LIN                                       | IUX system                                                             | 1 / / /                                                                                                    |                                                                                                    |                                                                                                    |
| System     |                                                    |                                                                        |                                                                                                    |                                                                                                    |                                                                                                    |
| System     | Max                                                | Max                                                                    | Max                                                                                                    | Max                                                                                                    | Max                                                                                                    |
| Resources  | 32-channel×<br>1080P<br>connection                 | 64-channel×<br>1080P<br>connection                                     | 128-channel<br>×1080P<br>connection                                                                                                    | 64-channelx<br>1080P<br>connection                                                                                                    | 128-channel×10<br>80P connection                                                                                                    |
|            | Main<br>Processor<br>Operation<br>System<br>System | Main Processor Operation System System Resources Max 32-channelx 1080P | NVR608-32- 4KS2  Main Processor  Operation System  System  Resources  NVR608-6 4-4KS2  Industrial X86 multiple-core particles  Embedded LINUX system  Max Max 64-channelx 1080P | NVR608-32- 4KS2  Main Processor  Operation System  Resources  NVR608-6 4-4KS2  NVR608-128- 4KS2  NVR608-128- 4KS2  NVR608-128- 4KS2  NVR608-128- 4KS2  NVR608-128- 4KS2  NVR608-128- 4KS2  NVR608-128- 4KS2  NVR608-128- 4KS2  NVR608-128- 4KS2  NVR608-128- 4KS2  NVR608-128- 4KS2  NVR608-128- 4KS2  NVR608-128- 4KS2  Industrial X86 multiple-core processor  Operation System  System  Analy 128-channel 1080P  1080P | NVR608-32-<br>4KS2         NVR608-6<br>4-4KS2         NVR608-128-<br>4KS2         NVR608R-6<br>4-4KS2           Main<br>Processor         Industrial X86 multiple-core processor           Operation<br>System         Embedded LINUX system           System<br>Resources         Max<br>32-channelx<br>1080P         Max<br>64-channelx<br>1080P         Max<br>64-channelx<br>1080P         64-channel<br>1080P |

| Model |           | NVR608-32-      | NVR608-6         | NVR608-128- | NVR608R-6 | NVR608R-128- |  |  |
|-------|-----------|-----------------|------------------|-------------|-----------|--------------|--|--|
|       |           | 4KS2            | 4-4KS2           | 4KS2        | 4-4KS2    | 4KS2         |  |  |
|       | User      | WEB, local GU   | JI               |             | /         |              |  |  |
|       | Interface |                 |                  |             |           |              |  |  |
| Audio | Audio     | 1-ch MIC bidire | ectional talk au | udio input  | -         |              |  |  |
| Para  | Input     |                 |                  | <u> </u>    |           |              |  |  |
| meter | Audio     | 1-ch MIC bidire | ectional talk au | udio output |           |              |  |  |
| S     | Output    |                 |                  |             |           |              |  |  |
|       | Audio     | G.711a          |                  |             |           |              |  |  |
|       | Compressi |                 |                  |             |           |              |  |  |
|       | on        |                 |                  |             |           |              |  |  |
|       | Standard  |                 |                  |             |           |              |  |  |
|       |           |                 |                  |             |           |              |  |  |

| Video      | Video          | 32-ch 64-ch      |                 |                   |                     |               |
|------------|----------------|------------------|-----------------|-------------------|---------------------|---------------|
| Para       | Input          | network          | network         | network           | compression         | network       |
| meter      |                | compression      |                 |                   |                     |               |
| s          |                |                  |                 |                   |                     |               |
|            |                |                  |                 |                   |                     |               |
|            |                | compressicomp    | ression video   | input compression | b                   | ı             |
|            |                | video input on   |                 | nput n video in   | put input           |               |
|            | Video          | 1-ch VGA outpu   | ıt,             |                   |                     |               |
|            | Output         | 2-ch HDMI outp   | ut              |                   |                     |               |
|            | Video          | H.264/ H.265     |                 |                   |                     |               |
|            | Compressi      |                  |                 | _ A               |                     |               |
|            | on<br>Standard |                  |                 |                   |                     |               |
|            | Standard       |                  |                 |                   |                     |               |
|            | Window         | The 1st screen:  |                 |                   |                     |               |
|            | Split Mode     | The 2nd screen   | : 1/4/8/9/16-so | creen.            |                     |               |
| Alarm      | Alarm          | 16-channel       | 1               |                   |                     |               |
| Para       | Input          |                  |                 |                   |                     |               |
| meter<br>s | Alarm          | 8-channel relay  | output          |                   | A.                  |               |
| 3          | Output         |                  |                 |                   |                     |               |
| Deco       | Decode         | H.264;MPEG4;I    | H.265           |                   |                     |               |
| de         | Туре           |                  |                 |                   |                     |               |
| Para       | Decode         | 16-channel×108   | 80P             |                   |                     |               |
| meter      | Capability     |                  | ATA             | 1 <i>1   1</i>    |                     |               |
| s          |                |                  | Att.            | ` / <i>K</i>      |                     |               |
| Netw       | Record         | Manual recordin  | ng, motion det  | ection recording, | schedule recording  | and alarm     |
| ork        | Mode           | recording.       |                 | 7 (20)            |                     |               |
| Funct      |                | · ·              |                 |                   | ording-> alarm reco | ording>motion |
| ion        |                | detection record | ling>schedule   | recording.        |                     |               |
|            | Multi-Chan     | Max support 12   | 8M playback a   | at the same time. |                     |               |
|            | nel            |                  |                 |                   |                     |               |
|            | Playback       |                  | <b>45</b> 7 Y   |                   | 7                   |               |
|            | Motion         |                  |                 | 30((PAL 22×18,    | NTSC 22×15) det     | ection zones. |
|            | Detect         | Various sensitiv | ity levels.     |                   |                     |               |
|            | Privacy        | Each channel si  | upports 4 priva | acy mask zones.   |                     |               |
|            | Mask           |                  |                 |                   |                     |               |
|            | 1              |                  |                 |                   |                     |               |

| Model                                 |                             | NVR608-32-<br>4KS2 | NVR608-6<br>4-4KS2 | NVR608-128-<br>4KS2 | NVR608R-6<br>4-4KS2 | NVR608R-128-<br>4KS2 |
|---------------------------------------|-----------------------------|--------------------|--------------------|---------------------|---------------------|----------------------|
| Record                                |                             | Overwrite          |                    |                     |                     |                      |
| Mode                                  |                             |                    |                    |                     |                     |                      |
| Backup Flash disk, eSATA, DVD burner. |                             | ner.               |                    |                     |                     |                      |
|                                       | Mode                        |                    |                    |                     |                     |                      |
|                                       | Network SNMP/FTP/ISCSI/UPNP |                    |                    |                     |                     |                      |
|                                       | Protocol                    |                    |                    |                     |                     |                      |

|               | SATA Port                        | 8                                                                                                    |                                                     |                     |                     |                      |
|---------------|----------------------------------|----------------------------------------------------------------------------------------------------|-----------------------------------------------------|---------------------|---------------------|----------------------|
|               | eSATA<br>Port                    | 1                                                                                                    |                                                     |                     |                     |                      |
|               | RS232 Port                       | 1 RS232 port.                                                                                                    | To debug and                                        | transmit COM d      | ata.                |                      |
|               | RS485 Port                       | 1 RS485 port.                                                                                                    | To control per                                      | ipheral PTZ and     | etc. Support va     | rious protocols.     |
|               | USB Port                         | 2 USB 2.0 port                                                                                                    | s and 2 USB3                                        | .0 ports.           |                     |                      |
|               | HDMI Port                        | 2 HDMI ports                                                                                                    |                                                     |                     |                     |                      |
|               | Network<br>Port                  | 2 RJ45 10/100                                                                                                    | 2 RJ45 10/100/1000Mbps self-adaptive Ethernet ports |                     |                     |                      |
|               | Power On-<br>off<br>Button       | One at the fron                                                                                                    | One at the front panel.  N/A                        |                     |                     |                      |
|               | Power<br>Button                  | One at the fron                                                                                                    | One at the front panel.                             |                     |                     |                      |
|               | IR Remote<br>Control<br>Receiver | N/A                                                                                                    |                                                     |                     |                     |                      |
|               | Indicator<br>Light               | <ul> <li>1 HDD alarm indicator light</li> <li>1 alarm indicator light</li> <li>1 network alarm indicator light</li> <li>1 power light</li> <li>1 power light</li> <li>1 network alarm indicator light</li> <li>1 power light</li> <li>1 network alarm indicator light</li> <li>1 power light</li> </ul> |                                                     |                     |                     |                      |
| Gener<br>al   | Power                            | AC110~240V,                                                                                                    | 50~60Hz                                             |                     | AC100~240V,         | 50~60Hz              |
| Para<br>meter | Power<br>Consumpti<br>on         | 1 < 20W (NO HDD) < 90W (41°8)                                                                                                    |                                                     |                     |                     |                      |
| Model         |                                  | NVR608-32-<br>4KS2                                                                                                    | NVR608-6<br>4-4KS2                                  | NVR608-128-<br>4KS2 | NVR608R-6<br>4-4KS2 | NVR608R-128-<br>4KS2 |
| S             | Working<br>Temperatu<br>re       | -10°&+55°C                                                                                                    |                                                     |                     |                     |                      |

| Working<br>Humidity                        | 10%~90%                                                                                                    |                                                                                                    |                                                                                                    |
|--------------------------------------------|----------------------------------------------------------------------------------------------------|----------------------------------------------------------------------------------------------------|----------------------------------------------------------------------------------------------------|
| Dimension<br>s(L×W×H)                      | 450.8mm × 482mm(with ear) ×91mm ( with foot pad) 450.8mm × 440mm(witho ut ear) × 90.4mm (without foot pad) | 454.9mm × 486mm(with ear) × 91mm (with foot pad)  454.9mm×444mm(without ear) × 90.4mm (without foot pad) | 471.8mm × 486mm(with ear) ×91mm (with foot pad) 471.8mm×444mm(without ear) ×90.4mm (without foot pad) |
| Dimension<br>s(L×W×H)<br>(With<br>Package) | 571*571*225m                                                                                               | m                                                                                                    | 632*585*242mm                                                                                         |
| Weight Installation Mode                   | 8kg (No HDD)<br>Rack/desktop                                                                               |                                                                                                    | 8.7kg (No HDD)                                                                                        |

## 1.3.4 NVR616-4K Series

| Specifications      |                  | NVR616-64/D/R/DR-4K                       | NVR616-128/D/R/DR-4K                |  |  |
|---------------------|------------------|-------------------------------------------|-------------------------------------|--|--|
|                     | Main Processor   | Industrial embedded micro pro             | Industrial embedded micro processor |  |  |
|                     | Operation System | Embedded LINUX system                     |                                     |  |  |
| System              | System           | Max 64/128-channel×1080P connection,      |                                     |  |  |
|                     | Resources        | Total bandwidth (main stream              | 256M, sub stream 128M.)             |  |  |
|                     | User Interface   | WEB, local GUI                            |                                     |  |  |
|                     | Audio Input      | 1-ch MIC bidirectional talk audio input   |                                     |  |  |
| Audio               | Audio Output     | 1-ch MIC bidirectional talk aud           | io output                           |  |  |
| Parameters          | Audio            |                                           |                                     |  |  |
|                     | Compression      | G.711a                                    |                                     |  |  |
|                     | Standard         |                                           |                                     |  |  |
|                     | Video Input      | 64/128-ch network compression video input |                                     |  |  |
| Video<br>Parameters | Video Resolution | 8MP/5MP/3MP/1080P/UXGA/9                  | 960P/720P/D1/CIF                    |  |  |
| rarameters          | Video Output     | HDMI (support 3840*2160)                  |                                     |  |  |

|                         | Video<br>Compression<br>Standard | H.264                                                                                                    |  |  |
|-------------------------|----------------------------------|----------------------------------------------------------------------------------------------------|--|--|
|                         | Window Split<br>Mode             | The 1st screen: 1/4/8/9/16/25/36-screen. The 2nd screen: 1/4/8/9/16-screen.                                                                                                    |  |  |
| Alarm                   | Alarm Input                      | 16-channel                                                                                                    |  |  |
| Parameters Alarm Output |                                  | 8-channel relay output                                                                                                    |  |  |
| Decode                  | Decode Type                      | H.264;MPEG4                                                                                                    |  |  |
| Parameters              | Decode Capability                | 48-channel×D1;8-channel×1080P;2-channel 800w                                                                                                    |  |  |
|                         | Record Mode                      | Manual recording, motion detection recording, schedule recording and alarm recording.  Priority: Manual recording>card number recording> alarm recording>motion detection recording>schedule recording. |  |  |
| Functions               | Multi-Channel<br>Playback        | Max support 128M playback at the same time.                                                                                                    |  |  |
|                         | Motion Detect                    | Each screen supports 396/330((PAL 22×18, NTSC 22×15)) detection zones. Various sensitivity levels.                                                                                                    |  |  |
|                         | Privacy Mask                     | Each channel supports 4 privacy mask zones.                                                                                                    |  |  |
|                         | Record Mode                      | Overwrite                                                                                                    |  |  |
|                         | Backup Mode                      | Flash disk, eSATA, DVD burner.                                                                                                    |  |  |
|                         | Network Protocol                 | SNMP,FTP,ISCSI,UPNP                                                                                                    |  |  |
|                         | SATA Port                        | 16 SATA Ports                                                                                                    |  |  |
| Network                 | eSATA Port                       | 1 eSATA port                                                                                                    |  |  |
| Function                | RS232 Port                       | 1 RS232 port. To debug and transmit COM data.                                                                                                    |  |  |
|                         | RS485 Port                       | 1 RS232 port. To control peripheral PTZ and etc. Support various protocols.                                                                                                    |  |  |
|                         | USB Port                         | 3 USB 2.0 ports and 1 USB3.0 port.                                                                                                    |  |  |
|                         | HDMI Port                        | 2 HDMI ports                                                                                                    |  |  |
|                         | Network Port                     | 4 RJ45 10/100/1000Mbps self-adaptive Ethernetet ports+2 1000Mbps self-adaptive fiber ports                                                                                                    |  |  |
|                         | SAS Port                         | 1                                                                                                    |  |  |
|                         | Power On-off<br>Button           | N/A                                                                                                    |  |  |
|                         | Power Button                     | One at the front panel.                                                                                                    |  |  |
|                         | IR Remote Control Receiver       | One at the front panel.                                                                                                    |  |  |

|            |                   | 35 indicator lights.                                   |
|------------|-------------------|--------------------------------------------------------|
|            | lu dia stan Limbs | <ul> <li>1 system HDD indicator light</li> </ul>       |
|            |                   | 1 alarm indicator light                                |
|            | Indicator Light   | 1 network info indicator light                         |
|            |                   | <ul> <li>16 HDD power indicator lights</li> </ul>      |
|            |                   | <ul> <li>16 HDD read/write indicator lights</li> </ul> |
| General    | Power             | AC100~240V,50~60Hz                                     |
| Parameters | Power             |                                                        |
|            | Consumption       | <170W (With 3T HDD)                                    |
|            | Working           |                                                        |
|            | Temperature       | -10°€~55°C                                             |
|            | Working Humidity  | 10%~90% (No condensation)                              |
|            | Dimensions (L x   | 531.9(with the LCD length)mm × 485mm(with ear) ×       |
|            | W <sub>×</sub> H) | 133.2mm(H)                                             |
|            | WXII)             | 100.211111(11)                                         |
|            |                   | 518(without the LCD length) × 482mm(without ear) ×     |
|            |                   | 133.2mm(H)                                             |
|            | Weight            | 17.45Kg (No HDD)                                       |
|            | Installation Mode | Rack/desktop                                           |

# 1.3.5 NVR616-4KS2 Series

| Specifications      |                                  | NVR616-64/D/R/DR-4KS2                                       | NVR616-128/D/R/DR-4KS2                 |  |
|---------------------|----------------------------------|-------------------------------------------------------------|----------------------------------------|--|
|                     | Main Processor                   | Industrial embedded micro pro                               | cessor                                 |  |
|                     | Operation System                 | Embedded LINUX system                                       |                                        |  |
| System              | System                           | Max 64-channelx1080P                                        | Max 128-channel×1080P                  |  |
|                     | Resources                        | connection,                                                 | connection,                            |  |
|                     | User Interface                   | WEB, local GUI                                              |                                        |  |
|                     | Audio Input                      | 1-ch MIC bidirectional talk audi                            | o input                                |  |
| Audio               | Audio Output                     | 1-ch MIC bidirectional talk audi                            | o output                               |  |
| Parameters          | Audio                            |                                                             |                                        |  |
|                     | Compression<br>Standard          | G.711a                                                      | -                                      |  |
|                     | Video Input                      | 64-ch network compression video input                       | 128-ch network compression video input |  |
| Video<br>Parameters | Video Output                     | 1-ch VGA output; 2-ch HDMI o<br>Can extend 4-channel HDMI H |                                        |  |
| T diameters         | Video<br>Compression<br>Standard | H.264/H.265                                                 |                                        |  |

|                       | Window Split<br>Mode       | The 1st screen: 1/4/8/9/16/25/36-screen. The 2nd screen: 1/4/8/9/16-screen.                                                                                                    |
|-----------------------|----------------------------|----------------------------------------------------------------------------------------------------|
| Alarm                 | Alarm Input                | 16-channel                                                                                                    |
| Parameters            | Alarm Output               | 8-channel relay output                                                                                                    |
| Decode                | Decode Type                | H.264;MPEG4;H.265                                                                                                    |
| Parameters            | Decode Capability          | 16-channel×1080P                                                                                                    |
| Functions             | Record Mode                | Manual recording, motion detection recording, schedule recording and alarm recording.  Priority: Manual recording>card number recording-> alarm recording>motion detection recording>schedule recording. |
|                       | Multi-Channel<br>Playback  | Max support 128M playback at the same time.                                                                                                    |
|                       | Motion Detect              | Each screen supports 396/330((PAL 22×18, NTSC 22×15)) detection zones. Various sensitivity levels.                                                                                                    |
|                       | Privacy Mask               | Each channel supports 4 privacy mask zones.                                                                                                    |
|                       | Record Mode                | Overwrite                                                                                                    |
|                       | Backup Mode                | Flash disk, eSATA, DVD burner.                                                                                                    |
|                       | Network Protocol           | SNMP,FTP,ISCSI,UPNP                                                                                                    |
|                       | SATA Port                  | 16 SATA Ports                                                                                                    |
| Network               | eSATA Port                 | 1 eSATA port                                                                                                    |
| Function              | RS232 Port                 | 1 RS232 port. To debug and transmit COM data.                                                                                                    |
|                       | RS485 Port                 | 1 RS232 port. To control peripheral PTZ and etc. Support various protocols.                                                                                                    |
|                       | USB Port                   | 2 USB 2.0 ports and 2 USB3.0 ports.                                                                                                    |
|                       | HDMI Port                  | 2 HDMI ports                                                                                                    |
|                       | Network Port               | 4 RJ45 10/100/1000Mbps self-adaptive Ethernetet ports2 1000Mbps self-adaptive fiber ports                                                                                                    |
|                       | Power On-off               | For single power series, it is at the rear panel.                                                                                                    |
|                       | Button                     | For redundant power series, there is no on-off button.                                                                                                    |
|                       | Power Button               | One at the front panel.                                                                                                    |
|                       | IR Remote Control Receiver | N/A                                                                                                    |
|                       | Indicator Light            | <ul> <li>1 HDD indicator light</li> <li>1 alarm indicator light</li> <li>1 network indicator light</li> </ul>                                                                                            |
| General               | Power                      | AC100~240V,50~60Hz                                                                                                    |
| General<br>Parameters | Power<br>Consumption       | <60W (No HDD) ,4T*16 <140W                                                                                                    |

| Working<br>Temperature                | -10°€~55°C                                                    |
|---------------------------------------|---------------------------------------------------------------|
| Working Humidity                      | 10%~90% (No condensation)                                     |
| Dimensions (L ×                       | 531.9(with the LCD length)mm × 485mm(with ear) ×              |
| W <sub>×</sub> H)                     | 133.2mm(H)                                                    |
|                                       | 518(without the LCD length) × 482mm(without ear) × 133.2mm(H) |
| Dimensions (L × W × H)(With Packages) | 735*660*465mm                                                 |
| Weight                                | 17.45Kg (No HDD)                                              |
| Installation Mode                     | Rack/desktop                                                  |

## 1.3.6 NVR724-256 Series

| Specifications |                  | NVR724-256                             |
|----------------|------------------|----------------------------------------|
| System         | Main Processor   | Industrial X86 multiple-core processor |
| System         | Operation System | Embedded LINUX system                  |

|               | Power                            | Support hot swap                                                                                                    |
|---------------|----------------------------------|----------------------------------------------------------------------------------------------------|
|               | Fan                              | Redundant dual ball bearing fan MTBF>100 thousand hours Support online replacement.                                                |
|               | Memory                           | 8GB Server-level                                                                                                    |
|               | Case                             | 1.2mm extra-thickness hot-dip galvanized steel. High accuracy aluminum alloy slider.  Self-developed patent removable HDD bracket. |
|               | User Interface                   | WEB, local GUI                                                                                                    |
|               | Network Protocol                 | RTP/RTCP, RTSP, UDP, HTTP, NTP, SNMP                                                                                               |
| Compression   | Image<br>Compression<br>Standard | H.264, MotionJpeg,Mpeg4                                                                                                    |
| Standard      | Audio<br>Compression<br>Standard | G711A, MpegLayerII                                                                                                    |
|               | Image Display                    | 1/4/8/9/16/25/36/64-window                                                                                                    |
| Video Monitor | Video Output                     | 1-channel VGA output 2-channel HDMI output                                                                                         |

|                        |                                         | LCD output at the front panel (For special series only.)                                                                                                    |  |  |
|------------------------|-----------------------------------------|----------------------------------------------------------------------------------------------------|--|--|
|                        |                                         | Support VGA/HDMI/LCD (For special series only) video output at the same time.                                                                                                    |  |  |
|                        | Monitor Tour                            | Support monitor tour functions such as motion detection, and schedule auto control.                                                                                                    |  |  |
|                        |                                         | Real-time monitor                                                                                                    |  |  |
|                        | Resolution                              | VGA: 1280*1024, 1920*1080, 1024*768 ;                                                                                                    |  |  |
|                        |                                         | HDMI : 1280*1024、1920*1080                                                                                                    |  |  |
|                        | Image<br>Information                    | Channel information, time information.                                                                                                    |  |  |
|                        | Color<br>Configuration                  | Hue, brightness, contrast, saturation and gain setup for each channel.                                                                                                    |  |  |
|                        | Audio Input                             | 1-chanel audio input                                                                                                    |  |  |
| Audio                  | Audio Output                            | 1-channel audio output                                                                                                    |  |  |
|                        | Bidirectional Talk                      | 1-channel bidirectional talk input                                                                                                    |  |  |
|                        | HDD Amount                              | 24 HDDs                                                                                                    |  |  |
|                        | HDD Installation                        | Independent HDD bracket, support HDD hot swap.                                                                                                    |  |  |
|                        | Disk Array<br>Enclosure/Backu<br>p Port | eSATA port                                                                                                    |  |  |
| HDD                    | HDD Backup                              | Support global hotspare HDD                                                                                                    |  |  |
|                        | HDD Mode                                | One HDD/RAID0/RAID1/RAID5                                                                                                    |  |  |
|                        | HDD Manager                             | Non-working HDD adopts hibernation function. It is suitable to guarantee sound ventilation, lower power consumption and enhance HDD life span.                                                           |  |  |
|                        |                                         |                                                                                                    |  |  |
|                        | Record Mode                             | Manual recording, motion detection recording, schedule recording and alarm recording.  Priority: Manual recording>card number recording-> alarm recording>motion detection recording>schedule recording. |  |  |
| Record and<br>Playback | Record Repeat<br>Mode                   | When hard disk is full, system can overwrite previous video file.                                                                                                    |  |  |
|                        | Record Search                           | Various search engines such as time, type and channel.                                                                                                    |  |  |
|                        | Playback Mode                           | Various fast play, slow play speeds, manual frame by frame playback and reverse play mode.                                                                                                    |  |  |

|                    | Various File              | Can switch to previous or next file or any file in current play list.                                           |
|--------------------|---------------------------|----------------------------------------------------------------------------------------------------|
|                    | Switch Ways               | Can switch to file on other channel of the same time. (If there is                                              |
|                    |                           | a file) Support file continuous play, when a file is end system auto plays the next file in the current channel |
|                    | Multi-Channel<br>Playback | Support 64-channel D1 playback at the same time.                                                                |
|                    |                           | HDD backup. Redundancy HDD backup.                                                                              |
| Backup<br>function | Backup Mode               | Support peripheral USB backup device. (Flash disk, portable disk and etc.)                                      |
| Tunction           |                           | Support peripheral eSATA device.                                                                                |
|                    |                           | Support network download and save.                                                                              |
|                    |                           | View monitor channel remotely.                                                                                  |
|                    |                           | NVR configuration through client-end and web browser                                                            |
| Network            |                           | Upgrade via client or browser to realize remote maintenance.                                                    |
| Function           |                           | View alarm information such as motion detection and video loss via client.                                      |
|                    | Network control           | Support network PTZ lens control                                                                                |
|                    |                           | File remote download and backup and playback                                                                    |
|                    |                           | Multiple devices share information via corresponding software such as professional surveillance software (PSS)  |
|                    |                           | Network alarm input and output                                                                                  |
|                    |                           | Bidirectional audio.                                                                                            |
|                    | Video Loss                | Alarm can activate record, external alarm, screen message prompt, or audio.                                     |
|                    | External Alarm            | Support record activation function or activate external alarm or screen message in specified period.            |
|                    | Manual Alarm              | Enable or disable alarm input channel                                                                           |
|                    | Control                   | Simulate alarm signal to specific alarm output channel.                                                         |
|                    | Alarm Input               | 4-channel alarm input (NO/NC)                                                                                   |
|                    | Alarm Output              | 4-channel relay output                                                                                          |
|                    | Alarm Relay               | 30VDC 2A, 125VAC 1A (activation output)                                                                         |
| Port               | USB port                  | 2 USB 2.0 ports,<br>2 USB 3.0 ports                                                                             |
|                    | Network Amount            | 4 100/1000Mbps Ethetnet ports                                                                                   |
|                    |                           |                                                                                                    |
|                    | Network Features          | 4 Ethernet port load balance or 4 independent 1000Mbps Ethernet ports.                                          |
|                    | RS485 RS232               | Serial port protocol communication                                                                              |

| User<br>Management    |                                       | Multi-lever user management; various management modes Integrated management for local user, serial port user and |  |  |
|-----------------------|---------------------------------------|----------------------------------------------------------------------------------------------------|--|--|
|                       |                                       | network user.                                                                                                    |  |  |
|                       | User Management                       | Configurable user power.                                                                                         |  |  |
|                       |                                       | Support user /group and its corresponding rights modification.  No limit to the user or group amount.            |  |  |
|                       |                                       | Password modification                                                                                            |  |  |
|                       | Password                              | Administrator can modify other user's password.                                                                  |  |  |
|                       | Authentication                        | Account lock strategy  Five times login failure in thirty minutes may result in account lock.                    |  |  |
| l la avada            |                                       | Client-end/update tool.                                                                                          |  |  |
| Upgrade               |                                       | USB device                                                                                                    |  |  |
|                       |                                       | Password login protection to guarantee safety                                                                    |  |  |
| Login, Logout a       | and Shutdown                          | User-friendly interface when login. Provide the following options: Logout /shutdown/ restart.                    |  |  |
|                       |                                       | Right authentication when shut down to make sure only those proper people can turn off NVR.                      |  |  |
|                       | Power                                 | 100V~240V, 47~63Hz                                                                                               |  |  |
|                       | Power<br>Consumption                  | 200~400W (With HDD)                                                                                              |  |  |
|                       | Working<br>Temperature                | 0°G~40°C                                                                                                    |  |  |
|                       | Working Humidity                      | 10%~80% (No condensation)                                                                                        |  |  |
|                       | Storage<br>Environment<br>Temperature | -20°€~70°C                                                                                                    |  |  |
| General<br>Parameters | Storage<br>environment<br>Humidity    | 5%~90% (No condensation)                                                                                         |  |  |
|                       | Working Altitude                      | -60m~5000m                                                                                                    |  |  |
|                       | Dimensions (L <sub>x</sub>            | 545mm (with the LCD length) ×482.6mm (With ear) ×175mm                                                           |  |  |
|                       | W×H)                                  | (4U case)                                                                                                    |  |  |
|                       |                                       | 514mm (without the LCD length) x482.6mm (With ear) x                                                             |  |  |
|                       |                                       | 175mm (4U case)                                                                                                  |  |  |
|                       |                                       | 493.5mm (without the LCD length) x480mm (Without ear)                                                            |  |  |
|                       |                                       | ×175mm 4U case)                                                                                                  |  |  |

| Weight            | 27Kg (No package materials, no HDD)             |  |
|-------------------|-------------------------------------------------|--|
| Installation Mode | Standard 19-inch rack installation Rack/desktop |  |
| HDD Amount        | 24 SATA HDD (Max 4T/HDD)                        |  |

# **2 Front Panel and Rear Panel**

### 2.1 Front Panel

#### 2.1.1 NVR6000/ NVR6064/NVR616-4K/NVR616-4KS2 Series

For the product of LCD, the front panel of NVR6000/NVR6064/NVR616-4K/NVR616-4KS2 is shown as below. See Figure 2-1.

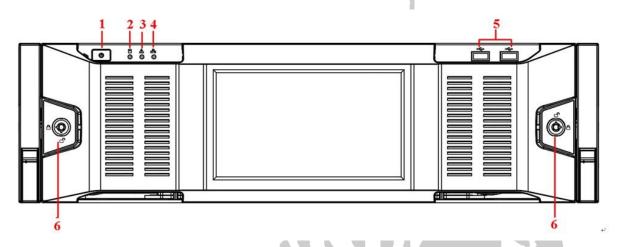

Figure 2-1 Please refer to the following sheet for front panel button information.

| SN | Name                       | Function                                                                                                    |  |  |  |
|----|----------------------------|----------------------------------------------------------------------------------------------------|--|--|--|
| 1  | Power button               | Press it once to turn on the device.  Press it for a long time to turn off the device. (Usually we do not recommend).  Press power button for a long time or pull out the power cable may result in device auto restart. |  |  |  |
| 2  | System HDD Indicator light | The blue light becomes on after system booted up properly.  In the system HDD, there are device important configuration file, factory default configuration file, and device initial boot up data.                       |  |  |  |
| 3  | Alarm indicator light      | The alarm indicator light becomes on once an alarm occurred. It becomes on via the software detection. The indicator light becomes on when there is a local alarm.                                                       |  |  |  |
| 4  | Network indicator light    | The blue network indicator light is on after you connected the device to the network.                                                                                                    |  |  |  |
| 5  | USB port                   | /                                                                                                    |  |  |  |
| 6  | Front panel lock           | /                                                                                                    |  |  |  |

For general NVR6000/NVR6064/NVR616-4K/NVR616-4KS2 series, the front panel is shown as in Figure 2-2.

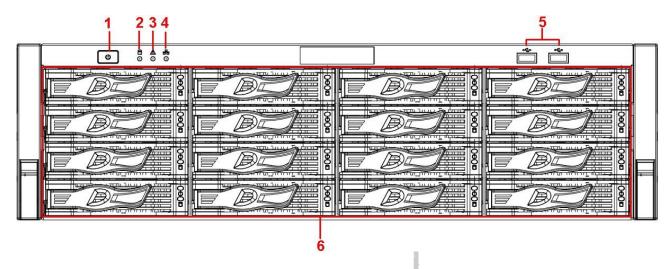

Figure 2-2

Please refer to the following sheet for detailed information.

| SN | Name                  | Function                                                                                                    |
|----|-----------------------|----------------------------------------------------------------------------------------------------|
| 1  | Power button          | Press it once to turn on the device.                                                                                                    |
|    |                       | Press it for a long time to turn off the device (Usually we do not                                                                                                 |
|    |                       | recommend).                                                                                                    |
|    |                       | Press power button for a long time or pull out the power cable may result in device auto restart.                                                                  |
| 2  | System HDD            | The blue light becomes on after system booted up properly.                                                                                                    |
|    | Indicator light       | In the system HDD, there are device important configuration file, factory default configuration file, device initial boot up data.                                 |
| 3  | Alarm indicator light | The alarm indicator light becomes on once an alarm occurred. It becomes on via the software detection. The indicator light becomes on when there is a local alarm. |
| 4  | Network               | The blue network indicator light is on after you connected the device to                                                                                           |
|    | indicator light       | the network.                                                                                                    |
| 5  | USB port              |                                                                                                    |
| 6  | 16 HDD slot           |                                                                                                    |

After you remove the front panel, you can see there are 16 HDDs. From the left to the right and from the top to the bottom, it ranges from 1~4, 5~8, 9~12, 13~16. See Figure 2-3.

You can see there are two indicator lights on the HDD bracket.

- The power indicator light is at the top. The light is yellow after you connected the device to the power.
- The read-write indicator light is at the bottom. The blue light flashes when system is reading or writing the data.

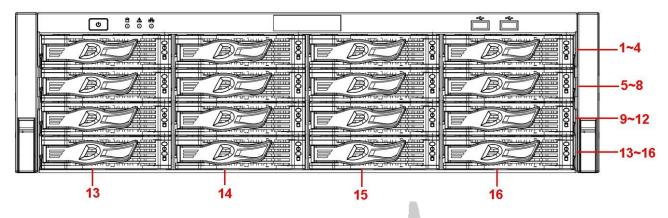

Figure 2-3

#### 2.1.2 NVR608-4K/NVR608-4KS2 Series

The NVR608-128-4K/NVR608-64-4KS2 front panel is shown as in Figure 2-4.

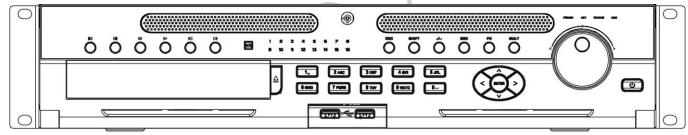

Figure 2-4

Please refer to the following sheet for detailed information.

| Name                      | Icon    | Function                                                                                                    |
|---------------------------|---------|----------------------------------------------------------------------------------------------------|
| Power button              | G       | Power button, press this button for three seconds to boot up or shut down NVR.                                                       |
|                           | 0-9 and | Input Arabic number                                                                                                    |
| Number button             | etc     | Switch channel                                                                                                    |
| Record                    | REC     | Manually stop/start recording, working with direction keys or numeral keys to select the recording channel.                          |
| Input number more than 10 | -/      | If you want to input a number more than 10, please click this button and then input.                                                 |
| ESC ESC                   |         | Go to previous menu, or cancel current operation.                                                                                    |
|                           |         | When playback, click it to restore real-time monitor mode.                                                                           |
| Assistant                 |         | One-window monitor mode, click this button to display assistant function: PTZ control and image color.                               |
| Assistant                 | Fn      | Backspace function: in numeral control or text control, press it for 1.5 seconds to delete the previous character before the cursor. |

|               |                                                                                                    | In motion detection setup, working with Fn and direction keys to realize setup.                                    |  |  |
|---------------|----------------------------------------------------------------------------------------------------|----------------------------------------------------------------------------------------------------|--|--|
|               |                                                                                                    | In text mode, click it to switch between numeral, English character(small/capitalized) and etc.                    |  |  |
|               |                                                                                                    | In HDD management interface, you can click it to switch HDD record information and other information (Menu prompt) |  |  |
|               |                                                                                                    | Realize other special functions.                                                                                   |  |  |
| Window switch | Mult                                                                                                    | Click it to switch one-window/multiple-window.                                                                     |  |  |
| Shift         | <b>↑</b>                                                                                                    | In textbox, click this button to switch between numeral, English(Small/Capitalized),donation and etc.              |  |  |
|               |                                                                                                    | Enable or disable tour.                                                                                            |  |  |
|               | <b>A V</b>                                                                                                    | Activate current control, modify setup, and then move up and down.                                                 |  |  |
| Up/<br>Down   |                                                                                                    | Increase/decrease numeral.                                                                                         |  |  |
|               |                                                                                                    | Assistant function such as PTZ menu.                                                                               |  |  |
| Left/         | 4 >                                                                                                    | Shift current activated control, and then move left and right.                                                     |  |  |
| Right         |                                                                                                    | When playback, click these buttons to control playback bar.                                                        |  |  |
| Slow play     | <b>)</b> -                                                                                                    | Multiple slow play speeds or normal playback.                                                                      |  |  |
| Fast play     | <b>*</b>                                                                                                    | Various fast speeds and normal playback.                                                                           |  |  |
| Play previous | Play previous In playback mode, playback the previous video.                                                                                                    |                                                                                                    |  |  |
| Reverse/Pause | In normal playback or pause mode, click this button to reverse/Pause  II ◀  In normal playback or pause mode, click this button to reverse playback, click this button to pause playback. |                                                                                                    |  |  |
| Play Next     | H                                                                                                    | In playback mode, playback the next video                                                                          |  |  |

| Play/Pause                     | ► II      | In normal playback click this button to pause playback. In pause mode, click this button to resume playback. In backward playback or pause mode, click this button to resume normal playback. In real-time monitor mode, click this button to go to the search menu. |  |
|--------------------------------|-----------|----------------------------------------------------------------------------------------------------|--|
|                                |           | Confirm current operation                                                                                                    |  |
| Enter                          | ENTER     | Go to default button                                                                                                    |  |
|                                |           | Go to menu                                                                                                    |  |
| Shuttle(outer ring)            |           | In real-time monitor mode it works as left/right direction key. Playback mode, counter clockwise to forward and clock wise to backward.                                                                                                    |  |
|                                |           | Up/down direction key.                                                                                                    |  |
| Jog(inner dial)                |           | Playback mode, turn the inner dial to realized frame by frame playback. (Only applies to some special versions.)                                                                                                    |  |
| USB port                       | <b>∘€</b> | To connect USB storage device, USB mouse and etc.                                                                                                    |  |
| Channel indicator light        | 1-16      | It becomes on when system is recording.                                                                                                    |  |
| IR Receiver                    | IR        | It is to receive the signal from the remote control.                                                                                                    |  |
| Power indicator light          | POWER     | Power indicator light.                                                                                                    |  |
| Remote control indicator light | ACT       | Remote control indicator light.                                                                                                    |  |
| Status indicator light         | STATUS    | If there is Fn indicator light, current status indicator light is null.                                                                                                    |  |
| HDD abnormal indicator light   |           | The indicator light is on when there is no HDD, HDD error occurred or HDD capacity is below specified threshold value.                                                                                                    |  |

The NVR608-32-4K/NVR608-32-4KS2 front panel is shown as in Figure 2-5.

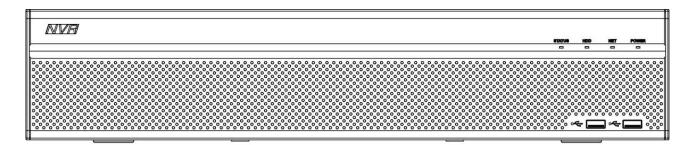

Figure 2-5

Please refer to the following sheet for front panel button information.

| Icon        | Name                           | Function                                                             |
|-------------|--------------------------------|----------------------------------------------------------------------|
| STATUS      | Status indicator light         | The blue light is on when the device is working properly.            |
| HDD         | HDD status indicator light     | The blue light is on when the HDD is malfunction.                    |
| Icon        | Name                           | Function                                                             |
| NET         | Network status indicator light | The blue light is on when the network connection is abnormal.        |
| POWER       | Power status indicator light   | The blue light is on when the power connection is OK.                |
| <b>~</b> €- | USB2.0 port                    | Connect to peripheral USB 2.0 storage device, mouse, burner and etc. |

The NVR608-128-4KS2/NVR608-64-4KS2 front panel is shown as in Figure 2-6.

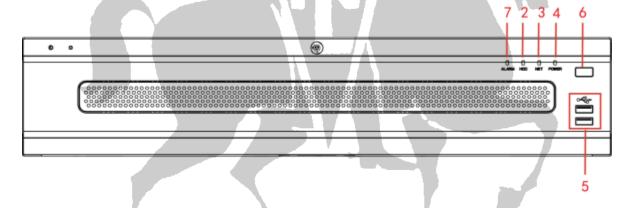

Figure 2-6

Please refer to the following sheet for front panel button information.

| SN | Icon   | Function                | SN | Icon  | Function              |
|----|--------|-------------------------|----|-------|-----------------------|
| 1  | Status | Status indicator light  | 2  | HDD   | HDD indicator light   |
| 3  | NET    | Network indicator light | 4  | Power | Power indicator light |
| 5  | ٠.     | USB port                | 6  |       | Power on-off button   |
| 7  | ALARM  | Alarm indicator light   | -  | -     |                       |

## 2.1.3 NVR724-256 Series

For the product of the LCD screen, the front panel is shown as in Figure 2-7.

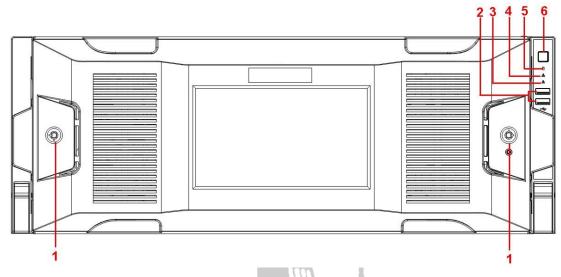

Figure 2-7

| SN | Icon     | Name                       | Function                                                                                                    |
|----|----------|----------------------------|----------------------------------------------------------------------------------------------------|
| 1  |          | Front panel lock           |                                                                                                    |
| 2  | dy.      | USB port                   |                                                                                                    |
| 3  | 器        | Network indicator light    | The network indicator light is blue and it flashes when you connect the device to the network.                                                                                                    |
| 4  | <b>A</b> | Alarm indicator light      | The alarm indicator light becomes on once an alarm occurred. It becomes on via the software detection. The indicator light becomes on when there is a local alarm.                                                               |
| 5  | 0        | System HDD Indicator light | The blue light becomes on when system is reading or writing the system HDD.  In the system HDD, there are device important configuration file, factory default configuration file, device initial boot up data.                  |
| 6  | Ð        | Power button               | Press it once to turn on the device.  Press it for a long time to turn off the device ( <b>Usually we do not recommend</b> ).  Press power button for a long time or pull out the power cable may result in device auto restart. |

After you remove the front panel, you can see there are 24 HDDs. From the left to the right and from the top to the bottom, it ranges from 1~4, 5~8, 9~12, 13~16, 17~20, 21~24. See Figure 2-8. You can see there are two indicator lights on the HDD bracket.

- The power indicator light is at the top. The light is yellow after you connected the device to the power.
- The read-write indicator light is at the bottom. The blue light flashes when system is reading or writing the data.

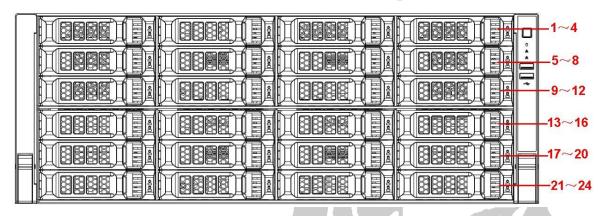

Figure 2-8

## 2.2 Rear Panel

## 2.2.1 NVR6000 Series

The general series rear panel of NVR6000/NVR6064 is shown as in Figure 2-9.

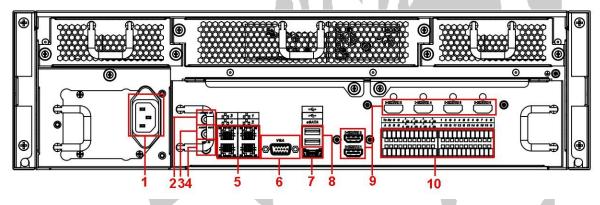

Figure 2-9

The redundant power series rear panel of NVR6000/NVR6064 is shown as in Figure 2-10.

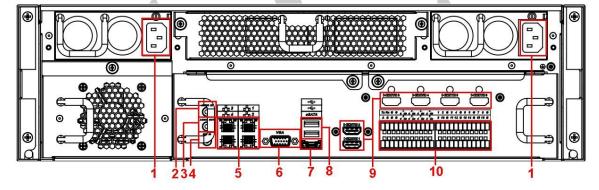

Figure 2-10

Please refer to the following sheet for rear detailed information.

| SN | Function     | SN | Function                             |
|----|--------------|----|--------------------------------------|
| 1  | Power socket | 2  | Audio Input                          |
| 3  | Audio output | 4  | Bidirectional talk input             |
| 5  | Network port | 6  | Video VGA output                     |
| 7  | eSATA port   | 8  | USB port                             |
| 9  | HDMI port    | 10 | Alarm input/alarm output/RS485 port. |

## Important

Right now, system does not support audio input port. System supports HDMI1/HDMI2 port by default. You need to purchase HDMI interface board if you want to use HDMI3-HDMI6 port.

## 2.2.2 NVR608-4K/NVR608-4KS2 Series

The NVR608-32-4K/NVR608-32-4KS2 series rear panel is shown as in Figure 2-11.

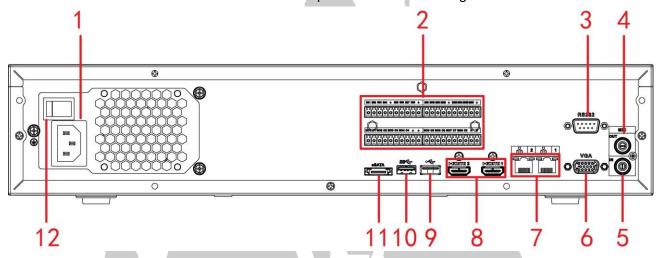

Figure 2-11

The NVR608-64-4K/NVR608-128-4K/NVR608-64-4KS2/NVR608-128-4KS2 general series rear panel is shown as in Figure 2-12.

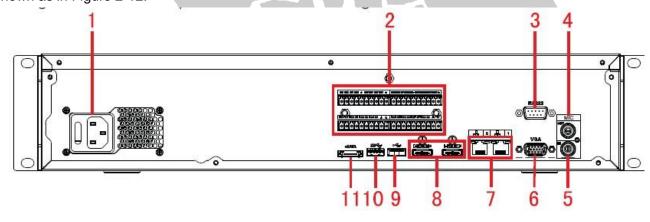

Figure 2-12

The NVR608-64-4K/NVR608-128-4K//NVR608-64-4KS2/NVR608-128-4KS2 redundant power series rear panel is shown as in Figure 2-13.

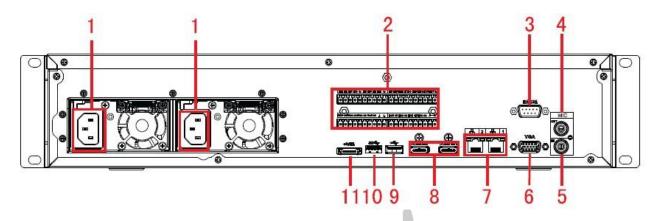

Figure 2-13

Please refer to the following sheet for detailed information.

| SN | Function                                                                                                | SN | Function                             |
|----|----------------------------------------------------------------------------------------------------|----|--------------------------------------|
| 1  | Power socket                                                                                            | 2  | Alarm input/alarm output/RS485 port. |
| 2  | RS232 port                                                                                              | 4  | Audio output                         |
| 5  | Audio input                                                                                             | 6  | VGA port                             |
| 7  | Network port                                                                                            | 8  | HDMI port                            |
| 9  | <ul> <li>NVR608-4K:         USB         2.0 port.</li> <li>NVR608-4KS2:         USB 3.0 port</li> </ul> | 10 | USB 3.0 port                         |
| 11 | eSATA port                                                                                              |    |                                      |

## 2.2.3 NVR616-4K Series

The general series rear panel of NVR616-4K is shown as in Figure 2-14.

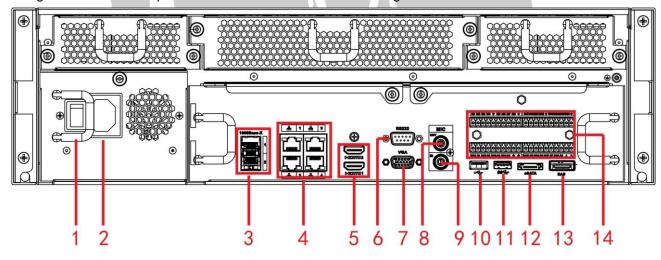

Figure 2-14

The redundant power series rear panel of NVR616-4K is shown as in Figure 2-15.

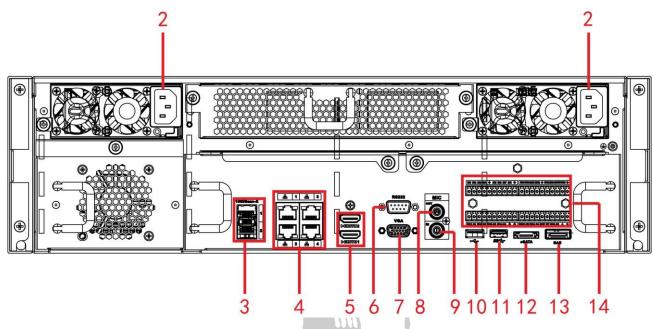

Figure 2-15

Please refer to the following sheet for rear detailed information.

| SN | Name                | SN | Name                          |
|----|---------------------|----|-------------------------------|
| 1  | Power on-off button | 2  | Power socket                  |
| 3  | 1000M fiber port    | 4  | Network port                  |
| SN | Name                | SN | Name                          |
| 5  | HDMI port           | 6  | RS232 port                    |
| 7  | Video VGA output    | 8  | Audio output                  |
| 9  | Audio input         | 10 | USB2.0 port                   |
| 11 | USB3.0 port         | 12 | eSATA port                    |
| 13 | SAS extension port  | 14 | Alarm input/output/RS485 port |

## 2.2.4 NVR616-4KS2 Series

The general series rear panel of NVR616-4KS2 is shown as in Figure 2-16.

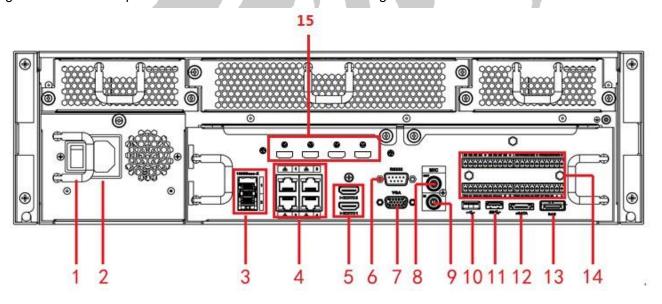

Figure 2-16

The redundant power series rear panel of NVR616-4KS2 is shown as in Figure 2-17.

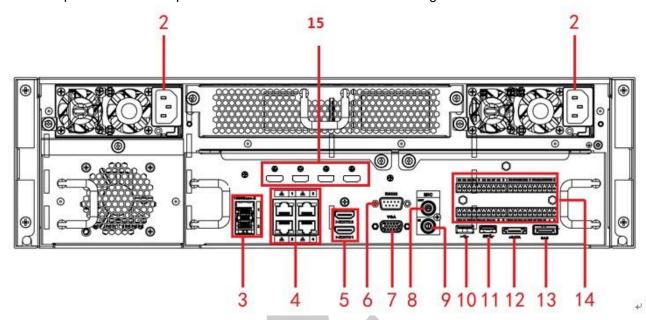

Figure 2-17

Please refer to the following sheet for rear detailed information.

| SN | Name                                                                                            | SN | Name                          |
|----|-------------------------------------------------------------------------------------------------|----|-------------------------------|
| 1  | Power on-off button                                                                             | 2  | Power socket                  |
| SN | Name                                                                                            | SN | Name                          |
| 3  | 1000M fiber port                                                                                | 4  | Network port                  |
| 5  | HDMI port                                                                                       | 6  | RS232 port                    |
| 7  | Video VGA output                                                                                | 8  | Audio output                  |
| 9  | Audio input                                                                                     | 10 | USB3.0 port                   |
| 11 | USB3.0 port                                                                                     | 12 | eSATA port                    |
| 13 | SAS extension port                                                                              | 14 | Alarm input/output/RS485 port |
| 15 | HDMI port (The HD decode card is not the default accessory. Please purchase if you want to use) | Ţ  |                               |

## 2.2.5 NVR724-256 Series

The general rear panel is shown as in Figure 2-18.

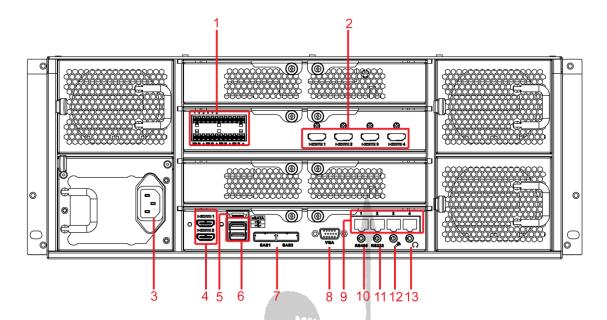

Figure 2-18

The redundant power series rear panel is shown as in Figure 2-19.

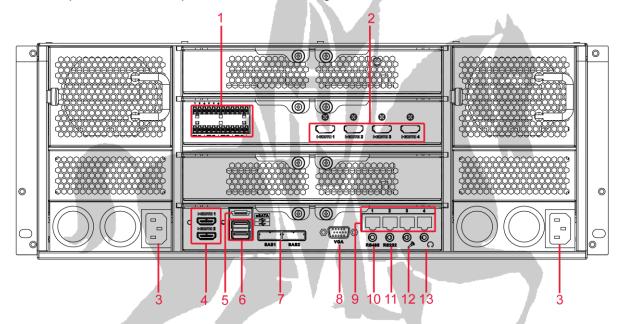

Figure 2-19

Please refer to the following sheet for detailed information.

| SN | Name                     | SN | Name                                                                         |
|----|--------------------------|----|------------------------------------------------------------------------------|
| 1  | Alarm input/alarm output | 2  | HDMI port (Reserved port. Right now system does not support HD decode card.) |
| 3  | Power port               | 4  | HDMI port                                                                    |

| 5  | eSATA port        | 6  | USB port         |
|----|-------------------|----|------------------|
| 7  | SAS port          | 8  | Video VGA output |
| 9  | Network port      | 10 | RS485 port       |
| 11 | RS232 port        | 12 | Audio input port |
| 13 | Audio output port |    |                  |

## 2.3 Alarm Connection

Please refer to the following sheet for alarm input and output connection.

There are two alarm input types for you to select: normal open (NO) and normal close (NC).

### 1. Alarm input

- a. Please make sure alarm input mode is grounding alarm input.
- b. Grounding signal is needed for alarm input.
- c. Alarm input needs the low level voltage signal.
- d. Alarm input mode can be either NC (normal Open) or NO (Normal Close)
- e. When you are connecting two NVRs or you are connecting one NVR and one other device, please use a relay to separate them.

#### 2. Alarm output

The alarm output port should not be connected to high power load directly (It shall be less than 1A) to avoid high current which may result in relay damage. Please use the co contactor to realize the connection between the alarm output port and the load.

3. Please make sure the front-end device has soundly earthed.

Improper grounding may result in chip damage.

## 2.3.1 Alarm Input and Output Details

2.3.1.1 NVR6000/NVR6064/NVR616-4K/NVR616-4KS2 Series

You can refer to the following sheet for alarm input and output information. See Figure 2-20.

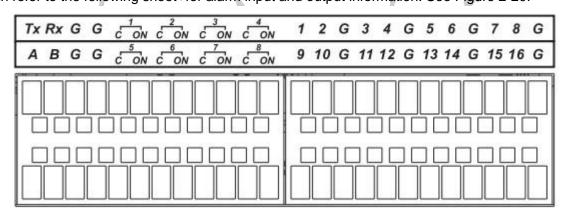

Figure 2-20

| Icon                  | Note                                                                                                    |
|-----------------------|----------------------------------------------------------------------------------------------------|
| 1, 2, 3, 4, 5, 6,     | ALARM 1 to ALARM 16. The alarm becomes active in low voltage.                                                                                                    |
| 7, 8, 9, 10, 11,      |                                                                                                    |
| 12, 13, 14, 15,<br>16 |                                                                                                    |
| 1-ON C, 2-ON C,       | Eight groups of normal open activation output (on/off button)                                                                                                    |
| 3-ON C, 4-ON C,       |                                                                                                    |
| 5-ON C, 6-ON C,       |                                                                                                    |
| 7-ON C, 8-ON C        |                                                                                                    |
| G                     | GND cable.                                                                                                    |
| A/B                   | The A/B cable to control the RS485 devices. It is to connect to control devices such as PTZ dome camera. $120\Omega$ should be parallel connected between A, B lines on the far end to reduce reflection and guarantee the signal quality. |
| Tx and Rx             | RS232 port. Tx is the data output cable and the Rx is the data input cable.                                                                                                    |

## 2.3.1.2 NVR608-4K/NVR608-4KS2 Series

You can refer to the following sheet for alarm input and output information. See Figure 2-21.

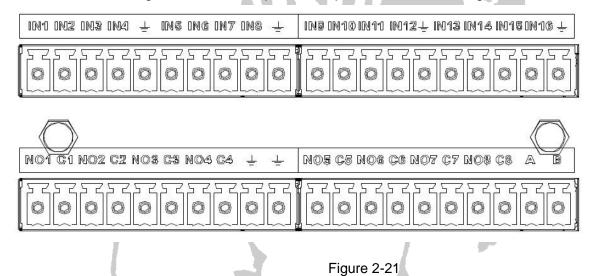

| Icon                  | Note                                                          |
|-----------------------|---------------------------------------------------------------|
| 1, 2, 3, 4, 5, 6,     | ALARM 1 to ALARM 16. The alarm becomes active in low voltage. |
| 7, 8, 9, 10, 11,      |                                                               |
| 12, 13, 14, 15,<br>16 |                                                               |

| 1-ON C, 2-ON C, | Eight groups of normal open activation output (on/off button)                                                                                                    |
|-----------------|----------------------------------------------------------------------------------------------------|
| 3-ON C, 4-ON C, |                                                                                                    |
| 5-ON C, 6-ON C, |                                                                                                    |
| 7-ON C, 8-ON C  |                                                                                                    |
| <del>-</del>    | GND cable.                                                                                                    |
| A/B             | The A/B cable to control the RS485 devices. It is to connect to control devices such as PTZ dome camera. $120\Omega$ should be parallel connected between A, B lines on the far end to reduce reflection and guarantee the signal quality. |

### 2.3.1.3 NVR724 Series

You can refer to the following sheet for alarm input and output information. See Figure 2-22.

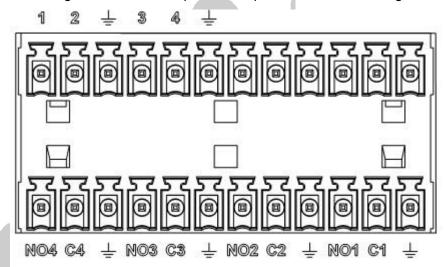

Figure 2-22

| Icon                    | Note                                                         |
|-------------------------|--------------------------------------------------------------|
| 1~4                     | ALARM 1 to ALARM 4. The alarm becomes active in low voltage. |
| NO1 C1, NO2 C2, NO3 C3, | Four groups of normal open activation output (on/off button) |
| NO4 C4                  | Buttorry                                                     |
| ÷                       | GND                                                          |

## 2.3.2 Alarm input and output port

Please refer to the following sheet for more information.

- Grounding alarm inputs. Normal open or Normal close type)
- Please parallel connect COM end and GND end of the alarm detector (Provide external power to the alarm detector).
- Please parallel connect the Ground of the NVR and the ground of the alarm detector.
- Please connect the NC port of the alarm sensor to the NVR alarm input(ALARM)
- Use the same ground with that of NVR if you use external power to the alarm device.

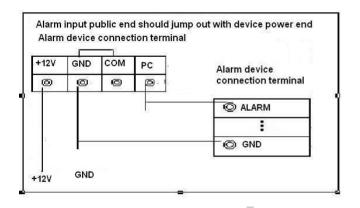

Figure 2-23

## 2.3.3 Alarm Output Port

- Provide power to peripheral alarm device.
- To avoid overloading, please read the following relay parameters sheet carefully.
   RS485 A/B cable is for the A/B cable of the PTZ decoder.

2.3.4 Alarm relay specifications

| Model:                   | JRC-27F                      |                         |
|--------------------------|------------------------------|-------------------------|
| Material of the contact  | Silver                       |                         |
| Rating value (Resistance | Contact load                 | 30V DC 1A, 125V AC 0.5A |
| load)                    | Maximum switch power         | 62.5VA/30W              |
|                          | Maximum switch voltage       | 125V AC, 60V DC         |
|                          | Maximum switch current       | 2A                      |
| Insulation               | Between loop and the contact | 1000V AC 1 minue        |
|                          | Between breaking contact     | 400V AC 1 minue         |
| Insulation voltage       | 1000MΩ (500V DC)             |                         |
| Opening time             | < 5ms                        |                         |
| Closing time             | < 5ms                        |                         |
| Longevity                | Mechanical                   | 300/1 minue             |
|                          | Electrical                   | 30/1 minute             |
| Working<br>Temperature   | -30°C~+70°C                  |                         |

## 2.4 Remote Control

The remote control interface is shown as in Figure 2-24.

Please note remote control is not our standard accessory and it is not included in the accessory bag.

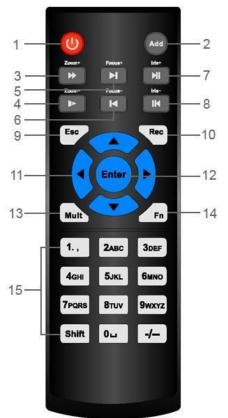

Figure 2-24

| Serial Number | Name         | Function                                                     |
|---------------|--------------|--------------------------------------------------------------|
| 1             | Power button | Click it to boot up or shut down the device.                 |
| 2             | Address      | Click it to input device number, so that you can control it. |
| 3             | Forward      | Various forward speeds and normal speed playback.            |
| 4             | Slow play    | Multiple slow play speeds or normal playback.                |
|               | Next record  | In playback mode, playback the                               |

| 5 |                 | next video.                                                  |
|---|-----------------|--------------------------------------------------------------|
| 6 | Previous record | In playback mode, playback the previous video.               |
| 7 | Play/Pause      | In pause mode, click this button to realize normal playback. |

| Ī  | 1                      |                                                                                                    |
|----|------------------------|----------------------------------------------------------------------------------------------------|
|    |                        | In normal playback click this button to pause playback.                                                                                                    |
|    |                        | In real-time monitor mode, click this button to enter video search menu.                                                                                                    |
| 8  | Reverse/pause          | Reverse playback pause mode, click this button to realize normal playback.                                                                                                    |
|    |                        | In reverse playback click this button to pause playback.                                                                                                    |
| 9  | Esc.                   | Go back to previous menu or cancel current operation (close upper interface or control)                                                                                                    |
| 10 | Record                 | Start or stop record manually In record interface, working with the direction buttons to select the record channel. Click this button for at least 1.5 seconds, system can go to the Manual Record interface. |
| 11 | Direction keys         | Switch current activated control, go to left or right. In playback mode, it is to control the playback process bar. Aux function(such as switch the PTZ menu)                                                 |
| 12 | Enter /menu key        | go to default button go to the menu                                                                                                    |
| 13 | Multiple-window switch | Switch between multiple-window and one-window.                                                                                                    |
| 14 | Fn                     | In 1-ch monitor mode: pop up assistant function : PTZ control and Video color.  Switch the PTZ control menu in PTZ control interface.  In motion detection interface, working with direction keys to          |
|    |                        | In text mode, click it to delete character.                                                                                                    |
| 15 | 0-9 number key         | Input password, channel or switch channel.                                                                                                    |

Shift is the button to switch the input method.

# 2.5 Mouse Operation

Please refer to the following sheet for mouse operation instruction.

| <u> </u>                   | e following sheet for mouse operation instruction.                                                                                                    |  |
|----------------------------|----------------------------------------------------------------------------------------------------|--|
| Left click                 | When you have selected one menu item, left click mouse to view menu content.                                                                                                    |  |
| mouse                      | Modify checkbox or motion detection status.                                                                                                    |  |
|                            | Click combo box to pop up dropdown list                                                                                                    |  |
|                            | In input box, you can select input methods. Left click the corresponding button on                                                                                                   |  |
|                            | the panel you can input numeral/English character (small/capitalized). Here                                                                                                    |  |
|                            | ← stands for backspace button stands for space button.                                                                                                    |  |
|                            | In English input mode: _stands for input a backspace icon and ← stands for deleting the previous character.                                                                          |  |
|                            | ! ? @ # \$ % = + * ←       1 2 3         q w e r t y u i o p /       4 5 6         a s d f g h j k l : Enter       7 8 9         z x c v b n m , . Shift       □ 0 &                 |  |
|                            | ! ? @ # \$ % = + * ← 1 2 3 QWERTYUIOP / 4 5 6 ASDFGHJKL: Enter 7 8 9 ZXCVBNM, . Shift □ 0 & In numeral input mode: _stands for clear and ← stands for deleting the previous numeral. |  |
| Double left<br>click mouse | ft Implement special control operation such as double click one item in the file list to playback the video.                                                                         |  |
|                            | In multiple-window mode, double left click one channel to view in full-window. Double left click current video again to go back to previous multiple-window mode.                    |  |
| Right click mouse          | In real-time monitor mode, pops up shortcut menu.                                                                                                    |  |
|                            | Exit current menu without saving the modification.                                                                                                    |  |
| Press middle button        | In numeral input box: Increase or decrease numeral value.                                                                                                    |  |
|                            | Switch the items in the check box.                                                                                                    |  |
|                            | Page up or page down                                                                                                    |  |
| Move mouse                 | nouse Select current control or move control                                                                                                    |  |
| Drag mouse                 | Select motion detection zone                                                                                                    |  |

Select privacy mask zone.

## 2.6 Mouse Control

## Left click mouse

System pops up password input dialogue box if you have not logged in. In real-time monitor mode, you can go to the main menu.

When you have selected one menu item, left click mouse to view menu content.

Implement the control operation.

Modify checkbox or motion detection status.

Click combo box to pop up drop down list

In input box, you can select input methods. Left click the corresponding button on the panel you can input numeral/English character (small/capitalized). Here

← stands for backspace button. \_ stands for space button.

In English input mode: \_stands for input a backspace icon and  $\leftarrow$  stands for deleting the previous character.

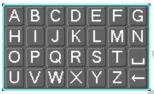

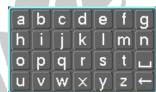

In numeral input mode:  $\_$  stands for clear and  $\leftarrow$  stands for deleting the previous numeral.

When input special sign, you can click corresponding numeral in the front panel to input. For example, click numeral 1 you can input"/", or you can click the numeral in the on-screen keyboard directly.

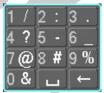

## Double click mouse

left Implement special control operation such as double click one item in the file list to playback the video.

In multiple-window mode, double left click one channel to view in full-window. Double left click current video again to go back to previous multiple-window mode.

| Right click<br>mouse | In real-time monitor mode, pops up shortcut menu: one-window, four-window, nine-window and sixteen-window, Pan/Tilt/Zoom, color setting, search, record, alarm input, alarm output, main menu.  Among which, Pan/Tilt/Zoom and color setting applies for current selected |  |  |  |
|----------------------|----------------------------------------------------------------------------------------------------|--|--|--|
|                      | channel.  If you are in multiple-window mode, system automatically switches to the corresponding channel.  View 1  View 4  View 8  View 9  View 16  View 25  View 36  View 64  PTZ  Auto Focus                                                                            |  |  |  |
|                      | <ul> <li>P Image</li> <li>Q Search</li> <li>♦ Manual</li> <li>➡ Remote</li> <li>♠ Main Menu</li> </ul> Exit current menu without saving the modification.                                                                                                    |  |  |  |
| Press middle         | In numeral input box: Increase or decrease numeral value.                                                                                                    |  |  |  |
| button               | Switch the items in the check box.                                                                                                    |  |  |  |
|                      | Page up or page down                                                                                                    |  |  |  |
| Move mouse           | Select current control or move control                                                                                                    |  |  |  |
| Drag mouse           | Select motion detection zone                                                                                                    |  |  |  |
|                      | Select privacy mask zone.                                                                                                    |  |  |  |

# **3 Local Basic Operation**

## 3.1 Boot up and Shutdown

## 3.1.1 Boot up

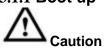

Before the boot up, please make sure:

- For device security, please connect the NVR to the power adapter first and then connect the device to the power socket.
- The rated input voltage matches the device power on-off button. Please make sure the power wire connection is OK. Then click the power on-off button.
- Always use the stable current, if necessary UPS is a best alternative measure.

Please follow the steps listed below to boot up the device.

- Connect the device to the monitor and then connect a mouse.
- Connect power cable.
- Click the power button at the front or rear panel and then boot up the device. After device booted up, the system is in multiple-channel display mode by default.

#### 3.1.2 Shutdown

#### Note

- When you see corresponding dialogue box "System is shutting down..." Do not click power on-off button directly.
- Do not unplug the power cable or click power on-off button to shutdown device directly when device is running (especially when it is recording.)

There are three ways for you to log out.

a) Main menu (**RECOMMENDED**)

From Main Menu->Shutdown, select shutdown from dropdown list. Click OK button, you can see device shuts down.

b) From power on-off button on the front panel or remote control

Press the power on-off button on the NVR front panel or remote control for more than 3 seconds to shutdown the device.

c) From power on-off button on the rear panel.

## 3.2 Change/Reset Password

## 3.2.1 Change Password

For your own safety, please change your administrator default password after your first login. After system booted up, you can see the following interface if it is your first login or you have restored default setup. See Figure 3-1. Please input old password and then input new password twice to confirm the change.

- The default administrator user name is **admin** and the password is **admin**.
- You can set security questions here to reset the password in case you forgot. System supports
  customized setup. Please note you need to set two security questions at the same time. When you
  reset the password, you need to answer these two security questions too. For reset information,
  please refer to chapter 3.2.2.

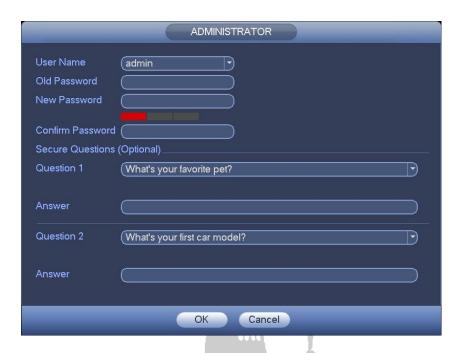

Figure 3-1

Click Cancel button, system pops up the following interface for you to confirm. See Figure 3-2. Check the box here, system will not pop up the change password interface the next time.

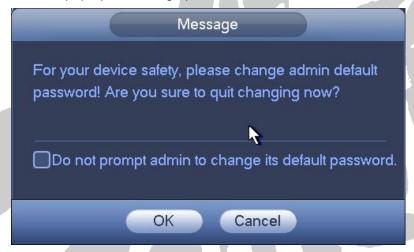

Figure 3-2

## 3.2.2 Reset Password

Once you forgot password, you can answer the security questions you set in chapter 3.2.1 to reset the password.

In login interface, click See Figure 3-7.

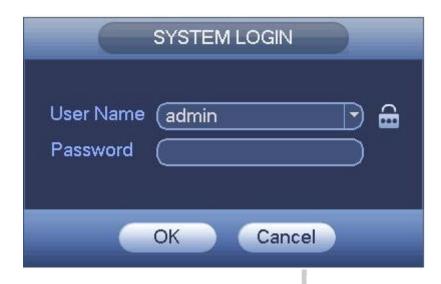

Figure 3-3

System pops up the following dialogue box, please answer the security questions and then input the new password twice. See Figure 3-4.

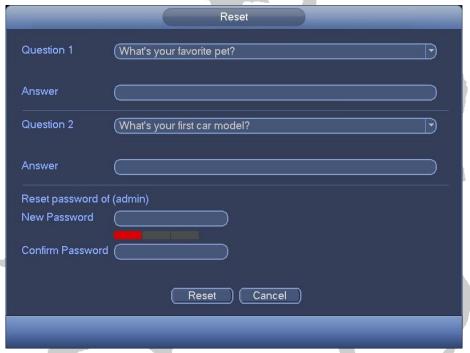

Figure 3-4

## **Tips**

You can go to main menu->Setting->System->Account->Secure question to set.

# 3.3 Startup Wizard

After device successfully booted up, it goes to startup wizard.

Click Cancel/Next button, you can see system goes to login interface.

## **Tips**

Check the box Startup button here, system goes to startup wizard again when it boots up the next time. Cancel the Startup button, system goes to the login interface directly when it boots up the next time.

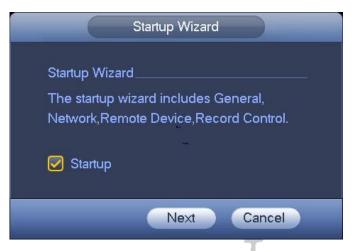

Figure 3-5

Click Cancel button or Next Step button, system goes to login interface. See Figure 3-6. System consists of three accounts:

- Username: admin. Password: admin. (administrator, local and network)
- Username: 888888. Password: 888888. (administrator, local only)
- Username: default. Password: default (hidden user). Hidden user "default" is for system interior use
  only and can not be deleted. When there is no login user, hidden user "default" automatically login.
  You can set some rights such as monitor for this user so that you can view some channel view without
  login.

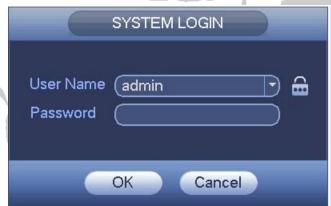

Figure 3-6

## Note:

## For security reason, please modify password after you first login.

Within 30 minutes, three times login failure will result in system alarm and five times login failure will result in account lock!

Click OK button, you can go to General interface. See Figure 3-7. For detailed information, please refer to chapter 3.17.1.

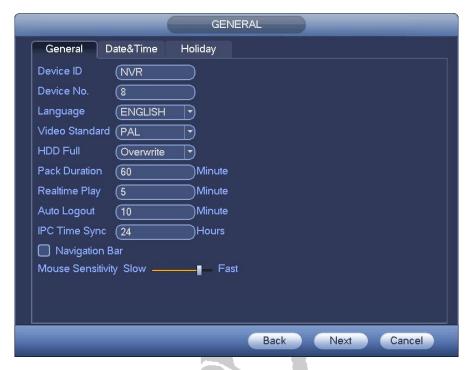

Figure 3-7

Click Next button, you can go to network interface. See Figure 3-8. For detailed information, please refer to chapter 3.15.

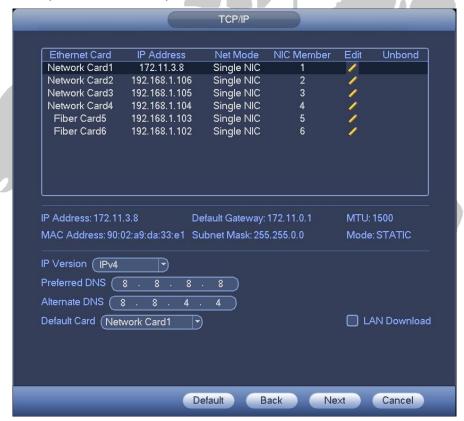

Figure 3-8

Click Next button, you can go to remote device interface. See Figure 3-9. For detailed information, please refer to chapter 3.5.

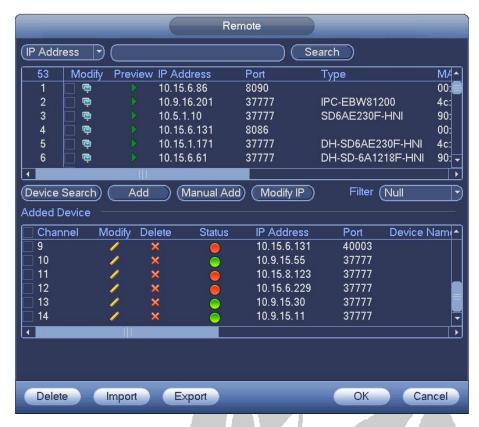

Figure 3-9

Click Next button, you can go to RAID interface. See Figure 3-10. For detailed information, please refer to chapter 3.16.4.

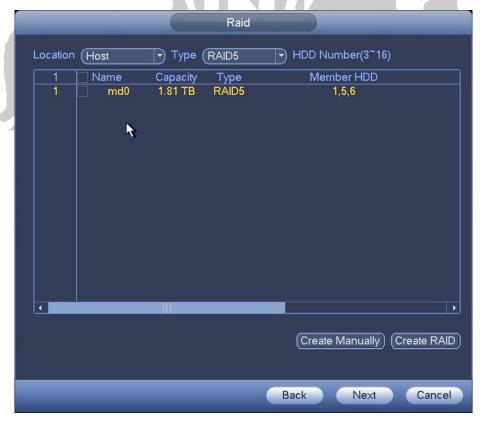

Figure 3-10

Click Next button, you can go to Schedule interface. See Figure 3-11.

For detailed information, please refer to chapter 3.11.2.

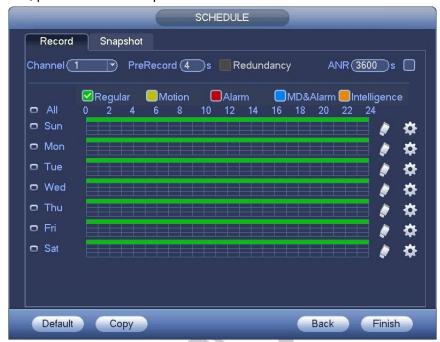

Figure 3-11

Click Finish button, system pops up a dialogue box. Click the OK button, the startup wizard is complete. See Figure 3-12.

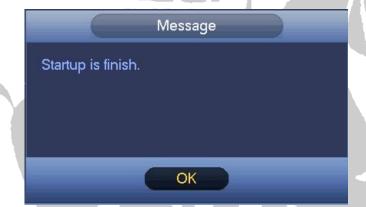

Figure 3-12

## 3.4 Navigation Bar

You need to go to the Main menu->Setting->System->General to enable navigation bar function; otherwise you can not see the following interface.

The navigation bar is shown as below. See Figure 3-13.

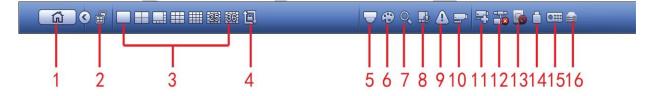

Figure 3-13

#### 3.4.1 Main Menu

Click button to go to the main menu interface.

#### 3.4.2 Dual-screen operation

## **Important**

This function is for some series only.

Click to select screen 2, you can view an interface shown as below. See Figure 3-14. It is a navigation bar for screen 2.

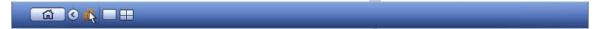

Figure 3-14

Click any screen split mode; HDMI2 screen can display corresponding screens. Now you can control two screens. See Figure 3-15.

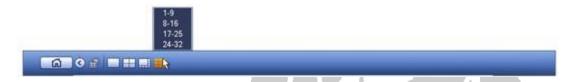

Figure 3-15

#### Note

- Screen 2 function is null if tour is in process. Please disable tour function first.
- Right now, the screen 2 operation can only be realized on the navigation bar. The operations on the right-click menu are for screen 1 only.

#### 3.4.3 Output Screen

Select corresponding window-split mode and output channels.

#### 3.4.4 Tour

Click button to enable tour, the icon becomes , you can see the tour is in process.

## 3.4.5 PTZ

Click , system goes to the PTZ control interface. Please refer to chapter 3.10.2.

## 3.4.6 Color

Click button system goes to the color interface. Please refer to chapter 3.5.3.

Please make sure system is in one-channel mode.

#### **3.4.7 Search**

Click button , system goes to search interface. Please refer to chapter 3.12.2

### 3.4.8 Audio Broadcast

Click, you can go to the audio broadcast interface. Please refer to chapter 3.12.2.

## 3.4.9 Alarm Status

Click button , system goes to alarm status interface. It is to view device status and channel status. Please refer to chapter 3.20.1.5.

## 3.4.10 Channel Info

Click button , system goes to the channel information setup interface. It is to view information of the corresponding channel. See Figure 3-16.

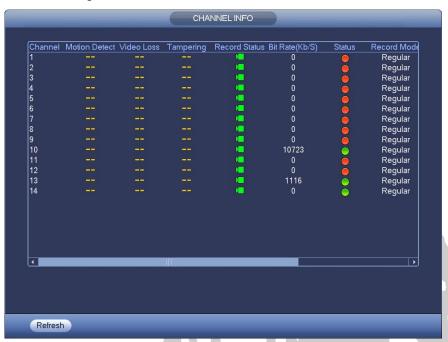

Figure 3-16

## 3.4.11 Remote Device

Click , system goes to the remote device interface. Please refer to chapter 3.5.

## **3.4.12 Network**

Click , system goes to the network interface. It is to set network IP address, default gateway and etc. Please refer to chapter 3.15.

## 3.4.13 HDD Manager

Click system goes to the HDD manager interface. It is to view and manage HDD information. Please refer to chapter 3.16.1.

## 3.4.14 USB Manager

Click system goes to the USB Manager interface. See Figure 3-17. It is to view USB information, backup and update. Please refer to chapter 3.13.1 file backup, chapter 3.13.3 backup log, chapter 3.13.2 import/export, and chapter 3.20.4 upgrade for detailed information.

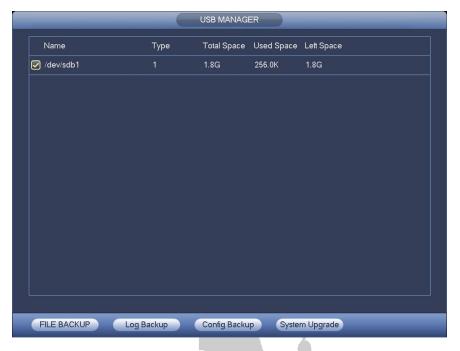

Figure 3-17

## 3.4.15 System Status

Click , you can go to the following interface. See Figure 3-18. Here you can view host information,

RAID information, HDD information, HDD usage rate, fan speed, CPU usage, CPU temperature, memory usage, power information and etc.

The following interface for reference only.

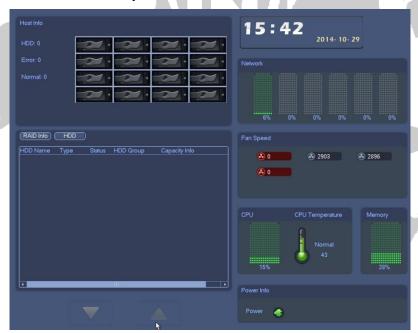

Figure 3-18

## 3.4.16 Device Tree

Click, you can go to the following interface. See Figure 3-19.

You can view channel list and device list.

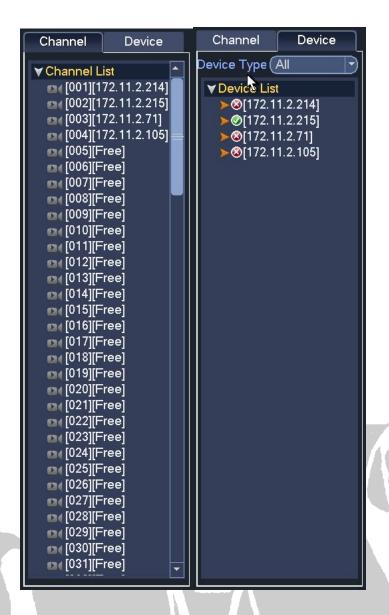

Figure 3-19

## 3.5 Remote Device

## 3.5.1 Remote Device Connection

From Main menu->Setting->Camera->Remote->Remote or right click mouse on the preview interface and then select Remote item, you can see the following interface. See Figure 3-20.

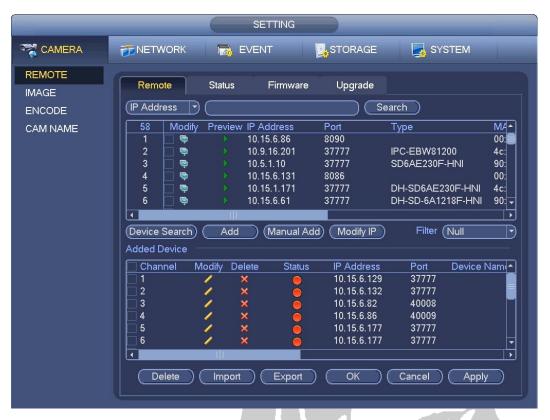

Figure 3-20

#### Search remote device

Click Device search button, you can view the searched IP addresses at the top pane of the interface. **Note** 

- You can use IP address or MAC address to search device. System supports fuzzy search.
   For the device in the added device list, you can not see it at the top pane of the interface.
- Click , you can view the video of current camera.

Double click an IP address or check one or more IP address (es) at the same time and then click Add button, you can add current device to the added devices at the bottom pane of the interface. System supports batch add function.

#### Add remote device

Click Manual Add button, you can add a device directly. Here you can set TCP/UPD/auto connection mode. The default setup is TCP. See Figure 3-21.

- Manufacturer: Select the manufacture from the dropdown list.
- IP address: Input remote IP address.
- TCP port: Input TCP port value.
- User name: Input the user name you login the remote device.
- Password: Input the password you login the remote device.
- Channel amount: It is to display channel total amount. Click Set button to set remote device channel so that you can control remotely.
- Remote channel amount: The channel mount of the remote device.
- Channel: The channel mount of current device. It is the channel amount you want to view the remote device.
- Decode buffer: Please select from the dropdown list: default/realtime/fluency.

#### **Important**

Please note the manual add function is for Dahua, Panasonic, Sony, Dynacolor, Samsung, AXIS, Arecont, ONVIF and Custom. When the type is the custom, you can just input URL address, user name and password connect to the network camera without considering network camera manufacture. Please contact your network camera manufacturer for the URL address.

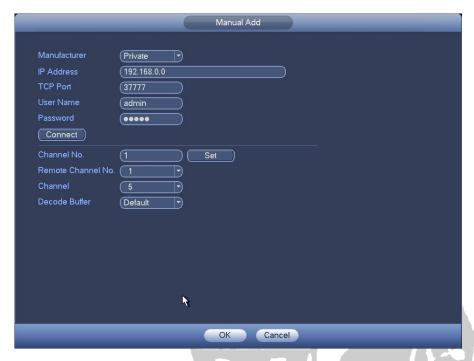

Figure 3-21

## **Change IP address**

On the searched devices list, check one or more device(s) at the same time. Click Modify IP button query, you can see the following interface. See Figure 3-22.

- DHCP: Check the box here, system can auto allocate the IP address. The IP address, subnet mask, default gateway are reference only.
- Static: Check the box here, you can set IP address, subnet mask, default gateway manually.
- IP address/subnet mask/default gateway: You can input corresponding information here.
- User name/password: The account you login the remote device. Please input here to password verification to change the remote device password.
- Incremental value: When you want to change several IP addresses, once you input the IP address of
  the first device, the IP address of the next device will increase accordingly. For example, when the
  incremental value is 1, if the IP address of the first device is 172.10.3.128, the IP address of the second
  device will auto be set as 172.10.3.129.

#### Note

For the static IP address, system will alert you if there is any IP conflict. If you are changing several IP
addresses at the same time, system auto skip the conflicted IP and auto allocate again according to
the incremental value you set.

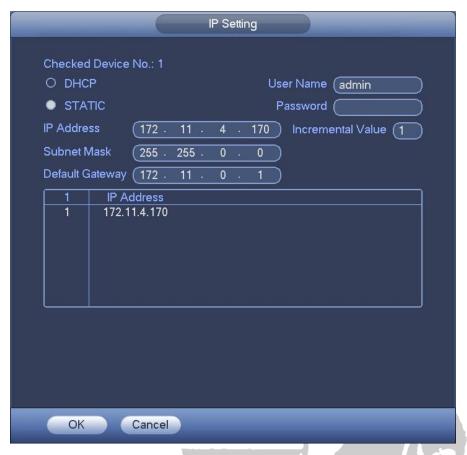

Figure 3-22

## **Export IP**

You can export the list of the added devices to your local PC.

Insert UBS device and then click Export button, you can see the following interface. See Figure 3-23.

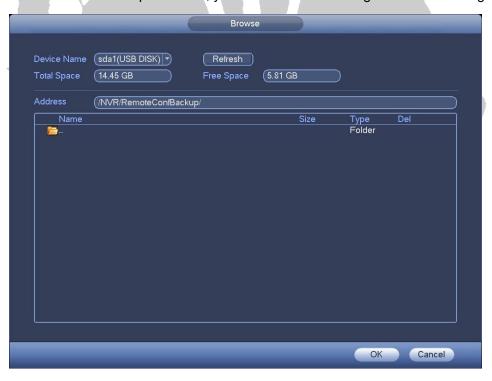

Figure 3-23

Select the saved path and click OK.

You can see "Backup completed" prompt. See Figure 3-24.

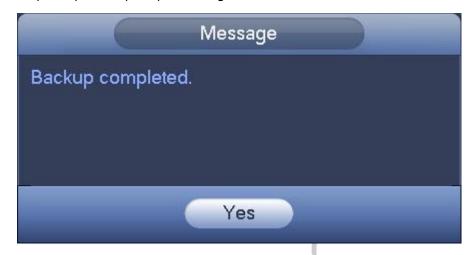

Figure 3-24

#### Note

The export file extension name is .CVS. The file contains IP address, port, remote channel No. manufacturer, user name, password and etc.

## **Import IP**

You can import the added device list to add the device conveniently. Click Import button, you can go to the following interface. See Figure 3-25.

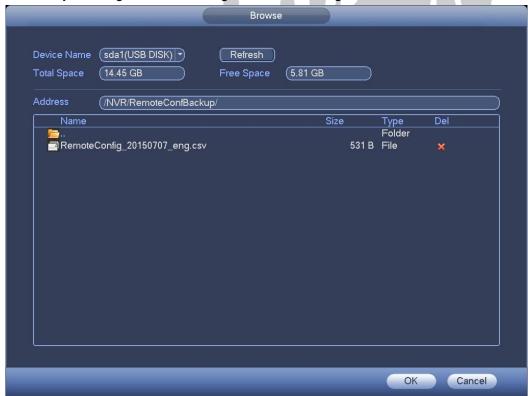

Figure 3-25

Select the import file and then click OK button.

#### Note

If the imported IP is already in the added device list, system pops up dialogue box for you to confirm overwrite or not.

- Click OK button, the new IP setup can overwrite the new one.
- Click Cancel button, system adds the new IP setup.

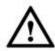

### **Important**

- You can edit the exported file. Please make sure the file format is the same. Otherwise you can not import the file again!
- System does not support customized protocol import/export.
- The import/export function is for the devices of the same language.

## 3.5.2 Short-Cut Menu

In the preview interface, for the channel of no IPC connection, you can click the icon "+" in the centre of the interface to quickly go to the Remote Device interface. See Figure 3-26.

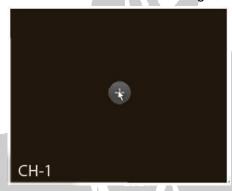

Figure 3-26

## 3.5.3 **Image**

From main menu->Setting->Camera->Image, you can see the image interface is shown as below. See Figure 3-27.

- Channel: Select a channel from the dropdown list.
- Config file: There are three configuration files. System sets proper parameters (such as brightness, contrastness and etc) for each configuration file. You can select according to your actual situation.
- Saturation: It is to adjust monitor window saturation. The value ranges from 0 to 100. The default value is 50. The larger the number, the strong the color is. This value has no effect on the general brightness of the whole video. The video color may become too strong if the value is too high. For the grey part of the video, the distortion may occur if the white balance is not accurate. Please note the video may not be attractive if the value is too low. The recommended value ranges from 40 to 60.
- Brightness: It is to adjust monitor window bright. The value ranges from 0 to 100. The default value is
   50. The larger the number is, the bright the video is. When you input the value here, the bright

section and the dark section of the video will be adjusted accordingly. You can use this function when the whole video is too dark or too bright. Please note the video may become hazy if the value is too high. The recommended value ranges from 40 to 60.

- Contrast: It is to adjust monitor window contrast. The value ranges from 0 to 100. The default value is 50. The larger the number is, the higher the contrast is. You can use this function when the whole video bright is OK but the contrast is not proper. Please note the video may become hazy if the value is too low. If this value is too high, the dark section may lack brightness while the bright section may over exposure .The recommended value ranges from 40 to 60.
- Auto Iris: It is for the device of the auto lens. You can check the box before ON to enable this function. The
  auto iris may change if the light becomes different. When you disable this function, the iris is at the max.
   System does not add the auto iris function in the exposure control. This function is on by default.
- Gamma: It is to set each pixel brightness. The higher the value is, the brighter the image is. The value ranges from 0 to 100. The recommended value ranges from 40 to 60.
- Mirror: It is to switch video left and right limit. This function is disabled by default.
- Flip: Please select from the dropdown list. It includes normal/180°/90°/270° and etc. Some camera sports flip mode.
- 3D NR: It is to process multiple-frame (At least two frames). System uses the information between these two frames to realize noise reduction function.
- BLC: It includes several options: BLC/WDR/HLC/OFF.
- ♦ BLC: There are two modes: default/customize. For the default mode, the device auto exposures according to the environments situation so that the darkest area of the video is clearer. For the customized mode, you can select a rectangle zone to enhance its brightness to the proper level.
- ♦ WDR: For the WDR scene, this function can lower the high bright section and enhance the brightness of the low bright section. So that you can view these two sections clearly at the same time. The value ranges from 1 to 100. When you switch the camera from no-WDR mode to the WDR mode, system may lose several seconds record video.
- HLC: After you enabled HLC function, the device can lower the brightness of the brightest section according to the HLC control level. It can reduce the area of the halo and lower the brightness of the whole video.
- ♦ OFF: It is to disable the BLC function. Please note this function is disabled by default.
- Profile: It is to set the white balance mode. It has effect on the general hue of the video. This function is on by default. You can select the different scene mode such as auto, sunny, cloudy, home, office, night, disable and etc to adjust the video to the best quality.
- ♦ Auto: The auto white balance is on. System can auto compensate the color temperature to make sure the vide color is proper.
- ♦ Sunny: The threshold of the white balance is in the sunny mode.
- ♦ Night: The threshold of the white balance is in the night mode.
- ♦ Customized: You can set the gain of the red/blue channel. The value reneges from 0 to 100.
- W/B Mode: It is to set white balance mode. It can affect the video total hue. The default setup is auto.
   Please note different cameras support different modes. Please select from the dropdown list. The options include sunny/night/customized and etc.
- Day/night. It is to set device color and the B/W mode switch. The default setup is auto.
- ♦ Color: Device outputs the color video.
- ♦ Auto: Device auto select to output the color or the B/W video according to the device feature (The general bright of the video or there is IR light or not.)
- ♦ B/W: The device outputs the black and white video.
- ♦ Sensor: It is to set when there is peripheral connected IR light. Please note some non-IR series product support sensor input function.

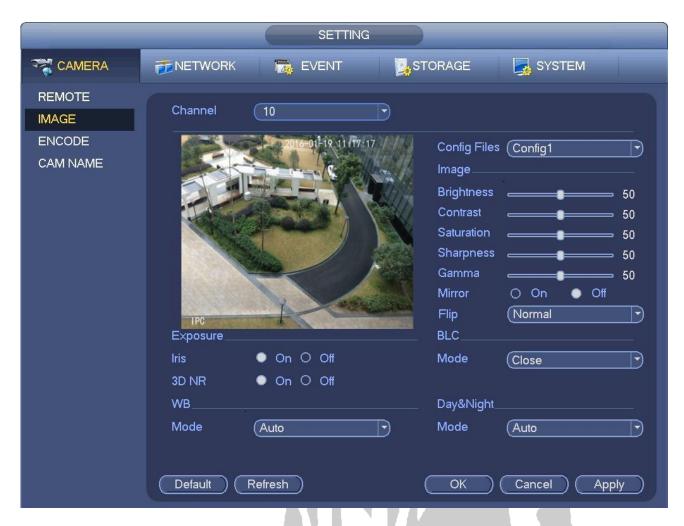

Figure 3-27

## 3.5.4 Channel Name

From main menu->Setting->Camera->Channel name, you can see an interface shown as in Figure 3-28. It is to modify channel name. It max supports 31-character.

Please note you can only modify the channel name of the connected network camera.

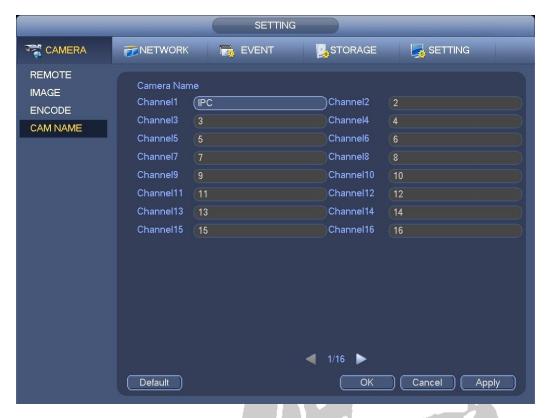

Figure 3-28

## 3.5.5 Upgrade

## **Important**

System max supports to upgrade 8 network cameras at the same time.

It is to update the network camera.

From main menu->Setting->Camera->Remote->Upgrade, the interface is shown as below. See Figure 3-29.

Click Browse button and then select the upgrade file. Then select a channel (or you can select device type filter to select several devices at the same time.)

Click Start upgrade button to upgrade. You can see the corresponding dialogue once the upgrade is finish.

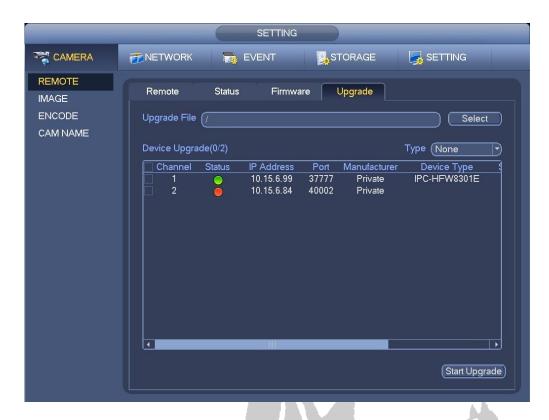

Figure 3-29

## 3.6 Preview

After device booted up, the system is in multiple-channel display mode. See Figure 3-30.Please note the displayed window amount may vary. The following figure is for reference only. Please refer to chapter 1.3 Specifications for the window-amount your product supported.

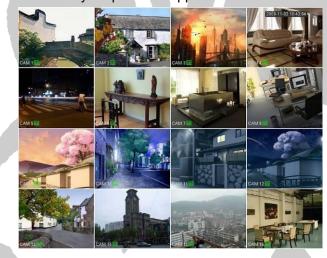

Figure 3-30

## 3.6.1 Preview

If you want to change system date and time, you can refer to general settings (Main Menu->Setting->System->General). If you want to modify the channel name, please refer to the display settings (Main Menu->Camera->CAM name)

Please refer to the following sheet for detailed information.

| 1 | 6        | Current channel pops up this icon when it is recording.            | 3 | ?        | Current channel pops up this icon when video loss alarm occurs.      |
|---|----------|--------------------------------------------------------------------|---|----------|----------------------------------------------------------------------|
| 2 | <b>M</b> | Current channel pops up this icon when motion detect alarm occurs. | 4 | <b>a</b> | Current channel pops up this icon when it is in monitor lock status. |
| 5 | <b>①</b> | System exceeds decoded channel amount.                             |   |          |                                                                      |

## **Tips**

• Preview drag: If you want to change position of channel 1 and channel 2 when you are previewing, you can left click mouse in the channel 1 and then drag to channel 2, release mouse you can switch channel 1 and channel 2 positions.

# 3.6.2 Preview Control Interface

Move you mouse to the top centre of the video of current channel, you can see system pops up the preview control interface. See Figure 3-31. If your mouse stays in this area for more than 6 seconds and has no operation, the control bar automatically hides.

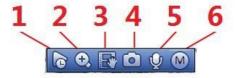

Figure 3-31

## 1) Instant playback

It is to playback the previous 5-60 minutes record of current channel.

Please go to the Main menu->Setting->->System->General to set real-time playback time. System may pop up a dialogue box if there is no such record in current channel.

## 2) Digital zoom

It is to zoom in specified zone of current channel. It supports zoom in function of multiple-channel.

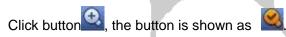

There are two ways for you to zoom in.

• Drag the mouse to select a zone; you can view an interface show as Figure 3-32.

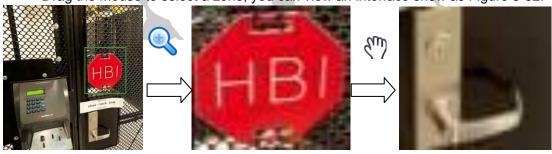

Figure 3-32

Put the middle button at the centre of the zone you want to zoom in, and move the mouse, you can view an interface shown as in Figure 3-33.

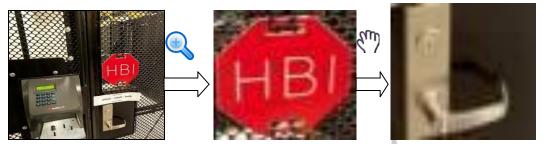

Figure 3-33

Right click mouse to cancel zoom and go back to the original interface.

### 3) Manual record function

It is to backup the video of current channel to the USB device. System can not backup the video of multiplechannel at the same time.

Click button , system begins recording. Click it again, system stops recording. You can find the record file on the flash disk.

### 4) Manual Snapshot

Click to snapshot 1-5 times. The snapshot file is saved on the USB device or HDD. You can go to the Search interface (chapter 3.12) to view.

#### 5) Bidirectional talk

If the connected front-end device supports bidirectional talk function, you can click this button. Click button

to start bidirectional talk function the icon now is shown as . Now the rest bidirectional talk buttons of digital channel becomes null too.

Click again, you can cancel bidirectional talk and the bidirectional talk buttons of other digital channels become as

## 6) Switch stream

Click M, you can switch between the main stream and the sub stream.

M: M stands for main stream.

S: S stands for sub stream. System supports 3 sub streams (S1/S2/S3). Please refer to chapter 3.11.1.1.

# 3.6.3 Right Click Menu

After you logged in the device, right click mouse, you can see the short cut menu. Please see Figure 3-34.

- Window split mode: You can select window amount and then select channels.
- Custom split: It is to set video split mode and displayed channel.
- PTZ: Click it to go to PTZ interface. Please refer to chapter 3.8.
- Fish eye: It is to set fish eye installation mode and display mode. Please refer to chapter 3.7.

- Split track: It is to set the video to be displayed at the same screen as 4/6-window mode. Please refer to chapter 3.7.
- Smart Track: It is to view the trigger video of the fish eye and PTZ camera. Please refer to chapter 3.7.

Auto focus: It is to set auto focus function. Please make sure the connected network camera supports this function.

- Image: Set video corresponding information. Please refer to chapter 3.5.3.
- Search: Click it to go to Search interface to search and playback a record file. Please refer to chapter 3.12.
- Record control: Enable/disable record channel and alarm control. Please refer to chapter 3.11 and
   3.14.10.
- Remote: Search and add a remote device. Please refer to chapter 3.5.
- Main menu: Go to system main menu interface.

### Tips:

Right click mouse to go back to the previous interface.

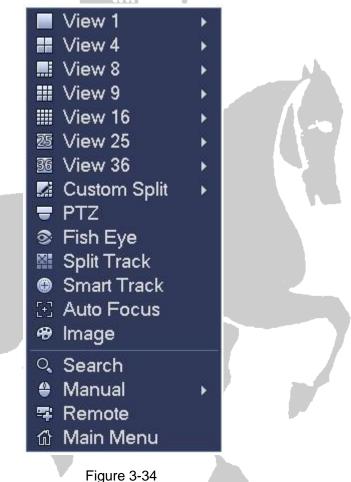

# 3.6.4 Preview Display Effect Setup

3.6.4.1 Display

From Main Menu->Setting->System->Display, you can go to the following interface. See Figure 3-35. Here you can set menu and video preview effect. All you operation here does not affect the record file and playback effect.

Now you can set corresponding information.

- Time display: You can select to display time or not when system is playback.
   Channel display: You can select to channel name or not when system is playback.
- Image enhance: Check the box; you can optimize the margin of the preview video.
- IVS rule: Check the box to enable IVS function. System can display IVS rule on the preview video.
- Original scale: You can set different original rates for different channels. Click Set and then select a channel, you can restore original rate.
- Screen mode: It is for dual-screen operation. Please select from the dropdown list according to your actual situation. Click Apply button, system needs to restart to activate new setup. For example, 32+4 means for VGA, system max supports 32-window split and for HDMI2, system max supports 4-window split. Please note this function is for some series product only.
- Screen enable: Check the box here to enable the screen. In this way, it can display the video.
- Screen No. Select the corresponding screen from the dropdown list and then set resolution.
- Resolution: There are four options: 1920×1080, 1280×1024, 1280×720, and 1024×768. The VGA default resolution is 1280×1024; HDMI default resolution is 1920×1080. Please note the system needs to reboot to activate current setup.

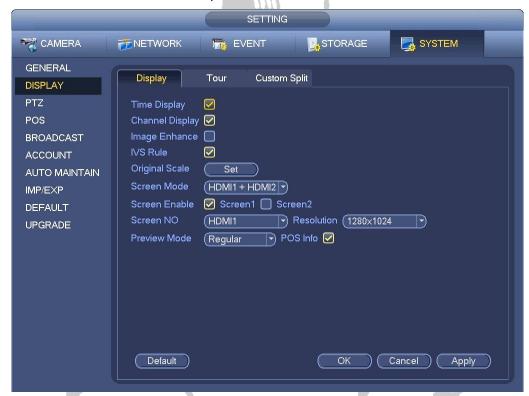

Figure 3-35

- Preview mode: It is to set preview display mode. Please select from the dropdown list.
- General: There is no displayed information on the preview interface.
- Human face: System will display human face information on the right pane of the preview interface. See Figure 3-36.

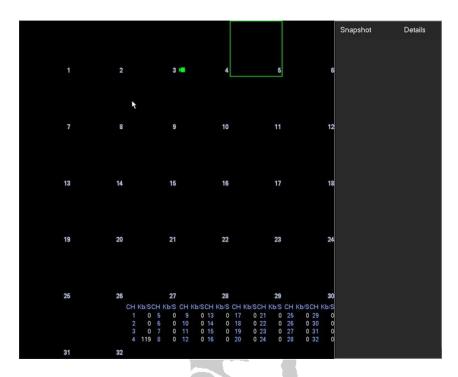

Figure 3-36

 POS info: Check the box, system will display POS information on the preview interface. Click OK button to save current setup.

#### 3.6.4.2 Preview Tour Parameters

Set preview display mode, channel display sequence and tour setup.

- Set preview display mode: On the preview interface, right click mouse, you can view right-click menu.
   Now you can select preview window amount and channel.
- Set channel display mode: On the preview interface, if you want to change channel 1 and channel 16 position, please right click channel 1 video window and then drag to the channel 16 video window, release button, you can change channel 1 and channel 16 position.
- Tour setup: Here you can set preview window channel display mode and interval. Please follow the steps listed below.

From Main menu->Setting->System->Display->Tour, you can see an interface shown as in Figure 3-37. Here you can set tour parameter.

- Screen No.: Please select screen from the dropdown list.
- Video detect: It is to set video detect tour. System supports 1/8-window tour.
- Alarm: It is to set alarm tour. System supports 1/8-window tour.
- Enable tour: Check the box here to enable tour function.
- Interval: Input proper interval value here. The value ranges from 1-120 seconds.
- Window split: It is to set window split mode.

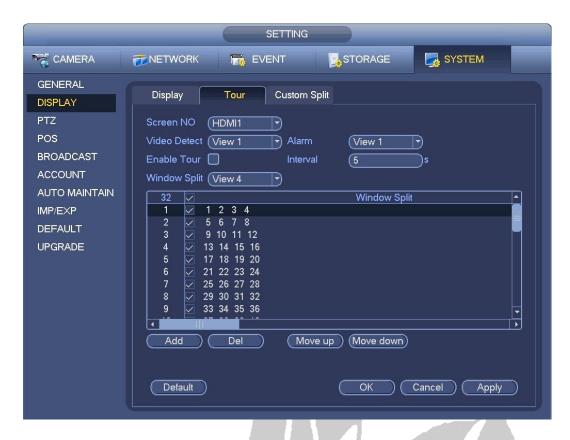

Figure 3-37

# **Tips**

On the navigation bar, click to enable/disable tour.

Click Save button to save current setup.

# 3.6.4.3 Custom Split

It is to set customized local preview display mode.

From Main menu->Setting->System->Display->Custom split, you can see an interface shown as in Figure 3-38.

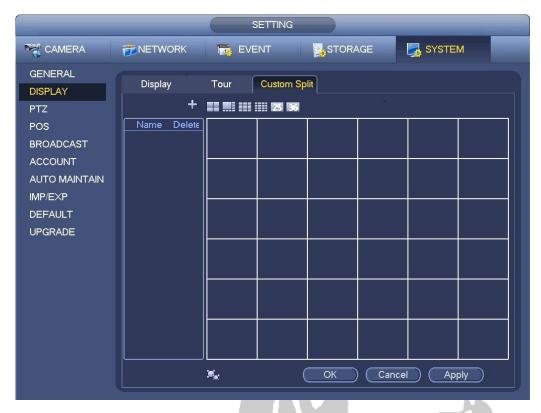

Figure 3-38

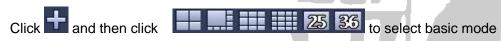

In regular mode, drag the mouse in the preview frame, you can merge several small windows to one window so that you can get you desired split mode.

After the setup, the selected window has the red frame. See Figure 3-39.

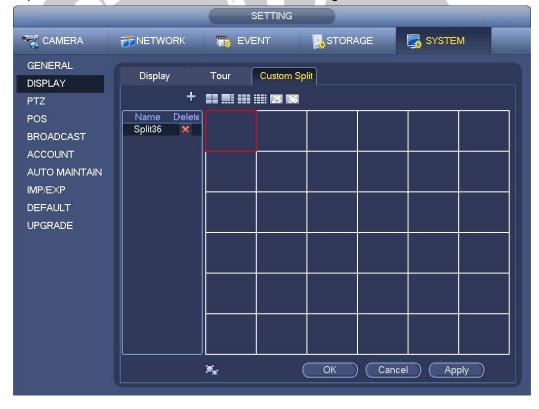

Figure 3-39

Select the merging window, the frame is red; you can click to cancel the merge to restore regular mode.

Click Save to exit.

After the setup, you can go to the preview window, right click mouse and then select custom split. See Figure 3-40.

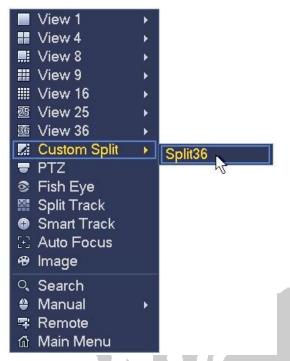

Figure 3-40

# 3.7 Fish Eye

# 3.7.1 Fish eye de-warp during preview interface

On the preview interface, select fisheye channel and then right click mouse, you can select fisheye. Now you can see an interface shown as in Figure 3-41. You can set fisheye installation mode and display mode.

#### Note:

- For the non-fisheye channel, system pops up dialogue box to remind you it is not a fisheye channel and does not support de-warp function.
- If system resources are insufficient, system pops up the corresponding dialogue box too.

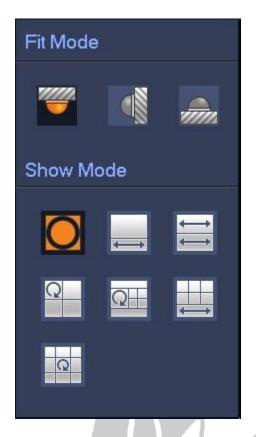

Figure 3-41

There are three installation modes: ceiling mount/wall mount/ground mount. The different installations modes have different de-warp modes.

Please refer to the following sheet for detailed information.

| Installation modes | Icon | Note                                    |  |  |
|--------------------|------|-----------------------------------------|--|--|
| (Ceiling mount)    |      | 360°panorama original view              |  |  |
| (Ground mount)     |      | 1 de-warp window+1 panorama stretching  |  |  |
|                    |      | 2 panorama stretching view              |  |  |
|                    | Q    | 1 360° panorama view+3 de-warp windows  |  |  |
|                    |      | 1 360°panorama view+4 de-warp windows   |  |  |
|                    |      | 4 de-warp windows+1 panorama stretching |  |  |
|                    | Q    | 1 360° panorama view+8 de-warp windows  |  |  |
|                    | O    | 360°panorama original view              |  |  |
| (Wall mount)       | X    | Panorama stretching                     |  |  |

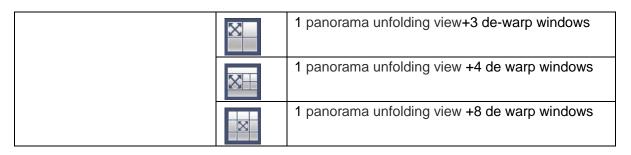

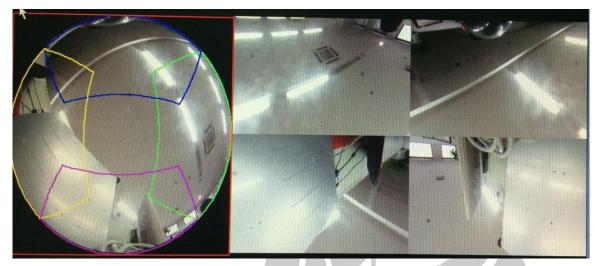

Figure 3-42

In Figure 3-42, you can adjust the color pane on the left pane or use your mouse to change the position of the small images on the right pane to realize fisheye de-warp.

Please use the mouse to zoom in/zoom out, move/rotate the image. (Please note this function is not for wall mount mode)

# 3.7.2 Fish eye de-warp during playback

On the main menu, click search button.

Select 1-window playback mode and corresponding fisheye channel, click to play.

Right click the , you can go to the de-warp playback interface. For detailed information, please refer to chapter 3.7.1.

# 3.8 Split Track

It is to display one video channel in several windows.

On the preview interface, right click mouse and then select split track, you can see an interface shown as below. See Figure 3-43.

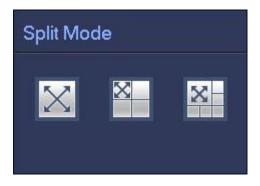

Figure 3-43

Please select split mode, it includes main screen, one main screen+3 extension screens, one main screen +5 extension screens. See Figure 3-44.

This function can divide the main screen to several windows. Use the mouse to adjust the frames in different colors to set the images to be displayed in the extension screen.

On the main screen or the extension screen, use the middle button of the mouse to zoom in or zoom out.

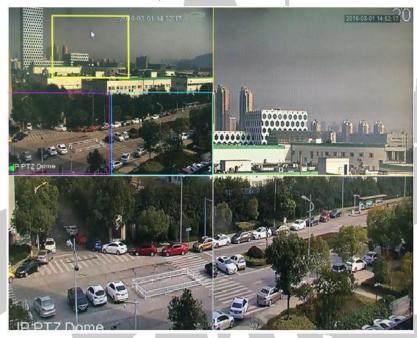

Figure 3-44

# 3.9 Smart Track

This function allows you to view the trigger video of the fish eye&PTZ camera. The fish eye is the main camera to view the whole surveillance condition, the PTZ camera works as the slave camera to view the details.

On the preview interface, select the corresponding window, right click mouse and then select Smart track, you can see an interface shown as below. See Figure 3-45.

### Note

Please refer to chapter 3.14.8 for setup information.

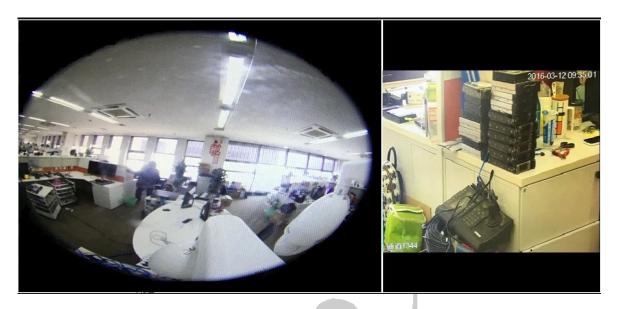

Figure 3-45

# 3.10 PTZ

#### Note:

Before you control the PTZ, please make sure the PTZ decoder and the NVR network connection is OK and the corresponding settings are right.

## 3.10.1 PTZ Settings

#### **Cable Connection**

Please follow the procedures below to go on cable connection 
Connect the dome RS485 port to NVR RS485 port.

- Connect dome video output cable to NVR video input port.
- Connect power adapter to the dome.

In the main menu, from Setting->System->PTZ, you can see an interface is shown as in Figure 3-46.

Here you can set the following items:

- Channel: Select the current camera channel.
- PTZ type: There are two types: local/remote. Please select local mode if you are connect RS485 cable
  to connect to the Speed dome (PTZ). Please select remote mode if you are connecting to the network
  PTZ camera.
- Protocol: Select corresponding PTZ protocol(such as PELCOD)
   Address: Default address is
- Baud rate: Select corresponding baud rate. Default value is 9600.
- Data bit: Select corresponding data bits. Default value is 8.
- Stop bit: Select corresponding stop bits. Default value is 1.
- Parity: There are three options: odd/even/none. Default setup is none.

|                                                                                 | SETTING   |         |                |
|---------------------------------------------------------------------------------|-----------|---------|----------------|
| CAMERA                                                                          | ₹ NETWORK | STORAGE | SYSTEM         |
| GENERAL DISPLAY PTZ POS BROADCAST ACCOUNT AUTO MAINTAIN IMP/EXP DEFAULT UPGRADE | Channel 1 | OK      | Cancel Apply   |
|                                                                                 |           |         | - Сапсот Дрргу |

Figure 3-46

If you are connecting to network PTZ, the PTZ type shall be remote. See Figure 3-47.

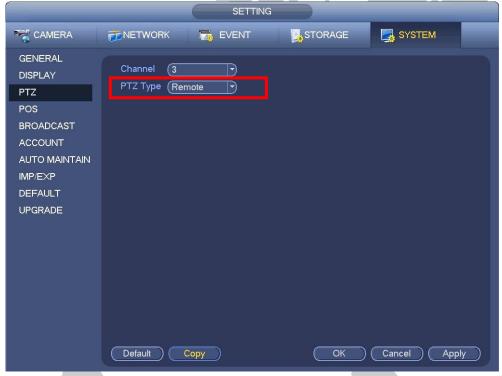

Figure 3-47

# 3.10.2 PTZ Control

After completing all the setting please click save button. Right click mouse (click "Fn" Button in the front panel or click "Fn" key in the remote control). The interface is shown as in Figure 3-48. Please note you can only go to the PTZ control interface when you are in 1-window display mode.

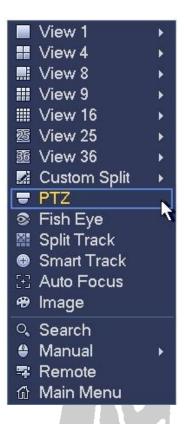

Figure 3-48

The PTZ setup is shown as in See Figure 3-49.

Please note the commend name is grey once device does not support this function. The PTZ operation is only valid in one-window mode.

Here you can control PTZ direction, speed, zoom, focus, iris, preset, tour, scan, pattern aux function, light and wiper, rotation and etc.

Speed is to control PTZ movement speed. The value ranges from 1 to 8. The speed 8 is faster than speed 1. You can use the remote control to click the small keyboard to set.

You can click and of the zoom, focus and iris to zoom in/out, definition and brightness.

The PTZ rotation supports 8 directions. If you are using direction buttons on the front panel, there are only four directions: up/down/left/right.

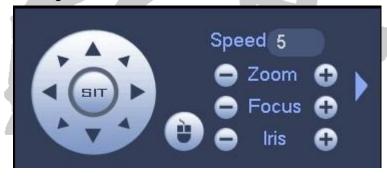

Figure 3-49

In the middle of the eight direction arrows, there is a 3D intelligent positioning key. See Figure 3-50. Please make sure your protocol supports this function and you need to use mouse to control.

Click this key, system goes back to the single screen mode. Drag the mouse in the screen to adjust section size. The dragged zone supports 4X to 16X speeds. It can realize PTZ automatically. The smaller zone you dragged, the higher the speed.

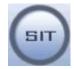

Figure 3-50

| Name  | Function<br>key | function | Shortcut<br>key      | Function key | function | Shortcut<br>key |
|-------|-----------------|----------|----------------------|--------------|----------|-----------------|
| Zoom  |                 | Near     | )·                   | 0            | Far      | <b>*</b>        |
| Focus |                 | Near     | 1                    | 0            | Far      | <b>&gt;</b>     |
| Iris  | •               | close    | II <b>&lt; 15</b> 11 | 0            | Open     | ► II            |

In Figure 3-49, click to open the menu, you can set preset, tour, pattern, scan and etc. See Figure 3-51.

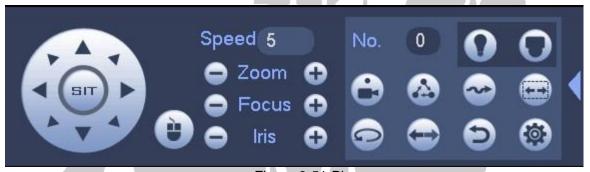

Figure 3-51 Please

refer to the following sheet for detailed information.

Please note the above interface may vary due to different protocols. The button is grey and can not be selected once the current function is null.

Right click mouse or click the ESC button at the front panel to go back to the Figure 3-49.

| Icon     | Function | Icon       | Function          |
|----------|----------|------------|-------------------|
| <b>C</b> | Preset   | <b>(1)</b> | Flip              |
|          | Tour     | 9          | Reset             |
|          | Pattern  |            | Aux               |
|          | Scan     | 0          | Aux on-off button |

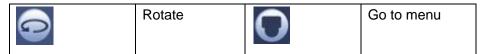

3.10.2.1 PTZ Function Setup

Click you can go to the following interface to set preset, tour, pattern, and scan. See Figure 3-52.

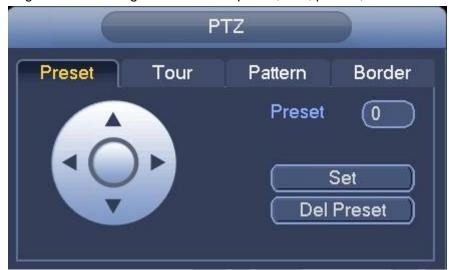

Figure 3-52

## **Preset Setup**

In Figure 3-52, click preset button and use eight direction arrows to adjust camera to the proper position. The interface is shown as in Figure 3-53.

Click Set button and then input preset number. Click Set button to save current preset.

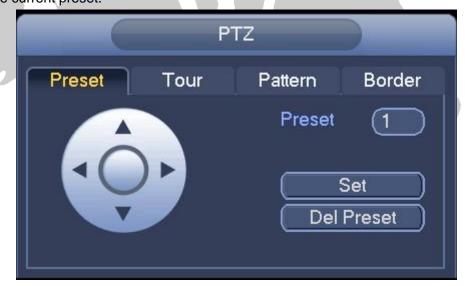

Figure 3-53

## **Tour Setup**

In Figure 3-52, click tour button.

Input tour value and preset No. Click Add preset button to add current preset to the tour. See Figure 3-54.

# **Tips**

Repeat the above steps to add more presets to the tour. Click Del preset button to remove it from the tour.

Please note some protocols do not support delete preset function.

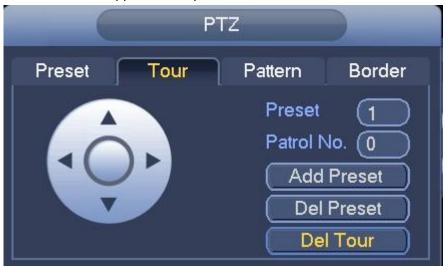

Figure 3-54

## **Pattern Setup**

In Figure 3-52, click Pattern button and input pattern number.

Click Begin button to start direction operation. Or you can go back to Figure 3-49 to operate zoom/focus/iris/direction operation. In Figure 3-52, click End button.

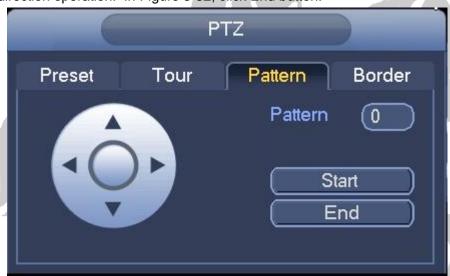

Figure 3-55

## **Scan Setup**

In Figure 3-52, click Scan button.

Use direction buttons to set camera left limit and then click Left button.

Use direction buttons to set camera right limit and then click Right button. Now the scan setup process is complete.

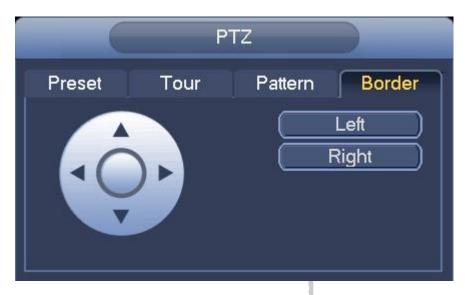

Figure 3-56

3.10.2.2 Call PTZ Function

#### **Call Preset**

In Figure 3-51, input preset value and then click

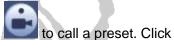

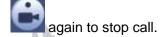

#### **Call Pattern**

In Figure 3-51, input pattern value and then click to call a pattern. Click

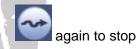

## **Call Tour**

In Figure 3-51, input tour value and then click to call a tour. Click again

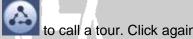

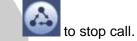

#### Call Scan

In Figure 3-51, input Scan value and then click

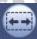

to call a tour. Click again

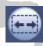

to stop call.

## Rotate

In Figure 3-51, click to enable the camera to rotate.

System supports preset, tour, pattern, scan, rotate, light and etc function.

#### Note:

- Preset, tour and pattern all need the value to be the control parameters. You can define it as you
- You need to refer to your camera user's manual for Aux definition. In some cases, it can be used for special process.

#### Aux

system goes to the following interface. The options here are defined by the protocol. The aux number is corresponding to the aux on-off button of the decoder. See Figure 3-57.

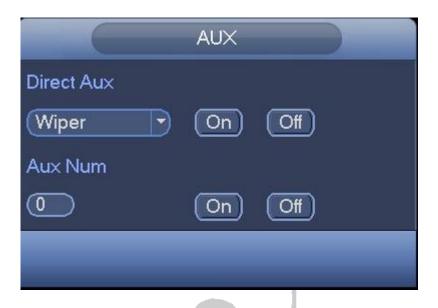

Figure 3-57

# 3.11 Record and Snapshot

The record/snapshot priority is: Alarm->Motion detect->Schedule.

### **3.11.1 Encode**

#### 3.11.1.1 Encode

Encode setting is to set IPC encode mode, resolution, bit stream type and etc.

From Main menu->Setting->System->Encode, you can see the following interface. See Figure 3-58.

- Channel: Select the channel you want.
- Type: Please select from the dropdown list. There are three options: regular/motion detect/alarm.
   You can set the various encode parameters for different record types.
   Compression: System supports H.264, MPEG4, MJPEG and etc.
- Resolution: The mainstream resolution type is IPC's encoding config. Generally there is D1/720P/1080P.
- Frame rate: It ranges from 1f/s to 25f/s in NTSC mode and 1f/s to 30f/s in PAL mode.
- Bit rate type: System supports two types: CBR and VBR. In VBR mode, you can set video quality.
- Video/audio: You can enable or disable the video/audio. Please note, once you enable audio function for one channel, system may enable audio function of the rest channels by default.
- Audio encode: Please select audio encode mode from the dropdown list. It includes: PCM/G711A/G711Mu/AAC.
- Audio sampling: It is the audio sampling rate in one second. The higher the sampling rate is, the more nature the audio is. There are two options: 8000(default)/16000.
- Copy: After you complete the setup, you can click Copy button to copy current setup to other channel(s). You can see an interface is shown as in Figure 3-65. You can see current channel number is grey. Please check the number to select the channel or you can check the box ALL. Please click the OK button in Figure 3-65 and Figure 3-59 respectively to complete the setup. Please note, once you check the All box, you set same encode setup for all channels. Audio/video enable box, overlay button and the copy button is shield.

Please highlight icon to select the corresponding function.

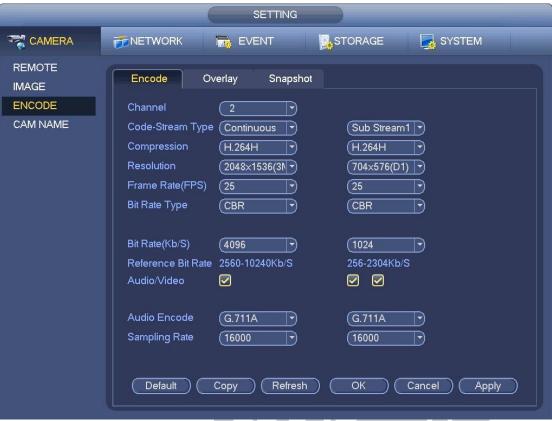

Figure 3-58

## 3.11.1.2 Overlay

Click overlay button, you can see an interface is shown in Figure 3-59.

- Cover area: Here is for you to cover area section. You can drag you mouse to set proper section size. In one channel video, system max supports 4 zones in one channel. You can set with Fn button or direction buttons.
- Preview/monitor: The cover area has two types. Preview and Monitor. Preview means the privacy mask zone can not be viewed by user when system is in preview status. Monitor means the privacy mask zone can not be view by the user when system is in monitor status.
- Time display: You can select system displays time or not when you playback. Please click set button and then drag the title to the corresponding position in the screen.
- Channel display: You can select system displays channel number or not when you playback. Please click set button and then drag the title to the corresponding position in the screen.
- Customized title: System supports five customized titles.

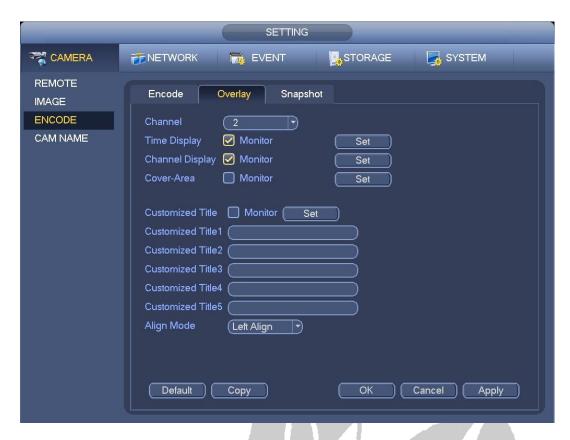

Figure 3-59

# 3.11.2 Schedule

The record type priority is: Alarm>Motion detect>Regular.

## 3.11.2.1 Schedule Record

Set record time, record plan and etc. Please note system is in 24-hour record by default after its first boot up.

In the main menu, from Main menu->Setting->Storage->Schedule, you can go to schedule menu. See Figure 3-63. There are total six periods.

- Channel: Please select the channel number first. You can select "all" if you want to set for the whole channels.
- Sync connection icon. Select icon of several dates, all checked items can be edited or together. Now the icon is shown as
- ♦ Click it to delete a record type from one period.
- Record Type: Please check the box to select corresponding record type. There are four types: Regular/MD (motion detect)/Alarm/MD&Alarm.
- Week day: There are eight options: ranges from Saturday to Sunday and all.
- Holiday: It is to set holiday setup. Please note you need to go to the General interface (Main Menu->Setting->System->General) to add holiday first. Otherwise you can not see this item.
- Pre-record: System can pre-record the video before the event occurs into the file. The value ranges from 1 to 30 seconds depending on the bit stream.

- Redundancy: System supports redundancy backup function. It allows you backup recorded file in two
  disks. You can highlight Redundancy button to activate this function. Please note, before enable this
  function, please set at least one HDD as redundant. (Main menu->Setting->Storage->HDD Manager).
   Please note this function is null if there is only one HDD.
- ANR: It is to save video to the SD card of the network camera in case the network connection fails. The value ranges from 0s∼43200s. After the network connection resumed, the system can get the video from the SD card and there is no risk of record loss.
- Period setup: Click button after one date or a holiday, you can see an interface shown as in Figure 3-64. There are five record types: regular, motion detection (MD), Alarm, MD & alarm, and intelligence. Please following the steps listed below to draw the period manually.
  - a) Select a channel you want to set. See Figure 3-60.

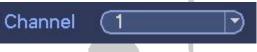

Figure 3-60

b) Set record type. See Figure 3-61.

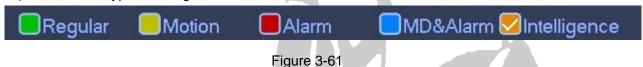

c) Please draw manually to set record period. There are six periods in one day. See Figure 3-62.

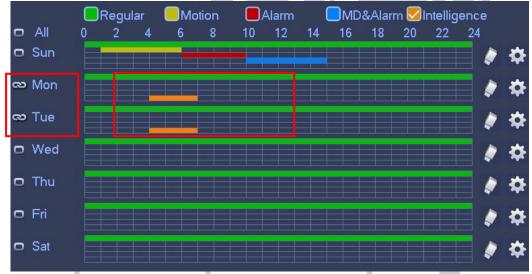

Figure 3-62

Please check the box to select the corresponding function. After completing all the setups please click save button, system goes back to the previous menu.

There are color bars for your reference. Green color stands for regular recording, yellow color stands for motion detection and red color stands for alarm recording, and orange color stands for intelligent alarm. The white means the MD and alarm record is valid. Once you have set to record when the MD and alarm occurs, system will not record neither motion detect occurs nor the alarm occurs.

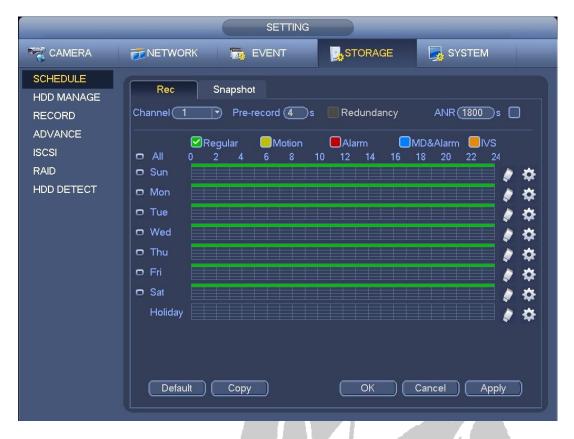

Figure 3-63

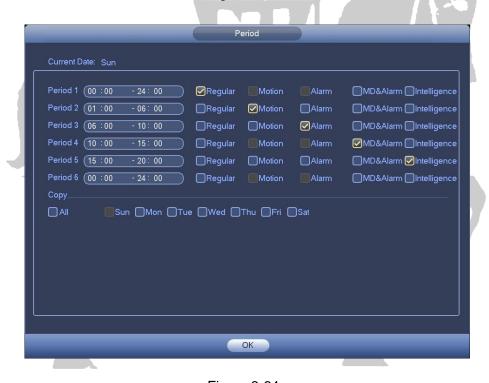

Figure 3-64

## **Quick Setup**

Copy function allows you to copy one channel setup to another. After setting in channel 1, click Copy button, you can go to interface Figure 3-65. You can see current channel name is grey such as channel 1. Now you can select the channel you want to paste such as channel 5/6/7. If you want to save current setup of channel 1 to all channels, you can click the first box "ALL". Click the OK button to save current copy setup. Click the OK button in the Encode interface, the copy function succeeded.

Please note, if you select ALL in Figure 3-65, the record setup of all channels are the same and the Copy button becomes hidden.

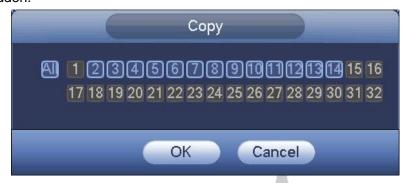

Figure 3-65

Click OK button to save current setup.

# 3.11.2.2 Schedule Snapshot

From Main menu->Setting->Storage->Record or on the preview interface, right click mouse and then select record item, you can see Figure 3-66.

Select snapshot channel and enable snapshot function. Click Save button.

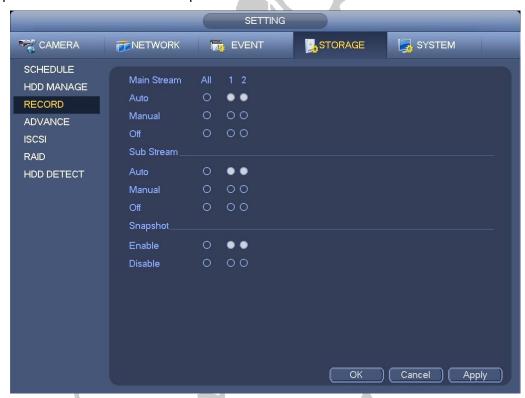

Figure 3-66

From Main menu->Setting->Camera->Encode->Snapshot, you can go to snapshot interface. See Figure 3-67.

Select the snapshot channel from the dropdown list and then select snapshot mode as Timing (Schedule) from the dropdown list and then set picture size, quality and snapshot frequency.

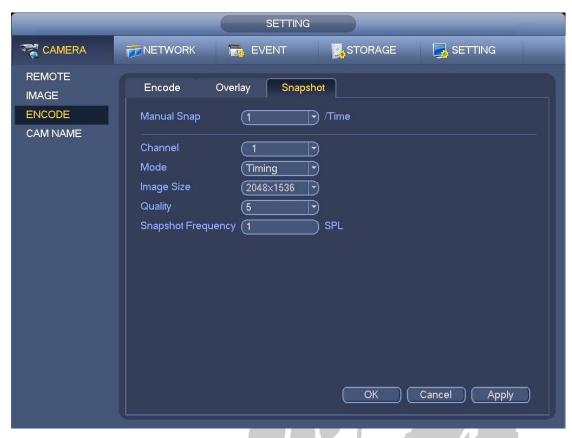

Figure 3-67

In the main menu, from Main menu->Setting->Storage->Schedule->Snapshot, you can go to schedule menu. See Figure 3-63. Here you can set snapshot period. There are total six periods in one day. Please refer to chapter 3.11.2.1 for detailed setup information. The setup steps are general the same.

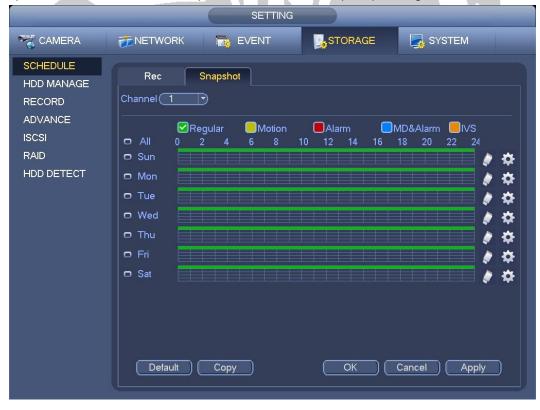

Figure 3-68

#### Note

- Please note the trigger snapshot has the higher priority than regular snapshot. If you have enabled
  these two types at the same time, system can activate the trigger snapshot when an alarm occurs,
  and otherwise system just operates the regular snapshot.
- Only the trigger snapshot supports this function. The regular snapshot function can not send out picture via the email. But you can upload the picture to a FTP.

# 3.11.3 Motion Detect Record/Snapshot

#### 3.11.3.1 Motion detect record

a) From Main menu->Setting->Event->Video detect, you can go to the following interface. See Figure 3-69.

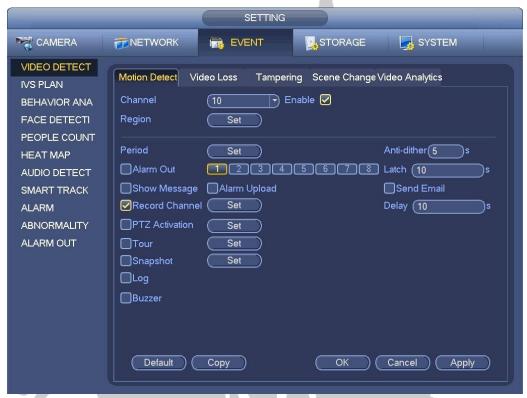

Figure 3-69

- Select a channel from the dropdown list and then check the enable button to enable motion detect function.
- c) Click Region Click select button, the interface is shown as in Figure 3-70. Here you can set motion detection zone. There are four zones for you to set. Please select a zone first and then left drag the mouse to select a zone. The corresponding color zone displays different detection zone. You can click Fn button to switch between the arm mode and disarm mode. In arm mode, you can click the direction buttons to move the green rectangle to set the motion detection zone. After you completed the setup, please click ENTER button to exit current setup. Do remember click save button to save current setup. If you click ESC button to exit the region setup interface system will not save your zone setup.

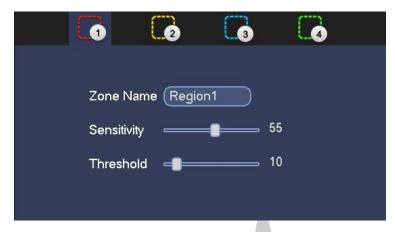

Figure 3-70

- d) Period: Click set button, you can see an interface is shown as in Figure 3-71. Here you can set motion detect period. System only enables motion detect operation in the specified periods. It is not for video loss or the tampering. There are two ways for you to set periods. Please note system only supports 6 periods in one day.
- ♦ In Figure 3-71, Select icon of several dates, all checked items can be edited together. Now the icon is shown as to delete a record type from one period.
- ♦ In Figure 3-71. Click button after one date or a holiday, you can see an interface shown as in Figure 3-72. There are four record types: regular, motion detection (MD), Alarm, MD & alarm. e) Set sensitivity. Please note the sixth level has the highest sensitivity.
  - f) Click Save button to complete motion detect setup.
  - g) From Main menu->Setting->Storage->-Schedule. See Figure 3-63.
  - h) Set motion detect record channel, period and the record type shall be motion detect (MD). Please refer to chapter 3.11.2.
  - i) Click Copy button to copy current setup to other channel(s).
  - Click OK button to complete motion detect record setup.

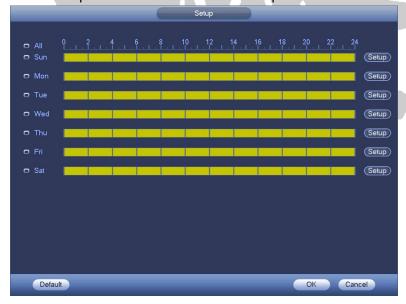

Figure 3-71

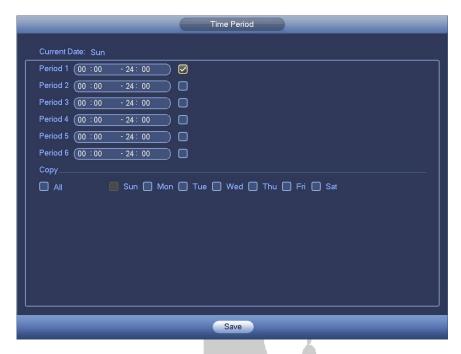

Figure 3-72

# 3.11.3.2 Motion Detect Snapshot

- a) From Main menu->Setting->Camera->Encode->Snapshot, you can go to snapshot interface. See Figure 3-73.
- b) In Figure 3-73, select trigger snapshot from the dropdown list and then set picture size, quality and snapshot frequency. Click OK button to save current setup.
- c) From Main menu->Setting->Event->Detect, here you can select motion detect type, motion detect channel and then check the enable box. Please refer to chapter 3.11.3.1.
- d) Click OK button to complete motion detect setup.

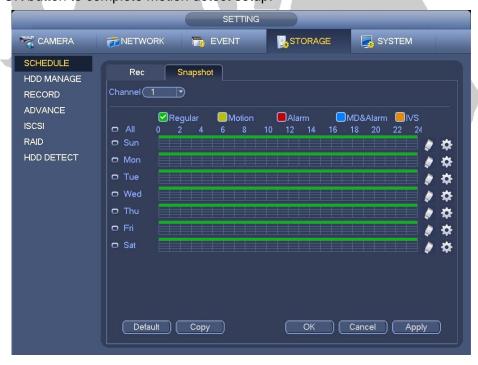

Figure 3-73

# 3.11.4 Alarm Record/Snapshot

#### 3.11.4.1 Alarm Record

- a) Before you set alarm setup information, please go to chapter 2.3 to connect alarm input and alarm output cable (such as light, siren and etc).
- b) The record priority is: Alarm>Motion detect>Regular.

In the main menu, from Setting->Event-> Alarm, you can see alarm setup interface. See Figure 3-74.

- Alarm in: Here is for you to select channel number.
- Event type: There are four types. Local input/network input/IPC external/IPC offline alarm.
  - ♦ Local alarm: The alarm signal system detects from the alarm input port.
  - ♦ Network alarm: It is the alarm signal from the network.
  - ♦ IPC external alarm: It is the on-off alarm signal from the front-end device and can activate the local NVR.
  - ❖ IPC offline alarm: Once you select this item, system can generate an alarm when the front-end IPC disconnects with the local NVR. The alarm can activate record, PTZ, snapshot and etc. The alarm can last until the IPC and the NVR connection resumes.
- Enable: Please you need to highlight this button to enable current function.
- Type: normal open or normal close.
  - c) Click Save button to complete alarm setup interface.

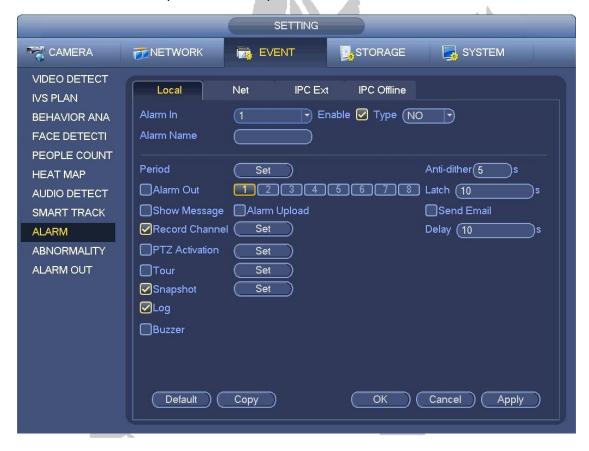

Figure 3-74

- d) From Mani menu->Setting->Storage->Schedule, you can go to Figure 3-63.
- e) Select alarm channel, period and the record type shall be alarm. Please refer to chapter 3.11.2.
- f) Click Copy button to copy current setup to other channel(s).
- g) Click OK button to save alarm record information.

### 3.11.4.2 Alarm Snapshot

- Please refer to Step a) to step c) of chapter 3.11.3.2 to enable timing snapshot.
- b) From Main menu->Setting->Storage->schedule, you can go to Figure 3-75 to enable snapshot function.
- c) From Main menu->Setting->Event->Alarm, you can go to Figure 3-74 to set alarm parameter and enable snapshot function.
- d) Click Save button to save alarm snapshot setup.

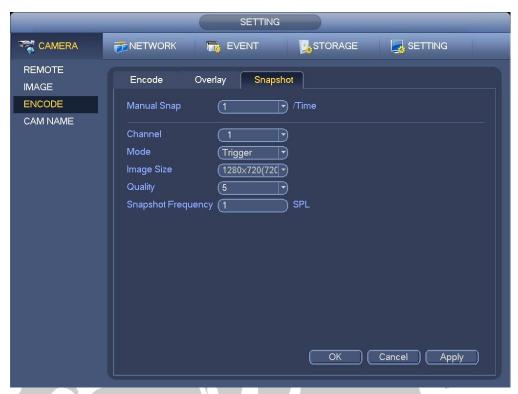

Figure 3-75

# 3.11.5 Manual Record/Snapshot

You need to have proper rights to implement the following operations. Please make sure the HDD has been properly installed.

## 3.11.5.1 Manual Record

a) Right click mouse and select manual record or in the main menu, from Setting->Storage->Manual Record. Manual record menu is shown as in Figure 3-76.

### **Tips**

You can click Rec button on the front panel (if possible) to go to the Manual Record interface.

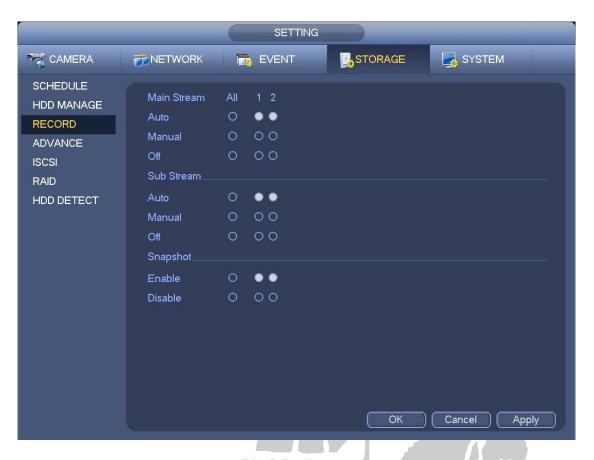

Figure 3-76

- b) Check the box here to select manual record channel(s). You can see the corresponding indicator light on the front panel is on.
- Channel: It is to display device all channels.
- Manual: It has the highest priority. Enable corresponding channel to record no matter what period applied in the record setup. Now system is record general file.
- Auto: System enables auto record function as you set in chapter 3.11.2 schedule interface (General/Motion detect/Alarm)
- Stop: Stop current channel record/Snapshot no matter what period applied in the record setup.
- All: Check the All box to select all channels.
  - c) Click OK button to complete manual record setup.

# 3.11.5.2 Manual Snapshot

Click button at the preview control bar, you can snapshot 1-5 picture(s). From main menu->Setting->Camera->Encode->Snapshot, you can set snapshot times. You can go to chapter 3.12 to view snapshot picture.

# 3.11.6 Holiday Record/Snapshot

It is for you to set holiday record or snapshot plan. Please note the holiday record/snapshot setup has the higher priority than the ordinary date record/snapshot setup.

#### 3.11.6.1 Holiday Record

a) From Mani menu->Setting->System->General, you can go to the following interface. See Figure 3-77.

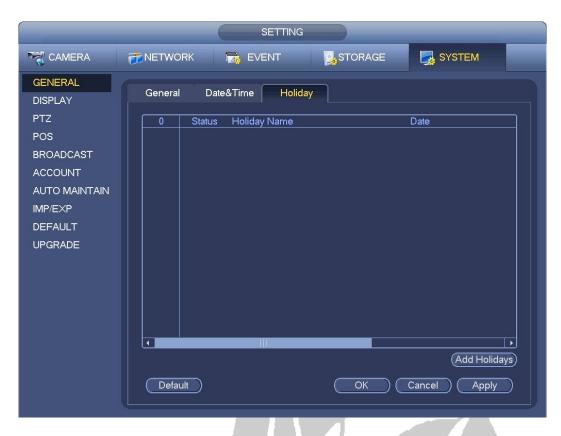

Figure 3-77

b) Click Add new holiday button, you can see an interface shown as in Figure 3-78. Here you can set holiday date name, repeat mode, start time/end time and etc.

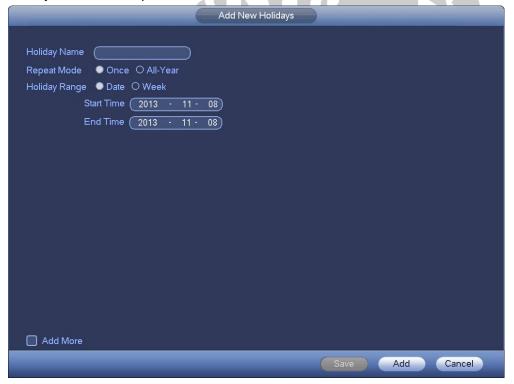

Figure 3-78

c) Click Add button to complete holiday setup. Now you can enable holiday setup and then click Apply button.

d) From Main menu->setting->Storage->schedule, you can go to schedule interface. See Figure 3-79. Now you can set period and record type of holiday time. Please refer to chapter 3.11.2.1 for detailed setup information.

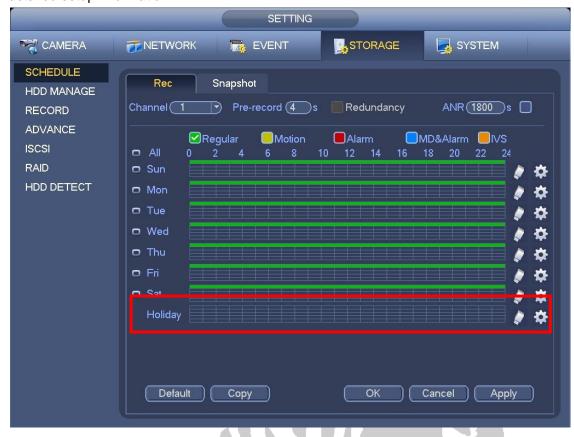

Figure 3-79

e) Click OK button to set holiday record setup.

# 3.11.6.2 Holiday Snapshot

Set Holiday date first. Please refer to step a) to step c) of chapter 3.11.6.1.

From Main menu->Setting->Storage->Schedule, you can go to schedule interface. See Figure 3-79. Click Holiday item to set snapshot period.

Set holiday snapshot type (Trigger/Regular). Please refer to chapter 3.11.2.2 or chapter 3.11.3.2.

# 3.11.7 Other Record/Snapshot

Motion detect&Alarm record or snapshot, please refer to chapter 3.11.4.

Video loss or tampering record or snapshot function, please refer to chapter 3.11.3.

# 3.12 Search and Playback

# 3.12.1 Real-time Playback

Please refer to chapter 3.6.2 for real-time playback information.

#### 3.12.2 Search Interface

From Main menu->Search, or on the preview interface right click mouse and then select search item; you can go to the following interface. See Figure 3-80.

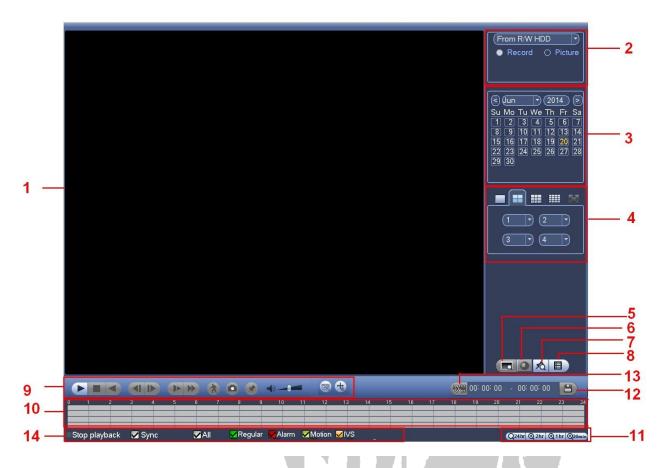

Figure 3-80

Please refer to the following sheet for more information.

| SN | Name                                                     | Function                                                                                                    |
|----|----------------------------------------------------------|----------------------------------------------------------------------------------------------------|
| 1  | Display<br>window                                        | <ul> <li>Here is to display the searched picture or file.</li> <li>Support 1/4/9/16-window playback.</li> </ul>                                                                                                    |
| 2  | Search<br>type                                           | <ul> <li>Here you can select to search the picture or the recorded file.</li> <li>You can select to play from the read-write HDD, from peripheral device or from redundancy HDD.</li> <li>Before you select to play from the peripheral device, please connect the corresponding peripheral device. You can view all record files of the root directory of the peripheral device. Click the Browse button; you can select the file you want to play.</li> </ul> |
| 3  | Calendar                                                 | <ul> <li>The blue highlighted date means there is picture or file. Otherwise, there is no picture or file.</li> <li>In any play mode, click the date you want to see, you can see the corresponding record file trace in the time bar.</li> </ul>                                                                                                    |
| 4  | Playback<br>mode<br>and<br>channel<br>selection<br>pane. | <ul> <li>Playback mode: 1/4/9/16. (It may vary due to different series.)</li> <li>In 1-window playback mode: you can select 1-X channels (X depends on the product channel amount).</li> <li>In 4-window playback mode: you can select 4 channels according to your requirement.</li> <li>In 9-window playback mode, you can switch between 1-8, 9-16 and etc</li> </ul>                                                                                        |

|   |                               | <ul> <li>channels.</li> <li>♦ In 16-window playback mode, you can switch between1-16, 17-32 and etc channels.</li> <li>The time bar will change once you modify the playback mode or the channel option.</li> </ul>                                                                                                    |  |  |  |  |
|---|-------------------------------|----------------------------------------------------------------------------------------------------|--|--|--|--|
| 5 | POS<br>search                 | In 1-channel playback mode, click it you can set advanced setup.                                                                                                    |  |  |  |  |
| 6 | Fisheye<br>dewarp             | In 1-channel playback mode, click it; you can see fisheye setup interface on the right pane. You can set fisheye installation mode and display mode to de-warp the record. Please refer to chapter 3.7.2 for detailed information.                                                                                                    |  |  |  |  |
| 7 | Mark file list button         | Click it to go to mark file list interface. You can view all mark information of current channel by time. Please refer to chapter 3.12.5 for detailed information.  Please note only the product of this icon supports mark function.                                                                                                    |  |  |  |  |
| 8 | File list<br>switch<br>button | <ul> <li>Double click it, you can view the picture/record file list of current day.</li> <li>The file list is to display the first channel of the record file.</li> <li>The system can display max 128 files in one time. Click Play button to view the file. Select one item, and then click the mouse or click the Play button to playback.</li> <li>You can input the period in the following interface to begin accurate search.</li> <li>File type: R—regular record: A—external alarm record: M—Motion detect record.</li> <li>Lock file. Click the file you want to lock and click the button to lock. The file you locked will not be overwritten.</li> <li>Search locked file: Click the button to view the locked file.</li> <li>Return: Click button, system goes back to the calendar and channel setup interface.</li> <li>Please note:</li> <li>For the file that is writing or overwriting, it can not be locked.</li> </ul> |  |  |  |  |
| 9 | Playback<br>control<br>pane.  | Play/Pause There are three ways for you to begin playback.  The play button  Double click the valid period of the time bar.  Double click the item in the file list. In slow play mode, click it to switch between play/pause.  Stop                                                                                                    |  |  |  |  |

|   |                       | Backward play                                                                                                    |
|---|-----------------------|----------------------------------------------------------------------------------------------------|
|   |                       | In normal play mode, left click the button, the file begins backward play. Click                                                                       |
|   | •                     | it again to pause current play.                                                                                                    |
|   |                       | In backward play mode, click ►/ II to restore normal play.                                                                                             |
|   | <b>  √</b> / <b>▶</b> | In playback mode, click it to play the next or the previous section. You can click continuously when you are watching the files from the same channel. |
|   | 1                     |                                                                                                    |
|   |                       | In normal play mode, when you pause current play, you can click ◀ and   ▶                                                                              |
|   |                       | to begin frame by frame playback.                                                                                                    |
|   |                       | In frame by frame playback mode, click ►/ II to restore normal playback.                                                                               |
|   | <b>•</b>              | Slow play                                                                                                    |
|   |                       | In playback mode, click it to realize various slow play modes such as slow play 1, slow play 2, and etc.                                               |
|   |                       | Fast forward                                                                                                    |
|   | <b>&gt;&gt;</b>       | In playback mode, click to realize various fast play modes such as fast play 1,fast play 2 and etc.                                                    |
|   | Note:                 | The actual play speed has relationship with the software version.                                                                                      |
|   | T                     | Smart search                                                                                                    |
|   | <b>1</b>              | The volume of the playback                                                                                                    |
|   |                       | Click the snapshot button in the full-screen mode, the system can snapshot 1                                                                           |
|   |                       | picture.  System supports custom snap picture saved path. Please connect the                                                                           |
|   |                       | peripheral device first, click snap button on the full-screen mode, you can                                                                            |
|   | N E                   | select or create path. Click Start button, the snapshot picture can be saved                                                                           |
|   | 0                     | to the specified path.                                                                                                    |
|   |                       | Mark button.                                                                                                    |
|   |                       | Please note this function is for some series product only. Please make sure                                                                            |
|   |                       | there is a mark button in the playback control pane.                                                                                                   |
|   |                       | You can refer to chapter 3.12.5 for detailed information.                                                                                              |
|   |                       |                                                                                                    |
|   | PO5                   | In 1-window playback mode, click it to overlay POS information.                                                                                        |
|   | +                     | In 1-window playback mode, click it to overlay IVS rule information.                                                                                   |
| • |                       |                                                                                                    |

| 10 | Time bar         | <ul> <li>It is to display the record type and its period in current search criteria.</li> <li>In 4-window playback mode, there are corresponding four time bars. In other playback mode, there is only one time bar.</li> <li>Use the mouse to click one point of the color zone in the time bar, system begins playback.</li> <li>The time bar is beginning with 0 o'clock when you are setting the configuration. The time bar zooms in the period of the current playback time when you are playing the file.</li> <li>The green color stands for the regular record file. The red color stands for the external alarm record file. The yellow stands for the motion detect record file.</li> </ul>                                                                                                    |  |  |  |
|----|------------------|----------------------------------------------------------------------------------------------------|--|--|--|
| 11 | Time bar<br>unit | <ul> <li>The option includes: 24H, 12H, 1H and 30M. The smaller the unit, the larger the zoom rate. You can accurately set the time in the time bar to playback the record.</li> <li>The time bar is beginning with 0 o'clock when you are setting the configuration. The time bar zooms in the period of the current playback time when you are playing the file.</li> </ul>                                                                                                    |  |  |  |
| 12 | Backup           | Select the file(s) you want to backup from the file list. You can check from the                                                                                                    |  |  |  |
|    |                  | <ul> <li>list. Then click the backup button, now you can see the backup menu. System supports customized path setup. After select or create new folder, click the Start button to begin the backup operation. The record file(s) will be saved in the specified folder.</li> <li>Check the file again you can cancel current selection. System max supports to display 32 files from one channel.</li> <li>After you clip on record file, click Backup button you can save it.</li> <li>For one device, if there is a backup in process, you can not start a new backup operation.</li> </ul>                                                                                                    |  |  |  |
| 13 | Clip             | <ul> <li>It is to edit the file.</li> <li>Please play the file you want to edit and then click this button when you want to edit. You can see the corresponding slide bars in the time bar of the corresponding channel. You can adjust the slide bar or input the accurate time to set the file end time.</li> <li>After you set, you can click Clip button again to edit the second period. You can see the slide bar restore its previous position.</li> <li>Click Backup button after clip, you can save current contents in a new file.</li> <li>You can clip for one channel or multiple-channel. The multiple-channel click operation is similar with the one-channel operation.</li> <li>Please note:</li> <li>System max supports 1024 files backup at the same time.</li> <li>You can not operate clip operation if there is any file has been checked in the file list.</li> </ul> |  |  |  |
| 14 | Record<br>type   | In any play mode, the time bar will change once you modify the search type.                                                                                                    |  |  |  |
|    | <b>!</b>         | Other Functions                                                                                                    |  |  |  |
|    |                  |                                                                                                    |  |  |  |

| 15 | Smart<br>motion<br>detect<br>search                | <ul> <li>When system is playing, you can select a zone in the window to begin smart search. Click the motion detect button to begin play.</li> <li>Once the motion detect play has begun, click button again will terminate current motion detect file play.</li> <li>There is no motion detect zone by default.</li> <li>If you select to play other file in the file list, system switches to motion detect play of other file.</li> <li>During the motion detect play process, you can not implement operations such as change time bar, begin backward playback or frame by frame playback.</li> <li>Please refer to chapter 3.12.4 Smart Search for detailed operation.</li> </ul> |  |  |
|----|----------------------------------------------------|----------------------------------------------------------------------------------------------------|--|--|
| 16 | Sync                                               | In pane 14 of Figure 3-80, click Sync button, you can playback the files of different channels occurred at the same time.                                                                                                    |  |  |
| 17 | Other channel synchroni zation switch to play when | When playing the file, click the number button, system can switch to the same per of the corresponding channel to play.                                                                                                    |  |  |
|    | playback                                           |                                                                                                    |  |  |
| 18 | Digital<br>zoom                                    | When the system is in full-screen playback mode, left click the mouse in the screen. Drag your mouse in the screen to select a section and then left click mouse to realize digital zoom. You can right click mouse to exit.                                                                                                    |  |  |

### Note:

All the operations here (such as playback speed, channel, time and progress) have relationship with hardware version. Some series NVRs do not support some functions or playback speeds.

# 3.12.3 Accurate Playback by Time

Select records from one day, click the list, you can go to the file list interface. You can input time at the top right corner to search records by time. See image on the left side of the Figure 3-81 For example, input

time 11:00.00 and then click Search button, you can view all the record files after 11:00.00 (The records includes current time.). See image on the right side of the Figure 3-81 Double click a file name to playback. **Note** 

- After you searched files, system implement accurate playback once you click Play for the first time.
- System does not support accurate playback for picture.
- System supports synchronization playback and non-synchronous playback. The synchronization playback supports all channels and non-synchronous playback only supports accurately playback of current select channel.

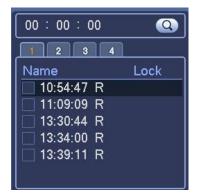

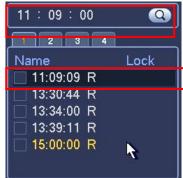

Figure 3-81

### 3.12.4 Smart Motion Detect Search

During the multiple-channel playback mode, double click one channel and then click the button, system begins smart search. System supports 396(22\*18 PAL) and 330(22\*15 NTSC) zones. Please left click mouse to select smart search zones. See Figure 3-82.

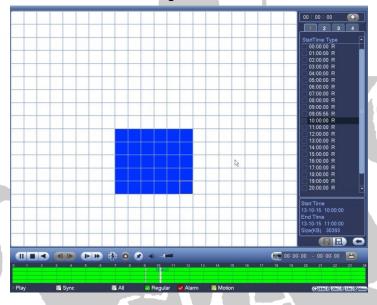

Figure 3-82

Click the , you can go to the smart search playback. Click it again, system stops smart search playback.

### **Important**

- System does not support motion detect zone setup during the full-screen mode.
- During the multiple-channel playback, system stops playback of rest channels if you implement one-channel smart search.

# 3.12.5 Mark Playback

Please make sure your purchased device support this function. You can use this function only if you can see the mark playback icon on the Search interface (Figure 3-80).

When you are playback record, you can mark the record when there is important information. After playback, you can use time or the mark key words to search corresponding record and then play. It is very easy for you to get the important video information.

### Add Mark

When system is playback, go to the following interface.

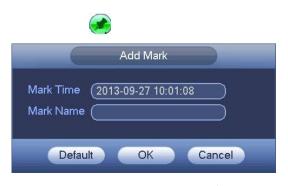

click Mark button, you can See Figure 3-83.

Figure 3-83

## Playback Mark

During 1-window playback mode, click mark file list button in Figure 3-80, you can go to mark file list interface. Double click one mark file, you can begin playback from the mark time.

## Play before mark time

Here you can set to begin playback from previous N seconds of the mark time.

### Note

Usually, system can playback previous N seconds record if there is such kind of record file. Otherwise, system playbacks from the previous X seconds when there is such as kind of record.

## Mark Manager

Click the mark manager button on the Search interface (Figure 3-80); you can go to Mark Manager interface. See Figure 3-84. System can manage all the record mark information of current channel by default. You can view all mark information of current channel by time.

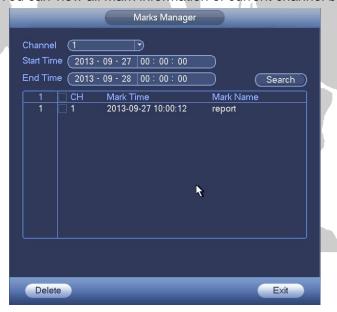

Figure 3-84

### Modify

Double click one mark information item, you can see system pops up a dialogue box for you to change mark information. You can only change mark name here.

### Delete

Here you can check the mark information item you want to delete and then click Delete button, you can remove one mark item. .

### Note

- After you go to the mark management interface, system needs to pause current playback. System resume playback after you exit mark management interface.
- If the mark file you want to playback has been removed, system begin playbacking from the first file in the list.

# 3.12.6 Picture Playback

- a) From Main menu->Search, or on the preview interface right click mouse, you can go to Figure 3-80
- b) At the top right pane, you can check the box to select picture and then select playback interval.
- c) Please refer to chapter 3.12.2 to select picture you want to view.

## 3.12.7 Splice Playback

On the main menu, click Search button, or right click mouse and then select Search. You can go to the Figure 3-80.

On the right pane, select the search type as splice from the dropdown list (pane 2 in Figure 3-80 ), and then set channel, date, split mode

### Note

Select split mode, so that the record can be spliced in several sections.

## Select splice file.

- Click Playback, system playbacks from the first of current date by default.
   Click time bar, system playbacks from the time you click.
- Click , you can select on the file list.

### Note

- System can auto slice file of one channel into 4/8/16 sections and then play at the same time.
- You can select channel mode to set splice amount. There is no splice operation if you select 1-window.
- The record min file size is 5 minutes.

## 3.12.8 Smart Playback

This function includes face detect and behavior analytics.

On the main menu, click Smart play, the interface is shown as below. See Figure 3-85.

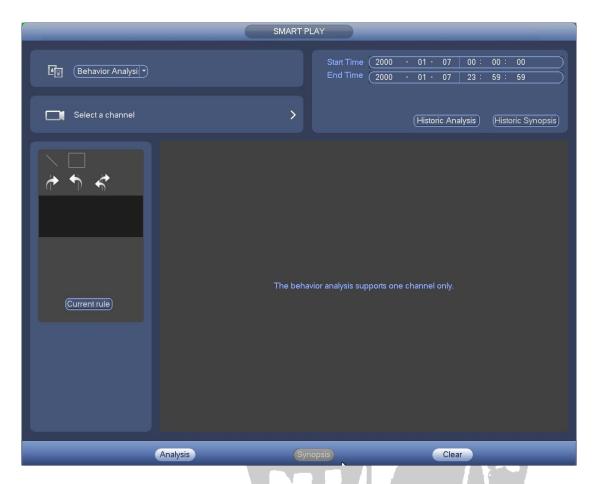

Figure 3-85

# 3.12.8.1 Behavior Analysis

It is to search the record of corresponding rule and then playback.

Set a channel number. Please note this function is for 1-channel mode only.

Set the search type as behavior analytics, set channel, start time and end time. Set detect rule (tripwire/intrusion), and then set detect rule.

### 3.12.8.1.1 Tripwire

Click and then use mouse to draw the rule on the right pane of the interface. Left click mouse to confirm first and then right click mouse to complete drawing. Here you can set rule direction. See Figure 3-86.

- Line1/2/3/4: System supports four tripwires. Each SN stands for one tripwire.
- Direction ( ): System can generate an alarm once there is any object crossing in the specified direction.

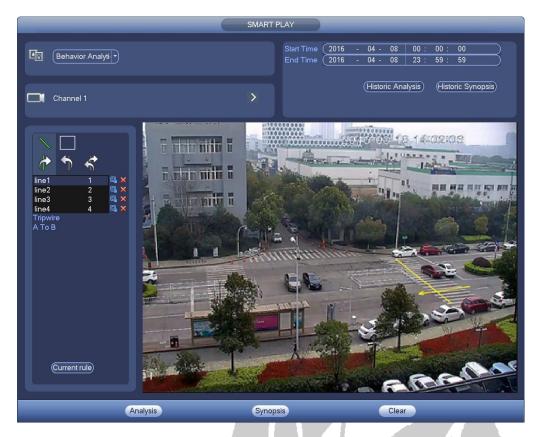

Figure 3-86

## 3.12.8.1.2 Intrusion

Click use mouse to draw the rule on the right pane of the interface. Please note the start position and the end position shall be at the same place. Right click mouse to complete the setup. See Figure 3-87.

- Area1/2/3/4: System supports four zones. Each SN stands for one area.
- Direction ( ): System can generate an alarm once there is any object enter/exit (Or both) the zone.

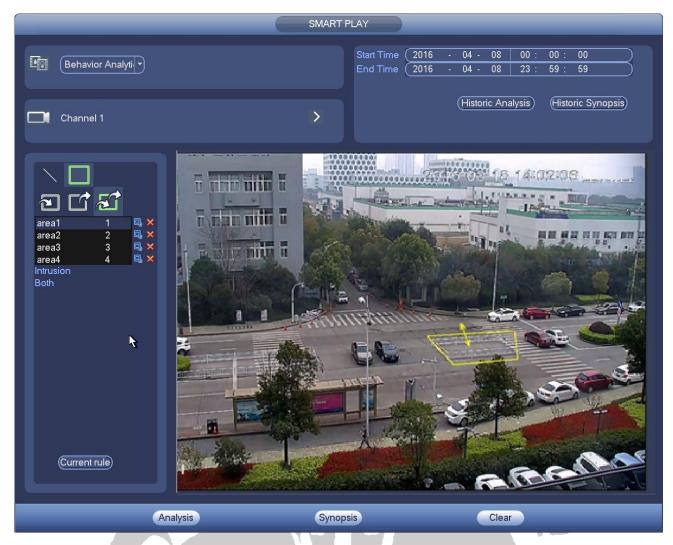

Figure 3-87

# Tips

Click Current rule button, you can use the rule you set in chapter 3.14.2 (Main menu->Setting->Event->Behavior Analytics) to detect.

Click Historic analysis button at the right pane or Analysis button at the bottom of the interface, system begins analyzing, and display the image of the corresponding event. See Figure 3-88.

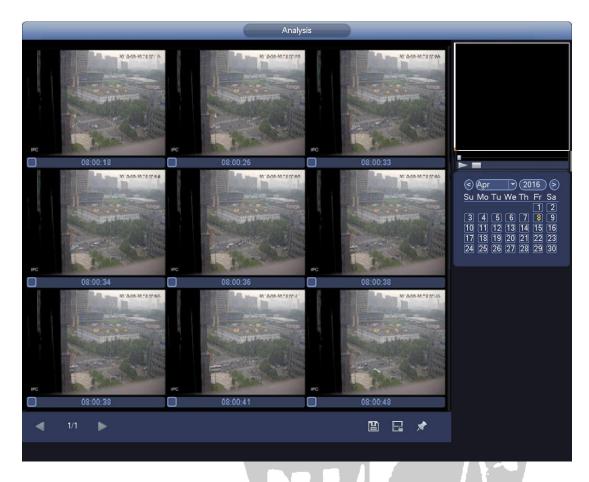

Figure 3-88

Click the image; you can view the record file.

- Select a file and then click, you can lock current file in case it will be overwritten in the future
- Select a file and then click, you can mark the time of the detected event.

In smart playback interface (Figure 3-85), click Clear button, you can delete detection and behavior analytics rule(s) of current channel.

## 3.12.8.2 Face Detect Playback

System can search the record containing the human face and then playback.

## **Important**

Before you use this function, please make sure current channel has enabled human face detection function. Please refer to chapter 3.14.4 (Main menu->Setting->Event->Face Detection) for detailed information.

Set the search type as face detect, set channel, start time and end time.

Click Historic analysis button at the right pane or Analysis button at the bottom of the interface, system begins to search. You can view the event time and image. See Figure 3-89.

Click the image, system begins playback.

Select the file and then click , you can save current file to peripheral device.

Select the file and then click you can lock the file in case it will be overwritten in the future.

Select the file and then click , you can mark the time of the detected event.

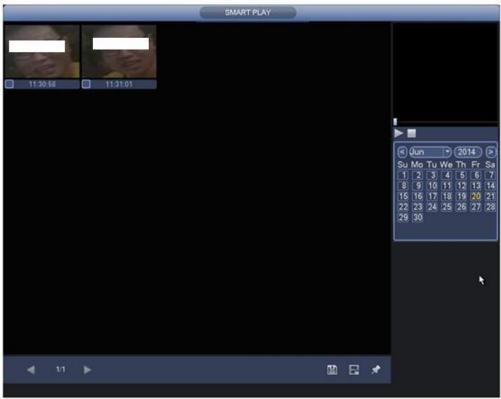

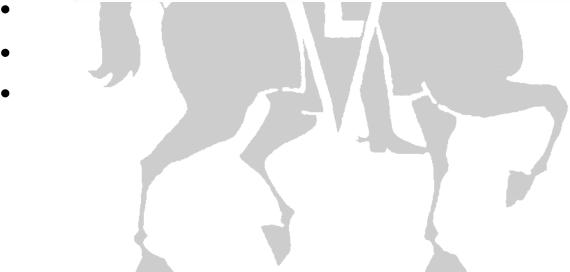

## 3.12.8.3 Video Synopsis

System can analyze the moving object, extract the moving object and merge different moving objects to one common background. In this way, it can display all moving objects and persons in the specified period to one window for you to view.

On smart search interface, select detection type, channel, start time and end time.

Click Synopsis button at the bottom of the interface; you can see the following interface. See Figure 3-90.

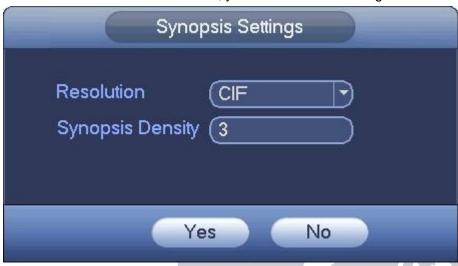

Figure 3-90

Input resolution and synopsis density, click the OK button.

You can view the image after the synopsis process. See Figure 3-91.

Click the green rectangle; you can playback the record at the top right corner of the interface.

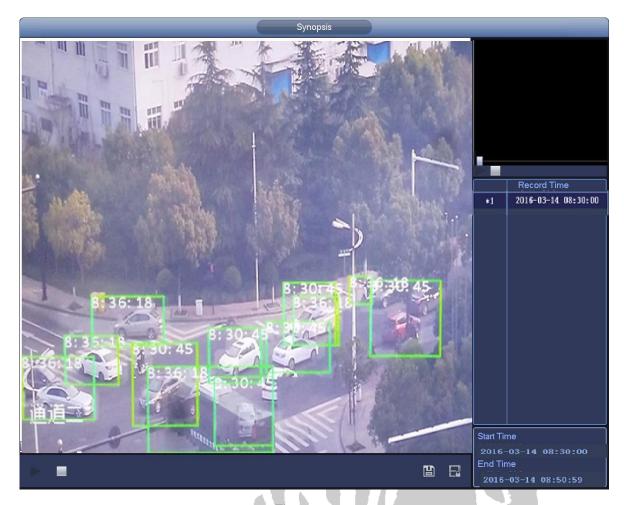

Figure 3-91

# **Tips**

Click Historic synopsis, you can view the previous synopsis image.

# 3.13 Backup

# 3.13.1 File Backup

In this interface, you can backup record file to the USB device.

- a) Connect USB burner, USB device or portable HDD and etc. to the device. You can see the detected device name and storage space, status.
- b) From Main menu->Backup, you can go to the Backup interface. See Figure 3-92.

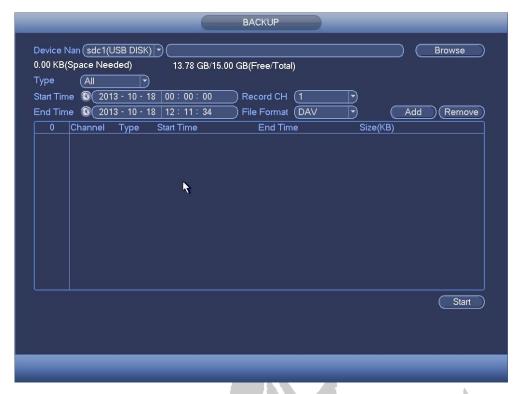

Figure 3-92

- c) Select backup device and then set channel, file start time and end time.
- d) Click add button, system begins search. All matched files are listed below. System automatically calculates the capacity needed and remained. See Figure 3-93.
- e) System only backup files with a  $\sqrt{}$  before channel name. You can use Fn or cancel button to delete  $\sqrt{}$  after file serial number.
- f) Click backup button, you can backup selected files. There is a process bar for you reference.
- g) When the system completes backup, you can see a dialogue box prompting successful backup.

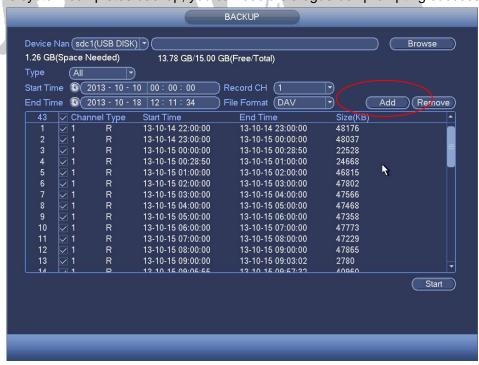

Figure 3-93

h) Click backup button, system begins burning. At the same time, the backup button becomes stop button. You can view the remaining time and process bar at the left bottom.

### Note

- During backup process, you can click ESC to exit current interface for other operation (For some series product only). The system will not terminate backup process.
- The file name format usually is: Channel number+Record type+Time. In the file name, the YDM format is Y+M+D+H+M+S. File extension name is .dav.

### 3.13.2 Import/Export

This function allows you to copy current system configuration to other devices. It also supports import, create new folder, and delete folder and etc function.

From Main menu->Setting->System->Import/Export, you can see the configuration file backup interface is shown as below. See Figure 3-94.

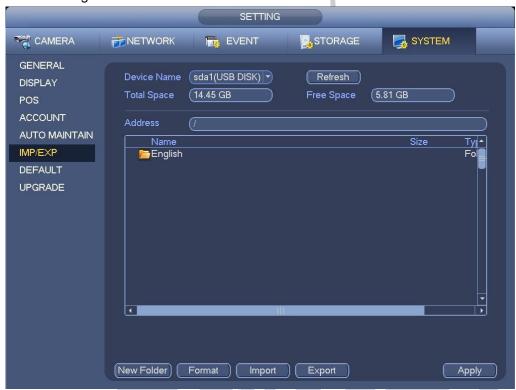

Figure 3-94

- Export: Please connect the peripheral device first and then go to the following interface. Click
  Export button, you can see there is a corresponding "Config\_Time" folder. Double click the folder, you
  can view some backup files.
- Import: Here you can import the configuration files from the peripheral device to current device. You need to select a folder first. You can see a dialogue box asking you to select a folder if you are selecting a file. System pops up a dialogue box if there is no configuration file under current folder. After successfully import, system needs to reboot to activate new setup.
- Format: Click Format button, system pops up a dialogue box for you to confirm current operation. System begins format process after you click the OK button.

### Note:

- System can not open config backup interface again if there is backup operation in the process.
- System refreshes device when you go to the config backup every time and set current directory as the root directory of the peripheral device.

• If you go to the configuration backup interface first and then insert the peripheral device, please click Refresh button to see the newly added device.

## 3.13.3 Backup Log

a) From Main menu->Info->Log, the interface is shown as below. See Figure 3-95.

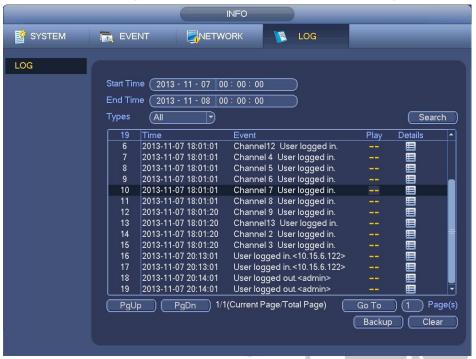

Figure 3-95

- b) Select log type and then set start time/end time, click Search button, you can see log time and event information. Click to view detailed log information.
- c) Select log items you want to save and then click backup button, you can select a folder to save them. Click Start to backup and you can see the corresponding dialogue box after the process is finish.

## 3.13.4 USB Device Auto Pop-up

After you inserted the USB device, system can auto detect it and pop up the following dialogue box. It allows you to conveniently backup file, log, configuration or update system. See Figure 3-96. Please refer to chapter 3.13.1 file backup, chapter 3.13.3 backup log, chapter 3.13.2 import/export, and chapter 3.12.2 search for detailed information.

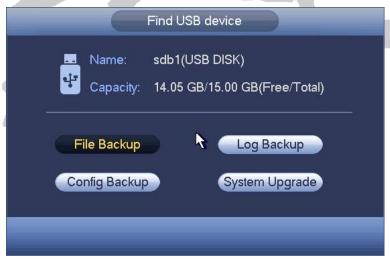

Figure 3-96

# 3.14 Alarm

### 3.14.1 Video Detect

In the main menu, from Setting to Video detect, you can see the following interface. See Figure 3-97. There are three detection types: motion detection, video loss, tampering.

### 3.14.1.1 Motion Detect

After analysis video, system can generate a motion detect alarm when the detected moving signal reached the sensitivity you set here. System max supports 4 detect zones.

From main menu->Setting->Video detect->motion detect, motion detection menu is shown as below. See Figure 3-97.

- Event type: From the dropdown list you can select motion detection type.
- Channel: Select a channel from the dropdown list to set motion detect function.
- Enable: Check the box here to enable motion detect function.
- Region: Click select button, the interface is shown as in Figure 3-98. Here you can set motion detection zone. There are four zones for you to set. Please select a zone first and then left drag the mouse to select a zone. The corresponding color zone displays different detection zone. You can click Fn button to switch between the arm mode and disarm mode. In arm mode, you can click the direction buttons to move the green rectangle to set the motion detection zone. After you completed the setup, please click ENTER button to exit current setup. Do remember click save button to save current setup. If you click ESC button to exit the region setup interface system will not save your zone setup.
- Sensitivity: System supports 6 levels. The sixth level has the highest sensitivity.
- Anti-dither: Here you can set anti-dither time. The value ranges from 5 to 600s. The anti-dither time refers to the alarm signal lasts time. It can be seem as the alarm signal activation stays such as the buzzer, tour, PTZ activation, snapshot, channel record. The stay time here does not include the latch time. During the alarm process, the alarm signal can begin an anti-dither time if system detects the local alarm again. The screen prompt, alarm upload, email and etc will not be activated. For example, if you set the anti-dither time as 10 second, you can see the each activation may last 10s if the local alarm is activated. During the process, if system detects another local alarm signal at the fifth second, the buzzer, tour, PTZ activation, snapshot, record channel will begin another 10s while the screen prompt, alarm upload, email will not be activated again. After 10s, if system detects another alarm signal, it can generate an alarm since the anti-dither time is out.
- Period: Click set button, you can see an interface is shown as in Figure 3-100. Here you can set
  motion detect period. System only enables motion detect operation in the specified periods. It is not
  for video loss or the tampering. There are two ways for you to set periods. Please note system only
  supports 6 periods in one day.
- ♦ In Figure 3-100,
  Select icon of several dates, all checked items can be edited
  - together. Now the Click icon is shown as to delete a record type from one period.
- ♦ In Figure 3-100.
  Click button after one date or a holiday, you can see an interface shown as in Figure 3-101. There are four record types: regular, motion detection (MD), Alarm, MD & alarm.
- Alarm output: when an alarm occurs, system enables peripheral alarm devices.
- Latch: when motion detection complete, system auto delays detecting for a specified time. The value ranges from 1-300(Unit: second)
- Show message: System can pop up a message to alarm you in the local host screen if you enabled this function.

- Alarm upload: System can upload the alarm signal to the network (including alarm centre) if you enabled current function.
- Send email: System can send out email to alert you when an alarm occurs.
- Record channel: System auto activates motion detection channel(s) to record once an alarm occurs.
   Please make sure you have set MD record in Schedule interface(Main Menu->Setting->Schedule) and schedule record in manual record interface(Main Menu->Advanced->Manual Record)
- PTZ activation: Here you can set PTZ movement when an alarm occurs. Such as go to preset, tour &pattern when there is an alarm. Click "select" button, you can see an interface is shown as in Figure 3-99.
- Record Delay: System can delay the record for specified time after alarm ended. The value ranges from 10s to 300s.
- Tour: Here you can enable tour function when an alarm occurs. System one-window tour.
- Snapshot: You can enable this function to snapshot image when a motion detect alarm occurs.
- Log: Check the box here, system can record motion detect log.
- Buzzer: Highlight the icon to enable this function. The buzzer beeps when an alarm occurs.

Please highlight icon to select the corresponding function. After all the setups please click save button, system goes back to the previous menu. **Note:** 

In motion detection mode, you can not use copy/paste to set channel setup since the video in each channel may not be the same.

In Figure 3-98, you can left click mouse and then drag it to set a region for motion detection. Click Fn to switch between arm/withdraw motion detection. After setting, click enter button to exit.

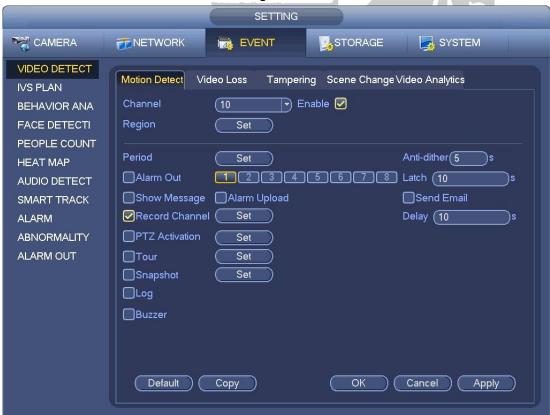

Figure 3-97

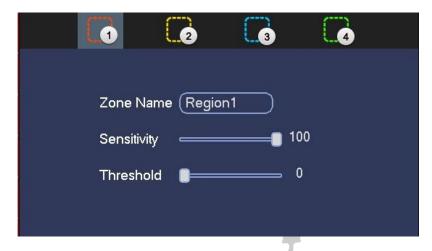

Figure 3-98

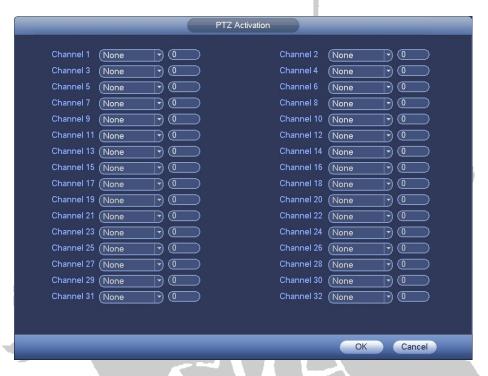

| Setup | Setup | Setup | Setup | Setup | Setup | Setup | Setup | Setup | Setup | Setup | Setup | Setup | Setup | Setup | Setup | Setup | Setup | Setup | Setup | Setup | Setup | Setup | Setup | Setup | Setup | Setup | Setup | Setup | Setup | Setup | Setup | Setup | Setup | Setup | Setup | Setup | Setup | Setup | Setup | Setup | Setup | Setup | Setup | Setup | Setup | Setup | Setup | Setup | Setup | Setup | Setup | Setup | Setup | Setup | Setup | Setup | Setup | Setup | Setup | Setup | Setup | Setup | Setup | Setup | Setup | Setup | Setup | Setup | Setup | Setup | Setup | Setup | Setup | Setup | Setup | Setup | Setup | Setup | Setup | Setup | Setup | Setup | Setup | Setup | Setup | Setup | Setup | Setup | Setup | Setup | Setup | Setup | Setup | Setup | Setup | Setup | Setup | Setup | Setup | Setup | Setup | Setup | Setup | Setup | Setup | Setup | Setup | Setup | Setup | Setup | Setup | Setup | Setup | Setup | Setup | Setup | Setup | Setup | Setup | Setup | Setup | Setup | Setup | Setup | Setup | Setup | Setup | Setup | Setup | Setup | Setup | Setup | Setup | Setup | Setup | Setup | Setup | Setup | Setup | Setup | Setup | Setup | Setup | Setup | Setup | Setup | Setup | Setup | Setup | Setup | Setup | Setup | Setup | Setup | Setup | Setup | Setup | Setup | Setup | Setup | Setup | Setup | Setup | Setup | Setup | Setup | Setup | Setup | Setup | Setup | Setup | Setup | Setup | Setup | Setup | Setup | Setup | Setup | Setup | Setup | Setup | Setup | Setup | Setup | Setup | Setup | Setup | Setup | Setup | Setup | Setup | Setup | Setup | Setup | Setup | Setup | Setup | Setup | Setup | Setup | Setup | Setup | Setup | Setup | Setup | Setup | Setup | Setup | Setup | Setup | Setup | Setup | Setup | Setup | Setup | Setup | Setup | Setup | Setup | Setup | Setup | Setup | Setup | Setup | Setup | Setup | Setup | Setup | Setup | Setup | Setup | Setup | Setup | Setup | Setup | Setup | Setup | Setup | Setup | Setup | Setup | Setup | Setup | Setup | Setup | Setup | Setup | Setup | Setup | Setup | Setup | Setup | Setup | Setup | Setu

Figure 3-100

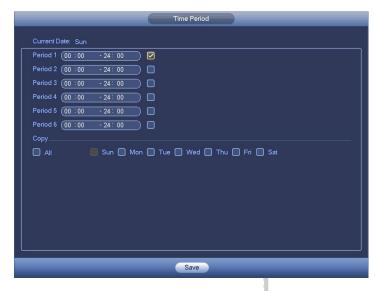

Figure 3-101

Motion detect here only has relationship with the sensitivity and region setup. It has no relationship with other setups.

### 3.14.1.2 Video Loss

From main menu->Setting->Video detect->video loss, you can see the interface is shown as in Figure 3-102. This function allows you to be informed when video loss phenomenon occurred. You can enable alarm output channel and then enable show message function.

You can refer to chapter 3.14.1.1Motion detect for detailed information.

### Tips:

You can enable preset/tour/pattern activation operation when video loss occurs.

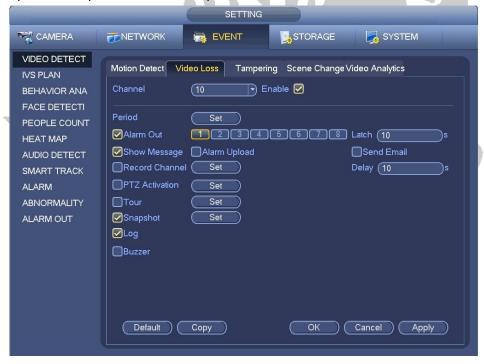

Figure 3-102

### 3.14.1.3 Tampering

When someone viciously masks the lens, or the output video is in one-color due to the environments light change, the system can alert you to guarantee video continuity. From main menu->Setting->Video detect->Tampering, you can see tampering interface is shown as in Figure

3-103. You can enable "Alarm output "or "Show message" function when tampering alarm occurs.

• Sensitivity: The value ranges from 1 to 6. It mainly concerns the brightness. The level 6 has the higher sensitivity than level 1. The default setup is 3.

### Tips:

You can enable preset/tour/pattern activation operation when video loss occurs. Please refer to chapter 3.14.1.1 motion detection for detailed information.

### Note:

- In Detect interface, copy/paste function is only valid for the same type, which means you can not copy a channel setup in video loss mode to tampering mode.
- About Default function. Since detection channel and detection type may not be the same, system can
  only restore default setup of current detect type. For example, if you click Default button at the
  tampering interface, you can only restore default tampering setup. It is null for other detect types.
- System only enables tampering function during the period you set here. It is null for motion detect or video loss type.

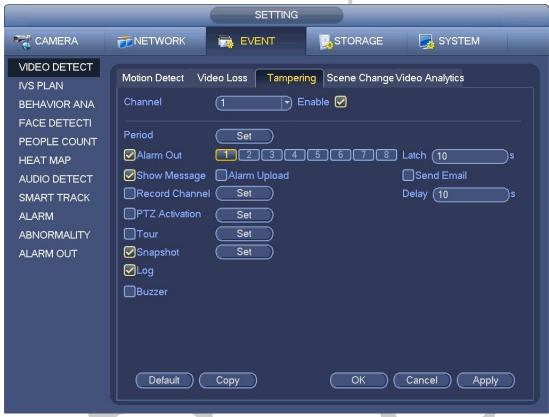

Figure 3-103

## 3.14.1.4 Scene Changing

When the detected scene has changed, system can generate an alarm.

From main menu->Setting->Event->Video detect->Scene change, the interface is shown as in Figure 3-104.

Please refer to chapter 3.14.1.1 motion detection for detailed information.

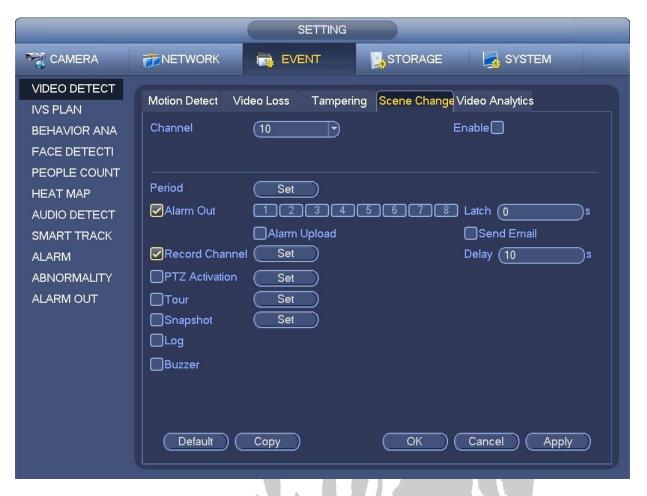

Figure 3-104

## 3.14.1.5 Video Analytics

From main menu->Setting->Video detect->Video analytics, you can see the interface is shown as in Figure 3-105. This function allows you to be informed when video is blurry, overexposure or color cast occurs. Each channel has its own enable/disable button and analytics rule. You can enable alarm output channel and then enable show message function.

Please refer to chapter 3.14.1.1 motion detection for detailed information.

| SETTING                                                                                                    |                  |                        |                             |              |  |  |  |  |  |
|----------------------------------------------------------------------------------------------------|------------------|------------------------|-----------------------------|--------------|--|--|--|--|--|
| CAMERA                                                                                                    | <b>TOTAL</b>     | EVENT                  | STORAGE                     | SYSTEM       |  |  |  |  |  |
| VIDEO DETECT IVS PLAN BEHAVIOR ANA FACE DETECTI PEOPLE COUNT HEAT MAP AUDIO DETECT SMART TRACK ALARM ABNORMALITY ALARM OUT | Motion Detect Vi | Set  Set  Alarm Upload | ng Scene Change<br>Enable ☑ |              |  |  |  |  |  |
|                                                                                                    | Default (        | Сору                   | OK OK                       | Cancel Apply |  |  |  |  |  |

Figure 3-105

In Figure 3-105, click Set button, you can see the following interface. See Figure 3-106.

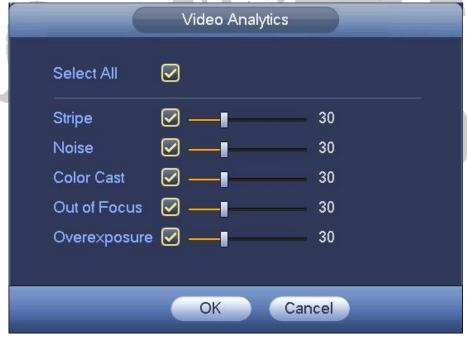

Figure 3-106

Check the box to set video diagnosis item (such as stripe) and then set alarm threshold (default setup is 30).

• Stripe: The strip occurs when the device is old or there is electronic interference. There may be cross strip, vertical strip, slanting strip and etc.

- Noise: The video noise refers to the blurry video, poor video quality. It may result from the optical system distortion or the hardware problem during the video transmission when recording.
- Color cast: Usually the video is color containing RGB. When these three colors displayed in abnormal rate, we can say color cast occurred.
- Out of focus: The clear video presents abundant video details. The video definition decreases when
  the distortion event occurs. The out of focus event may result from many sources such as video
  transmission, processing and etc.
- Overexposure: The color brightness refers to the image pixel intensity. Black is the darkest and the
  white is the brightest. We use number 0 to stand for black and use number 255 to stand for white.
  Once the brightness threshold of the whole image has exceeded the threshold value, it means the
  image is over exposure.
- Threshold: The value ranges from 1 to 30. System can generate an alarm once the value is higher than the threshold you set here.

# 3.14.2 IVS Plan (Optional)

## **Important**

The IVS plans are for the smart camera. If you do not set a rule here, you can not use the intelligent functions in Behavior analytics (Chapter 3.14.3), Face detection (Chapter 3.14.4) and People counting (Chapter 3.14.5) when you are connecting to a smart camera.

In this interface, you can quickly add an intelligent rule for one preset. The intelligent rule includes human face detection, behavior analytics and people counting.

From main menu->Setting->Event->IVS plan, the interface is shown as below. See Figure 3-107.

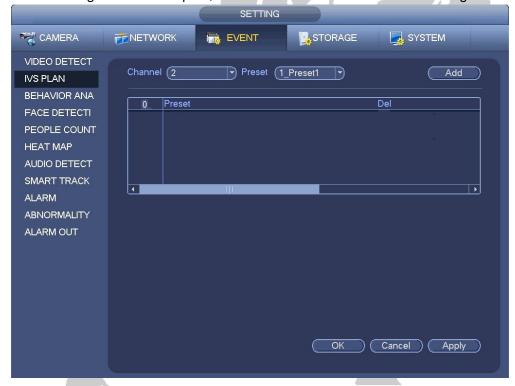

Figure 3-107

Please select a channel number and a preset.

Click Add and then select preset from the dropdown list and then add the intelligent plan. See Figure 3-108.

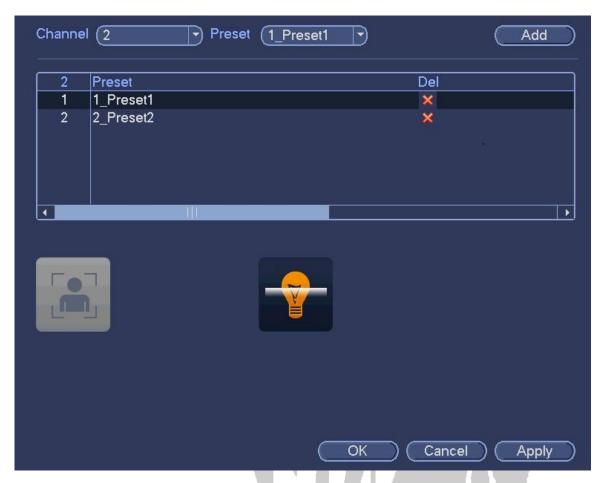

Figure 3-108

Click OK to complete the setup.

# 3.14.3 Behavior Analytics (Optional)

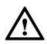

Please contact your service engineer or local retailer if you cannot use IVS function.

From main menu->Setting->Event->Behavior Analytics, you can go to the behavior analytics interface. Here you can set general behavior analytics rule. System can generate an alarm as the mode you previously set once there is any object violates the rule. See Figure 3-109.

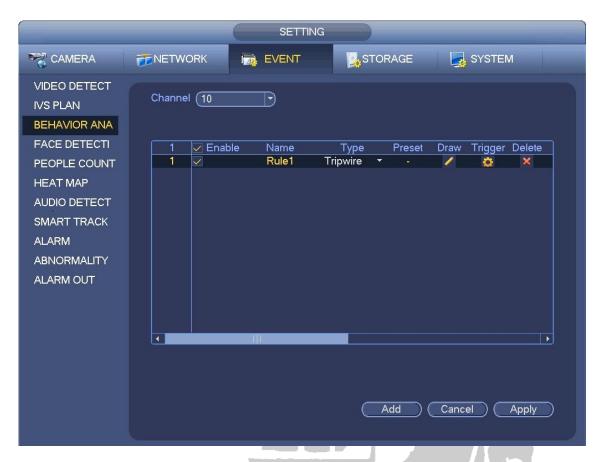

Figure 3-109

Select a channel from the dropdown list.

Click Add button to add a rule and then select a rule type from the dropdown list.

Set corresponding parameters.

Click Apply button to complete the setup.

3.14.3.1 Tripwire (Optional)

System generates an alarm once there is any object crossing the tripwire in the specified direction.

- The tripwire supports customized setup. It can be a straight line or a curve.
- Support one-direction or dual-direction detection.
- Support several tripwires at the same scene suitable for complicated environment.
- Support object size filter.

From main menu->Setting->Event->Behavior analytics, the interface is shown as below. See Figure 3-110.

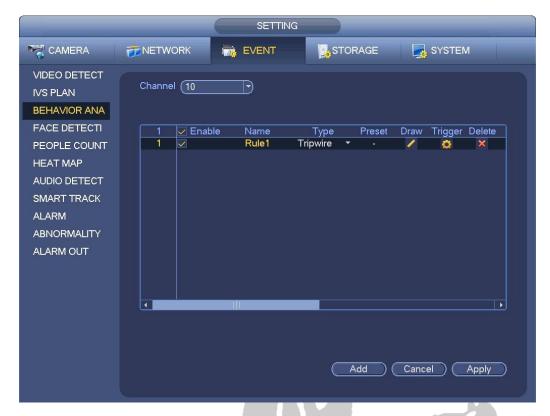

Figure 3-110 Click

Draw

to draw the tripwire. See Figure 3-111.

button

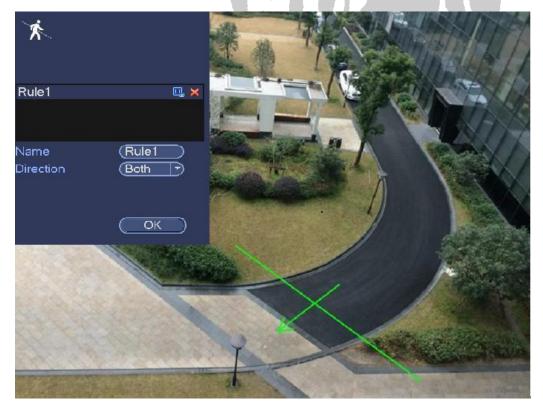

Figure 3-111

Select direction, and then input customized rule name.

- Preset: Select a preset you want to use behavior analytics.
- Name: Input customized rule name.
- Direction (A→B/B→A/A↔B): System can generate an alarm once there is any object crossing in the specified direction.
- Target filter: Click, you can set filter object size. Each rule can set two sizes (min size/max size).

Once the object is smaller than the min size or larger than the max size, there is no alarm. Please make sure the max size is larger than the min size.

Now you can draw a rule. Left click mouse to draw a tripwire. The tripwire can be a direct line, curve or polygon. Right click mouse to complete. **Tips** 

Click to delete the corresponding rule.

Click, you can see the following interface. See Figure 3-112.

You can refer to the following information to set other parameters.

- Channel: Select a channel from the dropdown list to set tripwire function.
- Enable: Check the box here to enable tripwire function.
- Rule: input customized rule name here.
- Period: Click set button, you can see an interface is shown as in Figure 3-100. Here you can set tripwire period. System only enables tripwire operation in the specified periods. There are two ways for you to set periods. Please note system only supports 6 periods in one day.
- ♦ In Figure 3-100, Select icon of several dates, all checked items can be edited together.

Now the icon is shown

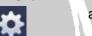

as to delete a record type from one period.

- ♦ In Figure 3-100. Click button after one date or a holiday, you can see an interface shown as in Figure 3-101.
- Alarm output: when an alarm occurs, system enables peripheral alarm devices.
- Latch: when tripwire complete, system auto delays detecting for a specified time. The value ranges from 1-300(Unit: second)
- Show message: System can pop up a message to alarm you in the local host screen if you enabled this function.
- Alarm upload: System can upload the alarm signal to the network (including alarm centre) if you enabled current function.
- Send email: System can send out email to alert you when an alarm occurs.
- Record channel: System auto activates tripwire channel(s) to record once an alarm occurs. Please
  make sure you have set intelligent record in Schedule interface(Main Menu->Setting->Schedule) and
  schedule record in manual record interface(Main Menu->Advanced->Manual Record)
- PTZ activation: Here you can set PTZ movement when an alarm occurs. Such as go to preset, tour &pattern when there is an alarm. Click "select" button, you can see an interface is shown as in Figure 3-99.
- Record Delay: System can delay the record for specified time after alarm ended. The value ranges from 10s to 300s.

- Tour: Here you can enable tour function when an alarm occurs. System one-window tour.
- Snapshot: You can enable this function to snapshot image when a motion detect alarm occurs.
- Buzzer: Highlight the icon to enable this function. The buzzer beeps when an alarm occurs.
- Track/track time: Check the box here, you can input customized track time value. The unit is second.

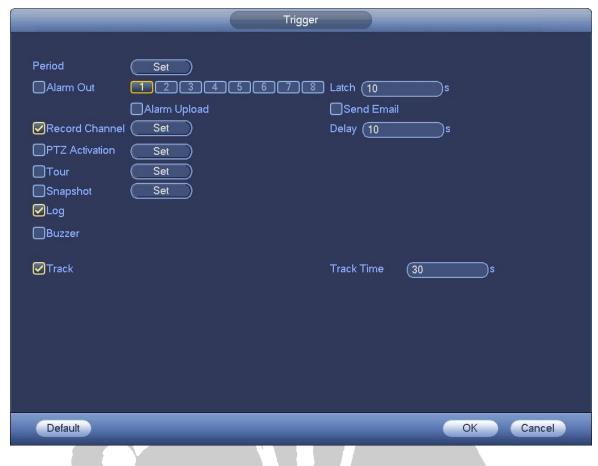

Figure 3-112

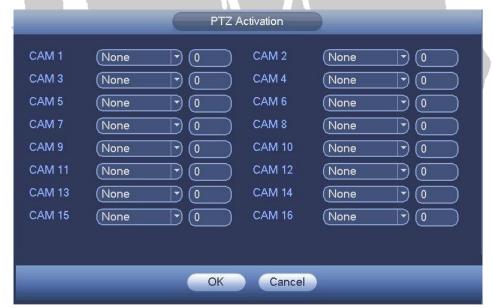

Figure 3-113

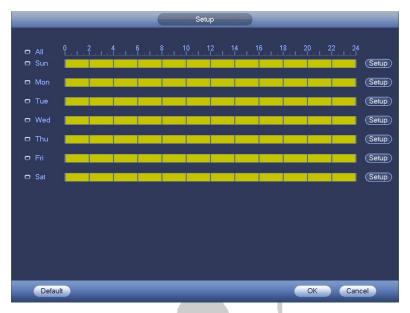

Figure 3-114

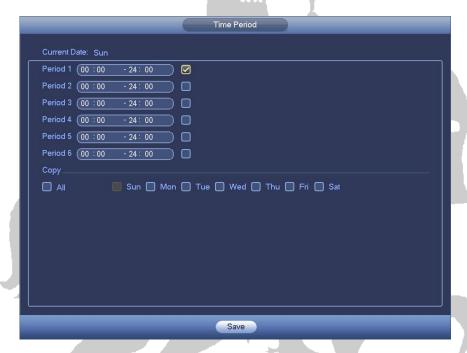

Figure 3-115

After you set the corresponding parameters, click OK button in Figure 3-112., and then click the Apply button in Figure 3-110 to complete the setup.

3.14.3.2 Intrusion (Cross warning zone) (Optional)

System generates an alarm once there is any object entering or exiting the zone in the specified direction. From main menu->Setting->Event->Behavior analytics, click Add button and then select type as intrusion, the interface is shown as below. See Figure 3-116.

- System supports customized area shape and amount.
- Support enter/leave/both detection.
- Can detect the moving object operation in the specified zone, customized trigger amount and staying time.
- Support objects filter function.

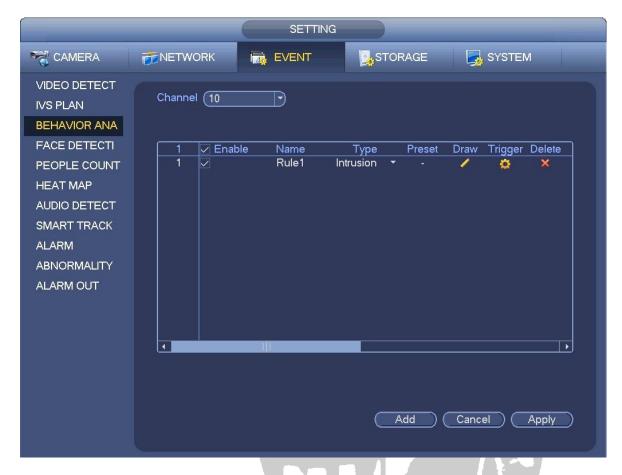

Figure 3-116

Click draw button to draw the zone. See Figure 3-117.

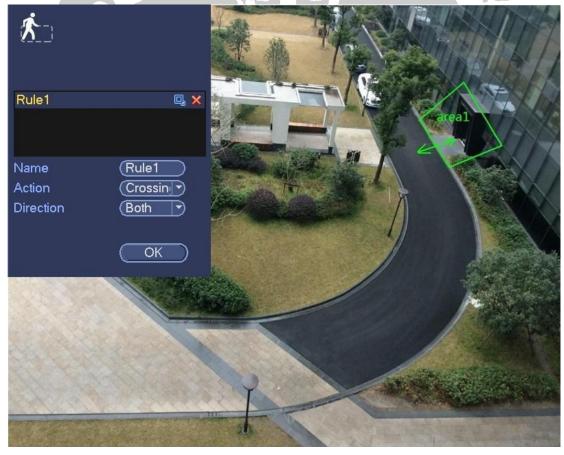

Select direction, and then input customized rule name.

- Preset: Select a preset you want to use behavior analytics.
- Name: Input customized rule name.
- Direction (A→B/B→A/A↔B): System can generate an alarm once there is any object crossing in the specified direction.
- Target filter: Click , you can set filter object size. Each rule can set two sizes (min size/max size).

Once the object is smaller than the min size or larger than the max size, there is no alarm. Please make sure the max size is larger than the min size.

Now you can draw a rule. Left click mouse to draw a warning zone. Right click mouse to complete the setup. **Tips** 

Click to delete the corresponding rule.

Click , you can refer to chapter 3.14.3.1 to set other parameters.

Click Apply to complete the setup.

# 3.14.3.3 Abandoned Object Detect (Optional)

System generates an alarm when there is abandoned object in the specified zone.

From main menu->Setting->Event->Behavior analytics, select the type as abandoned object, the object interface is shown as below. See Figure 3-118.

- System supports customized area shape and amount.
- Support duration setup.
- Support objects filter function.

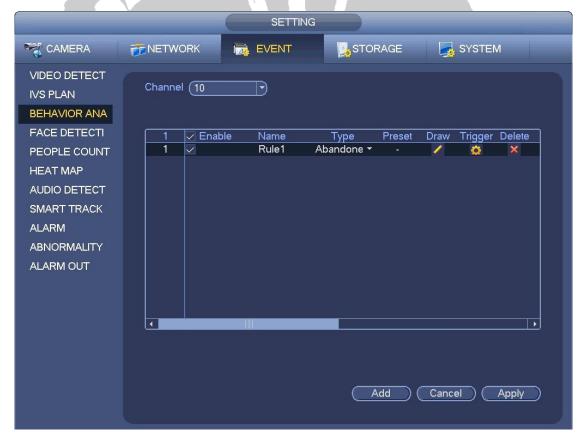

Click draw button to draw the zone. See Figure 3-119.

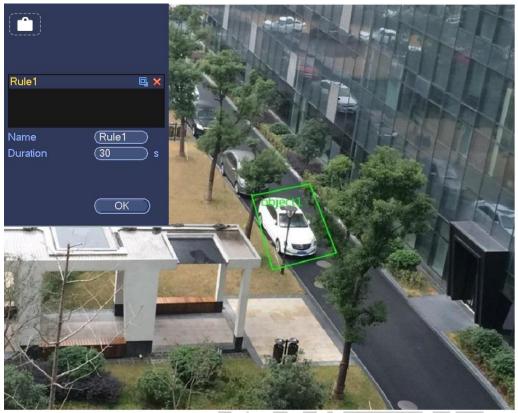

Figure 3-119

- Preset: Select a preset you want to use behavior analytics.
- Name: Input customized rule name.
- Duration: System can generate an alarm once the object is in the zone for the specified period.
- Target filter: Click , you can set filter object size. Each rule can set two sizes (min size/max size).

  Once the object is smaller than the min size or larger than the max size, there is no alarm. Please

make sure the max size is larger than the min size. Now you can draw a rule. Left click mouse to draw a zone, until you draw a rectangle, you can right click

Click to delete the corresponding rule.

Click , you can refer to the chapter 3.14.3.1 to set other parameters.

Click Apply to complete the setup.

mouse. Tips

# 3.14.3.4 Missing Object Detection (Optional)

System generates an alarm when there is missing object in the specified zone.

From main menu->Setting->Event->Behavior analytics, select the type as abandoned object, the object interface is shown as below. See Figure 3-120.

- System supports customized area shape and amount.
- Support duration setup.
- Support objects filter function.

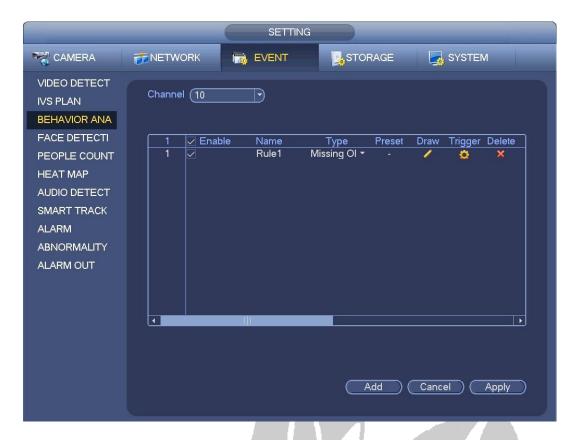

Figure 3-120 Click

Draw button to draw a zone. See Figure 3-121.

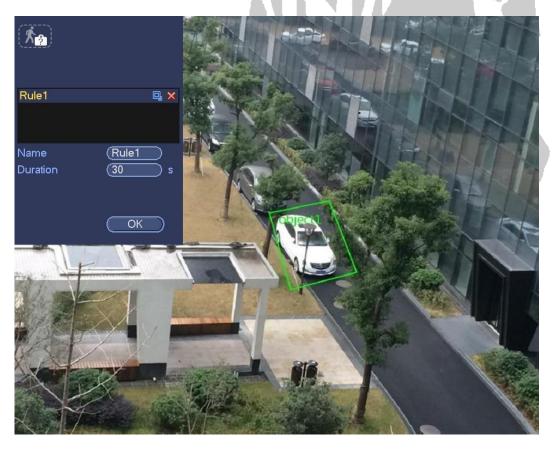

Figure 3-121

- Preset: Select a preset you want to use behavior analytics.
- Name: Input customized rule name.
- Duration: System can generate an alarm once the object in the zone is missing for the specified period.
- Target filter: Click, you can set filter object size. Each rule can set two sizes (min size/max size).

  Once the object is smaller than the min size or larger than the max size, there is no alarm. Please make sure the max size is larger than the min size.

Now you can draw a rule. Left click mouse to draw a zone, until you draw a rectangle, you can right click mouse. **Tips** 

Click to delete the corresponding rule.

Click , you can refer to the chapter 3.14.3.1 to set other parameters.

Click Apply to complete the setup.

### 3.14.3.5 Loitering Detection (Optional)

System can generate an alarm once the object is staying in the specified zone longer than the threshold. From main menu->Setting->Event->Behavior analytics, select the type as loitering, the object interface is shown as below. See Figure 3-122.

- System supports customized area shape and amount.
- Support duration setup.
- Support objects filter function.

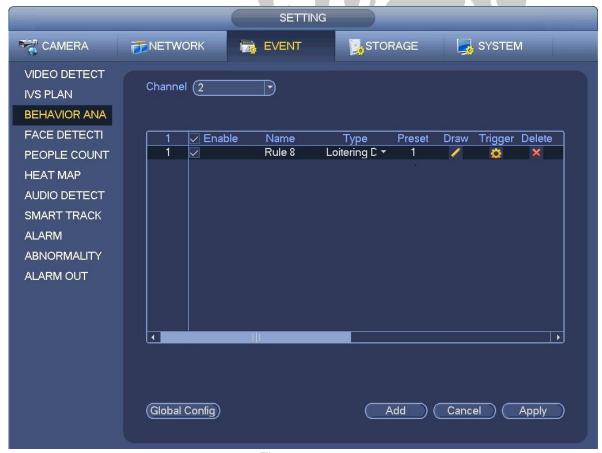

Figure 3-122

Click draw button to draw the zone. See Figure 3-123.

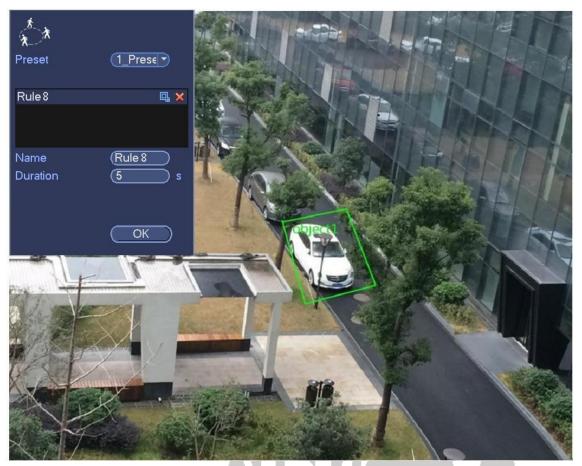

Figure 3-123

- Preset: Select a preset you want to use behavior analytics.
- Name: Input customized rule name.
- Duration: System can generate an alarm once the object is in the zone for the specified period.
- Target filter: Click , you can set filter object size. Each rule can set two sizes (min size/max size).
   Once the object is smaller than the min size or larger than the max size, there is no alarm. Please make sure the max size is larger than the min size.

Now you can draw a rule. Left click mouse to draw a zone, until you draw a rectangle, you can right click mouse. **Tips** 

Click to delete the corresponding rule.

Click , you can refer to the chapter 3.14.3.1 to set other parameters.

Click Apply to complete the setup.

# 3.14.3.6 Crowd Gathering Detection (Optional)

System can generate an alarm once the people amount gathering in the specified zone is larger than the threshold.

From main menu->Setting->Event->Behavior analytics, select the type as crowd gathering detect, the interface is shown as below. See Figure 3-124.

Customized zone and amount setup.

- Duration setup.
- Sensitivity setup.
- Min gathering zone setup.

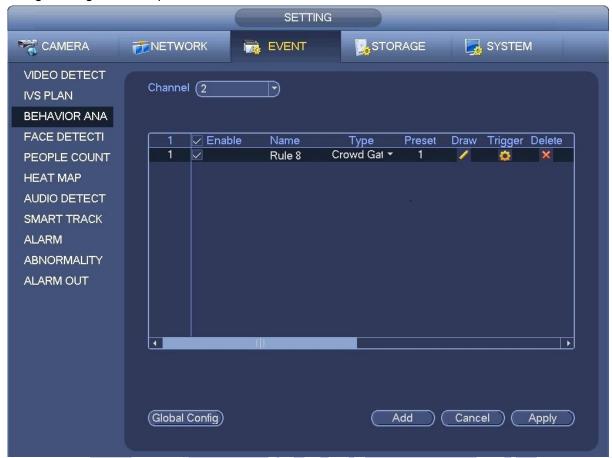

Figure 3-124

Click draw button to draw the zone. See Figure 3-125.

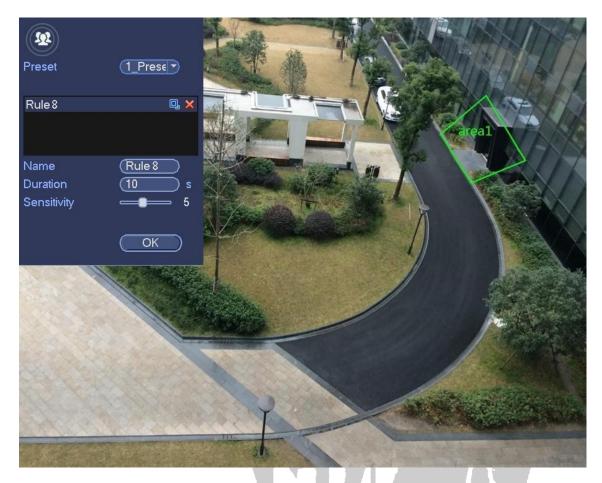

Figure 3-125

- Preset: Select a preset you want to use behavior analytics.
- Name: Input customized rule name.
- Duration: System can generate an alarm once the object is in the zone for the specified period.
   Sensitivity: It is to set alarm sensitivity. The value ranges from 1 to 10. The default setup is 5.
- Target filter: Click , you can set filter object size. Each rule can set two sizes (min size/max size).

  Once the object is smaller than the min size or larger than the max size, there is no alarm. Please make sure the max size is larger than the min size.

Now you can draw a rule. Left click mouse to draw a zone, until you draw a rectangle, you can right click mouse. **Tips** 

Click to delete the corresponding rule.

Click , you can refer to the chapter 3.14.3.1 to set other parameters.

Click Apply to complete the setup.

### 3.14.3.7 Fast moving (Optional)

It is to detect the fast moving object in the specified zone.

From main menu->Setting->Event->Behavior analytics, select the type as fast moving, the interface is shown as below. See Figure 3-126.

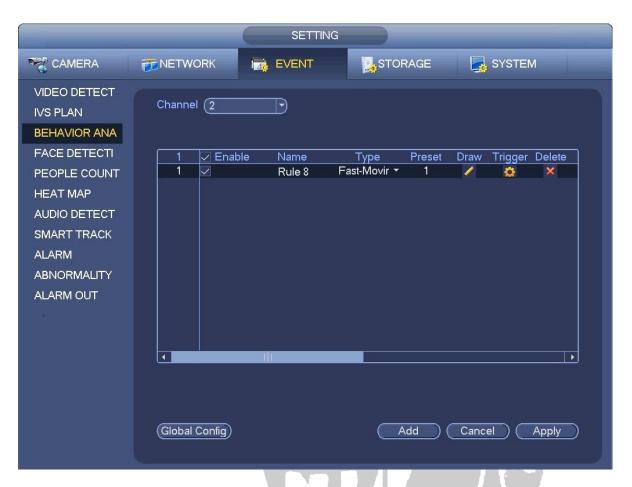

Figure 3-126

Click draw button to draw the zone. See Figure 3-127.

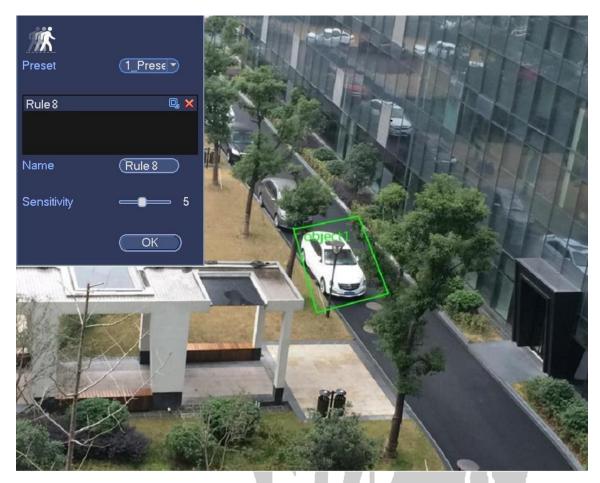

Figure 3-127

- Preset: Select a preset you want to use behavior analytics.
- Name: Input customized rule name.
- Sensitivity: It is to set alarm sensitivity. The value ranges from 1 to 10. The default setup is 5.
- Target filter: Click, you can set filter object size. Each rule can set two sizes (min size/max size).

  Once the object is smaller than the min size or larger than the max size, there is no alarm. Please make sure the max size is larger than the min size.

Now you can draw a rule. Left click mouse to draw a zone, until you draw a rectangle, you can right click mouse. **Tips** 

Click to delete the corresponding rule.

Click , you can refer to the chapter 3.14.3.1 to set other parameters.

Click Apply to complete the setup.

# 3.14.3.1 Global Setup (Optional)

After you set the rule(s), you can see the following interface. See Figure 3-128.

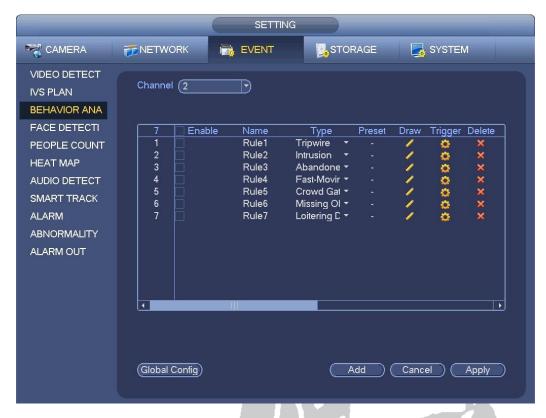

Figure 3-128

Click Global config button, the interface is shown as below. See Figure 3-129.

- Channel: Please select a channel from the dropdown list.
- Preset: Select a preset you want to set the rule. Please note, you need to add a preset first, otherwise, you cannot see the preset dropdown list. If there is no preset, you can draw a rule in current channel.
- Calibration zone:
- ♦ Click Add zone , you can draw a calibration zone at the left pane of the interface. Select a zone and then click Delete zone button; you can remove the selected zone.
- ♦ Select gauge type (horizontal/tilt), you can set the corresponding length. You can draw three tilt gauges and one horizontal gauge at the left pane of the interface.
- Select Width/Height and then click Verify, you can draw a line in the calibration zone, and then you can see its actual length.
- Refresh preset: Click it to get the latest preset setup.

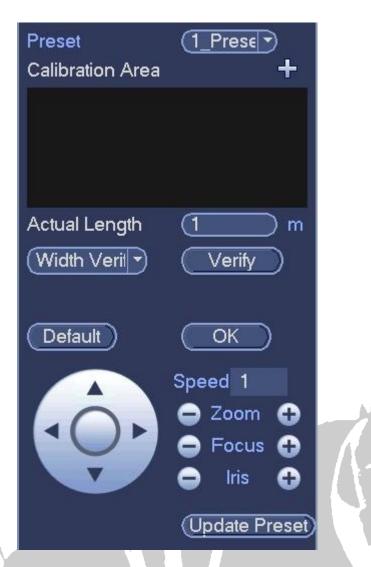

Figure 3-129

# The depth of the field calibration and principles

Here system uses one horizontal line and 3 height lines and the corresponding distance in the actual world, then it can calculate the camera internal parameters (internal geometric features and optics features) and external parameters (The 3D positions and direction in the actual world), so it can get the relative relationship between the 2D images of the camera and the 3D object of the actual world.

# Depth of the field calibration setup and notes

- Application environments
- ♦ Use the near or far scene above 3M of the camera installation position. Do not use the scene at the bottom or at the top of the video.
- ♦ The calibration is for the horizontal scene, not for tilt corner or surface.
- ♦ Do not support unusual scene such as wide angle camera or fish eye camera.
- Calibration zone setup: The calibration zone shall be in the same surface.
- Tilt calibration setup: The bottom of the three tilt gauges shall be at the same surface. They shall form
  a triangle and use fixed reference object as the tilt gauge such as the vehicle parking along the road,
  or pole. The best way is to arrange a person to stand at these three positions and draw one by one.
- Tilt gauge: Please select the reference object on the ground that you have known the length (The sign on the road or use tools to test the actual length.)
- Since these tilt lines have the same actual length, while according to the camera modeling mode, the line at the near sight is large while the line at the far sight is small, so, when you are drawing near the

camera, the line shall be longer and when you are drawing far away the camera, the line shall be short.

Calibration verify: After you set the gauge, please use tool to check the parameters. If the verification
error is huge, please adjust the setup slightly or reset to reduce the error.

# 3.14.4 Face Detect (Optional)

When camera detects human face, system can generate an alarm.

From main menu->Setting->Event->Face detect, the interface is shown as in Figure 3-130.

- Enable: Check the box to enable face detection function.
- Face ROI (Region of Interest): Check the box here, system can enhance the human face display pane.
- Log: Check the box here, system can record face detect log.

You can refer to the chapter 3.14.1.1 to set other parameters. Click OK to complete the setup.

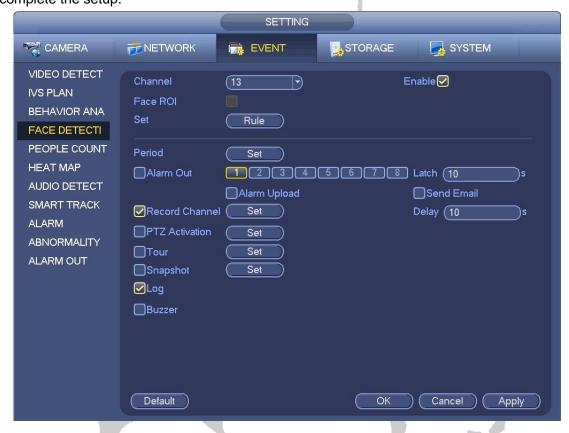

Figure 3-130

# 3.14.5 People Counting (Optional)

System can calculate the entry/exit people amount in the specified zone. It can generate an alarm when the amount has exceeded the threshold.

From main menu->Setting->Event->People counting, you can see an interface shown as in Figure 3-131.

- Enable: Check the box to enable people counting function.
- OSD overlay: Check the box here; you can view the people amount on the surveillance video.
- Direction: It is to set people flow direction. It includes entry/exit.
- Entry No.: It is to set people entry amount. System can generate an alarm once the amount has exceeded the threshold.
- Exit No.: It is to set people entry amount. System can generate an alarm once the amount has exceeded the threshold.

 Stranded No.: It is to set people staying amount in the zone. System can generate an alarm once the amount has exceeded the threshold.

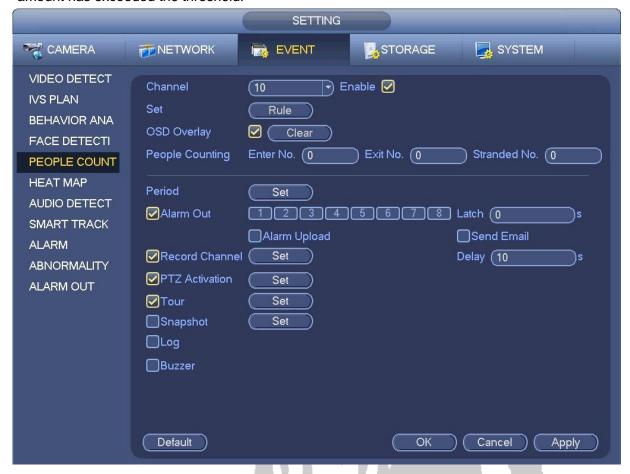

Figure 3-131

# 3.14.6 Heat Map (Optional)

It is to detect the object activity level in the scene during the specified period.

From main menu->Setting->Event->Heat map, you can see an interface shown as in Figure 3-132.

- Channel: Please select a channel and then check the box to enable this function.
- Enable: Check the box to enable heat map function.

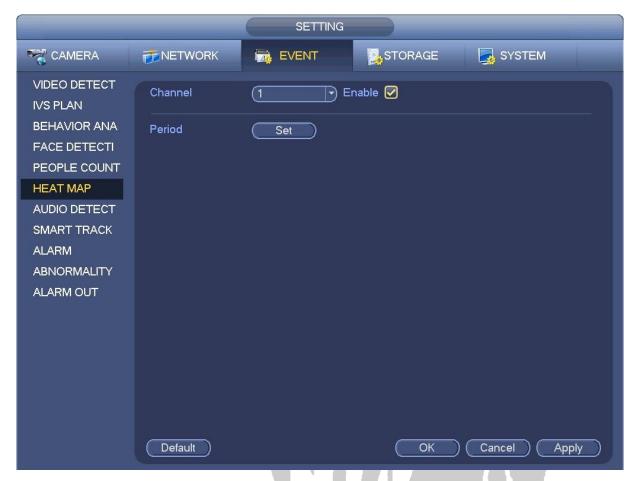

Figure 3-132

# 3.14.7 Audio Detect

System can generate an alarm once it detect the audio input is abnormal or audio volume changes. From main menu->Setting->Event->Audio detect, you can see an interface shown as in Figure 3-133.

- Input abnormal: Check the box here, system can generate an alarm once the audio input is abnormal.
- Intensity change: Check the box here, system can generate an alarm once the audio volume becomes strong.
- Sensitivity: It refers to the audio recognition sensitivity. The higher the value is, the higher the sensitivity is.
- Threshold: It is to set intensity change threshold. The smaller the value is, the higher the sensitivity
  is.
- Log: Check the box here, system can record audio detect alarm log.

You can refer to the chapter 3.14.1.1 to set other parameters.

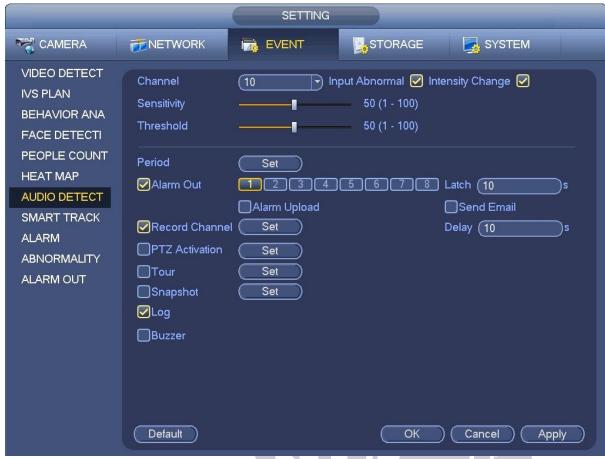

Figure 3-133

# 3.14.8 Smart Track (Optional)

The smart track function refers to a system consisting of the fish eye and the PTZ camera. The fish eye is the master camera to view the whole surveillance situation, and the PTZ camera is the slave camera to view the details.

### **Important**

The fish eye and the PTZ camera shall surveillance proper zone.

The fish eye and the PTZ camera shall use the private protocol to add.

From Main menu->Setting->Event->Smart track, you can see an interface shown as Figure 3-134.

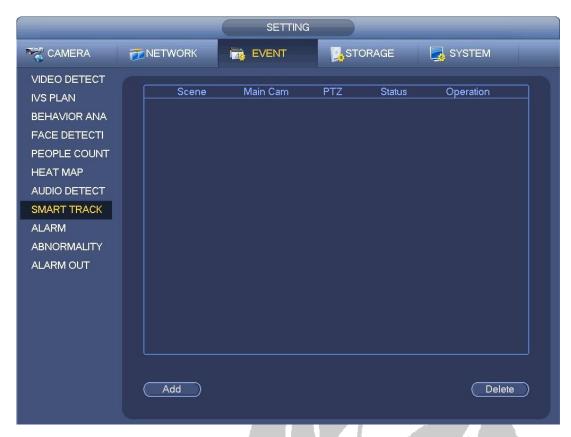

Figure 3-134

Click add button, you can see an interface shown as in Figure 3-135.

- Type: Here you can select smart track mode. It includes: 1 fish eye+1 PTZ camera/1 fish eye+2 PTZ cameras/1 fish eye+3 PTZ cameras.
- Scene: It is the monitor position. Input customized monitor position name.
- Main channel: Click Select button and then select fish eye from the dialogue box.
- PTZ camera: Click Select button and then select corresponding PTZ camera amount from the dialogue box.

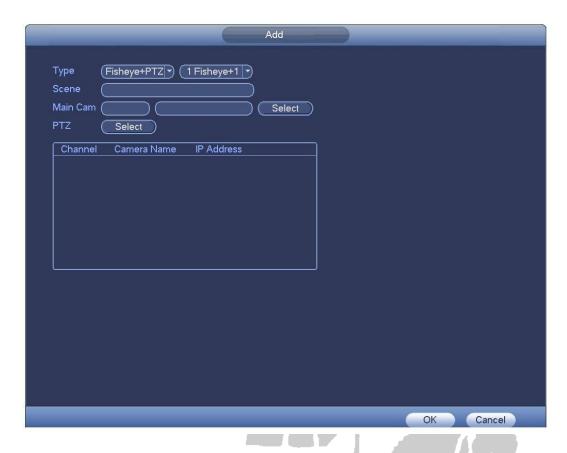

Figure 3-135

After the setup, click OK button.

In Figure 3-134. click or double click the line, you can go to the following interface. See Figure 3-136. Here you can set the fish eye and PTZ camera bonding relationship.

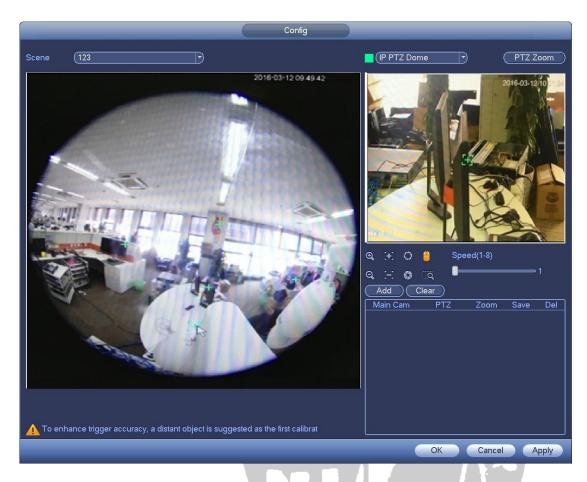

Figure 3-136

On the fish eye displayed zone, left click mouse or move to confirm the position.

On the PTZ camera displayed zone, use the following buttons to adjust the PTZ camera position.

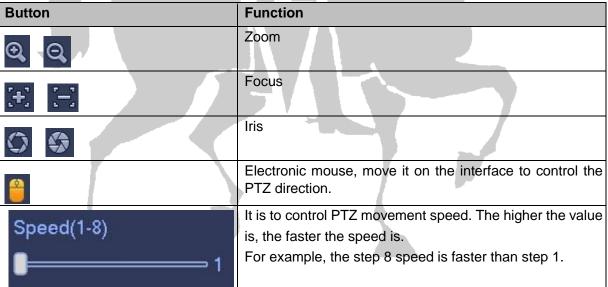

Click add button and then click to save.

Now you complete one group position, you can view at the list. See Figure 3-137.

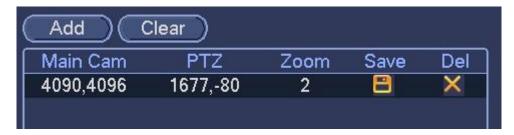

Figure 3-137

Repeat the above steps to set at least three group positions.

#### Note

- For one PTZ camera, there must be three calibration groups. System max supports 8 group positions. Please make sure the calibration position is accurate.
- For the first calibration group position, please select the reference objects at the far distance to enhance the trigger accuracy.

Click OK button to complete the calibration setup, you can go back to the smart track interface, the status

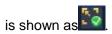

#### **Note**

After you complete smart track setup, please go to the preview interface and then right click mouse, and then select Smart track, you can view the corresponding video. Please refer to chapter 3.9 for detailed information.

# 3.14.9 Alarm Output

From Main menu->Setting->Event->Alarm output, you can see an interface shown as in Figure 3-138. Here is for you to set proper alarm output (Auto/manual/stop).

Click OK button of the alarm reset, you can clear all alarm output status.

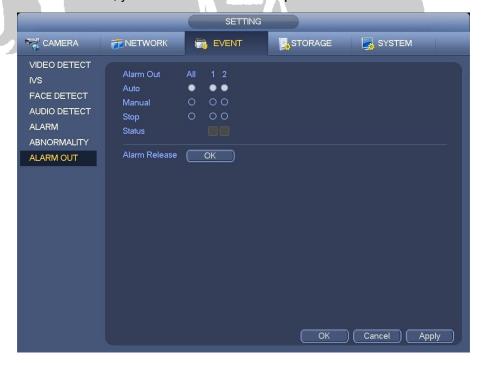

Figure 3-138

Please highlight icon to select the corresponding alarm output.

After all the setups please click OK button, system goes back to the previous menu. **3.14.10Alarm Setup** 

In the main menu, from Setting->Event->Alarm, you can see alarm setup interface.

Alarm in: Here is for you to select channel number.

In the main menu, from Setting->Event->Alarm, you can see alarm setup interface. See Figure 3-139. There are four alarm types. See Figure 3-139 to Figure 3-142.

- ♦ Local alarm: The alarm signal system detects from the alarm input port.
- ♦ Network alarm: It is the alarm signal from the network.
- ♦ IPC external alarm: It is the on-off alarm signal from the front-end device and can activate the local HNVR.
- ♦ IPC offline alarm: Once you select this item, system can generate an alarm when the front-end IPC disconnects with the local HNVR. The alarm can activate record, PTZ, snap and etc. The alarm can last until the IPC and the HNVR connection resumes.

### **Important**

- If it is your first time to boot up the device, the disconnection status of the front-end network camera will not be regarded as offline. After one successfully connection, all the disconnection events will be regarded as IPC offline event.
- When IPC offline alarm occurs, the record and snapshot function of digital channel is null.
- Enable: Please you need to highlight this button to enable current function.
   Type: normal open or normal close.
- Period: Click set button, you can see an interface is shown as in Figure 3-144. There are
  two ways for you to set periods. There are max 6 periods in one day. There are four record
  types: regular, motion detection (MD), Alarm, MD & alarm.
- ♦ In Figure 3-144, Select edited together.

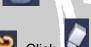

icon of several dates, all checked items can be

Now the icon is shown

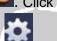

as to delete a record type from one period.

- ♦ In Figure 3-144. Click button after one date or a holiday, you can see an interface shown as in Figure 3-145. There are four record types: regular, motion detection (MD), Alarm, MD & alarm.
- PTZ activation: When an alarm occurred, system can activate the PTZ operation. The PTZ activation lasts an anti-dither period. See Figure 3-143.
- Anti-dither: Here you can set anti-dither time. The value ranges from 5 to 600s. The anti-dither time refers to the alarm signal lasts time. It can be seem as the alarm signal activation stays such as the buzzer, tour, PTZ activation, snapshot, channel record. The stay time here does not include the latch time. During the alarm process, the alarm signal can begin an anti-dither time if system detects the local alarm again. The screen prompt, alarm upload, email and etc will not be activated. For example, if you set the anti-dither time as 10 second, you can see the each activation may last 10s if the local alarm is activated. During the process, if system detects another local alarm signal at the fifth second, the buzzer, tour, PTZ activation, snapshot, record channel will begin another 10s while the screen prompt, alarm upload, email will not be activated again. After 10s, if system detects another alarm signal, it can generate an alarm since the anti-dither time is out.
- Alarm output: The number here is the device alarm output port. You can select the corresponding ports(s) so that system can activate the corresponding alarm device(s) when an alarm occurred.

- Latch: When the anti-dither time ended, the channel alarm you select in the alarm output may last the specified period. The value ranges from 1 to 300 seconds. This function is not for other alarm activation operations. The latch is still valid even you disable the alarm event function directly.
- Show message: System can pop up a message to alarm you in the local host screen if you enabled this function.
- Alarm upload: System can upload the alarm signal to the network (including alarm centre and the WEB)
  if you enabled current function. System only uploads the alarm channel status. You can go to the WEB
  and then go to the Alarm interface to set alarm event and alarm operation. Please go to the Network
  interface to set alarm centre information.
- Send email: System can send out the alarm signal via the email to alert you when an alarm occurs. Once you enable the snap function, system can also send out an image as the attachment. Please go to the Main Menu->Setting ->Network->Email interface to set.
- Record channel: you can select proper channel to record alarm video (Multiple choices).
  - You need to set alarm record mode as Schedule in Record interface (Main Menu->Advanced->Record). Please note the manual record has the highest priority. System record all the time no matter there is an alarm or not if you select Manual mode.
  - Now you can go to the Schedule interface (Main Menu->Setting->Schedule) to set the record type, corresponding channel number, week and date. You can select the record type: Regular/MD/Alarm/MD&Alarm. Please note, you can not select the MD&Alarm and MD(or Alarm) at the same time.
  - ♦ Now you can go to the Encode interface to select the alarm record and set the encode parameter (Main Menu->Setting->Encode).
  - ❖ Finally, you can set the alarm input as the local alarm and then select the record channel. The select channel begins alarm record when an alarm occurred. Please note system begins the alarm record instead of the MD record if the local alarm and MD event occurred at the same time.
- Tour: Here you can enable tour function when an alarm occurs. System supports 1/8-window tour. Please go to chapter 3.6.4.1 Display for tour interval setup. Please note the tour setup here has higher priority than the tour setup you set in the Display interface. Once there two tours are both enabled, system can enable the alarm tour as you set here when an alarm occurred. If there is no alarm, system implements the tour setup in the Display interface.
- Snapshot: You can enable this function to snapshot image when an alarm occurs.
- Log: Check the box here, system can record local alarm log.
- Buzzer: Highlight the icon to enable this function. The buzzer beeps when an alarm occurs.

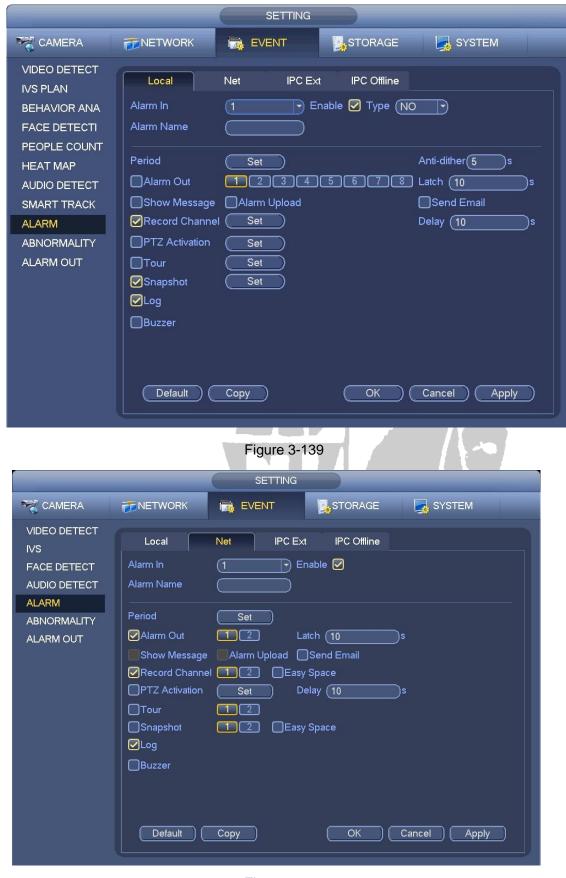

Figure 3-140

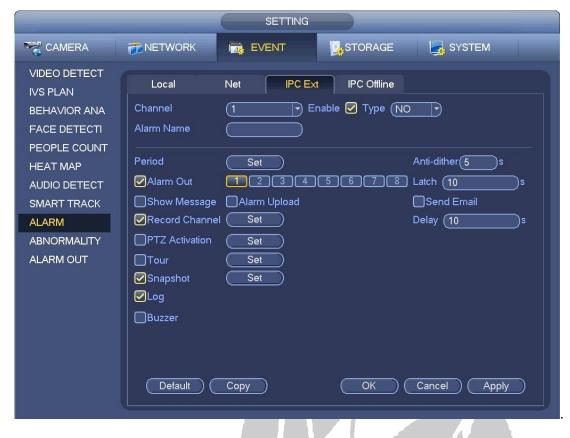

Figure 3-141

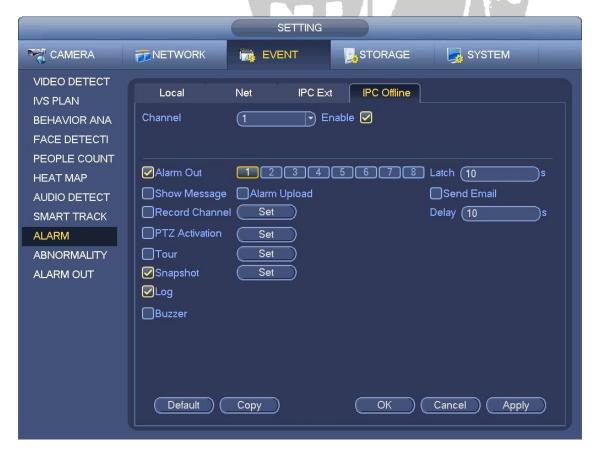

Figure 3-142

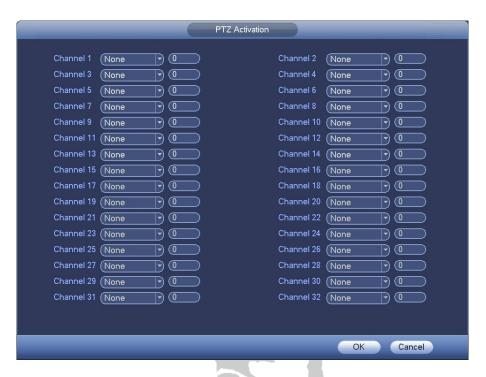

Figure 3-143

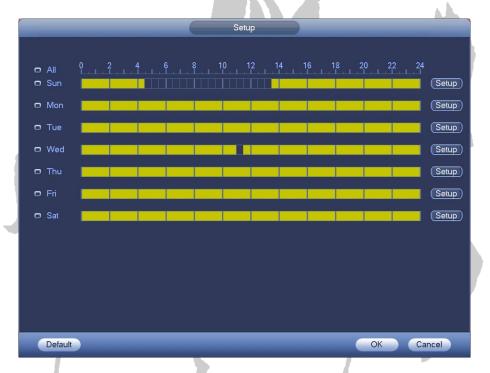

Figure 3-144

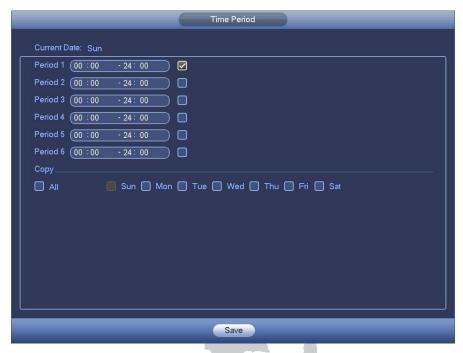

Figure 3-145

Please highlight icon to select the corresponding function. After setting all the setups please click save button, system goes back to the previous menu.

# 3.14.11Abnormality

There are three types: Disk/Network/power fault.

- ♦ Disk: Disk error, no disk, no space. See Figure 3-146.
- ♦ Network: Disconnection, IP conflict, MAC conflict. See Figure 3-147.
- ♦ Power fault. The interface is shown as in Figure 3-148. This function is for power-redundancy series product. When this function is on, you can remove one power sourcing from the system, it does not affect the normal operation of the device, but system will generate an alarm to alert you.
- Alarm output: Please select alarm activation output port (multiple choices).
- Less than: System can alarm you when the HDD space is less than the threshold you set here (For HDD no space type only).
- Latch: Here you can set corresponding delaying time. The value ranges from 1s-300s. System automatically delays specified seconds in turning off alarm and activated output after external alarm cancelled.
- Show message: system can pop up the message in the local screen to alert you when an alarm occurs.
- Alarm upload: System can upload the alarm signal to the network (including alarm centre) if you
  enabled current function. For disconnection event, IP conflict event and MAC conflict event, this
  function is null.
- Send email: System can send out email to alert you when an alarm occurs.
- Buzzer: Highlight the icon to enable this function. The buzzer beeps when an alarm occurs.
- Log: Check the box here, system can record corresponding alarm log.

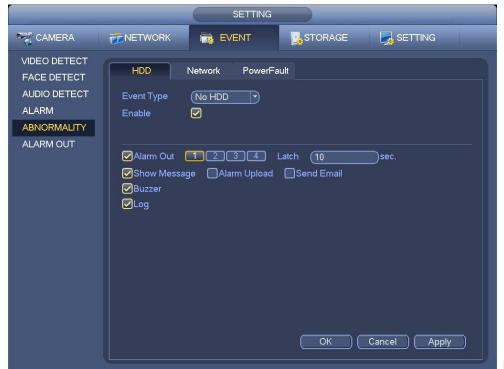

Figure

3-146

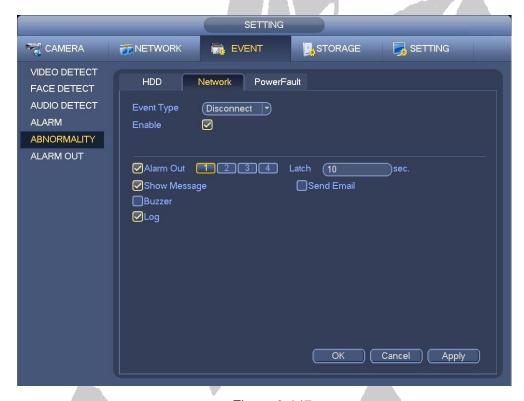

Figure 3-147

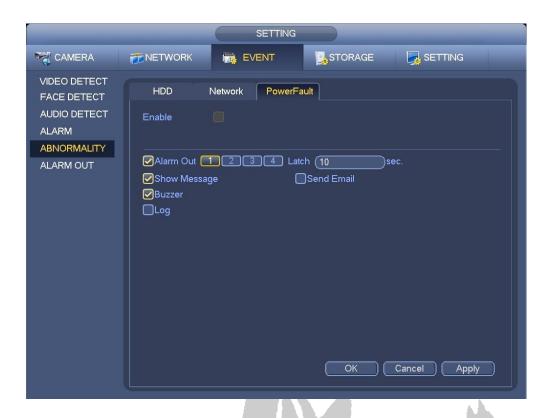

Figure 3-148

# 3.15 Network

# 3.15.1 Network Settings

3.15.1.1 TCP/IP

From main menu->Setting->Network->TCP/IP, the interface is shown as in Figure 3-149.

- IP Version: There are two options: IPv4 and IPv6. Right now, system supports these two IP address format and you can access via them.
   Preferred DNS server: DNS server IP address.
- Alternate DNS server: DNS server alternate address.
- Default card: It is to set default network card.
- LAN download: System can process the downloaded data first if you enable this function. The download speed is 1.5X or 2.0X of the normal speed.

# **Important**

For the IP address of IPv6 version, default gateway, preferred DNS and alternate DNS, the input value shall be 128-digit. It shall not be left in blank.

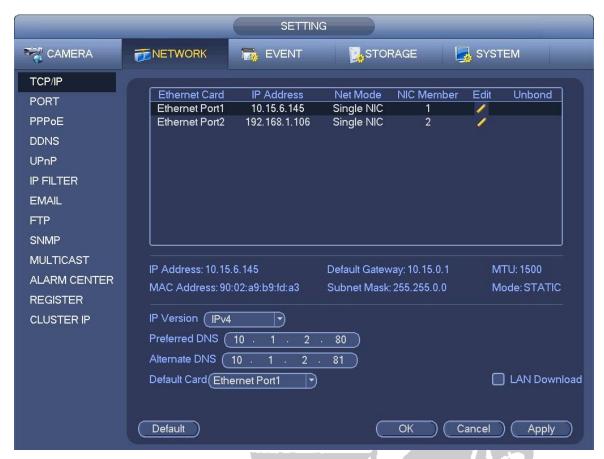

Figure 3-149

Click Edit button, you can go to the following interface. See Figure 3-150.

#### Network mode:

- Single NIC: eth1/eth2/ eth3/eth4 operate separately. You can use the services such as HTTP, RTP service via eth1/eth2/ eth3/eth4. Usually you need to set one default card (default setup is eth1) to request the auto network service from the device-end such as DHCP, email, FTP and etc. In multiple-address mode, system network status is shown as offline once one card is offline.
- Network fault-tolerance: In this mode, device uses bond0 to communicate with the external devices. You can focus on one host IP address. At the same time, you need to set one master card. Usually there is only one running card (master card). System can enable alternate card when the master card is malfunction. The system is shown as offline once these two cards are both offline.
- ♦ Load balance: In this mode, device uses bond0 to communicate with the external device. The eth1/eth2/ eth3/eth4 are working now and bearing the network load. Their network load are general the same. The system is shown as offline once all cards are offline.
- Note: Different series products have different Ethernet port amount.
- NIC member: You can check the box here to select the bind cards.
  - ♦ This mode is for fault-tolerance or load balance mode only.
  - The network cards number shall be equal to or more than 2.
  - ♦ The different types of cards such as fiber card or the Ethernet card can not binding together.
- IP Version: There are two options: IPv4 and IPv6. Right now, system supports these two IP address format and you can access via them.
- MAC address: The host in the LAN can get a unique MAC address. It is for you to access in the LAN.
   It is read-only.

- IP address: Here you can use up/down button (▲▼) or input the corresponding number to input IP address. Then you can set the corresponding subnet mask the default gateway.
- Default gateway: Here you can input the default gateway. Please note system needs to check the validity of all IPv6 addresses. The IP address and the default gateway shall be in the same IP section. That is to say, the specified length of the subnet prefix shall have the same string.
- DHCP: It is to auto search IP. When enable DHCP function, you can not modify IP/Subnet mask /Gateway. These values are from DHCP function. If you have not enabled DHCP function, IP/Subnet mask/Gateway display as zero. You need to disable DHCP function to view current IP information. Besides, when PPPoE is operating, you can not modify IP/Subnet mask /Gateway.
- MTU: It is to set MTU value of the network adapter. The value ranges from 1280-7200 bytes. The default setup is 1500 bytes. Please note MTU modification may result in network adapter reboot and network becomes off. That is to say, MTU modification can affect current network service. System may pop up dialog box for you to confirm setup when you want to change MTU setup. Click OK button to confirm current reboot, or you can click Cancel button to terminate current modification. Before the modification, you can check the MTU of the gateway; the MTU of the NVR shall be the same as or is lower than the MTU of the gateway. In this way, you can reduce packets and enhance network transmission efficiency. Right now, the value here is for read-only.

The following MTU value is for reference only.

- \$\displaysquare 1500: Ethernet information packet max value and it is also the default value. It is the typical setup
  when there is no PPPoE or VPN. It is the default setup of some router, switch or the network
  adapter.
- ♦ 1492: Recommend value for PPPoE.
- ♦ 1468: Recommend value for DHCP.

After completing all the setups please click OK button. Tips

Click button to cancel card binding.

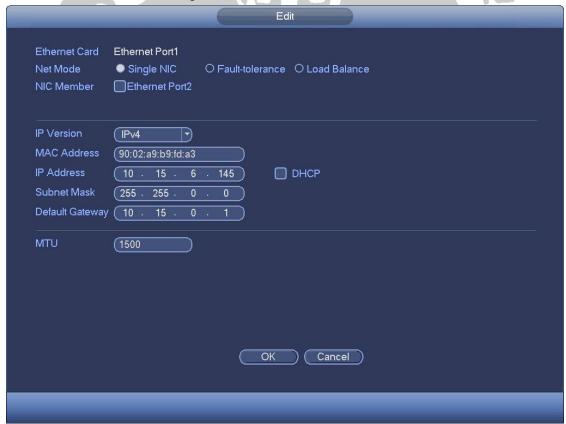

#### 3.15.1.2 Port

The port setup interface is shown as in Figure 3-151.

- Max connection: system support maximal 128 users. 0 means there is no connection limit.
- TCP port: Default value is 37777.
- UDP port: Default value is 37778.
- HTTP port: Default value is 80.
- HTTPS port: Default value is 443.
- RTSP port: Default value is 554.

Important: System needs to reboot after you changed and saved any setup of the above four ports. Please make sure the port values here do not conflict.

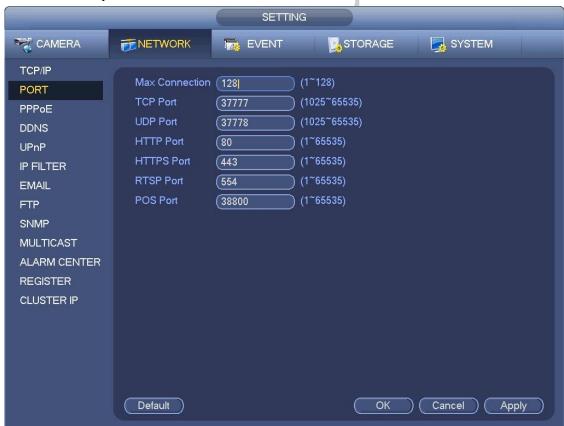

Figure 3-151

### 3.15.1.3 PPPoE

PPPoE interface is shown as in Figure 3-152.

Input "PPPoE name" and "PPPoE password" you get from your ISP (Internet service provider). Click save button, you need to restart to activate your configuration.

After rebooting, NVR will connect to internet automatically. The IP in the PPPoE is the NVR dynamic value. You can access this IP to visit the unit.

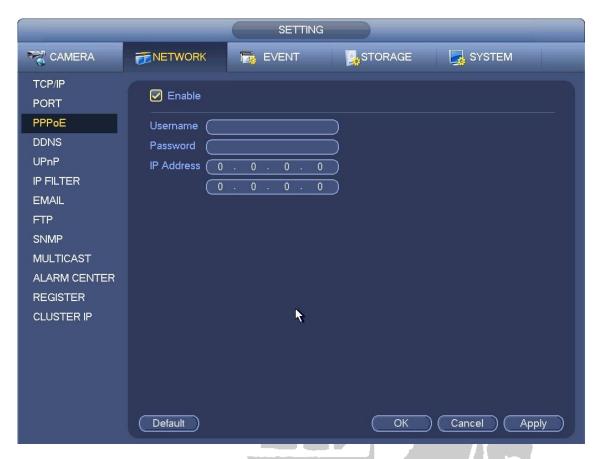

Figure 3-152

# 3.15.1.4 DDNS

DDNS setup interface is shown as in Figure 3-153.

You need a PC of fixed IP in the internet and there is the DDNS software running in this PC. In other words, this PC is a DNS (domain name server).

In network DDNS, please select DDNS type and highlight enable item. And then please input your PPPoE name you get from you IPS and server IP (PC with DDNS). Click save button and then reboot system.

Click save button, system prompts for rebooting to get all setup activated.

After rebooting, open IE and input as below:

http://(DDNS server IP)/(virtual directory name)/webtest.htm e.g.:

http://10.6.2.85/DVR\_DDNS/webtest.htm.)

Now you can open DDNSServer web search page.

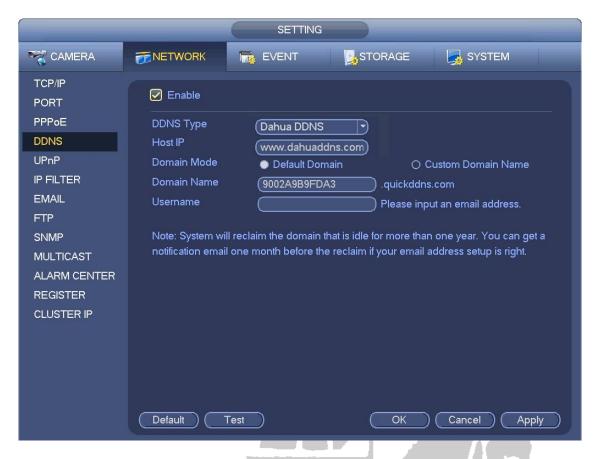

Figure 3-153

Please note DDNS type includes: CN99 DDNS, NO-IP DDNS, Dahua DDNS, Dyndns DDNS and sysdns DDNS. All the DDNS can be valid at the same time, you can select as you requirement.

Private DDNS function shall work with special DDNS server and special Professional Surveillance Software (PSS).

### Dahua DDNS and Client-end Introduction 1) Background Introduction

Device IP is not fixed if you use ADSL to login the network. The DDNS function allows you to access the DVR via the registered domain name. Besides the general DDNS, the Dahua DDNS works with the device from the manufacturer so that it can add the extension function.

### 2) Function Introduction

The Dahua DDNS client has the same function as other DDNS client end. It realizes the bonding of the domain name and the IP address. Right now, current DDNS server is for our own devices only. You need to refresh the bonding relationship of the domain and the IP regularly. There is no user name, password or the ID registration on the server. At the same time, each device has a default domain name (Generated by MAC address) for your option. You can also use customized valid domain name (has not registered.).

### 3) Operation

Before you use Dahua DDNS, you need to enable this service and set proper server address, port value and domain name.

- Server address ; www.dahuaddns.com
- Port number · 80
- Domain name: There are two modes: Default domain name and customized domain name.

Except default domain name registration, you can also use customized domain name (You can input your self-defined domain name.) After successful registration, you can use domain name to login installed of the device IP.

User name: It is optional. You can input your commonly used email address.

### **Important**

- Do not register frequently. The interval between two registrations shall be more than 60 seconds. Too
  many registration requests may result in server attack.
- System may take back the domain name that is idle for one year. You can get a notification email before the cancel operation if your email address setup is OK.

### 3.15.1.5 UPnP

The UPNP protocol is to establish a mapping relationship between the LAN and the WAN. Please input the router IP address in the LAN in Figure 3-149. See Figure 3-154. ● UPNP on/off: Turn on or off the UPNP function of the device.

- Status: When the UPNP is offline, it shows as "Unknown". When the UPNP works it shows "Success"
- Router LAN IP: It is the router IP in the LAN.
   WAN IP: It is the router IP in the WAN.
- Port Mapping list: The port mapping list here is the one to one relationship with the router's port mapping setting.
- List :
  - ♦ Service name : Defined by user.
  - ♦ Protocol : Protocol type
  - ♦ Internal port : Port that has been mapped in the router.
  - ♦ External port : Port that has been mapped locally.
- Default: UPNP default port setting is the HTTP, TCP and UDP of the NVR.
- Add to the list: Click it to add the mapping relationship.
- Delete: Click it to remove one mapping item.

Double click one item; you can change the corresponding mapping information. See Figure 3-155.

#### **Important:**

When you are setting the router external port, please use 1024~5000 port. Do not use well-known port 1~255 and the system port 256~1023 to avoid conflict.

For the TCP and UDP, please make sure the internal port and external port are the same to guarantee the proper data transmission.

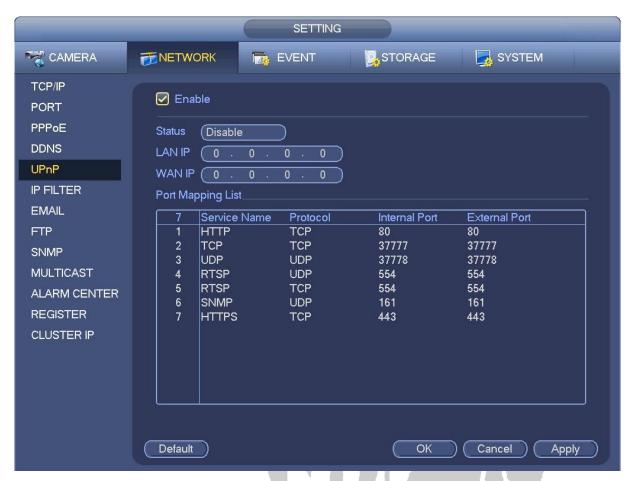

Figure 3-154

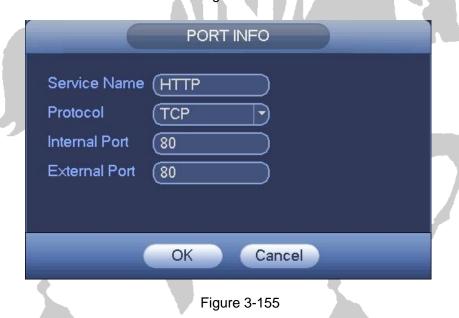

3.15.1.6 IP Filter

IP filter interface is shown as in Figure 3-156. You can add IP in the following list. The list supports max 64 IP addresses. System supports valid address of IPv4 and IPv6. Please note system needs to check the validity of all IPv6 addresses and implement optimization.

After you enabled trusted sites function, only the IP listed below can access current NVR.

If you enable blocked sites function, the following listed IP addresses can not access current NVR.

• Enable: Highlight the box here, you can check the trusted site function and blocked sites function. You can not see these two modes if the Enable button is grey.

- Type: You can select trusted site and blacklist from the dropdown list. You can view the IP address on the following column.
- Start address/end address: Select one type from the dropdown list, you can input IP address in the start address and end address. Now you can click Add IP address or Add IP section to add.
  - a) For the newly added IP address, it is in enable status by default. Remove the  $\sqrt{}$  before the item, and then current item is not in the list.
  - b) System max supports 64 items.

  - d) System automatically removes space if there is any space before or after the newly added IP address.
  - e) System only checks start address if you add IP address. System check start address and end address if you add IP section and the end address shall be larger than the start address.
  - f) System may check newly added IP address exists or not. System does not add if input IP address does not exist.
- Delete: Click it to remove specified item.
- Edit: Click it to edit start address and end address. See Figure 3-157. System can check the IP address validity after the edit operation and implement IPv6 optimization.
- Default: Click it to restore default setup. In this case, the trusted sites and blocked sites are both null.

### Note:

- If you enabled trusted sites, only the IP in the trusted sites list can access the device.
- If you enabled blocked sites, the IP in the blocked sites can not access the device.
- System supports add MAC address.

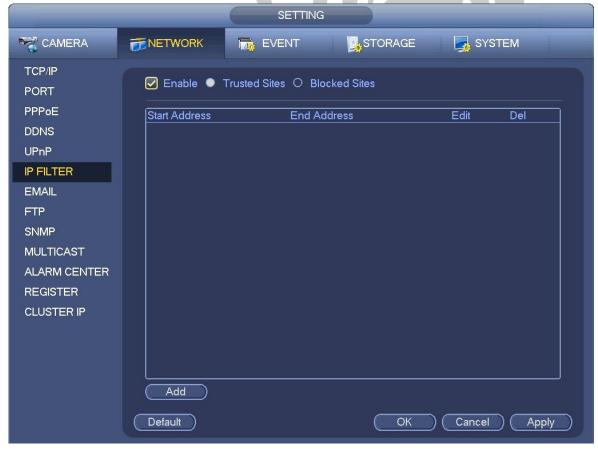

Figure 3-156

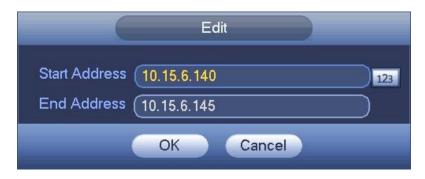

**Figure 3-157** 

#### 3.15.1.7 Email

The email interface is shown as below. See Figure 3-158.

- SMTP server: Please input your email SMTP server IP here.
- Port: Please input corresponding port value here.
- User name: Please input the user name to login the sender email box.
- Password: Please input the corresponding password here.
- Sender: Please input sender email box here.
- Title: Please input email subject here. System support English character and Arabic number. Max 32digit.
- Receiver: Please input receiver email address here. System max supports 3 email boxes. System automatically filters same addresses if you input one receiver repeatedly.
- SSL enable: System supports SSL encryption box.
- Interval: The send interval ranges from 0 to 3600 seconds. 0 means there is no interval.
- Health email enable: Please check the box here to enable this function. This function allows the system to send out the test email to check the connection is OK or not.
- Interval: Please check the above box to enable this function and then set the corresponding interval.
   System can send out the email regularly as you set here. Click the Test button, you can see the corresponding dialogue box to see the email connection is OK or not.

Please note system will not send out the email immediately when the alarm occurs. When the alarm, motion detection or the abnormity event activates the email, system sends out the email according to the interval you specified here. This function is very useful when there are too many emails activated by the abnormity events, which may result in heavy load for the email server.

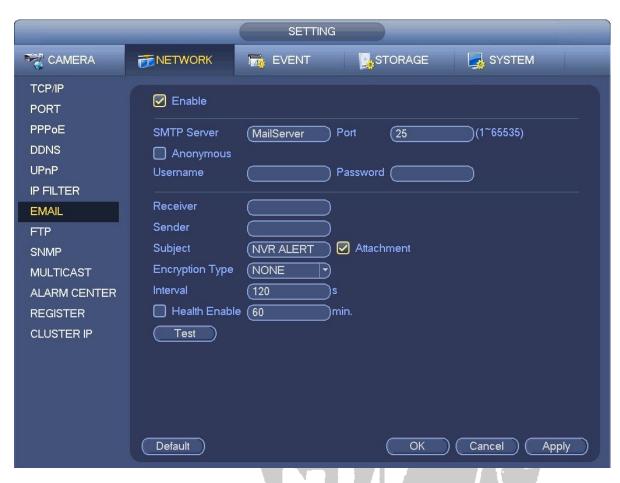

Figure 3-158

### 3.15.1.8 FTP

You need to download or buy FTP service tool (such as Ser-U FTP SERVER) to establish FTP service. Please install Ser-U FTP SERVER first. From "start" -> "program" -> Serv-U FTP Server -> Serv-U Administrator. Now you can set user password and FTP folder. Please note you need to grant write right to FTP upload user. See Figure 3-159.

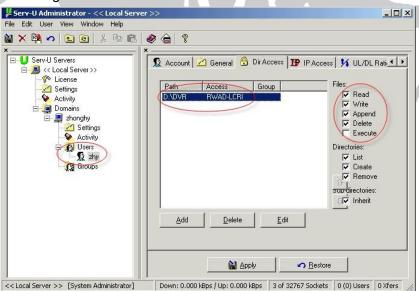

Figure 3-159

You can use a PC or FTP login tool to test setup is right or not.

For example, you can login user ZHY to \_\_FTP://10.10.7.7 and then test it can modify or delete folder or not. See Figure 3-160.

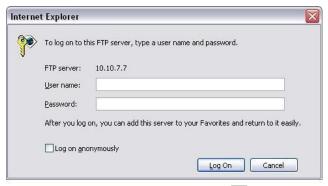

Figure 3-160

System also supports upload multiple NVRs to one FTP server. You can create multiple folders under this FTP.

FTP interface is shown as in Figure 3-161.

Please highlight the icon in front of Enable to activate FTP function.

Here you can input FTP server address, port and remote directory. When remote directory is null, system automatically create folders according to the IP, time and channel.

User name and password is the account information for you to login the FTP.

File length is upload file length. When setup is larger than the actual file length, system will upload the whole file. When setup here is smaller than the actual file length, system only uploads the set length and auto ignore the left section. When interval value is 0, system uploads all corresponding files.

After completed channel and weekday setup, you can set two periods for one each channel.

Click the Test button, you can see the corresponding dialogue box to see the FTP connection is OK or not.

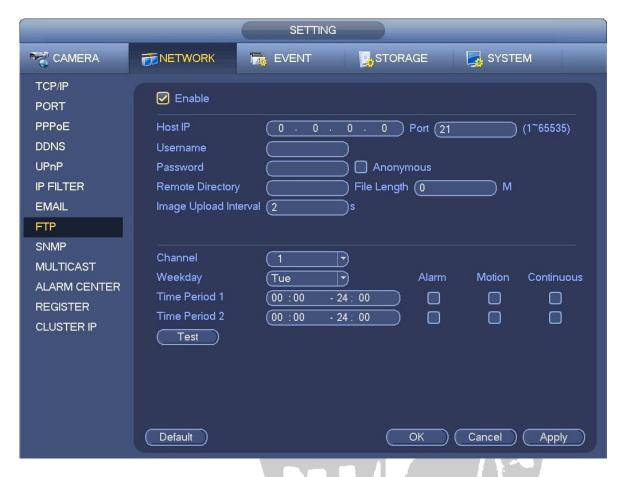

Figure 3-161

### 3.15.1.9 SNMP

SNMP is an abbreviation of Simple Network Management Protocol. It provides the basic network management frame of the network management system. The SNMP widely used in many environments. It is used in many network device, software and system.

You can set in the following interface. See Figure 3-162.

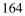

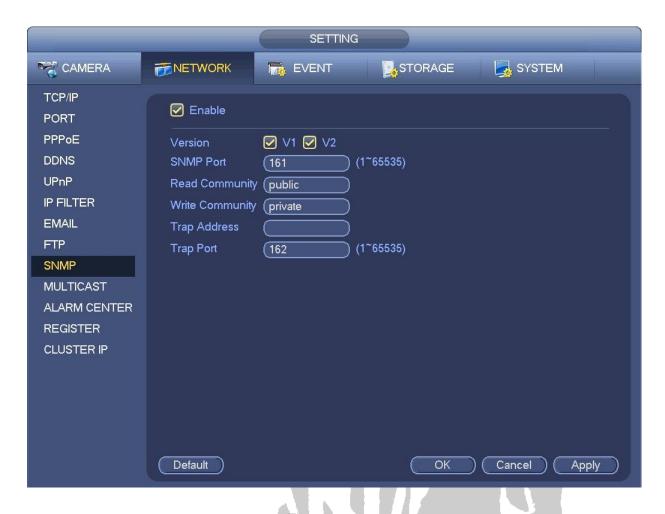

Figure 3-162

Please enable the SNMP function. Use the corresponding software tool (MIB Builder and MG-SOFT MIB Browser. You still need two MIB file: BASE-SNMP-MIB, NVR-SNMP-MIB) to connect to the device. You can get the device corresponding configuration information after successfully connection.

Please follow the steps listed below to configure.

- In Figure 3-162, check the box to enable the SNMP function. Input the IP address of the PC than is running the software in the Trap address. You can use default setup for the rest items.
- Compile the above mentioned two MIB file via the software MIB Builder.
- Run MG-SOFT MIB Browser to load the file from the previous step to the software.
- Input the device IP you want to manage in the MG-SOFT MIB Browser. Please set the corresponding version for your future reference.
- Open the tree list on the MG-SOFT MIB Browser; you can get the device configuration. Here you can see the device has how many video channels, audio channels, application version and etc.

#### Note

Port conflict occurs when SNMP port and Trap port are the same.

### 3.15.1.10 Multicast

Multicast setup interface is shown as in Figure 3-163.

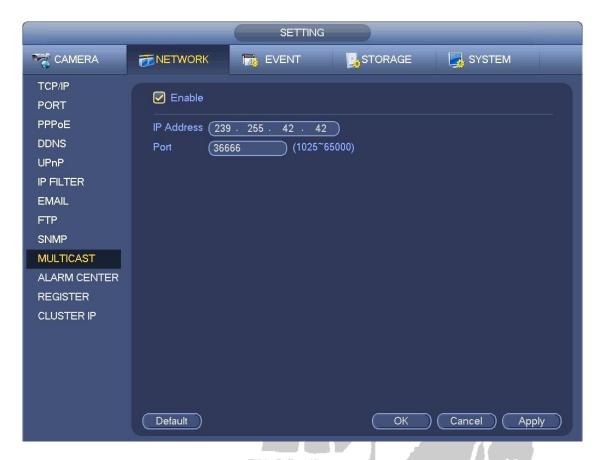

Figure 3-163

Here you can set a multiple cast group. Please refer to the following sheet for detailed information.

 IP multiple cast group address -224.0.0.0-239.255.255.255

### -"D" address space

- The higher four-bit of the first byte="1110"
- Reserved local multiple cast group address

# -224.0.0.0-224.0.0.255

-TTL=1 When sending out telegraph

### -For example

- 224.0.0.1 All systems in the sub-net
- 224.0.0.2 All routers in the sub-net
- 224.0.0.4 DVMRP router

224.0.0.5 OSPF router 224.0.0.13

### PIMv2 router

Administrative scoped addressees

# -239.0.0.0-239.255.255.255

### -Private address space

- Like the single broadcast address of RFC1918
- Can not be used in Internet transmission
- Used for multiple cast broadcast in limited space.

Except the above mentioned addresses of special meaning, you can use other addresses. For example: Multiple cast IP: 235.8.8.36 Multiple cast PORT: 3666.

After you logged in the Web, the Web can automatically get multiple cast address and add it to the multiple cast groups. You can enable real-time monitor function to view the view. Please note multiple cast function applies to special series only.

#### 3.15.1.11 Alarm Centre

This interface is reserved for you to develop. See Figure 3-164.

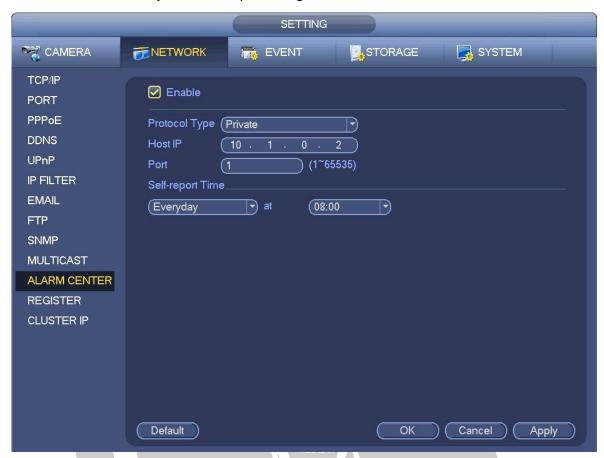

Figure 3-164

# 3.15.1.12 Auto register

This function allows the device to auto register to the proxy you specified. In this way, you can use the client-end to access the NVR and etc via the proxy. Here the proxy has a switch function. In the network service, device supports the server address of IPv4 or domain.

Please follow the steps listed below to use this function.

Please set proxy server address, port, and sub-device name at the device-end. Please enable the auto register function, the device can auto register to the proxy server.

1) The setup interface is shown as in Figure 3-165.

### **Important**

Do not input network default port such as TCP port number.

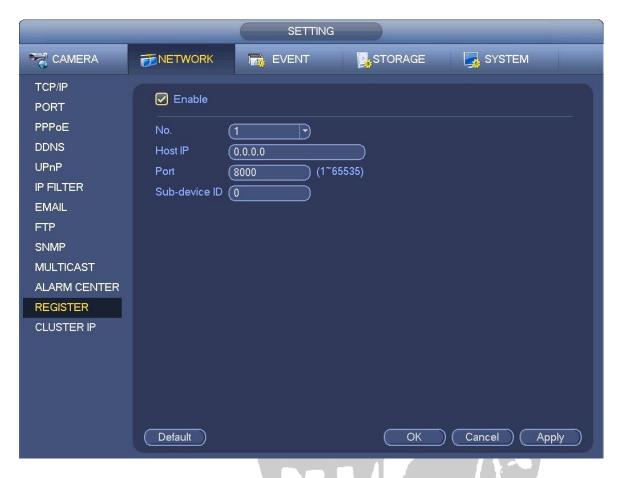

**Figure 3-165** 

- 2) The proxy server software developed from the SDK. Please open the software and input the global setup. Please make sure the auto connection port here is the same as the port you set in the previous step.
- 3) Now you can add device. Please do not input default port number such as the TCP port in the mapping port number. The device ID here shall be the same with the ID you input in Figure 3-165. Click Add button to complete the setup.
- 4) Now you can boot up the proxy server. When you see the network status is Y, it means your registration is OK. You can view the proxy server when the device is online.

# **Important**

The server IP address can also be domain. But you need to register a domain name before you run proxy device server.

### 3.15.1.13 Cluster IP

About Cluster service: when master device is malfunction, the slave device can use the master device configuration and virtual IP address to replace the work (monitor or record) accordingly. When you use the virtual IP to access the device, he can still view the real-time video and there is no risk of record loss. Once the master device becomes properly, the slave can still work until you use the WEB to fix manually. During the whole process (the master device is working properly->master device is malfunction->master device becomes work properly again), you can use this virtual IP to access the device all the time.

It is for you to set IP address, subnet mask, gateway and etc of the Switch. See Figure 3-166.

Please check the box to enable this function and then input corresponding IP address, subnet mask, default gateway. Click OK button to complete the setup. The virtual IP here is for the master device.

#### Note

The IP in the TCP/IP interface is for cluster internal control (It is mainly for the mater device and slave device internal interactive). The virtual IP you set here is for cluster external control (It is for external network connection).

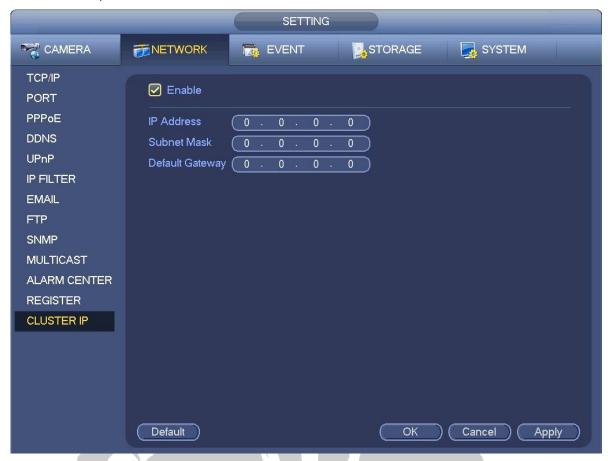

**Figure 3-166** 

### 3.15.2 Network Test

In this interface, you can see network test and network load information.

### 3.15.2.1 Network Test

From main menu->Info-Network->Test, the network test interface is shown as in Figure 3-167.

- Destination IP: Please input valid IPV4 address and domain name.
- Test: Click it to test the connection with the destination IP address. The test results can display
  average delay and packet loss rate and you can also view the network status as OK, bad, no
  connection and etc.
- Network Sniffer backup: Please insert USB2.0 device and click the Refresh button, you can view the device on the following column. You can use the dropdown list to select peripheral device. Click Browse button to select the snap path. The steps here are same as preview backup operation. You can view all connected network adapter names (including Ethernet, PPPoE, WIFI, and 3G), you can click the button on the right panel to begin Sniffer. Click the grey stop button to stop. Please note system can not Sniffer several network adapters at the same time.

After Sniffer began, you can exit to implement corresponding network operation such as login WEB, monitor. Please go back to Sniffer interface to click stop Sniffer. System can save the packets to the

specified path. The file is named after "Network adapter name+time". You can use software such as Wireshark to open the packets on the PC for the professional engineer to solve complicated problems.

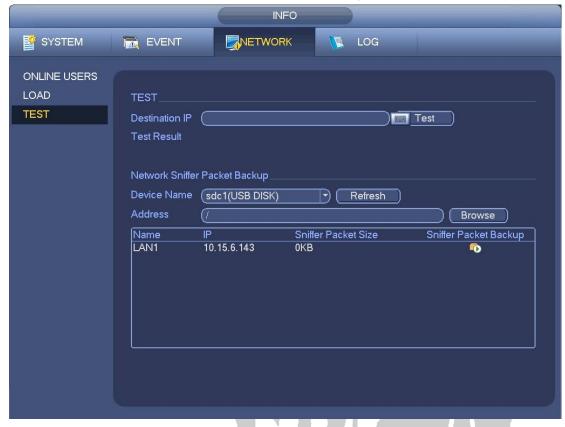

Figure 3-167

### 3.15.2.2 Network Load

From main menu->Info->Network->Load, network load is shown as in Figure 3-168. Here you can view the follow statistics of the device network adapter.

Here you can view information of all connected network adapters. The connection status is shown as offline if connection is disconnected. Click one network adapter, you can view the flow statistics such as send rate and receive rate at the top panel

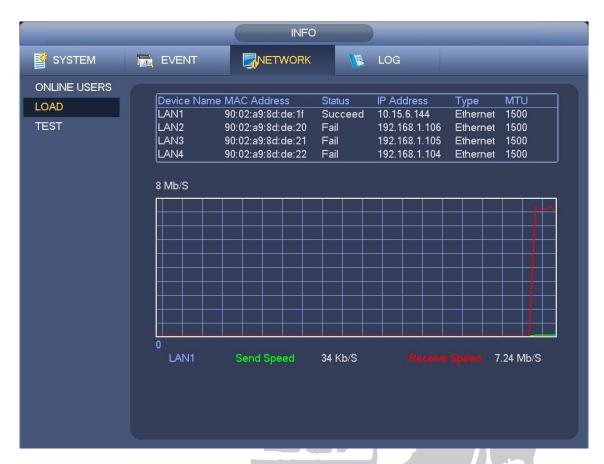

Figure 3-168

# 3.16 HDD Setup

Here you can view HDD information such as type, status, total capacity, record time and etc. The operation includes format, resume from error, change HDD property (Read write, Read-only). Here you can also set alarm and HDD storage position.

## 3.16.1 Format

a) From Main menu->Setting->Storage->HDD Manager, you can go to HDD management interface. See Figure 3-169.

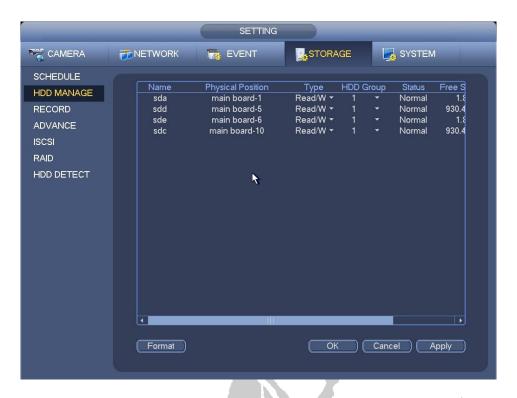

Figure 3-169

- b) Select a HDD and then select format from the dropdown list. Click Execute button.
- c) Click OK button to complete the setup. You can see system needs to restart to activate current setup.

### 3.16.2 HDD Information

From Main menu->Info ->System->HDD, here is to list hard disk type, total space, free space, and status. See Figure 3-170.

o means current HDD is normal.. - means there is no HDD.

If disk is damaged, system shows as "?". Please remove the broken hard disk before you add a new one.

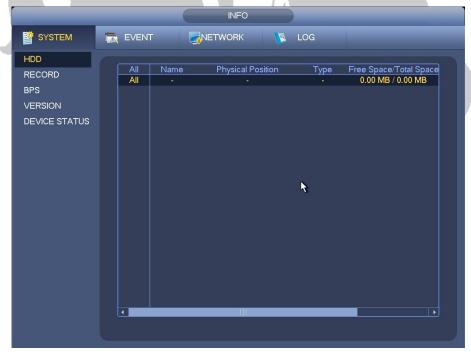

**Figure 3-170** 

In Figure 3-170, click one HDD item, the S.M.A.R.T interface is shown as in Figure 3-171.

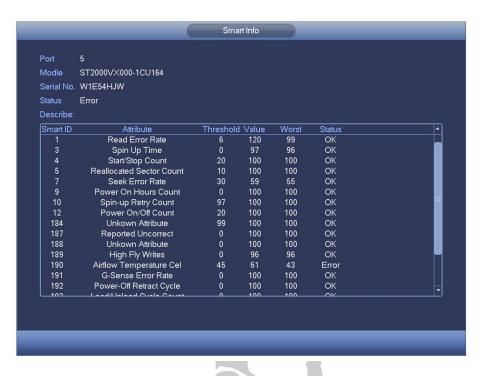

Figure 3-171

| Parameter           | Function                                                                                          |  |  |  |  |  |
|---------------------|---------------------------------------------------------------------------------------------------|--|--|--|--|--|
| SATA                | 1 here means there is 1 HDD.                                                                      |  |  |  |  |  |
|                     | For different series product, the max HDD amount may vary,                                        |  |  |  |  |  |
|                     | When HDD is working properly, system is shown as O "_" means there is no HDD.                     |  |  |  |  |  |
| SN                  | You can view the HDD amount the device connected to; means the second HDD is current working HDD. |  |  |  |  |  |
| Туре                | The corresponding HDD property.                                                                   |  |  |  |  |  |
| Total space         | The HDD total capacity.                                                                           |  |  |  |  |  |
| Free space          | The HDD free capacity.                                                                            |  |  |  |  |  |
| Status              | HDD can work properly or not.                                                                     |  |  |  |  |  |
| Bad track           | Display there is bad track or not.                                                                |  |  |  |  |  |
| Page up             | Click it to view previous page.                                                                   |  |  |  |  |  |
| Page down           | Click it to view the next page.                                                                   |  |  |  |  |  |
| View recording time | Click it to view HDD record information (file start time and end time).                           |  |  |  |  |  |

| View HDD type | Click it to view HDD property, status and etc, |
|---------------|------------------------------------------------|
| and           |                                                |
| capability    |                                                |

# 3.16.3 Advanced

From Main menu->Setting->Storage->Advanced, It is to set HDD group, and HDD group setup for main stream, sub stream and snapshot operation

Click main stream/sub stream/snapshot button to set corresponding HDD group information. See Figure 3-172 through Figure 3-174.

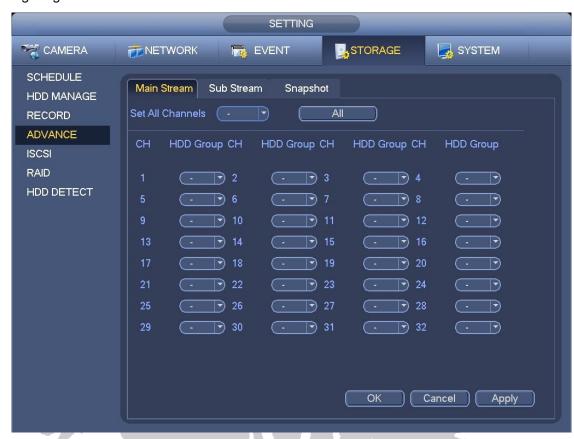

Figure 3-172

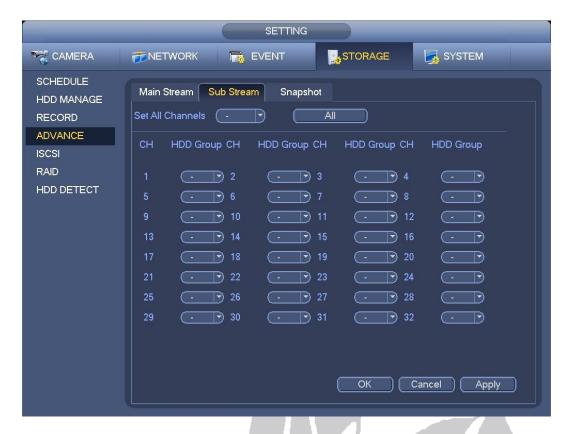

Figure 3-173

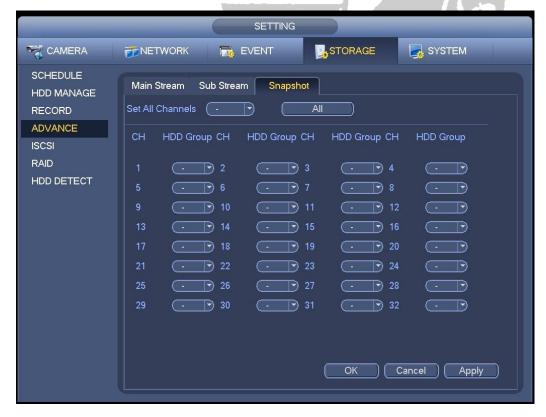

Figure 3-174

# 3.16.4 ISCSI iSCSI function is for some series product only.

You can set the network mapping HDD so that device can storage audio/video on the network HDD.

From Main menu->Setting->Storage->ISCSI, you can go to the following interface. See Figure 3-175.

- Server IP address: It is to input ISCSI server IP address.
- Port: It is to input ISCSI server port value. The default setup is 3260.
- User name/password: It is to input ISCSI server user name and password. Check the Anonymous button if it supports anonymous login.
- Set path: You can click the Set path button to select the remote storage path. Please note each path here stands for one ISCSI share disk. The path has been generated when it is created at the server.
  - Add: After you input the above information, click add button to add the new information to the list.

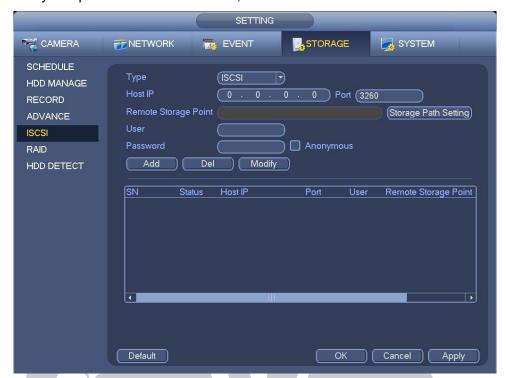

**Figure 3-175** 

Click Ok button to complete the setup.

#### Tips

Click the modify/delete button to change or remove the ISCSI disk.

Now, from the main menu->setting->Storage-> HDD manage, you can see the corresponding interface.

## 3.16.5 RAID

# **Important**

Please make sure your purchased product support the RAID function, otherwise you can not see the following interface.

Right now, RAID supports Raid0, Raid1, Raid5, Raid6, and Raid10. Local hotspare supports Raid1, Raid5, Raid6, and Raid10.

## 3.16.5.1 RAID Config

From Main menu->Setting->Storage->RAID->RAID Config, it is for you to manage RAID HDD. It can display RAID name, type, free space, total space, status and etc. Here you can add/delete RAID HDD. Click Add button to select RAID type and then select HDDs, click OK button to add. See Figure 3-176.

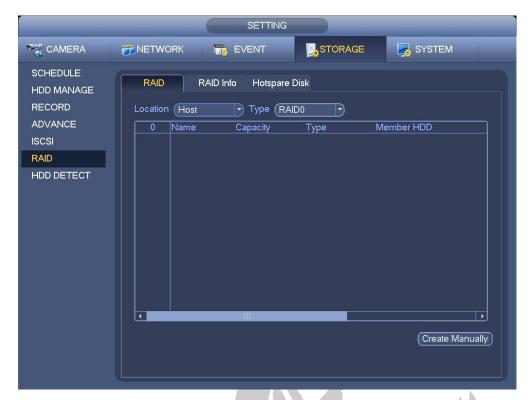

Figure 3-176

# 3.16.5.2 RAID Info

From Main menu->Setting->Storage->RAID->RAID info, it is to display RAID name, space, type, member HDD, hotspare HDD, status and etc. Here you can delete RAID. See Figure 3-177.

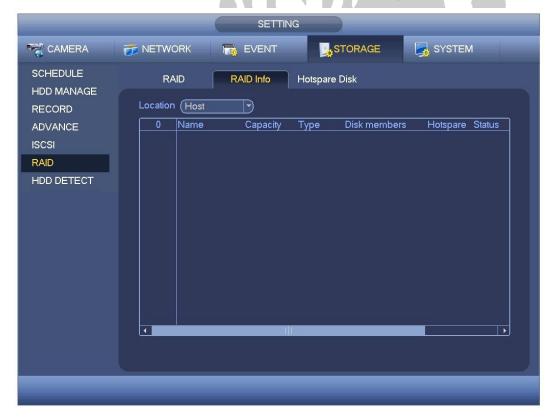

Figure 3-177

# 3.16.5.3 Hotspare Disks

From Main menu->Setting->Storage->RAID->Hotspare HDD, you can add the hotspare HDD. See Figure 3-178. The type includes two options:

- Global: It is global hotspare disk. When any RAID becomes degrading, it can replace and build the RAID.
- Local: It is local hotspare disk. When the specified RAID becomes degrading, it can replace and build the RAID.

Select a hot spare device and then click Delete button. Click Apply button to delete.

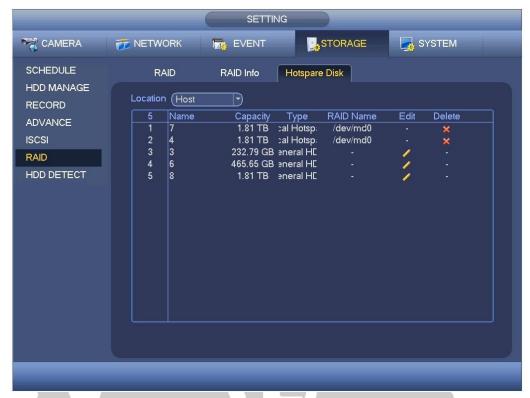

Figure 3-178

### **3.16.6 HDD Detect**

The HDD detect function is to detect HDD current status so that you can clearly understand the HDD performance and replace the malfunction HDD.

There are two detect types:

- Quick detect: It is to detect the storaged files on the HDD. You can use format function to repair the bad track. System can not detect the bad track if there is no record on the HDD.
- Global detect: It detects the whole HDD. The process may take a long time and may affect the HDD
  that is saving the record. If it detects the bad track, it may result from the damaged HDD. 3.16.6.1
  Manual Detect

The manual detect interface is shown as below. See Figure 3-179.

Please select detect type and HDD. Click start detect to begin. You can view the corresponding detect information.

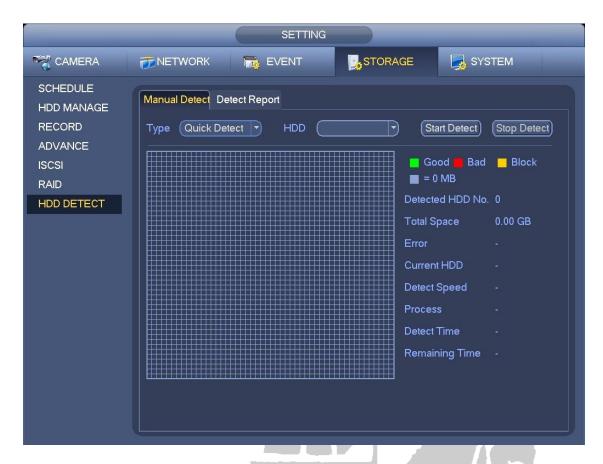

Figure 3-179

# 3.16.6.2 Detect Report

After the detect operation, you can go to the detect report to view corresponding information. The detect report interface is shown as below. See Figure 3-180.

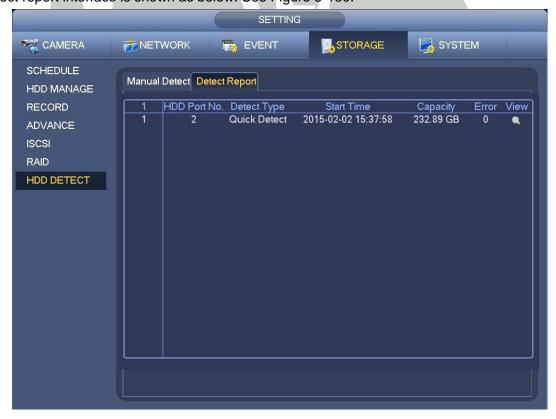

Click View, you can see the detailed information such as detect result, backup and S.M.A.R.T.

# 3.17 Basic Setups

Set NVR basic setup, device setup and other setups.

### 3.17.1 Device Setup

From Main menu->Setting->System->General->General, you can go to the general interface. See Figure 3-181

- Pack duration: Here is for you to specify record duration. The value ranges from 0 to 120 minutes. Default value is 60 minutes.
- Device ID: Please input a corresponding device name here.
- Device No: When you are using one remote control (not included in the accessory bag) to control several NVRs, you can give a name to each NVR for your management.
- Language: System supports various languages: Chinese (simplified), Chinese (Traditional), English, Italian, Japanese, French, Spanish (All languages listed here are optional. Slight difference maybe found in various series.)
- Video standard: There are two formats: NTSC and PAL.
- HDD full: Here is for you to select working mode when hard disk is full. There are two options: stop
  recording or rewrite. If current working HDD is overwritten or the current HDD is full while the next HDD is
  no empty, then system stops recording, If the current HDD is full and then next HDD is not empty, then
  system overwrites the previous files.
- Pack duration: Here is for you to specify record duration. The value ranges from 1 to 120 minutes. Default value is 60 minutes.
- Realtime play: It is to set playback time you can view in the preview interface. The value ranges from 5 to 60 minutes.
- Auto logout: Here is for you to set auto logout interval once login user remains inactive for a specified time. Value ranges from 0 to 60 minutes.
- Navigation bar: Check the box here, system displays the navigation bar on the interface.
- IPC Time Sync: You can input an interval here to synchronize the NVR time and IPC time.
- Startup wizard: Once you check the box here, system will go to the startup wizard directly when the system restarts the next time. Otherwise, it will go to the login interface.
- Mouse property: You can set double click speed via dragging the slide bard. You can Click Default button to restore default setup.

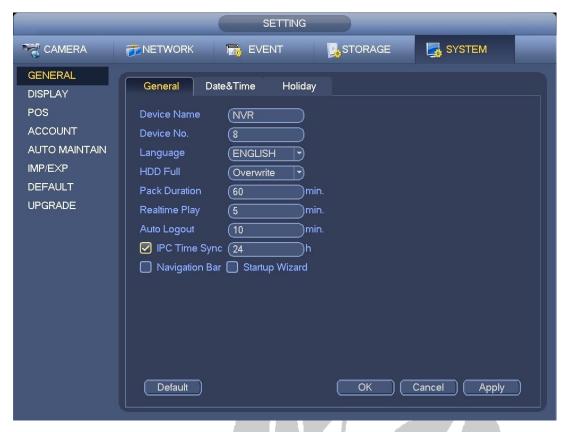

Figure 3-181

### 3.17.2 Date and Time

From Main menu->Setting->System->General->Date and time, you can go to the general interface. See Figure 3-182.

- System time: Here is for you to set system time
- Date format: There are three types: YYYYY-MM-DD: MM-DD-YYYYY or DD-MM-YYYY.
- Date separator: There are three denotations to separate date: dot, beeline and solidus.
- DST: Here you can set DST time and date by week or by date. Please enable DST function and then select setup mode. Please input start time and end time and click Save button.
- Time format: There are two types: 24-hour mode or 12-hour mode.
- NTP: It is to set NTP server, port and interval.

## Note:

Since system time is very important, do not modify time casually unless there is a must! Before your time modification, please stop record operation first!

After completing all the setups please click save button, system goes back to the previous menu.

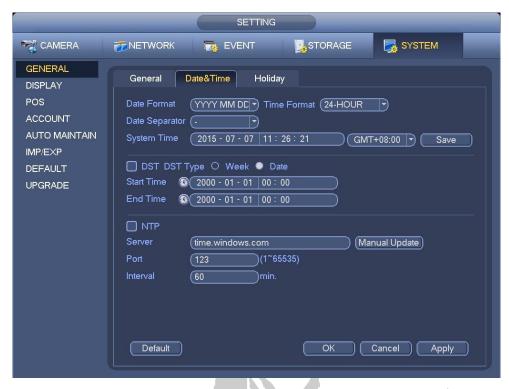

Figure 3-182

# **3.17.3 Holiday**

From Main menu->Setting->System->General->Holiday, holiday setup interface is shown as in Figure 3-183. Click Add new holiday button, you can input new holiday information. See Figure 3-184. Here you can set holiday name, repeat mode and start/end time.

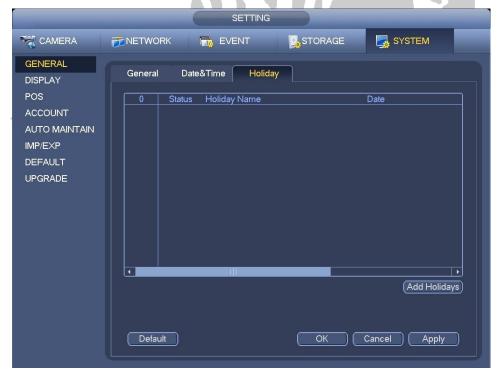

Figure 3-183

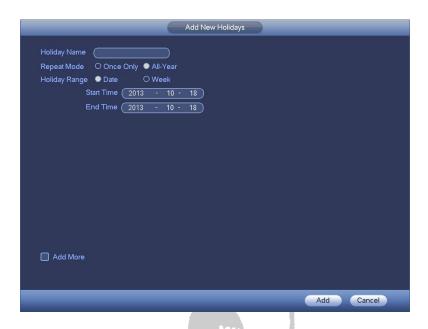

Figure 3-184

# 3.18 POS

Connect the NVR to the POS, it can receive the POS information and overlay on the corresponding record. **Note** 

POS info overlay and playback function is for 1-window only.

From main menu->Setting->System->POS, you can go to the following interface. See Figure 3-185.

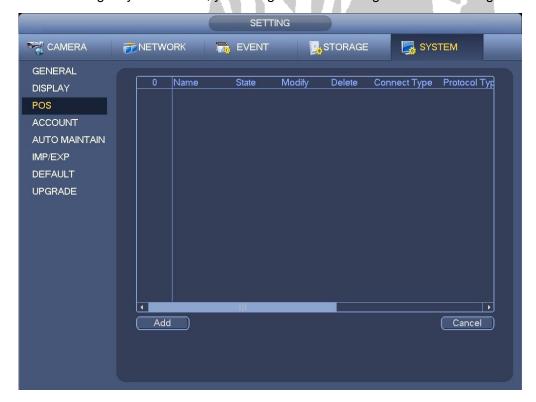

Figure 3-185

Click Add, you can see the following dialogue box. See Figure 3-186.

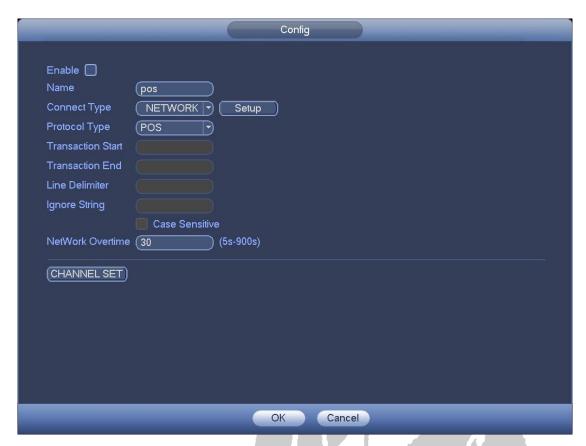

Figure 3-186

Check the box to enable POS function, Click Set button; you can see the following interface. See Figure 3-187.

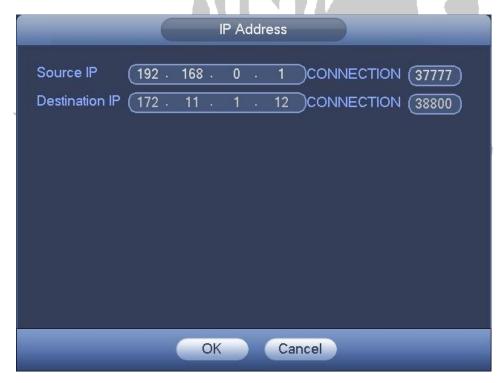

Figure 3-187

Set source IP and destination IP, and then click OK. System goes back to Figure 3-186.

- Source IP: POS device IP address.
- Destination IP: NVR IP address.

In Figure 3-186, click Channel Set button, select the channel you want to overlay POS information. Click OK button to complete the setup. **Tips** 

: Click it to delete POS setup.

: Click it to change setup information.

# 3.19 Audio Broadcast

This function allows you to broadcast to the camera, or you can use several channels to establish a broadcast group.

From main menu->Setting->System->Voice, you can go to the following interface. See Figure 3-188.

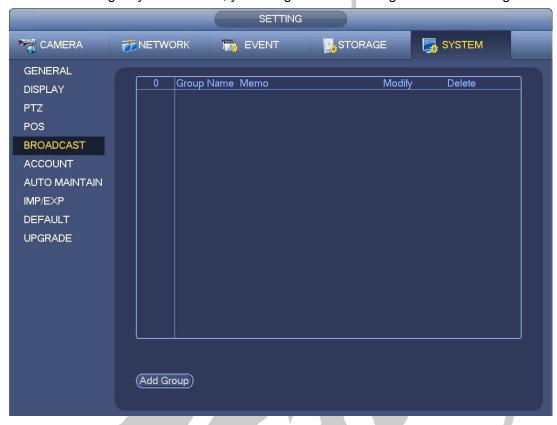

Figure 3-188

Click Add button, you can add see the following interface. See Figure 3-189.

Please input a group name and select one or more channel(s).

Click Save button to complete the setup. Tips

In Figure 3-188., click to change broadcast setup, click to delete broadcast setup.

|             |            |            | Add                  | Group      |            |            |            |
|-------------|------------|------------|----------------------|------------|------------|------------|------------|
| Group Name  |            |            |                      |            |            |            |            |
| Channel     | ☐ All      |            |                      |            |            |            |            |
| 1           | <u> </u>   | 3          | 4                    | 5          | □ 6        | 7          | 8          |
| 9           | <b>1</b> 0 | 11         | 12                   | 13         | 14         | <b>1</b> 5 | <b>1</b> 6 |
| <b>1</b> 7  | <b>18</b>  | <b>1</b> 9 | <b>2</b> 0           | 21         | <b>22</b>  | 23         | <b>24</b>  |
| <u>25</u>   | <b>2</b> 6 | <b>27</b>  | 28                   | 29         | □ 30       | □ 31       | 32         |
| <b>33</b>   | 34         | 35         | □ 36                 | □ 37       | 38         | 39         | <b>4</b> 0 |
| <b>41</b>   | <b>42</b>  | <b>4</b> 3 | 44                   | <b>45</b>  | <b>46</b>  | <b>47</b>  | <b>48</b>  |
| <b>4</b> 9  | <b>5</b> 0 | <b>5</b> 1 | <b>5</b> 2           | <b>5</b> 3 | <b>5</b> 4 | <b>5</b> 5 | <b>5</b> 6 |
| <b>5</b> 7  | <u> </u>   | <b>5</b> 9 | ☐ 60<br><b>◀</b> 1/2 | ☐ 61<br>►  | □ 62       | □ 63       | □ 64       |
|             |            |            |                      |            |            |            |            |
|             |            |            |                      |            |            |            |            |
|             |            |            |                      |            |            |            |            |
| Save Cancel |            |            |                      |            |            |            |            |
|             |            |            |                      |            |            |            |            |
|             |            |            |                      |            |            |            |            |
|             |            |            |                      |            |            |            |            |

Figure 3-189

After the setup, you can go to the preview interface, click of the navigation bar; you can see the following interface. See Figure 3-190.

Check the box to select a group name and then click

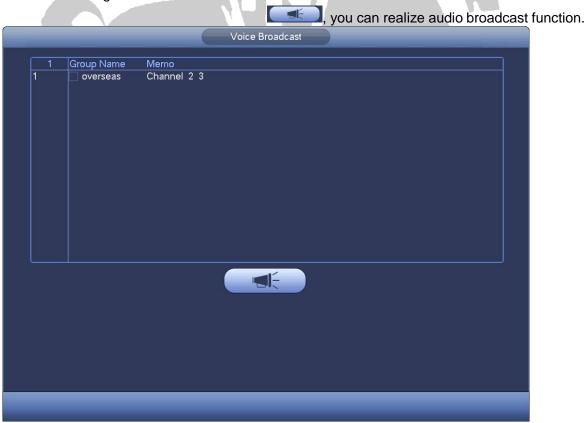

# 3.20 Device Maintenance and Manager

# 3.20.1 System Info

3.20.1.1 Version

From main menu->Info->System->Version, you can go to version interface.

Here is for you to view some version information. See Figure 3-191. Please note the following figure for reference only.

- Model
- Channel
- Alarm in
- Alarm out
- System version
- Build Date
- Web
- SN
- ONVIF version

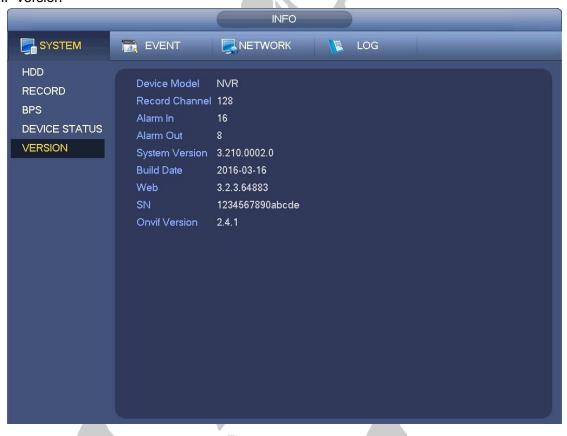

Figure 3-191

3.20.1.2 BPS

From main menu->Info->System->BPS, here is for you to view current video bit rate (kb/s) and resolution. See Figure 3-192.

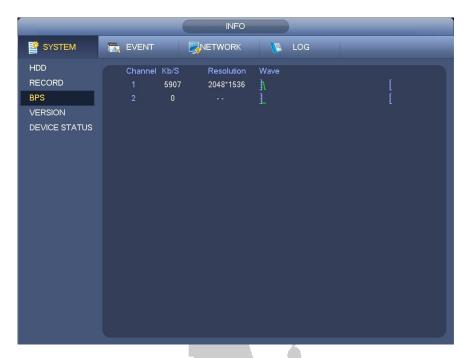

Figure 3-192

### 3.20.1.3 Device Status

From main menu->Info->System->Device status, here is for you to view device current status. See Figure 3-194. The red highlighted fan means current fan is malfunction.

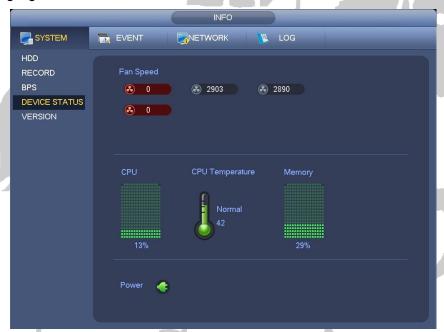

Figure 3-193

### 3.20.1.4 Online User

From main menu->Info->System->Online user, here is for you manage online users connected to your NVR. See Figure 3-194.

You can click button to disconnect or block one user if you have proper system right.

System detects there is any newly added or deleted user in each five seconds and refresh the list automatically.

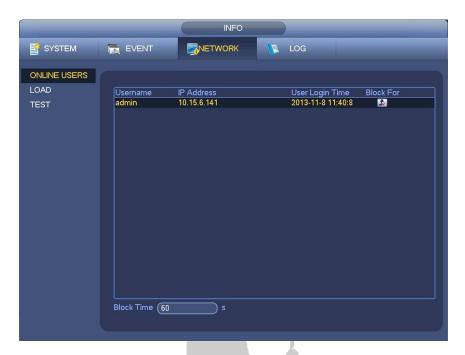

Figure 3-194

### 3.20.1.5 Remote Device Information

### 3.20.1.5.1 Alarm Status

From main menu->Info->Event->alarm status, here you can view the channel status of the remote device, connection log and etc. See Figure 3-195.

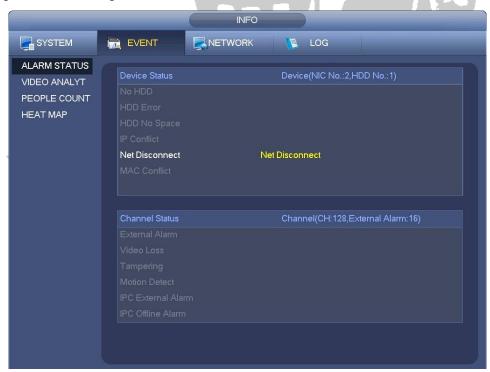

**Figure 3-195** 

# 3.20.1.5.2 Analytics

It is to display channel video diagnosis results. You can view histogram and a list to view the occurred times in the specified period.

From main menu->Info->Event->Analytics, you can go to the following interface.

Input start time, end time, select a channel and then click Search button. You can see the following interface. See Figure 3-196. **Tips** 

Click the name at the bottom of the histogram or select type from the dropdown list; you can filter the displayed type.

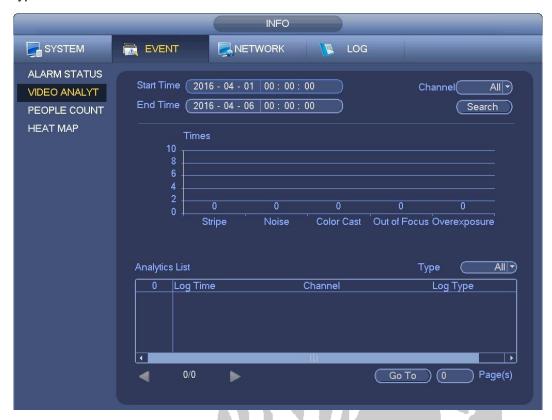

Figure 3-196

# 3.20.1.5.3 People Counting

It is to search and view the people counting results of each channel. System can export people counting report. The export file extension name is .bmp.

From main menu->Info->Event->People Counting, you can go to the following interface. See Figure 3-197. Channel: Please select a channel from the dropdown list.

- Type: Please select report type from the dropdown list. It includes daily report/monthly report/annual report. You can click to select histogram or polygon chart.
- Start time/end time: Input start time and end time of the people counting.
- Enter: Check to search enter amount.
- Exit: Check the box to search exit amount.
- Display No.: Check the box, system can display enter and exit people amount in the report.

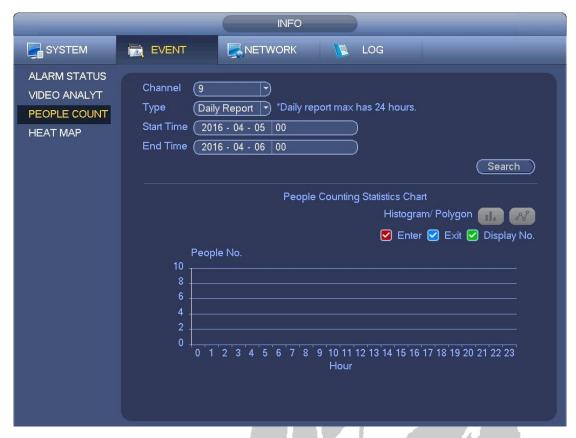

Figure 3-197

## 3.20.1.5.4 Heat Map

It is to search and view the heat map of each channel.

From main menu->Info->Event->Heat Map, you can go to the following interface. See Figure 3-198.

Select a channel, input start time and end time. Please note the report search period shall be within one month.

Click Search button, you can view the heat map report.

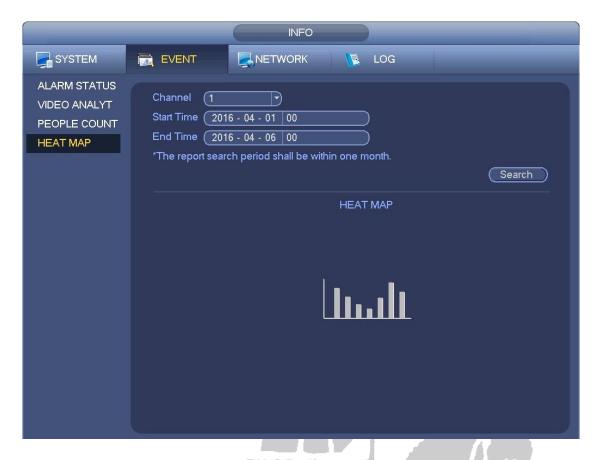

Figure 3-198

3.20.1.6 Remote

3.20.1.6.1 Device Status

From main menu->Setting->Remote->Status, here you can view the IPC status of the corresponding channel such as motion detect, video loss, tampering, alarm and etc. See Figure 3-199.

- IPC status: Front-end does not support. Front-end supports. There is alarm event from current front-end.
- Connection status:
   Connection succeeded.
   Connection failed.
- Refresh: Click it to get latest front-end channel status.

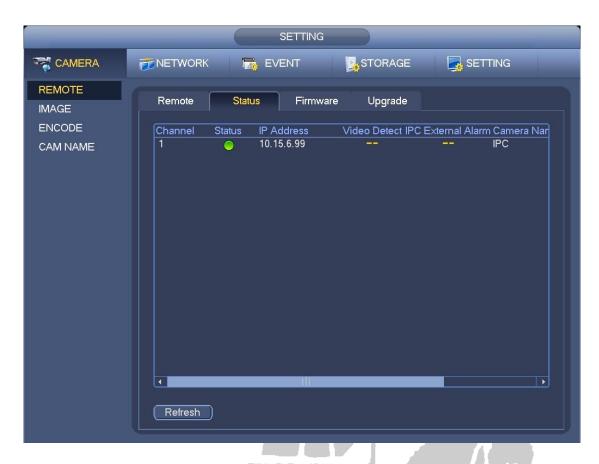

Figure 3-199

### 3.20.1.6.2 Firmware

From main menu->Setting->Remote->Firmware, it is to view channel, IP address, manufacturer, type, system version, SN, video input, audio input, external alarm and etc. See Figure 3-200.

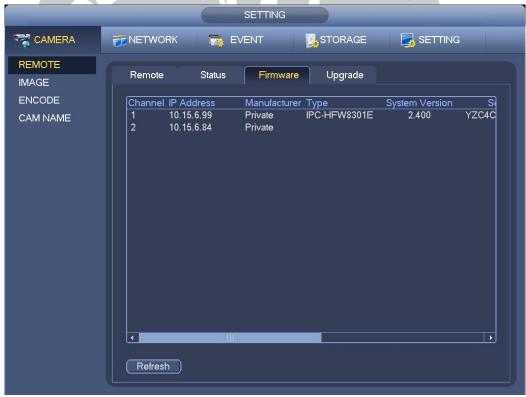

Figure 3-200

### 3.20.2 Log

From Main menu->Info->Log, you can go to the following interface. See Figure 3-201.

• Start time/end time: Pleased select start time and end time, then click search button. You can view the log files in a list. System max displays 100 logs in one page. It can save 500,000 logs on the HDD, and 16384 logs on the system. System max supports 500,000+16384 logs if there is a HDD. System max supports 16384 logs if there is no HDD. Please use page up/down button on the interface or the front panel to view more.

## **Tips**

Double click a log item to view its detailed information. See Figure 3-202. Click PgUp/PgDn to view more logs.

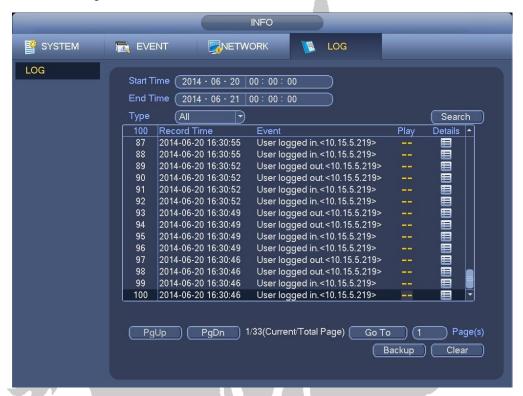

Figure 3-201

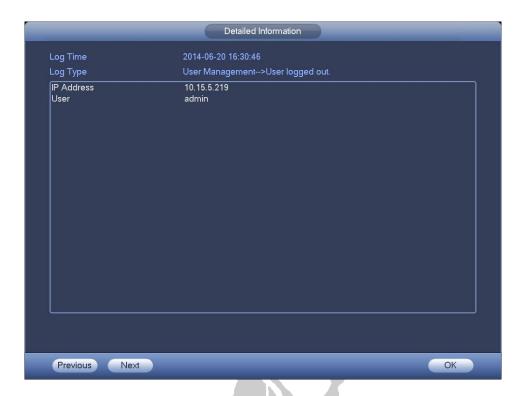

Figure 3-202

### **3.20.3 Account**

From main menu->Setting->System->Account, here is for you to implement account management. See Figure 3-203. Here you can:

- Add new user
- Modify user
- ◆ Add group
   ◆ Modify group
- Modify password.

For account management please note:

- For the user account name and the user group, the string max length is 6-byte. The backspace in front of or at the back of the string is invalid. There can be backspace in the middle. The string includes the valid character, letter, number, underline, subtraction sign, and dot.
- The default user amount is 64 and the default group amount is 20. System account adopts two-level management: group and user. No limit to group or user amount.
- For group or user management, there are two levels: admin and user.
- The user name and group name can consist of eight bytes. One name can only be used once. There
  are four default users: admin/888888/666666 and hidden user "default". Except user 6666, other
  users have administrator right.
- Hidden user "default" is for system interior use only and can not be deleted. When there is no login user, hidden user "default" automatically login. You can set some rights such as monitor for this user so that you can view some channel view without login.
- One user should belong to one group. User right can not exceed group right.
- About reusable function: this function allows multiple users use the same account to login.

After all the setups please click save button, system goes back to the previous menu.

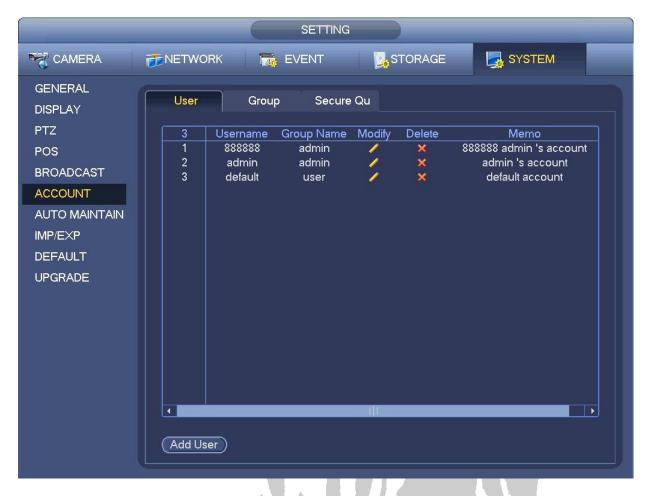

Figure 3-203

### 3.20.3.1.1 Add User

Click modify user button in Figure 3-203, the interface is shown as in Figure 3-204.

Please input the user name, password, select the group it belongs to from the dropdown list.

Then you can check the corresponding rights for current user.

For convenient user management, usually we recommend the general user right is lower than the admin account.

- Username: admin. Password: admin. (administrator, local and network)
- Username: 888888. Password: 888888. (administrator, local only)
- Username: default. Password: default (hidden user). Hidden user "default" is for system interior use only and can not be deleted. When there is no login user, hidden user "default" automatically login. You can set some rights such as monitor for this user so that you can view some channels without login.

|                                                           | Add User                                                 |                                                                                            |  |  |  |  |  |  |
|-----------------------------------------------------------|----------------------------------------------------------|--------------------------------------------------------------------------------------------|--|--|--|--|--|--|
| User Name Password  Memo Group admin Period Set Authority |                                                          | Confirm Password  User MAC                                                                 |  |  |  |  |  |  |
|                                                           | ayback Monitor  ✓ SYSTEM  ✓ INFO  ✓ STORAGE  ✓ CLEAR LOG | ✓ DISCONNECT USER ✓ DEFAULT&UPGRADE ✓ MANUAL CONTROL ✓ BACKUP ✓ EVENT ✓ NETWORK ✓ SHUTDOWN |  |  |  |  |  |  |
|                                                           |                                                          | Save Cancel                                                                                |  |  |  |  |  |  |

Figure 3-204

When you create a new user, you can input the corresponding MAC address of current user. If you leave this item in blank, any MAC address user can share this user account to login. Please note system needs to check the validity of MAC. Only the 12-digit 0-f format address can pass the validity verification. System only saves small character even you input capitalized one. You can see the corresponding prompt if there is any illegal input.

Click the Set button after the period, you can set valid period to use current account. See Figure 3-205.

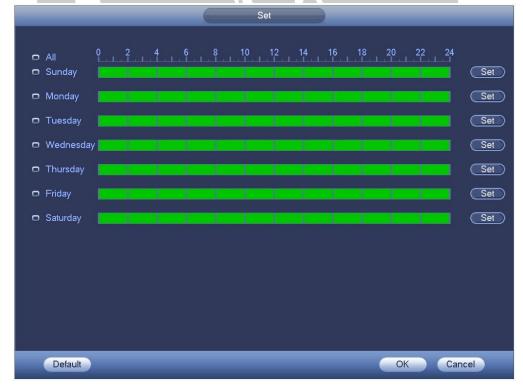

Figure 3-205

Click Set button, you can set six periods in one day. See Figure 3-206. Check the box after the period, you can enable current setup.

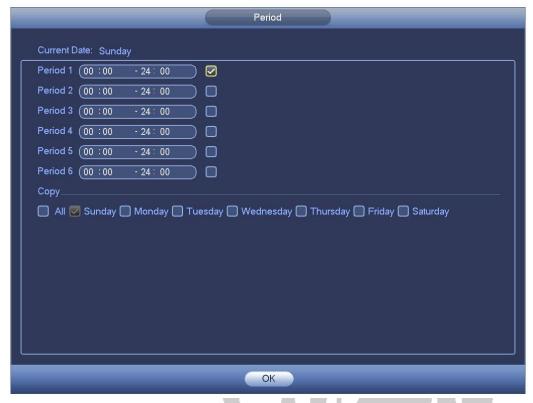

Figure 3-206

# 3.20.3.1.2 Modify user

Click, you can go to the following interface to change user information. See Figure 3-207. For admin, 888888, and default (hidden user), you can not change period setup.

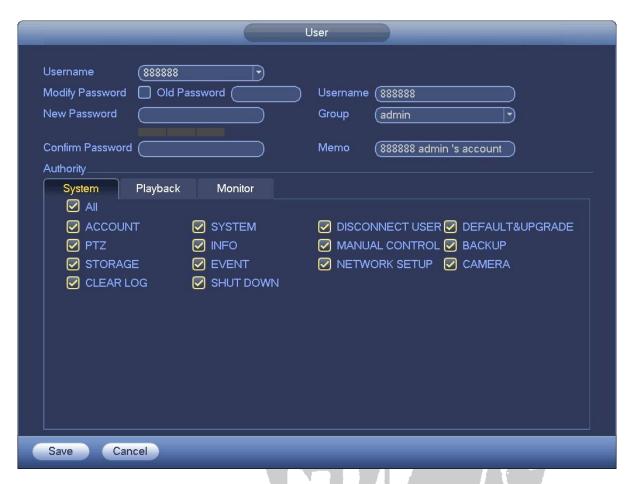

Figure 3-207

# 3.20.3.1.3 Change Password

In Figure 3-207, check the Modify password box, you can change password. Please input old password, and then input new password twice to confirm.

The password can contain 32-byte and the space at the begin or at the end of the password are null. It can contain in the middle of the password. For the user of account right, it can change the password of other users.

### 3.20.3.1.4 Add/Modify Group

In Figure 3-203, click Group button, you can see the following interface. See Figure 3-208.

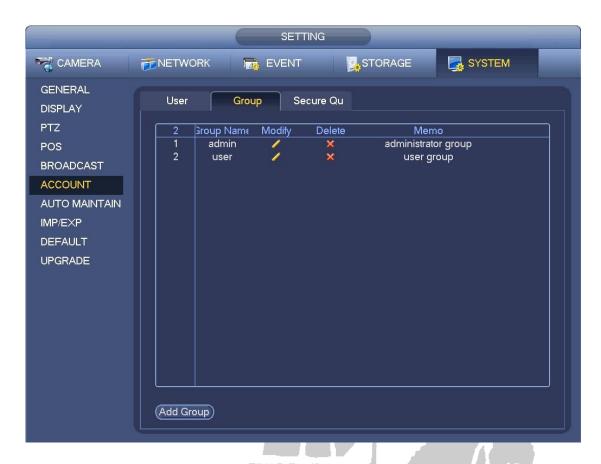

Figure 3-208

Click add group button in Figure 3-208, the interface is shown as below. See Figure 3-209.

Here you can input group name and then input some memo information if necessary.

There are total 98 rights such as control panel, shut down, real-time monitor, playback, record, record file backup, PTZ, user account, system information view, alarm input/output setup, system setup, log view, clear log, upgrade system, control device and etc.

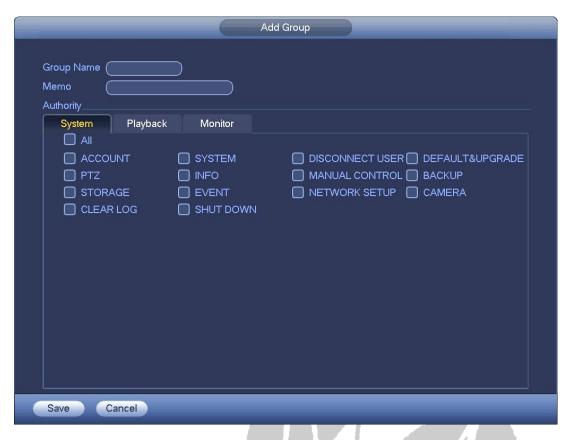

Figure 3-209

### 3.20.3.1.5 Security Question

# Note

This function is for administrator only.

The security question is shown as below. See Figure 3-210.

Here you can change security questions. You can select from the dropdown list or input customized questions. Click Set button, you can save current setup. You can correctly answer the security questions to reset password of admin account.

## **Tips**

Input proper answer and then click Delete button, you can reset security password.

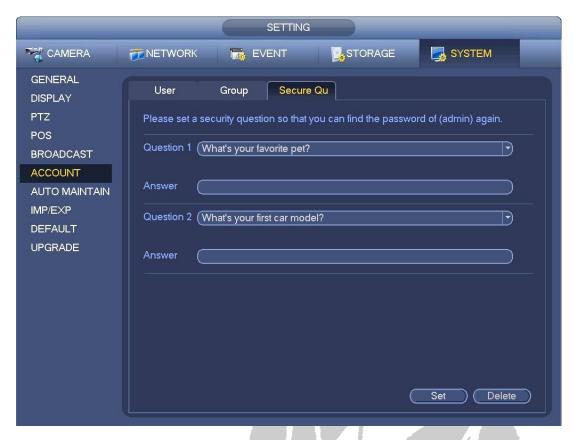

Figure 3-210

# **3.20.4 Update**

From Mani menu->Setting->Info->Update, you can go to the following interface. See Figure 3-211. a) Insert USB device that contain the upgrade file.

- b) Click Start button and then select the .bin file.
- c) You can see the corresponding dialogue box after the update process is complete.

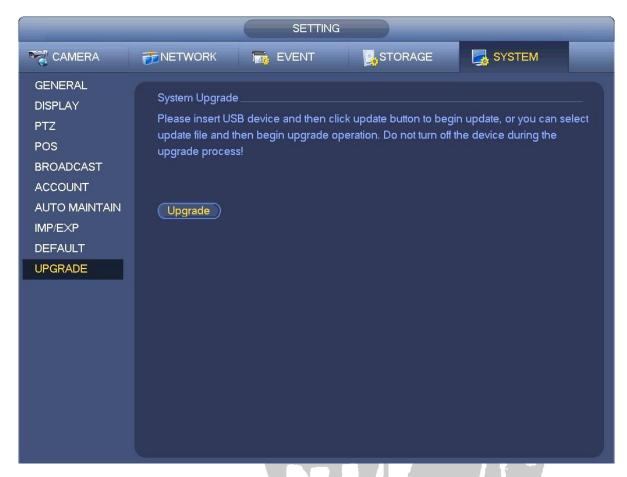

Figure 3-211

### **3.20.5 Default**

You can restore factory default setup to fix some problems when the device is running slowly. Configuration error occurred.

From Main menu->Setting->System->Default, you can go to the default interface. See Figure 3-212.

Click default icon, system pops up a dialogue box. You can highlight to restore factory default setup.

- All
- Camera
- Network
- Event
- Storage
- System

Please highlight icon to select the corresponding function. Click factory reset button, you can restore factory default setup.

After all the setups please click OK button, system goes back to the previous menu.

### Warning!

After you use default function, some your customized setup may lose forever! Please think twice before you begin the operation!

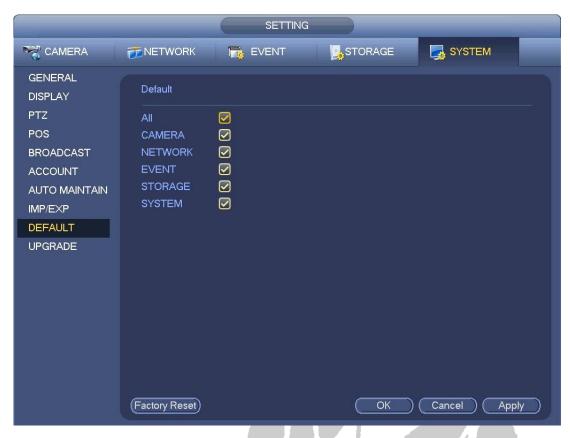

Figure 3-212

### 3.20.6 Auto Maintain

From Main menu->Setting->System->Auto maintain, here you can set auto-reboot time and auto-delete old files setup. You can set to delete the files for the specified days. See Figure 3-213.

You can select proper setup from dropdown list.

After all the setups please click save button, system goes back to the previous menu.

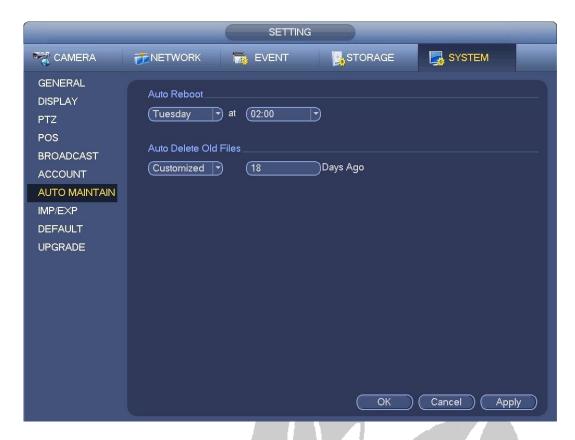

Figure 3-213

### 3.20.7 Logout /Shutdown/Restart

From Main menu->Operation->Shutdown, you can see an interface shown as in Figure 3-214.

- Shutdown: System shuts down and turns off power.
- Logout: Log out menu. You need to input password when you login the next time.
- Restart: Reboot device.

If you shut down the device, there is a process bar for your reference, system waits for 3 seconds and then shut down (You can not cancel).

Please note, sometimes you need to input the proper password to shut down the device.

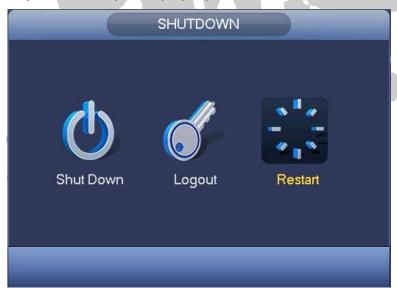

Figure 3-214

## **4 Web Operation**

### 4.1 General Introduction

The device web provides channel monitor menu tree, search, alarm setup, system setup, PTZ control and monitor window and etc.

### 4.1.1 Preparation

Before log in, please make sure:

- PC and NVR connection is OK.
- You have set PC IP address, NVR IP address, subnet mask and gateway. (Please set the IP address of the same section for the PC and NVR. Please input corresponding gateway and subnet mask if there are routers.) This series product max supports 4 network adapters. The default setup is eth1:192.168.1.108, eth2: 192.168.1.106, eth3:192.168.1.105 and eth4:192.168.1.104.
- Use order ping \*\*\*.\*\*\*.\*\*\* (NVR IP address) to check connection is OK or not.

#### 4.1.2 Log in

Open the IE and then input the NVR IP address in the address column.

For example, if your NVR IP address is 192.168.1.108, then please input http:// 192.168.1.108 in IE address column. See Figure 4-1.

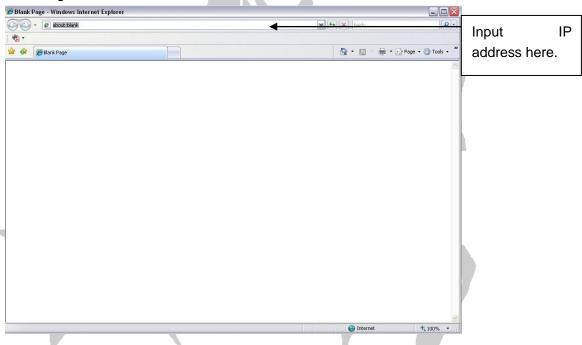

Figure 4-1

System pops up warning information to ask you whether install webrec.cab control or not. Please click yes button

If you can't download the ActiveX file, please modify your settings as follows. See Figure 4-2.

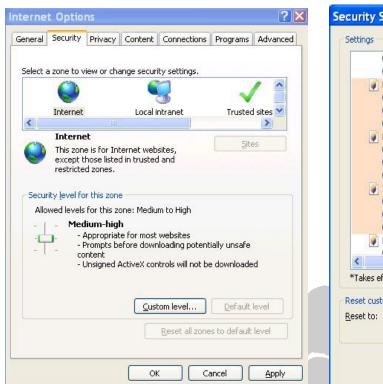

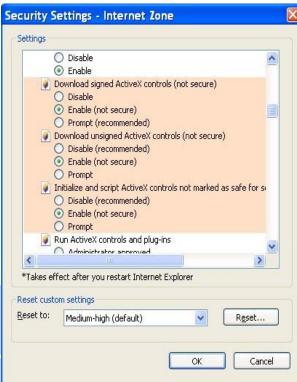

Figure 4-2

After installation, the interface is shown as below. See Figure 4-3.

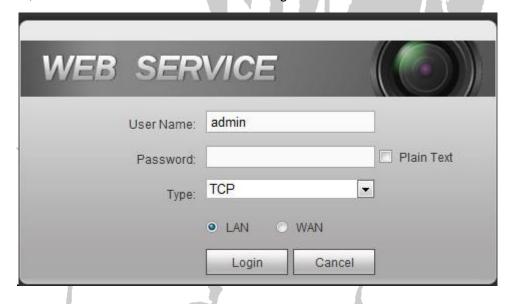

Figure 4-3

Please input your user name and password.

Default factory name is **admin** and password is **admin**.

System pops up the following dialogue box for you to change default administrator password. See Figure 4-4.

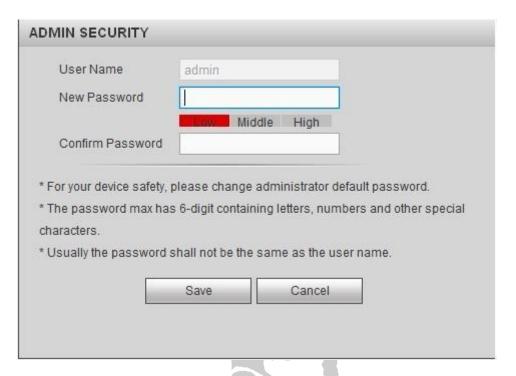

Figure 4-4

### For your own safety, please change the default password after you first login.

Click Cancel button, system pops up the following dialogue box to confirm the exit. See Figure 4-5. Check the box here, system will not pop up the change password interface the next time.

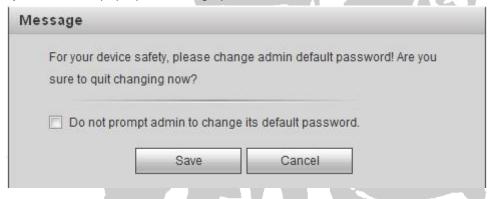

Figure 4-5

### 4.2 LAN Mode

For the LAN mode, after you logged in, you can see the main window. See Figure 4-6.

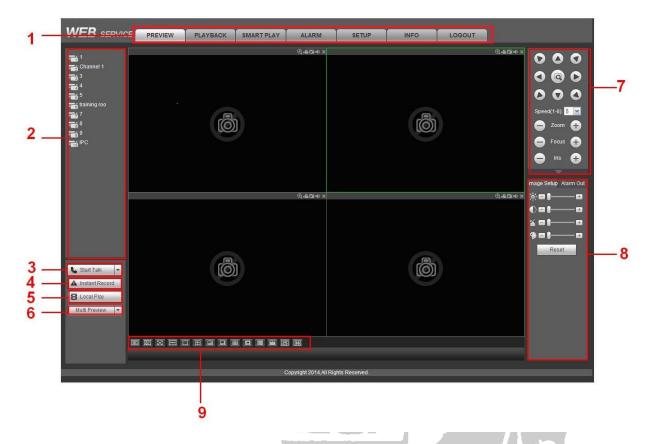

Figure 4-6

This main window can be divided into the following sections.

- Section 1: There are seven function buttons: Preview (chapter 4.3), setup (chapter 4.8), info (Chapter 4.9), playback (chapter 4.10), smart play (chapter: 4.11), alarm (chapter 4.11), and logout (chapter 4.13).
- Section 2: There are monitor channels successfully connected to the NVR.

Please refer to Figure 4-7 for main stream and extra stream switch information.

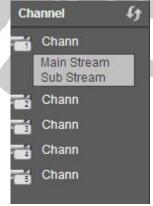

Figure 4-7 ●

Section 3: Start Talk button.

You can click this button to enable audio talk. Click [▼] to select bidirectional talk mode. There are four options: DEFAULT, G711a, G711u and PCM. See Figure 4-8.

After you enable the bidirectional talk, the Start talk button becomes End Talk button and it becomes yellow. Please note, if audio input port from the device to the client-end is using the first channel audio input port. During the bidirectional talk process, system will not encode the audio data from the 1-channel.

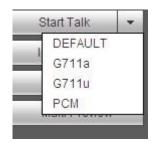

Figure 4-8

Section 4: Instant record button. Click it, the button becomes yellow and system begins manual record.
 See Figure 4-9. Click it again, system restores previous record mode.

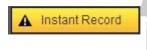

Figure 4-9

Section 5: Local play button.

The Web can playback the saved (Extension name is dav) files in the PC-end.

Click local play button, system pops up the following interface for you to select local play file. See Figure 4-10.

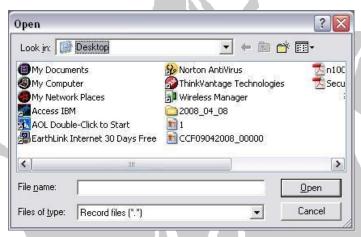

Figure 4-10

- Section 6 : Zero-channel encoding. Please refer to chapter 4.6 for detailed information.
- Section 7: PTZ operation panel. Please refer to chapter 4.4 for detailed information.
- Section 8: Image setup and alarm setup. Please refer to chapter 4.5 for detailed information.
- Section 9: From the left to the right ,you can see video quality/fluency/ full screen/1-window/4-window/6-window/8-window/9-window/13-window/16-window/20-window/25-win dow/36-window..
   You can set video fluency and real-time feature priority.

### 4.3 Real-Time Monitor

In section 2, left click the channel name you want to view, you can see the corresponding video in current window.

On the top left corner, you can view device IP(172.11.10.11), channel number(1), network monitor bit stream(2202Kbps) and stream type(M=main stream, S=sub stream). See Figure 4-11.

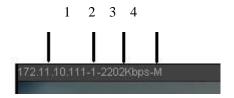

Figure 4-11

On the top right corner, there are six unction buttons. See Figure 4-12.

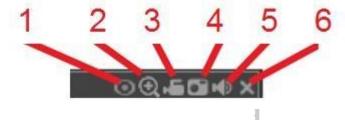

Figure 4-12

- 1: Fisheye: Click it to change fisheye installation mode and display mode.
- 2: Digital zoom: Click this button and then left drag the mouse in the zone to zoom in. right click mouse system restores original status.
- 3: Local record. When you click local record button, the system begins recording and this button becomes highlighted. You can go to system folder RecordDownload to view the recorded file.
- 4: Snapshot picture. You can snapshot important video. All images are memorized in system client folder PictureDownload (default).
- 5: Audio :Turn on or off audio.(It has no relationship with system audio setup ) 6: Close video.

### **4.4 PTZ**

Before PTZ operation, please make sure you have properly set PTZ protocol.

There are eight direction keys. In the middle of the eight direction keys, there is a 3D intelligent positioning key.

Click 3D intelligent positioning key, system goes back to the single screen mode. Drag the mouse in the screen to adjust section size. It can realize PTZ automatically.

Please refer to the following sheet for PTZ setup information.

| Parameter | Function                                                                                                    |
|-----------|----------------------------------------------------------------------------------------------------|
| Scan      | <ul> <li>Select Scan from the dropdown list.</li> <li>Click Set button, you can set scan left and right limit.</li> <li>Use direction buttons to move the camera to you desired location and then click left limit button. Then move the camera again and then click right limit button to set a right limit.</li> </ul> |
| Preset    | <ul> <li>Select Preset from the dropdown list.</li> <li>Turn the camera to the corresponding position and Input the preset value. Click Add button to add a preset.</li> </ul>                                                                                                    |
| Parameter | Function                                                                                                    |

| Tour            | Select Tour from the dropdown list.                                                                                                    |
|-----------------|----------------------------------------------------------------------------------------------------|
|                 | Input preset value in the column. Click Add preset button, you                                                                                                    |
|                 | have added one preset in the tour.                                                                                                    |
|                 | Repeat the above procedures you can add more presets in one                                                                                                    |
|                 | tour.                                                                                                    |
|                 | <ul> <li>Or you can click delete preset button to remove one preset from<br/>the tour.</li> </ul>                                                                                                    |
| Pattern         | Select Pattern from the dropdown list.                                                                                                    |
|                 | <ul> <li>You can input pattern value and then click Start button to begin<br/>PTZ movement such as zoom, focus, iris, direction and etc.<br/>Then you can click Add button to set one pattern.</li> </ul> |
| Aux             | Please input the corresponding aux value here.                                                                                                    |
|                 | You can select one option and then click AUX on or AUX off button.                                                                                                    |
| Light and wiper | You can turn on or turn off the light/wiper.                                                                                                    |

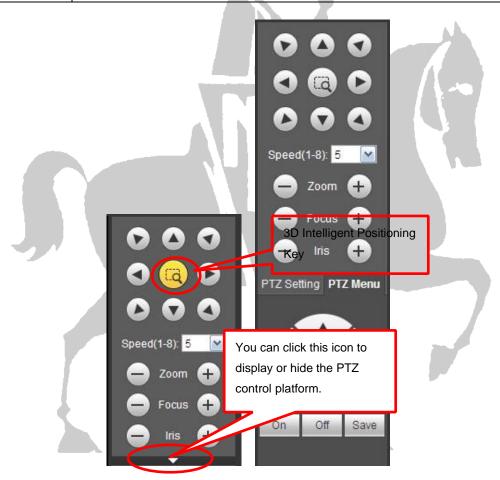

Figure 4-13

# 4.5 Image/Alarm-out

Select one monitor channel video and then click Image button in section 9, the interface is shown as Figure 4-14.

### 4.5.1 Image

Here you can adjust its brightness, contrast, hue and saturation. (Current channel border becomes green). Or you can click Reset button to restore system default setup.

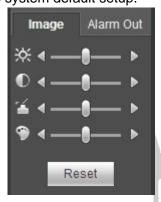

Figure 4-14

### 4.5.2 Alarm Output

Here you can enable or disable the alarm signal of the corresponding port. See Figure 4-15.

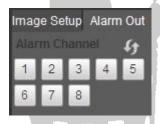

Figure 4-15

### 4.6 Zero-channel Encode

Select a window and then click zero-channel encode button, the interface is shown as below. See Figure 4-16.

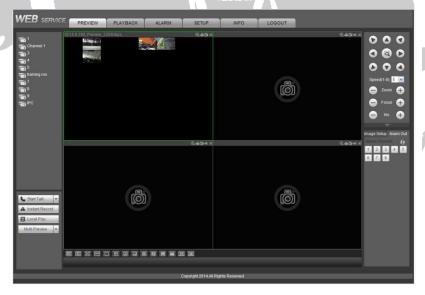

Figure 4-16

## 4.7 WAN Login

In WAN mode, after you logged in, the interface is shown as below. See Figure 4-17.

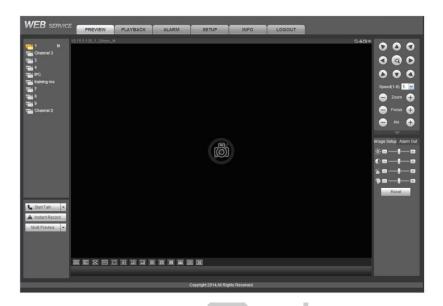

Figure 4-17

Please refer to the following contents for LAN and WAN login difference.

- 1) In the WAN mode, system opens the main stream of the first channel to monitor by default. The open/close button on the left pane is null.
- 2) You can select different channels and different monitor modes at the bottom of the interface. See Figure 4-18.

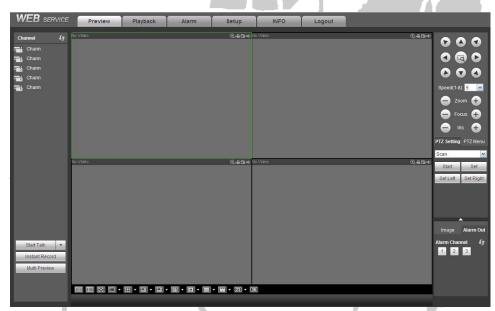

Figure 4-18

### **Important**

The window display mode and the channel number are by default. For example, for the 16-channel, the max window split mode is 16.

- 3) Multiple-channel monitor, system adopts extra stream to monitor by default. Double click one channel, system switches to single channel and system uses main stream to monitor. You can view there are two icons at the left top corner of the channel number for you reference. M stands for main stream. S stands for sub stream (extra stream).
- 4) If you login via the WAN mode, system does not support alarm activation to open the video function in the Alarm setup interface.

### **Important**

- For multiple-channel monitor mode, system adopts extra stream to monitor by default. You can
  not modify manually. All channels are trying to synchronize. Please note the synchronization
  effect still depends on your network environments.
- For bandwidth consideration, system can not support monitor and playback at the same time.
   System auto closes monitor or playback interface when you are searching setup in the configuration interface. It is to enhance search speed.

## 4.8 Setup

#### 4.8.1 Camera

4.8.1.1 Remote Device

#### 4.8.1.1.1 Remote Device

From main window->Setup->Camera->Remote device->Remote device, you can see remote device interface is shown as below. See Figure 4-19.

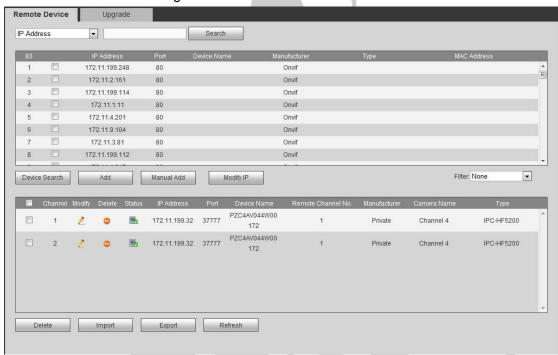

Figure 4-19

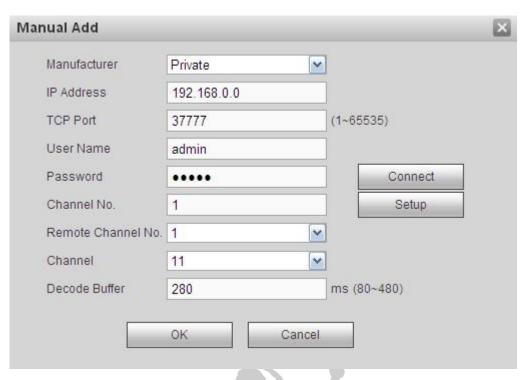

Figure 4-20

Please refer to the following sheet for log parameter information.

| Parameter         | Function                                                                                                    |
|-------------------|----------------------------------------------------------------------------------------------------|
| Device<br>search  | Click Device search button, you can view the searched device information on the list. It includes device IP address, port, device name, manufacturer and type.                                                                                                    |
| Add               | Select a device in the list and then click Add button, system can connect the device automatically and add it to the Added device list. Or you can double click one item in the list to add a device.  Tips  You can select several addresses to add at the same time. |
| Modify            | Click or any device in the Added device list, you can change the corresponding channel setup.                                                                                                    |
| Delete            | Click , you can delete the remote connection of the corresponding channel.                                                                                                    |
| Connection status | <ul><li>: Connection succeeded.</li><li>: Connection failed.</li></ul>                                                                                                    |
| Delete            | Select a device in the Added device list and then click Delete button, system can disconnect the device and remove it from the Added device list.                                                                                                    |

### Manual Add

Click it, the interface is shown as in Figure 4-20. Here you can add network camera manually.

You can select a channel from the dropdown list (Here only shows disconnection channel.).

#### Note:

- System supports manufactures such as Panasonic, Sony, Dynacolor, Samsung, AXIS, Arecont, Dahua and Onvif standard protocol.
- If you do not input IP address here. System uses default IP 192.168.0.0 and system does not connect to this IP.
- Can not add two devices at the same time. Click OK button here, system only connect to the corresponding device of current channel.

### Change IP

On the searched devices list, check one or more device(s) at the same time. Click Modify IP button, you can see the following interface. See Figure 4-21

Please refer to the following sheet for log parameter information.

| Parameter                              | Function                                                                                                    |
|----------------------------------------|----------------------------------------------------------------------------------------------------|
| DHCP                                   | Check the box here, system can auto allocate the IP address. The IP address, subnet mask, default gateway are reference only.                                                                                                    |
| Static                                 | Check the box here, you can set IP address, subnet mask, default gateway manually.                                                                                                    |
| IP address/subnet mask/default gateway | You can input corresponding information here.                                                                                                    |
| User name/password                     | The account you login the remote device. Please input here to password verification to change the remote device password.                                                                                                    |
| Incremental value                      | When you want to change several IP addresses, once you input the IP address of the first device, the IP address of the next device will increase accordingly. For example, when the incremental value is 1, if the IP address of the first device is 172.10.3.128, the IP address of the second device will auto be set as 172.10.3.129. |

#### Note

For the static IP address, system will alert you if there is any IP conflict. If you are changing several IP addresses at the same time, system auto skip the conflicted IP and auto allocate again according to the incremental value you set.

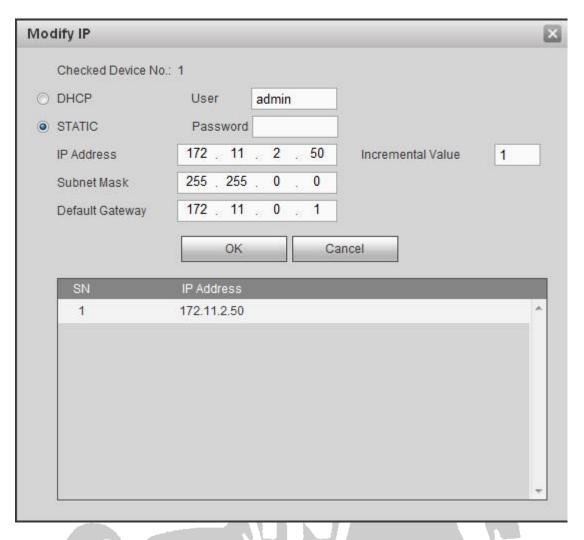

Figure 4-21

### **Export IP**

You can export the list of the added devices to your local PC.

Click Export button and then select the saved path. Click OK.

You can see "Backup completed" prompt.

#### Note

The export file extension name is .CVS. The file contains IP address, port, remote channel No. manufacturer, user name, password and etc.

### **Import IP**

You can import the added device list to add the device conveniently. Click Import button, and then select the import file.

#### Note

If the imported IP is already in the added device list, system pops up dialogue box for you to confirm overwrite or not.

- Click OK button, the new IP setup can overwrite the new one.
- Click Cancel button, system adds the new IP setup.

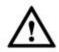

### **Important**

- You can edit the exported file. Please make sure the file format is the same. Otherwise you can not import the file again!
- System does not support customized protocol import/export.
- The import/export function is for the devices of the same language.

#### 4.8.1.1.2 Upgrade

#### **Important**

This function is for online network camera only.

From main window->Setup->Camera->Remote device->Upgrade, you can see an interface is shown as below. See Figure 4-22.

Check the network camera you want to upgrade and then click Browse button to select upgrade file. Click Start upgrade button to begin the process.

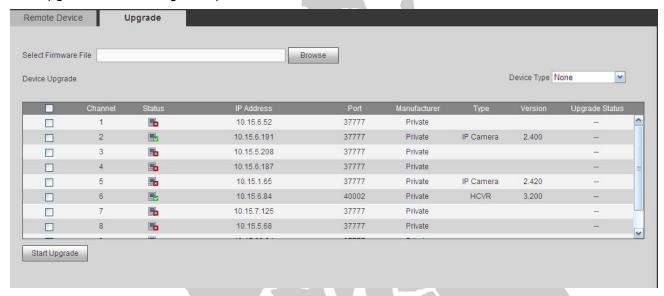

Figure 4-22

### **Tips**

You can use filter to select several network cameras at the same time.

### 4.8.1.2 Image

From main window->Setup->Camera->Image, you can see an interface shown as in Figure 4-23. Here you can view device property information. The setups become valid immediately after you set.

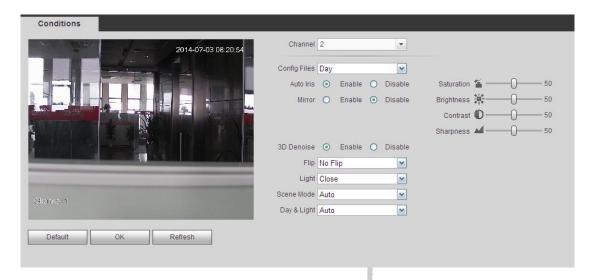

Figure 4-23

Please refer to the following sheet for detailed information.

| Parameter   | Function                                                                                                    |
|-------------|----------------------------------------------------------------------------------------------------|
| Channel     | Please select a channel from the dropdown list.                                                                                                    |
| Config file | The options includes: day/night/general/switch by period. Once the mode is switch by period, you can set sunset and sunrise time.                                                                                                    |
| 3D NR       | It is to process multiple-frame (At least two frames). System uses the information between these two frames to realize noise reduction function.                                                                                                    |
| Hue         | It is to adjust monitor video brightness and darkness level. The default value is 50.                                                                                                    |
|             | The bigger the value is, the large the contrast between the bright and dark section is and vice versa.                                                                                                    |
| Brightness  | It is to adjust monitor window brightness. The default value is 50. The larger the number is , the bright the video is. When you input the value here, the bright section and the dark section of the video will be adjusted accordingly. You can use this function when the whole video is too dark or too bright. Please note the video may become hazy if the value is too high. The value ranges from 0 to 100. The recommended value ranges from 40 to 60. |
| Contrast    | It is to adjust monitor window contrast. The value ranges from 0 to 100. The default value is 50.                                                                                                    |
|             | The larger the number is, the higher the contrast is. You can use this function when the whole video bright is OK but the contrast is not proper. Please note the video may become hazy if the value is too low. If this value is too high, the dark section may lack brightness while the bright section may over exposure .The recommended value ranges from 40 to 60.                                                                                        |

| Saturation   | It is to adjust monitor window saturation. The value ranges from 0 to 100. The default value is 50.                                                                                                    |
|--------------|----------------------------------------------------------------------------------------------------|
|              | The larger the number is, the strong the color is. This value has no effect on the general brightness of the whole video. The                                                                                                    |
| <b>-</b>     |                                                                                                    |
|              | video color may become too strong if the value is too high. For the grey part of the video, the distortion may occur if the white balance is not accurate. Please note the video may not be attractive if the value is too low. The recommended value ranges from 40 to 60.                                                           |
| Gain         | The gain adjust is to set the gain value. The smaller the value is, the low the noise is. But the brightness is also too low in the dark environments. It can enhance the video brightness if the value is high. But the video noise may become too clear.                                                                            |
| White level  | It is to enhance video effect.                                                                                                    |
| Color mode   | It includes several modes such as standard, color. You can select corresponding color mode here, you can see hue, brightness, and contrast and etc will adjust accordingly.                                                                                                    |
| Auto Iris    | It is to enable/disable auto iris function.                                                                                                    |
| Flip         | It is to switch video up and bottom limit. This function is disabled by default.                                                                                                    |
| Mirror       | It is to switch video left and right limit. This function is disabled by default.                                                                                                    |
| BLC BLC Mode | The device auto exposures according to the environments situation so that the darkest area of the video is cleared                                                                                                    |
| WDR          | For the WDR scene, this function can lower the high bright section and enhance the brightness of the low bright section. So that you can view these two sections clearly at the same time. The value ranges from 1 to 100. When you switch the camera from no-WDR mode to the WDR mode, system may lose several seconds record video. |
| HLC          | After you enabled HLC function, the device can lower the brightness of the brightest section according to the HLC control level. It can reduce the area of the halo and lower the brightness of the whole video.                                                                                                    |
| Off          | It is to disable the BLC function. Please note this function is disabled by default.                                                                                                    |

| Profile   | It is to set the white balance mode. It has effect on the general hue of the video. This function is on by default.                                                                      |
|-----------|----------------------------------------------------------------------------------------------------|
|           | You can select the different scene mode such as auto, sunny, cloudy, home, office, night, disable and etc to adjust the video to the best quality.                                       |
|           | <ul> <li>Auto: The auto white balance is on. System can auto<br/>compensate the color temperature to make sure the vide<br/>color is proper.</li> </ul>                                  |
|           | <ul> <li>Sunny: The threshold of the white balance is in the sunny<br/>mode.</li> </ul>                                                                                                  |
|           | <ul> <li>Night: The threshold of the white balance is in the night<br/>mode.</li> </ul>                                                                                                  |
|           | Customized: You can set the gain of the red/blue channel. The value reneges from 0 to 100.                                                                                               |
| Day/Night | It is to set device color and the B/W mode switch. The default                                                                                                    |
|           | setup is auto.                                                                                                    |
|           | Color: Device outputs the color video.                                                                                                    |
|           | <ul> <li>Auto: Device auto select to output the color or the B/W<br/>video according to the device feature (The general bright of<br/>the video or there is IR light or not.)</li> </ul> |
|           | B/W: The device outputs the black and white video.                                                                                                    |
|           | Sensor: It is to set when there is peripheral connected IR light.                                                                                                    |

### 4.8.1.3 Encode

### 4.8.1.3.1 Encode

From main window->Setup->Camera->Encode->Encode, the encode interface is shown as below. See Figure 4-24.

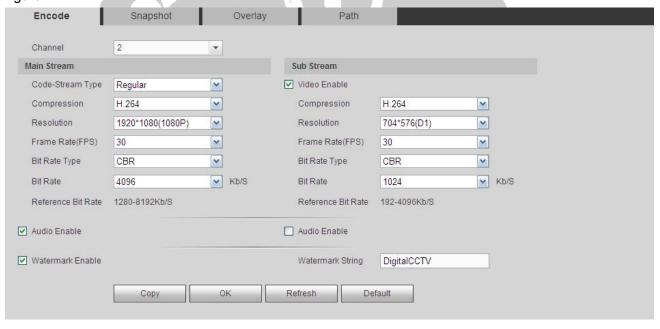

Figure 4-24

Please refer to the following sheet for detailed information.

| Parameter | Function                                        |
|-----------|-------------------------------------------------|
| Channel   | Please select a channel from the dropdown list. |

| Video enable        | Check the box here to enable extra stream video. This item is enabled by default.                                                                                                    |
|---------------------|----------------------------------------------------------------------------------------------------|
| Code stream type    | It includes main stream, motion stream and alarm stream. You can select different encode frame rates form different recorded events.                                                                                                    |
|                     | System supports active control frame function (ACF). It allows you to record in different frame rates.                                                                                                    |
|                     | For example, you can use high frame rate to record important events, record scheduled event in lower frame rate and it allows you to set different frame rates for motion detection record and alarm record.                                                                     |
| Compression         | The main bit stream supports H.264. The extra stream supports H.264, MJPG.                                                                                                    |
| Resolution          | The resolution here refers to the capability of the network                                                                                                    |
|                     | camera.                                                                                                    |
| Frame Rate          | PAL: 1~25f/s; NTSC: 1~30f/s.                                                                                                    |
| Bit Rate            | <ul> <li>Main stream: You can set bit rate here to change video<br/>quality. The large the bit rate is, the better the quality is.<br/>Please refer to recommend bit rate for the detailed<br/>information.</li> </ul>                                                           |
|                     | <ul> <li>Extra stream: In CBR, the bit rate here is the max value. In<br/>dynamic video, system needs to low frame rate or video<br/>quality to guarantee the value. The value is null in VBR<br/>mode.</li> </ul>                                                               |
| Reference bit rate  | Recommended bit rate value according to the resolution and frame rate you have set.                                                                                                    |
| I Frame             | Here you can set the P frame amount between two I frames. The value ranges from 1 to 150. Default value is 50.  Recommended value is frame rate *2.                                                                                                    |
|                     |                                                                                                    |
| Watermark<br>enable | This function allows you to verify the video is tampered or not. Here you can select watermark bit stream, watermark mode and watermark character. Default character is DigitalCCTV. The max length is 85-digit. The character can only include number, character and underline. |

## 4.8.1.3.2 Snapshot

From main window->Setup->Camera->Encode->Snapshot, the snapshot interface is shown as in Figure 4-25.

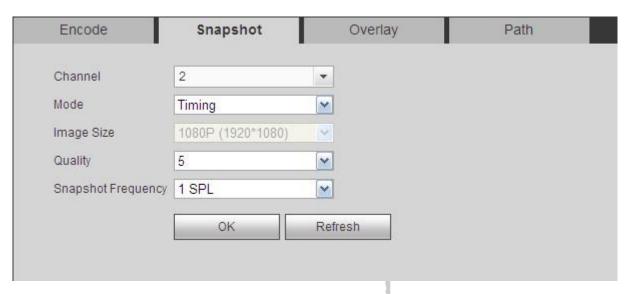

Figure 4-25

Please refer to the following sheet for detailed information.

| Parameter  | Function                                                                                                    |
|------------|----------------------------------------------------------------------------------------------------|
| Mode       | <ul> <li>There are two modes: Regular (schedule) and timing (Trigger).</li> <li>Regular snapshot is valid during the specified period you set.</li> <li>Trigger snapshot only is valid when motion detect alarm, tampering alarm or local activation alarm occurs.</li> </ul> |
| Image size | It is the same with the resolution of the main stream.                                                                                                    |
| Quality    | It is to set the image quality. There are six levels.                                                                                                    |
| Interval   | It is to set snapshot frequency. The value ranges from 1s to 7s. Or you can set customized value. The max setup is 3600s/picture.                                                                                                    |

## 4.8.1.3.3 Video Overlay

From main window->Setup->Camera->Encode->Overlay, the video overlay interface is shown as in Figure 4-26.

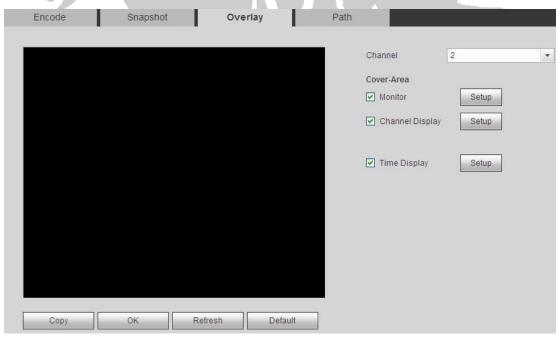

Figure 4-26

Please refer to the following sheet for detailed information.

| Parameter     | Function                                                                                                    |
|---------------|----------------------------------------------------------------------------------------------------|
| Cover-area    | Check Preview or Monitor first.  Click Setup button, you can privacy mask the specified video in the preview or monitor video.  System max supports 4 privacy mask zones.                                                          |
| Time Title    | You can enable this function so that system overlays time information in video window. You can use the mouse to drag the time title position. You can view time title on the live video of the WEB or the playback video.          |
| Channel Title | You can enable this function so that system overlays channel information in video window. You can use the mouse to drag the channel title position. You can view channel title on the live video of the WEB or the playback video. |

#### 4.8.1.3.4 Path

From main window->Setup->Camera->Encode->Path, the storage path interface is shown as in Figure 4-27.

Here you can set snap image saved path ( in the preview interface) and the record storage path

in the preview interface). The default setup is C:\PictureDownload and C:\RecordDownload. Please click the Save button to save current setup.

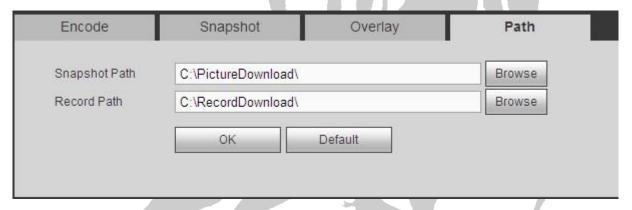

Figure 4-27

### 4.8.1.4 Camera Name

From main window->Setup->Camera->Camera name, here you can set channel name. See Figure 4-28.

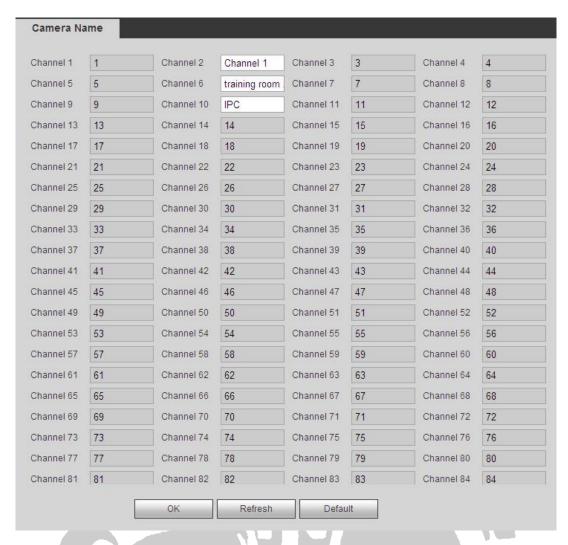

Figure 4-28

### 4.8.2 Network

#### 4.8.2.1 TCP/IP

From main window->Setup->Network->TCP/IP, the TCP/IP interface is shown as in Figure 4-29.

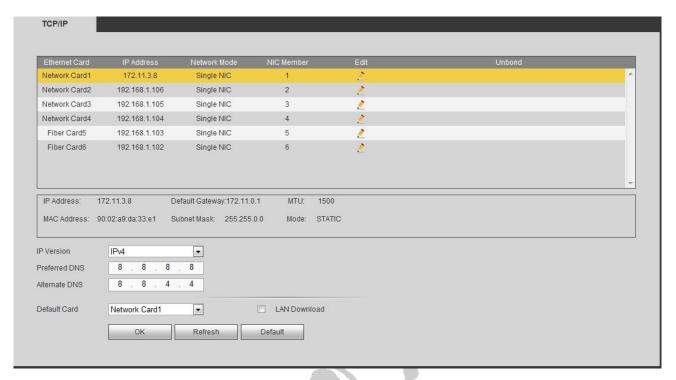

Figure 4-29

| Parameter                                                                                                    | Function                                                                                                    |  |
|----------------------------------------------------------------------------------------------------|----------------------------------------------------------------------------------------------------|--|
| IP Version                                                                                                    | It is to select IP version. IPV4 or IPV6.                                                                                         |  |
|                                                                                                    | You can access the IP address of these two versions.                                                                              |  |
| Default card                                                                                                    | Select Ethernet card name if you network mode is fault tolerance.                                                                 |  |
| Preferred DNS                                                                                                    | DNS IP address.                                                                                                    |  |
| Alternate DNS                                                                                                    | Alternate DNS IP address.                                                                                                    |  |
| For the IP address of IPv6 version, default gateway, preferred DNS and alternate DNS, the input value shall be 128-digit. It shall not be left in blank. |                                                                                                    |  |
| LAN load                                                                                                    | System can process the downloaded data first if you enable this function. The download speed is 1.5X or 2.0X of the normal speed. |  |

Click Edit button, you can go to the following interface. See Figure 4-30.

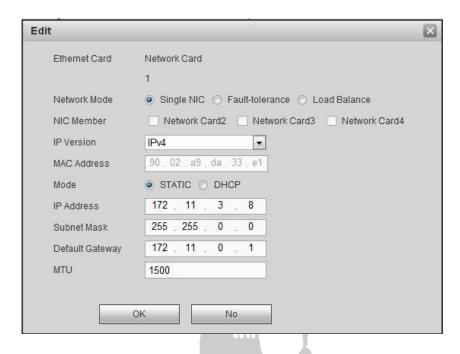

Figure 4-30

Please refer to the following sheet for detailed information.

| Parameter    | Function                                                                                                    |
|--------------|----------------------------------------------------------------------------------------------------|
| Network mode | It includes: single NIC, fault tolerance, load balance.                                                                                                    |
|              | Single NIC: eth1/eth2/ eth3/eth4 operate separately. You can use the services such as HTTP, RTP service via eth1/eth2/ eth3/eth4. Usually you need to set one default card (default setup is eth1) to request the auto network service from the device-end such as DHCP, email, FTP and etc. In multiple-address mode, system network status is shown as offline once one card is offline.                                                      |
|              | Fault-tolerance: In this mode, device uses bond0 to<br>communicate with the external devices. You can focus on<br>one host IP address. At the same time, you need to set one<br>master card. Usually there is only one running card (master<br>card). System can enable alternate card when the master<br>card is malfunction. The system is shown as offline once all<br>cards are offline. Please note all cards shall be in the same<br>LAN. |
|              | Load balance: In this mode, device uses bond0 to communicate with the external device. The all cards are working now and bearing the network load. Their network load are general the same. The system is shown as offline once all cards are offline. Please note all cards shall be in the same LAN.                                                                                                    |
| NIC member   | You can check the box here to select the bind cards.                                                                                                    |
|              | This mode is for fault-tolerance or load balance mode only.                                                                                                    |
|              | <ul> <li>The network cards number shall be equal to or more than</li> <li>2.</li> </ul>                                                                                                    |
|              | The different types of cards such as fiber card or the<br>Ethernet card can not binding together.                                                                                                    |

| IP address      | Here you can use up/down button (▲▼) or input the corresponding number to input IP address. Then you can set the corresponding subnet mask the default gateway.                                                                                                    |
|-----------------|----------------------------------------------------------------------------------------------------|
| Mac Address     | It is to display host Mac address.                                                                                                    |
| IP Version      | It is to select IP version. IPV4 or IPV6. You can access the IP address of these two versions.                                                                                                    |
| Default gateway | Here you can input the default gateway. Please note system needs to check the validity of all IPv6 addresses. The IP address and the default gateway shall be in the same IP section. That is to say, the specified length of the subnet prefix shall have the same string.                                                                                                    |
| DHCP            | It is to auto search IP. When enable DHCP function, you can not modify IP/Subnet mask /Gateway. These values are from DHCP function. If you have not enabled DHCP function, IP/Subnet mask/Gateway display as zero. You need to disable DHCP function to view current IP information. Besides, when PPPoE is operating, you can not modify IP/Subnet mask /Gateway.                                                                                                    |
| MTU             | It is to set MTU value of the network adapter. The value ranges from 1280-7200 bytes. The default setup is 1500 bytes. Please note MTU modification may result in network adapter reboot and network becomes off. That is to say, MTU modification can affect current network service. System may pop up dialog box for you to confirm setup when you want to change MTU setup. Click OK button to confirm current reboot, or you can click Cancel button to terminate current modification. Before the modification, you can check the MTU of the gateway; the MTU of the NVR shall be the same as or is lower than the MTU of the gateway. In this way, you can reduce packets and enhance network transmission efficiency.  Right now, the value here is for read-only.  The following MTU value is for reference only.  1500: Ethernet information packet max value and it is also the default value. It is the typical setup when there is no PPPoE or VPN. It is the default setup of some router, switch or the network adapter.  1492: Recommend value for PPPoE. |

## 4.8.2.2 Connection

From main window->Setup->Network->Connection, the connection interface is shown as in Figure 4-31.

| Max Connection | 20                            | (0~128)                                                                                           |
|----------------|-------------------------------|---------------------------------------------------------------------------------------------------|
| Max Connection | 20                            | (0~120)                                                                                           |
| TCP Port       | 37777                         | (1025~65535)                                                                                      |
| UDP Port       | 37778                         | (1025~65535)                                                                                      |
| HTTP Port      | 80                            | (1~65535)                                                                                         |
| HTTPS Port     | 443                           | (1~65535)                                                                                         |
| RTSP Port      | 554                           | (1~65535)                                                                                         |
| RTSP Format    | rtsp:// <user name=""></user> | : <password>@<ip address="">:<port>/cam/realmonitor?channel=1&amp;subtype=</port></ip></password> |
|                | channel: Channel, 1           | I-128; subtype: Code-Stream Type, Main Stream 0, Sub Stream 1.                                    |
|                | ОК                            | Refresh Default                                                                                   |

Figure 4-31

Please refer to the following sheet for detailed information.

| Parameter      | Function                                                                                                    |
|----------------|----------------------------------------------------------------------------------------------------|
| Max connection | It is the max Web connection for the same device. The value ranges from 1 to 120. The default setup is 120. |
| TCP port       | The default value is 37777. You can input the actual port number if necessary.                              |
| UDP port       | The default value is 37778. You can input the actual port number if necessary.                              |
| HTTP port      | The default value is 80. You can input the actual port number if necessary.                                 |
| HTTPS port     | The default value is 443. You can input the actual port number if necessary.                                |
| RTSP port      | The default value is 554.                                                                                   |

#### 4.8.2.3 PPPoE

From main window->Setup->Network->PPPoE, the PPPoE interface is shown as in Figure 4-32. Input the PPPoE user name and password you get from the IPS (internet service provider) and enable PPPoE function. Please save current setup and then reboot the device to get the setup activated. Device connects to the internet via PPPoE after reboot. You can get the IP address in the WAN from the IP address column.

Please note, you need to use previous IP address in the LAN to login the device. Please go to the IP address item to via the device current device information. You can access the client-end via this new address.

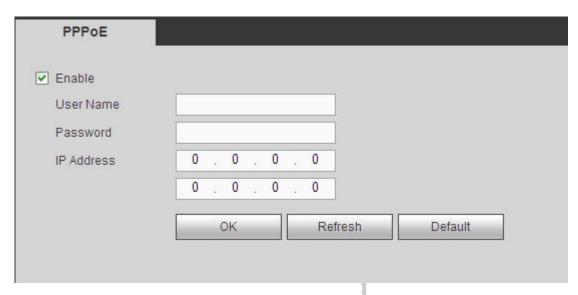

Figure 4-32

#### 4.8.2.4 DDNS

From main window->Setup->Network->DDNS, the DDNS interface is shown as in Figure 4-33.

The DDNS is to set to connect the various servers so that you can access the system via the server. Please go to the corresponding service website to apply a domain name and then access the system via the domain. It works even your IP address has changed.

Please select DDNS from the dropdown list (Multiple choices). Before you use this function, please make sure your purchased device support current function.

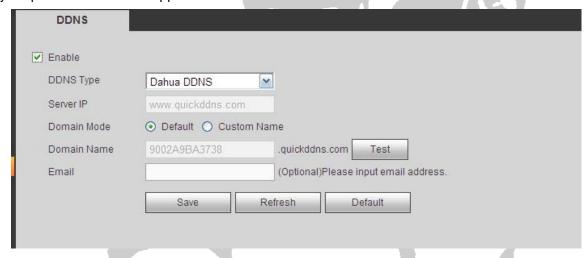

Figure 4-33

Please refer to the following sheet for detailed information.

| Parameter   | Function                                                                           |
|-------------|------------------------------------------------------------------------------------|
| Server Type | You can select DDNS protocol from the dropdown list and then enable DDNS function. |
| Server IP   | DDNS server IP address                                                             |
| Server Port | DDNS server port.                                                                  |
| Domain Name | Your self-defined domain name.                                                     |

| User          | The user name you input to log in the server.                                                                              |
|---------------|----------------------------------------------------------------------------------------------------|
| Parameter     | Function                                                                                                    |
| Password      | The password you input to log in the server.                                                                               |
| Update period | Device sends out alive signal to the server regularly. You can set interval value between the device and DDNS server here. |

#### Dahua DDNS and Client-end Introduction 1) Background Introduction

Device IP is not fixed if you use ADSL to login the network. The DDNS function allows you to access the DVR via the registered domain name. Besides the general DDNS, the Dahua DDNS works with the device from the manufacturer so that it can add the extension function.

#### 2) Function Introduction

The Dahua DDNS client has the same function as other DDNS client end. It realizes the bonding of the domain name and the IP address. Right now, current DDNS server is for our own devices only. You need to refresh the bonding relationship of the domain and the IP regularly. There is no user name, password or the ID registration on the server. At the same time, each device has a default domain name (Generated by MAC address) for your option. You can also use customized valid domain name (has not registered.).

#### 3) Operation

Before you use Dahua DDNS, you need to enable this service and set proper server address, port value and domain name.

- Server address : www.dahuaddns.com
- Port number : 80
- Domain name . There are two modes: Default domain name and customized domain name.

Except default domain name registration, you can also use customized domain name (You can input your self-defined domain name.) After successful registration, you can use domain name to login installed of the device IP.

User name: It is optional. You can input your commonly used email address.

### **Important**

- Do not register frequently. The interval between two registrations shall be more than 60 seconds. Too
  many registration requests may result in server attack.
- System may take back the domain name that is idle for one year. You can get a notification email before the cancel operation if your email address setup is OK.

#### 4.8.2.5 IP filter

From main window->Setup->Network->IP filter, the IP filter interface is shown as in Figure 4-34.

After you enabled trusted sites function, only the IP listed below can access current NVR.

If you enable blocked sites function, the following listed IP addresses can not access current NVR.

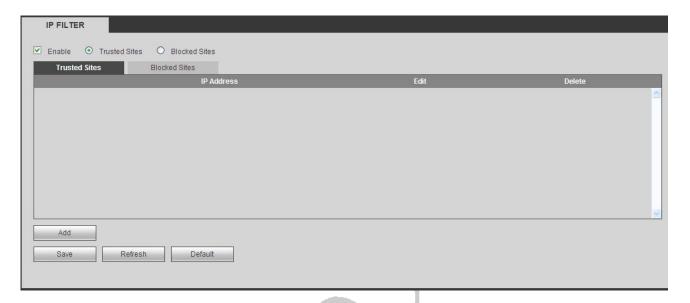

Figure 4-34

### 4.8.2.6 Email

From main window->Setup->Network->Email, the email interface is shown as in Figure 4-35.

| Email           |                        |
|-----------------|------------------------|
| ✓ Enable        |                        |
| SMTP Server     | 10.1.0.97              |
| Port            | 25                     |
| ☐ Anonymous     |                        |
| User Name       | ge_xiaoxia             |
| Password        | •••••                  |
| Sender          | ge_xiaoxia@it.com      |
|                 |                        |
| Encrypt Type    | NONE                   |
| Subject         | NVR ALERT ✓ Attachment |
| Receiver        | +                      |
|                 | ge_xiaoxia@it.com      |
|                 |                        |
| Interval        | 120 Second(0~3600)     |
| ☐ Health Enable | 60 Minute (30~1440)    |
|                 |                        |
|                 | Test                   |
|                 | Save Refresh Default   |
|                 |                        |
|                 |                        |

Figure 4-35

Please refer to the following sheet for detailed information.

| Parameter   | Function                                                                                                    |
|-------------|----------------------------------------------------------------------------------------------------|
| Enable      | Please check the box here to enable email function.                                                                                                    |
| SMTP Server | Input server address and then enable this function.                                                                                                    |
| Port        | Default value is 25. You can modify it if necessary.                                                                                                    |
| Anonymity   | For the server supports the anonymity function. You can auto login anonymously. You do not need to input the user name, password and the sender information. |

| Parameter                           | Function                                                                                                    |
|-------------------------------------|----------------------------------------------------------------------------------------------------|
| User Name                           | The user name of the sender email account.                                                                                                    |
| Password                            | The password of sender email account.                                                                                                    |
| Sender                              | Sender email address.                                                                                                    |
| Authentication<br>(Encryption mode) | You can select SSL or none.                                                                                                    |
| Subject                             | Input email subject here.                                                                                                    |
| Attachment                          | System can send out the email of the snapshot picture once you check the box here.                                                                                                    |
| Receiver                            | Input receiver email address here. Max three addresses. It supports SSL, TLS email box.                                                                                                    |
| Interval                            | The send interval ranges from 0 to 3600 seconds. 0 means there is no interval.  Please note system will not send out the email immediately when the alarm occurs. When the alarm, motion detection or the abnormity event activates the email, system sends out the email according to the interval you specified here. This function is very useful when there are too many emails activated by the abnormity events, which may result in heavy load for the email server. |
| Health mail enable                  | Please check the box here to enable this function.                                                                                                    |
| Update period<br>(interval)         | This function allows the system to send out the test email to check the connection is OK or not.  Please check the box to enable this function and then set the corresponding interval.  System can send out the email regularly as you set here.                                                                                                    |
| Email test                          | The system will automatically sent out an email once to test the connection is OK or not .Before the email test, please save the email setup information.                                                                                                    |

### 4.8.2.7 FTP

From main window->Setup->Network->FTP, the FTP interface is shown as in Figure 4-36. It is to set FTP IP, port and etc for remote storage.

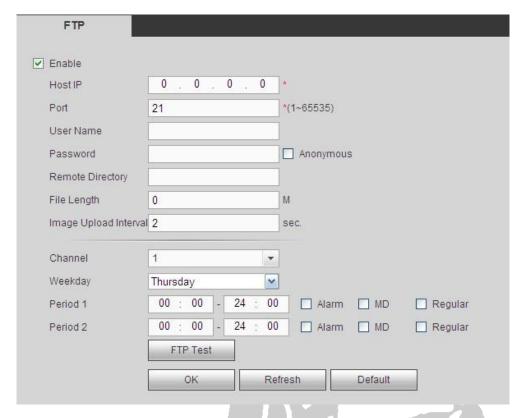

Figure 4-36

#### 4.8.2.8 UPnP

From main window->Setup->Network->UPnP, here you can also add, modify or remove UPnP item. See Figure 4-37.

It allows you to establish the mapping relationship between the LAN and the public network.

- In the Windows OS, From Start->Control Panel->Add or remove programs. Click the "Add/Remove Windows Components" and then select the "Network Services" from the Windows Components Wizard.
- Click the Details button and then check the "Internet Gateway Device Discovery and Control client" and "UPnP User Interface". Please click OK to begin installation.
- Enable UPnP from the Web. If your UPnP is enabled in the Windows OS, the NVR can auto detect it via the "My Network Places"

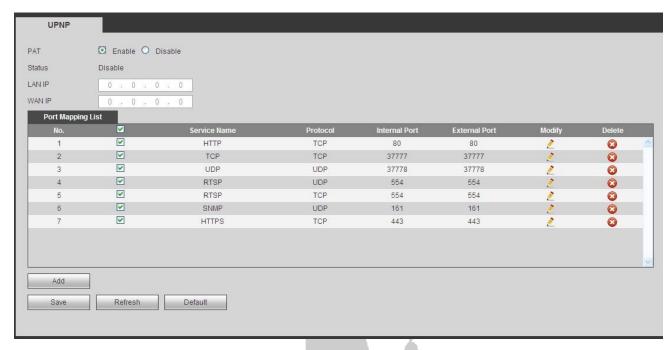

Figure 4-37

#### 4.8.2.9 SNMP

From main window->Setup->Network->SNMP, the SNMP interface is shown as in Figure 4-38.

The SNMP allows the communication between the network management work station software and the proxy of the managed device. It is reserved for the 3<sup>rd</sup> party to develop.

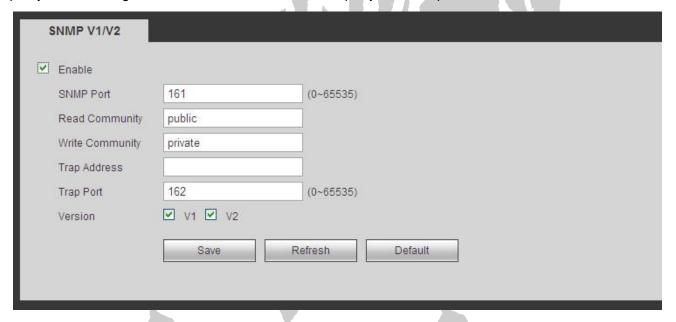

Figure 4-38

Please refer to the following sheet for detailed information.

| Parameter | Function                                                                                                    |
|-----------|----------------------------------------------------------------------------------------------------|
| SNMP Port | The listening port of the proxy program of the device. It is a UDP port not a TCP port. The value ranges from 1 to 65535. The default value is 161 |
| Parameter | Function                                                                                                    |

| F               | 1                                                                                                    |
|-----------------|----------------------------------------------------------------------------------------------------|
| Read Community  | It is a string. It is a command between the manage process and the proxy process. It defined the authentication, access control and the management relationship between one proxy and one group of the managers. Please make sure the device and the proxy are the same.  The read community will read all the objects the SNMP supported in the specified name. The default setup is public.             |
| Write Community | It is a string. It is a command between the manage process and the proxy process. It defined the authentication, access control and the management relationship between one proxy and one group of the managers. Please make sure the device and the proxy are the same.  The read community will read/write/access all the objects the SNMP supported in the specified name. The default setup is write. |
| Trap address    | The destination address of the Trap information from the proxy program of the device.                                                                                                    |
| Trap port       | The destination port of the Trap information from the proxy program of the device. It is for the gateway device and the client-end PC in the LAN to exchange the information. It is a non-protocol connection port. It has no effect on the network applications. It is a UDP port not TCP port. The value ranges from 1 to 165535. The default value is 162.                                             |
| SNMP version    | <ul> <li>Check V1, system only processes the information of V1.</li> <li>Check V2, system only processes the information of V2.</li> </ul>                                                                                                    |

#### 4.8.2.10 Multicast

From main window->Setup->Network->Multicast, the multicast interface is shown as in Figure 4-39. Multicast is a transmission mode of data packet. When there is multiple-host to receive the same data packet, multiple-cast is the best option to reduce the broad width and the CPU load. The source host can just send out one data to transit. This function also depends on the relationship of the group member and group of the outer.

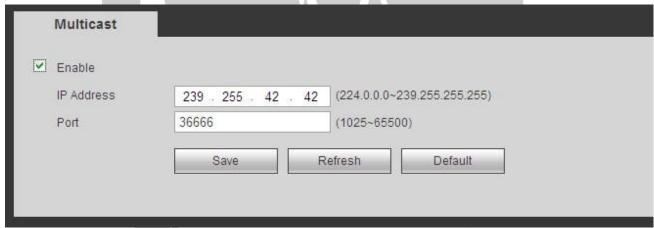

Figure 4-39

### 4.8.2.11 Register

From main window->Setup->Network->Register, the auto register interface is shown as below. See Figure 4-40

This function allows the device to auto register to the proxy you specified. In this way, you can use the client-end to access the NVR and etc via the proxy. Here the proxy has a switch function. In the network service, device supports the server address of IPv4 or domain.

Please follow the steps listed below to use this function.

Please set proxy server address, port, and sub-device name at the device-end. Please enable the auto register function, the device can auto register to the proxy server.

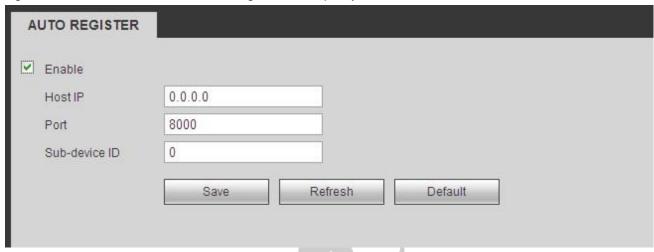

Figure 4-40

#### 4.8.2.12 Alarm Centre

From main window->Setup->Network->Alarm centre, the alarm center interface is shown as below. See Figure 4-41.

This interface is reserved for you to develop. System can upload alarm signal to the alarm center when local alarm occurs.

Before you use alarm center, please set server IP, port and etc. When an alarm occurs, system can send out data as the protocol defined, so the client-end can get the data.

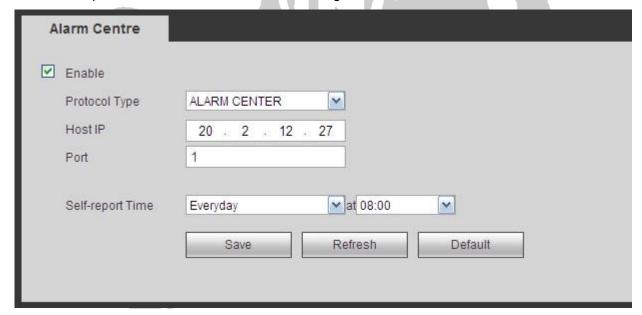

Figure 4-41

#### 4.8.2.13 HTTPS

From main window->Setup->Network->HTTPS, you can see an interface shown as in Figure 4-42. In this interface, you can set to make sure the PC can successfully login via the HTTPS. It is to guarantee communication data security. The reliable and stable technology can secure the user information security and device safety.

#### Note

- You need to implement server certificate again if you have changed device IP.
- You need to download root certificate if it is your first time to use HTTPS on current PC.

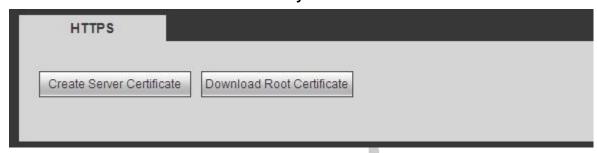

Figure 4-42

#### 4.8.2.13.1 Create Server Certificate

If it is your first time to use this function, please follow the steps listed below.

In Figure 4-42, click Create Server Certificate button, input country name, state name and etc. Click Create button. See Figure 4-43.

#### Note

Please make sure the IP or domain information is the same as your device IP or domain name.

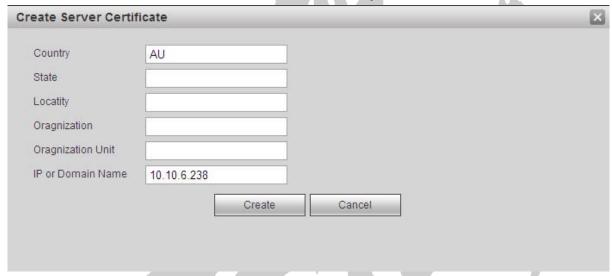

Figure 4-43

You can see the corresponding prompt. See Figure 4-44. Now the server certificate is successfully created.

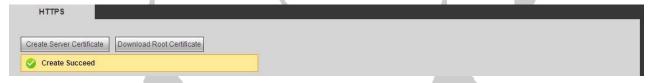

Figure 4-44

4.8.2.13.2 Download root certificate

In Figure 4-42, Download Root Certificate button, system pops up a dialogue box. See Figure 4-45.

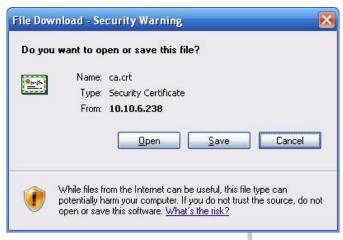

Figure 4-45

Click Open button, you can go to the following interface. See Figure 4-46.

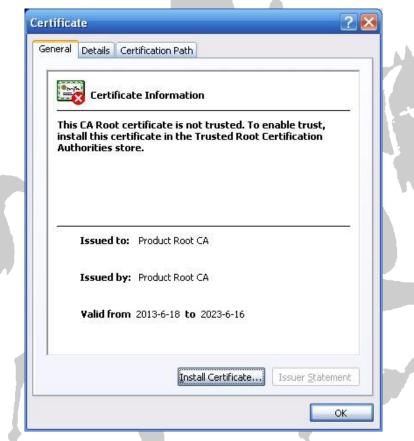

Figure 4-46

Click Install certificate button, you can go to certificate wizard. See Figure 4-47.

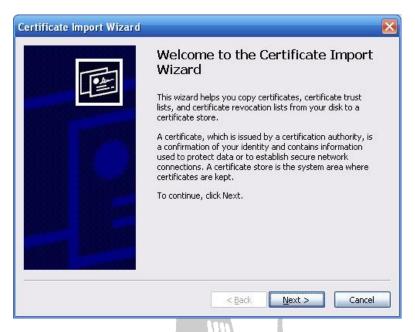

Figure 4-47

Click Next button to continue. Now you can select a location for the certificate. See Figure 4-48.

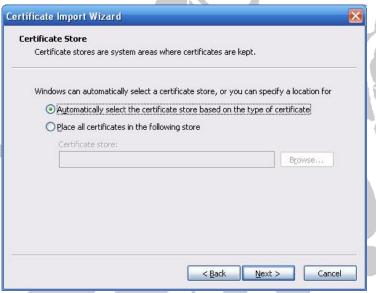

Figure 4-48

Click Next button, you can see the certificate import process is complete. See Figure 4-49.

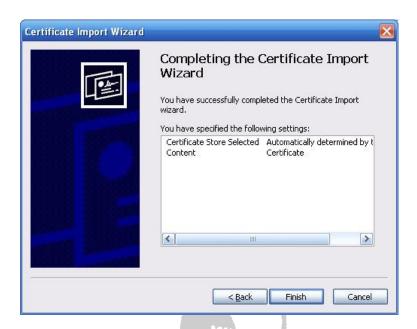

Figure 4-49

Click Finish button, you can see system pops up a security warning dialogue box. See Figure 4-50.

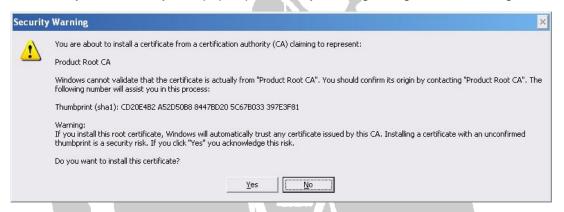

Figure 4-50

Click Yes button, system pops up the following dialogue box, you can see the certificate download is complete. See Figure 4-51.

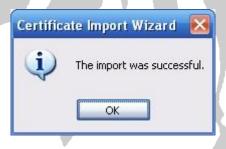

Figure 4-51

#### 4.8.2.13.3 View and set HTTPS port

From Setup->Network->Connection, you can see the following interface. See Figure 4-52. You can see HTTPS default value is 443.

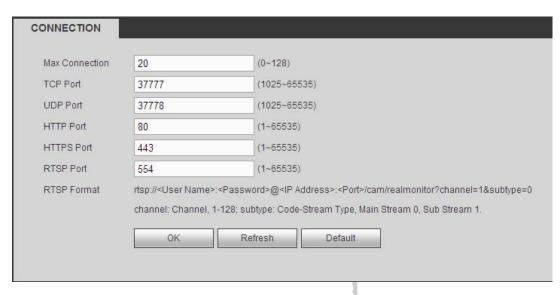

Figure 4-52

#### 4.8.2.13.4 Login

Open the browser and then input <a href="https://xx.xx.xx.xx.xx:port">https://xx.xx.xx.xx.xx:port</a>.

xx.xx.xx: is your device IP or domain mane.

Port is your HTTPS port. If you are using default HTTPS value 443, you do not need to add port information here. You can input <a href="https://xx.xx.xx.xx">https://xx.xx.xx.xx</a> to access. Now you can see the login interface if your setup is right.

#### 4.8.3 **Event**

#### 4.8.3.1 Video detect

#### 4.8.3.1.1 Motion Detect

After analysis video, system can generate a video loss alarm when the detected moving signal reached the sensitivity you set here.

From main window->Setup->Event->Video detect->Motion detect, the motion detect interface is shown as in Figure 4-53.

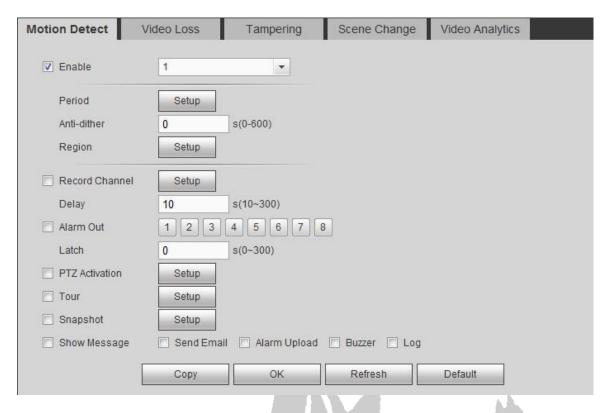

Figure 4-53

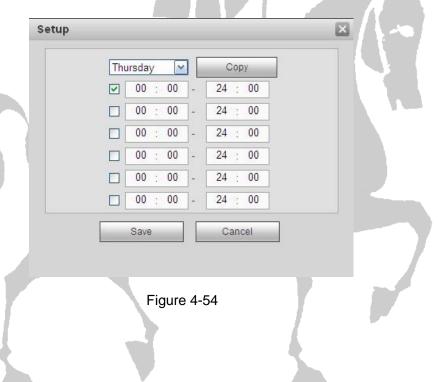

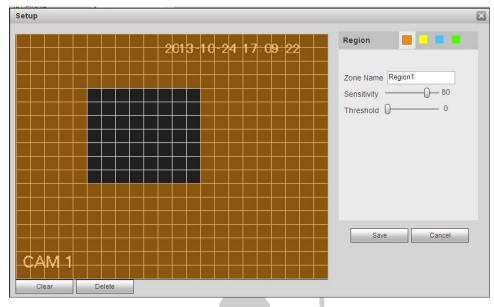

Figure 4-55

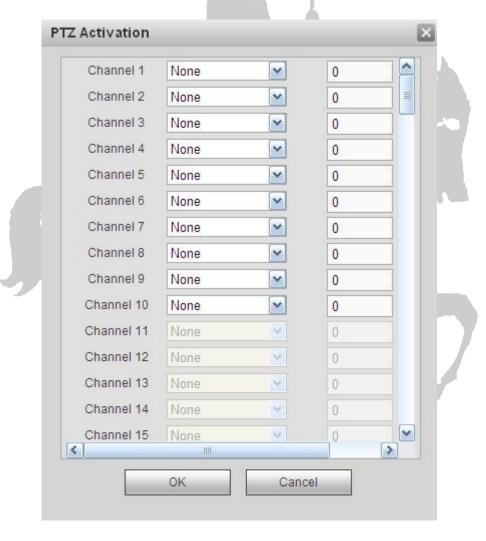

Figure 4-56

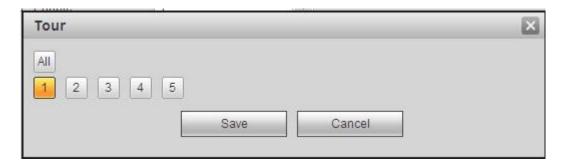

Figure 4-57

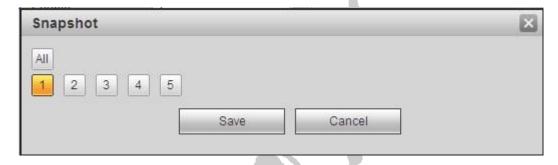

Figure 4-58

Please refer to the following sheet for detailed information.

| Parameter      | Function                                                                                                    |
|----------------|----------------------------------------------------------------------------------------------------|
| Enable         | You need to check the box to enable motion detection function.  Please select a channel from the dropdown list.                                                                                                    |
| Period         | Motion detection function becomes activated in the specified periods. See Figure 4-54.                                                                                                    |
|                | There are six periods in one day. Please draw a circle to enable corresponding period.                                                                                                    |
| -,,,,          | Click OK button, system goes back to motion detection interface, please click save button to exit.                                                                                                    |
| Anti-dither    | System only memorizes one event during the anti-dither period. The value ranges from 5s to 600s.                                                                                                    |
| Sensitivity    | There are six levels. The sixth level has the highest sensitivity.                                                                                                    |
| Region         | If you select motion detection type, you can click this button to set motion detection zone. The interface is shown as in Figure 4-55. Here you can set motion detection zone. There are four zones for you to set. Please select a zone first and then left drag the mouse to select a zone. The corresponding color zone displays different detection zone. You can click Fn button to switch between the arm mode and disarm mode. In arm mode, you can click the direction buttons to move the green rectangle to set the motion detection zone. After you completed the setup, please click ENTER button to exit current setup. Do remember click save button to save current setup. If you click ESC button to exit the region setup interface system will not save your zone setup. |
| Record channel | System auto activates motion detection channel(s) to record once an alarm occurs. Please note you need to set motion detect record                                                                                                    |

| Parameter      | Function                                                                                                    |
|----------------|----------------------------------------------------------------------------------------------------|
|                | period and go to Storage-> Schedule to set current channel as schedule record.                                                                                                    |
| Record Delay   | System can delay the record for specified time after alarm ended. The value ranges from 10s to 300s.                                                                                         |
| Alarm out      | Enable alarm activation function. You need to select alarm output port so that system can activate corresponding alarm device when an alarm occurs.                                          |
| Latch          | System can delay the alarm output for specified time after an alarm ended. The value ranges from 1s to 300s.                                                                                 |
| Show message   | System can pop up a message to alarm you in the local host screen if you enabled this function.                                                                                              |
| Buzzer         | Check the box here to enable this function. The buzzer beeps when an alarm occurs.                                                                                                    |
| Alarm upload   | System can upload the alarm signal to the centre (Including alarm centre.                                                                                                    |
| Message        | When 3G network connection is OK, system can send out a message when motion detect occurs.                                                                                                   |
| Send Email     | If you enabled this function, System can send out an email to alert you when an alarm occurs.                                                                                                |
| Tour           | You need to click setup button to select tour channel. System begins 1-wiindow or multiple-window tour display among the channel(s) you set to record when an alarm occurs. See Figure 4-57. |
| PTZ Activation | Here you can set PTZ movement when an alarm occurs. Such as go to preset X. See Figure 4-56.                                                                                                 |
| Snapshot       | Click setup button to select snapshot channel. See Figure 4-58.                                                                                                    |

# 4.8.3.1.2 Video Loss

From main window->Setup->Event->Video detect->Video loss, the video loss interface is shown as in Figure 4-59.

Please note video loss does not support anti-dither, sensitivity, region setup. For rest setups, please refer to chapter 4.8.3.1.1 motion detect for detailed information.

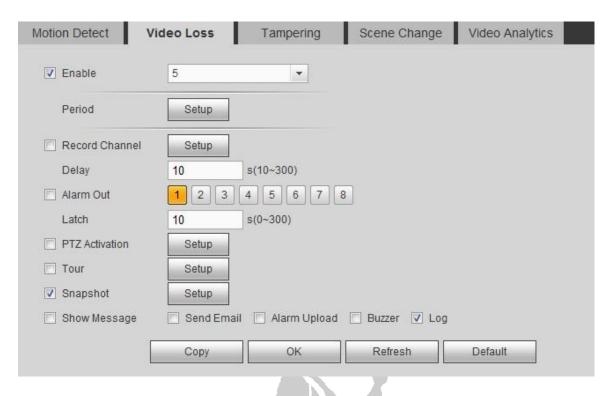

Figure 4-59

#### 4.8.3.1.3 Tampering

From main window->Setup->Event->Video detect->Tampering, the tampering interface is shown as in Figure 4-60.

After analysis video, system can generate a tampering alarm when the detected moving signal reached the sensitivity you set here.

For detailed setups, please refer to chapter 4.8.3.1.1 motion detect for detailed information.

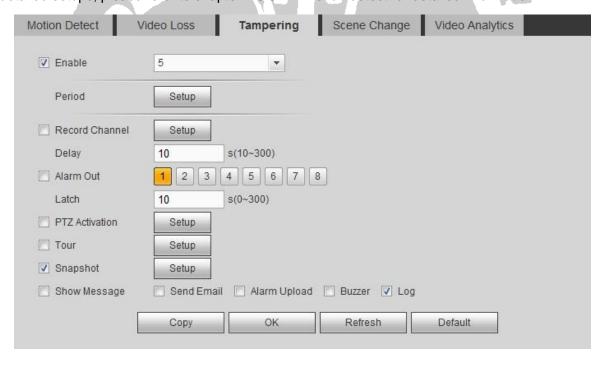

Figure 4-60

#### 4.8.3.1.4 Scene Change

From main window->Setup->Event->Video detect->Scene change, the video diagnosis interface is shown as in Figure 4-61.

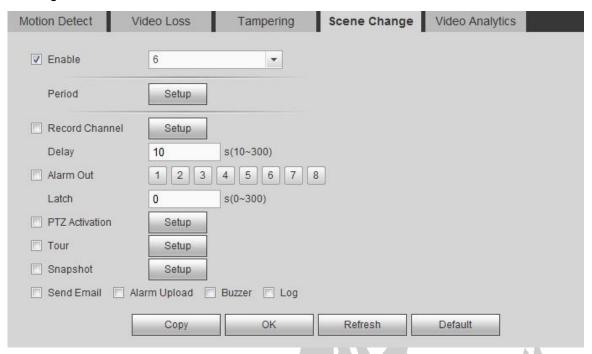

Figure 4-61

For detailed setups, please refer to chapter 4.8.3.1.1 motion detect for detailed information.

## 4.8.3.1.5 Video analytics

From main window->Setup->Event->Video detect->Video diagnosis, the video diagnosis interface is shown as in Figure 4-62.

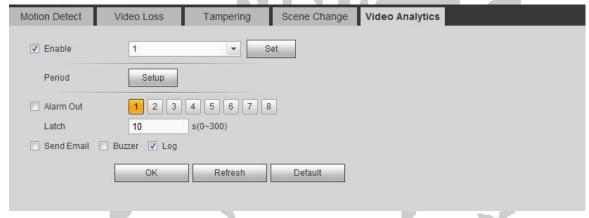

Figure 4-62

Click Set button, the interface is shown as below. See Figure 4-63.

System can generate an alarm once there is stripe, noise, or video is color cast, out of focus or over exposure.

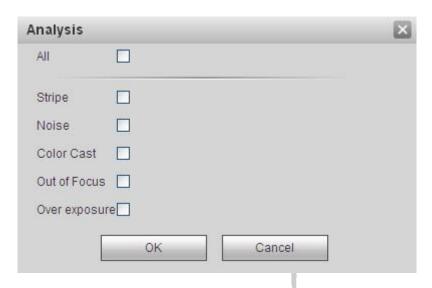

Figure 4-63

For detailed setups, please refer to chapter 4.8.3.1.1 motion detect for detailed information.

## 4.8.3.2 IVS Plan

From main menu->Setup->Event->IVS plan, you can go to the IVS plan interface. See Figure 4-64.

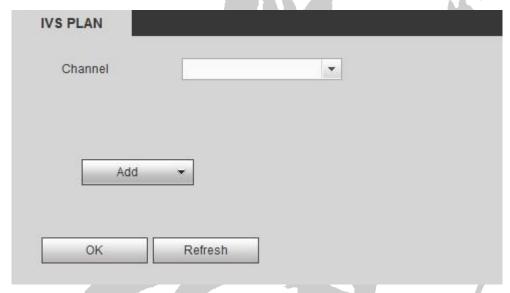

Figure 4-64

Select a channel from the dropdown list. Click Add button, you can see an interface shown as below. See Figure 4-65.

Select a channel from the dropdown list and then set preset. Click Add button and then set the corresponding rule.

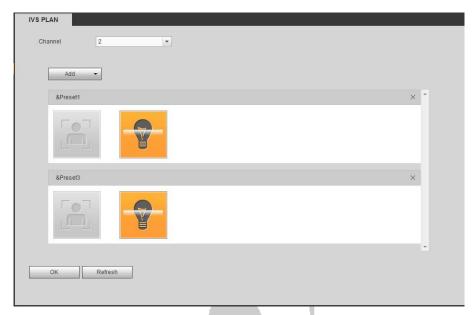

Figure 4-65 Click

OK button to complete the setup.

## 4.8.3.3 Behavior Analytics (Optional)

#### **Important**

- Please contact your retailer or you service engineer if you can not use the behavior analytics function.
- Right now, the behavior analytics supports 32 rules.

#### 4.8.3.3.1 Behavior Analytics

From main menu->Setup->Event->Behavior analytics->Behavior analytics, you can go to the Behavior analytics interface. See Figure 4-66.

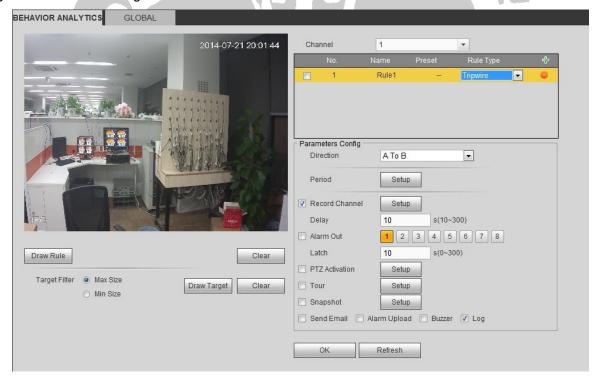

Figure 4-66

Please select a channel from the dropdown list

Click to add a rule. The default setup is tripwire, you can double click the rule type name to modify.

See Figure 4-67.

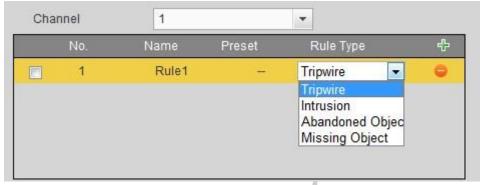

Figure 4-67 Then

you can set corresponding parameters. Click OK button to complete the setup.

## 4.8.3.3.1.1 Tripwire

From main menu->Setup->Event-> Behavior analytics->Behavior analytics, click you can see the following interface. See Figure 4-68.

System generates an alarm once there is any object crossing the tripwire in the specified direction.

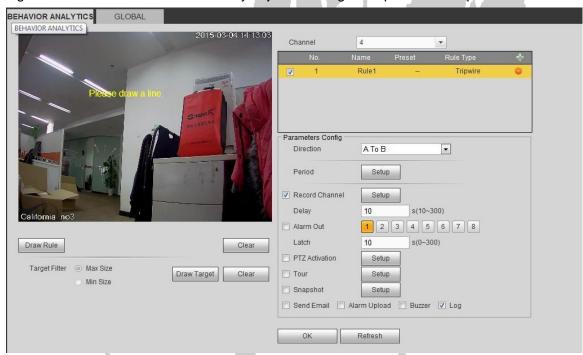

Figure 4-68

Check the Tripwire box to enable tripwire function.

Select SN (Line1/2/3/4) and direction, and then input customized rule name.

• Direction: There are three options: A->B, B->A, both. System can generate an alarm once there is any object crossing in the specified direction.

Now you can draw a rule. Click Draw rule button and then left click mouse to draw a tripwire. The tripwire can be a direct line, curve or polygon. Right click mouse to complete. See Figure 4-69.

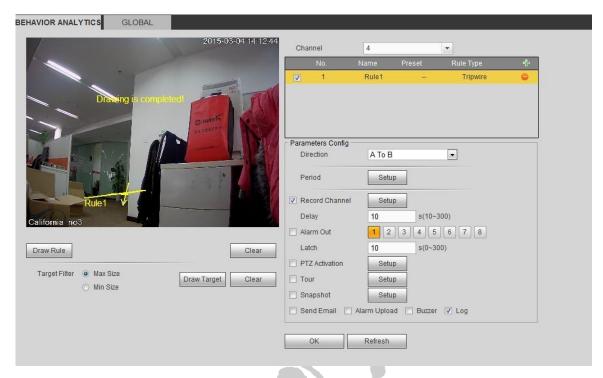

Figure 4-69 Click

Draw Target to draw filter object. See Figure 4-70.

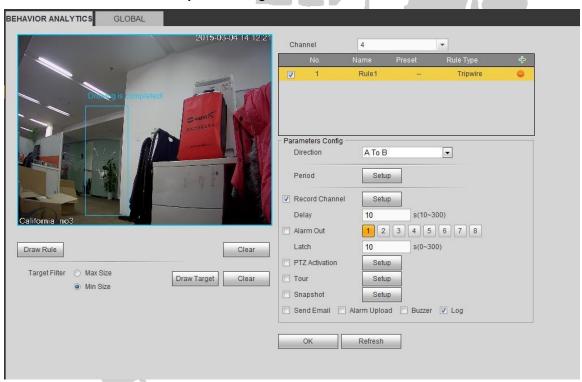

Figure 4-70

Select the blue line and then use mouse to adjust zone size.

#### Note

Each rule can set two sizes (min size/max size). Once the object is smaller than the min size or larger than the max size, there is no alarm. Please make sure the max size is larger than the min size. Click Ok to complete the rule setup.

For detailed setups, please refer to chapter 4.8.3.1.1 motion detect for detailed information.

4.8.3.3.1.2 Intrusion (Cross warning zone)

From main menu->Setup->Event-> Behavior analytics->Behavior analytics, click type as intrusion, you can see the following interface. See Figure 3-116.

#### Note:

- System supports customized area shape and amount.
- Support enter/leave/both detection.
- Can detect the moving object operation in the specified zone, customized trigger amount and staying time.
- Support objects filter function.

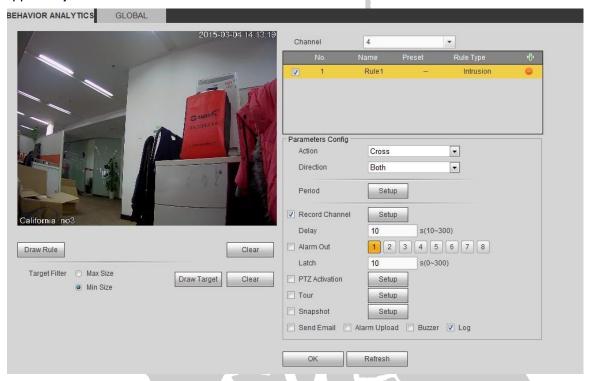

Figure 4-71

Check the Intrusion box to enable intrusion function.

Select SN (Area1/2/3/4) and direction, and then input customized rule name.

- Action: System suppors two types:appear/cross.
- Direction: There are three options: A->B, B->A, both. System can generate an alarm once there is any object enter/exit (Or both) the zone.

Now you can draw a rule. Left click mouse to draw a line first and then right click mouse to draw another line until you draw a rectangle, you can right click mouse to exit. Click Ok to complete the rule setup.

Click Draw Rule to draw the zone. See Figure 4-72.

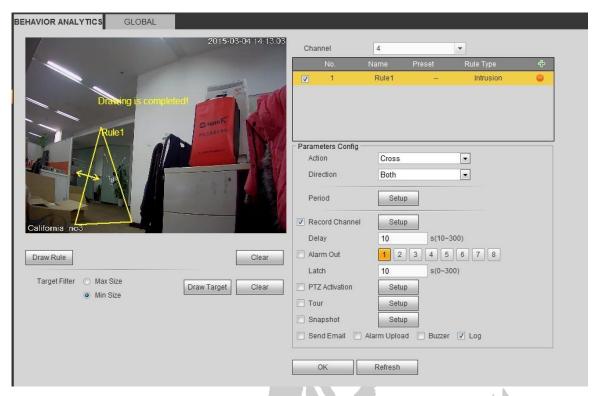

Figure 4-72

For detailed setups, please refer to chapter 4.8.3.1.1 motion detect for detailed information.

# 4.8.3.3.1.3 Abandoned Object Detect

From main menu->Setup->Event-> Behavior analytics->Behavior analytics, click the distribution, and then select rule type as abandoned object detection, you can see the following interface. See Figure 4-73.

- System supports customized area shape and amount.
- Support duration setup.
- Support objects filter function.

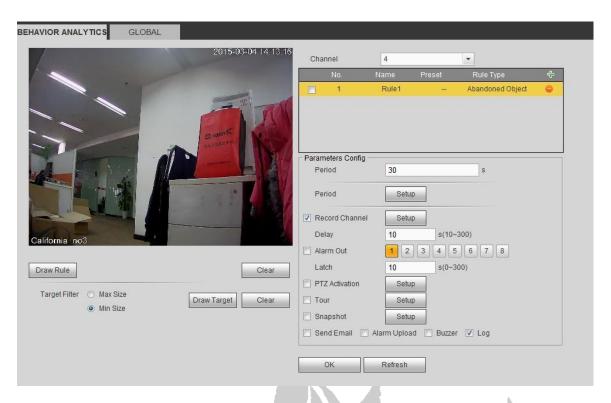

Figure 4-73

Check the Object box to enable object detect function.

to draw the rule. See Figure 4-74.

Draw Rule

Period: System can generate an alarm once the object is in the zone for the specified period. Click

BEHAVIOR ANALYTICS GLOBAL Channel 4 Parameters Config 30 Period Period Setup Record Channel Setup s(10~300) Delay 10 Alarm Out 1 2 3 4 5 6 7 8 Draw Rule Clear PTZ Activation Setup Target Filter Max Size Draw Target Clear Tour Setup Min Size Setup Send Email Alarm Upload Buzzer 🗸 Log Refresh

Figure 4-74

Now you can draw a rule. Left click mouse to draw a line, until you draw a rectangle, you can right click mouse.

Click Ok to complete the rule setup.

For detailed setups, please refer to chapter 4.8.3.1.1 motion detect for detailed information.
4.8.3.3.1.4 Missing Object Detect

From main menu->Setup->Event-> Behavior analytics->Behavior analytics, click, and then select rule type as missing object detection, you can see the following interface. See Figure 4-75.

- System supports customized area shape and amount.
- Support period setup.
- Support objects filter function.

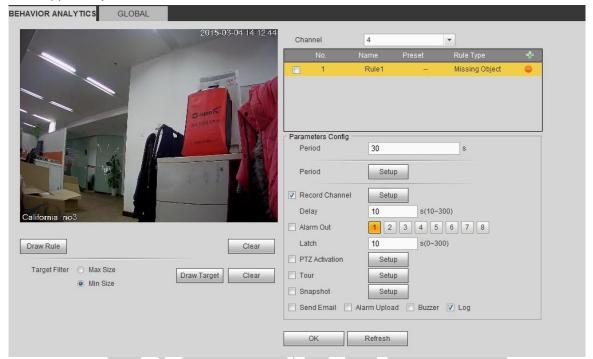

Figure 4-75

ck Draw Rule to draw the rule. See Figure 4-76.

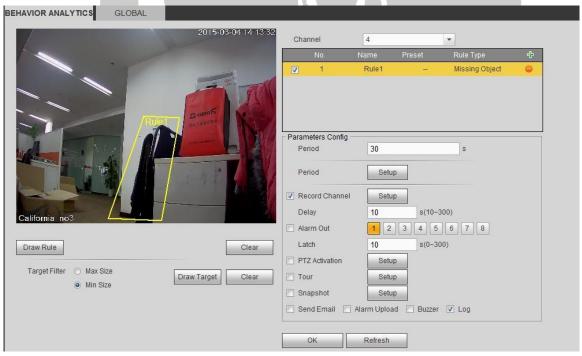

Figure 4-76

Click Ok to complete the rule setup.

For detailed setups, please refer to chapter 4.8.3.1.1 motion detect for detailed information.

#### 4.8.3.3.1.5 Loitering

From main menu->Setup->Event-> Behavior analytics->Behavior analytics, click the distribution, and then select rule type as loitering detection, you can see the following interface. See Figure 4-77.

#### Note

- System supports customized area shape and amount.
- Support duration setup.
- Support objects filter function.

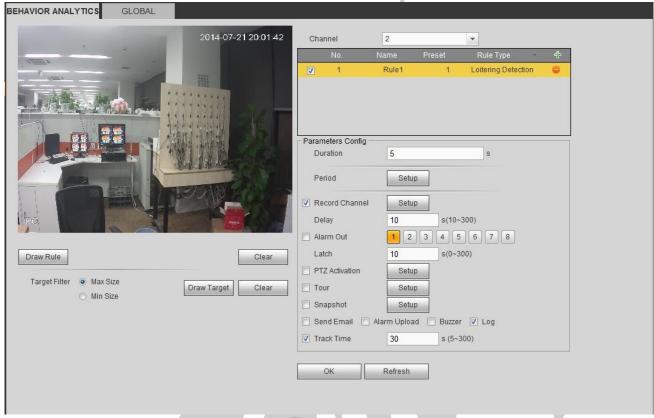

Figure 4-77

• Duration: System can generate an alarm once the object is in the zone for the specified period.

Click Draw Rule to draw the rule.

Click OK to complete the rule setup.

For detailed setups, please refer to chapter 4.8.3.1.1 motion detect for detailed information.

#### 4.8.3.3.1.6 Crowd gathering detection

From main menu->Setup->Event-> Behavior analytics->Behavior analytics, click type as crowd gathering estimation, you can see the following interface. See Figure 4-78.

- Customized zone and amount setup.
- Duration setup.
- Sensitivity setup.
- Min gathering zone setup.

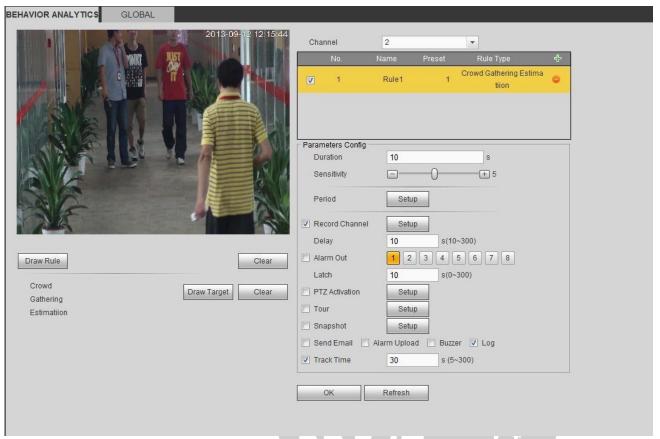

Figure 4-78

- Duration: System can generate an alarm once the object is in the zone for the specified period.
- Sensitivity: It is to set alarm sensitivity. The value ranges from 1 to 10. The default setup is 5.

Click Draw Rule to draw the rule.

Click OK to complete the rule setup.

For detailed setups, please refer to chapter 4.8.3.1.1 motion detect for detailed information.

4.8.3.3.1.7 Fast moving

From main menu->Setup->Event-> Behavior analytics->Behavior analytics, click , and then select rule type as fast moving, you can see the following interface. See Figure 4-79.

Sensitivity: It is to set alarm sensitivity. The value ranges from 1 to 10. The default setup is 5.

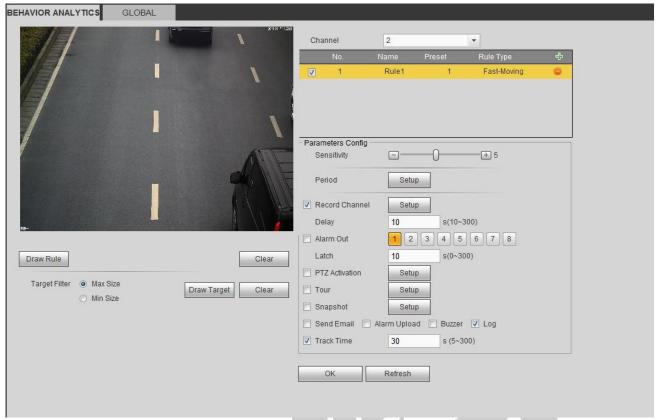

Figure 4-79

Click Draw Rule to draw the rule.

Click OK to complete the rule setup.

For detailed setups, please refer to chapter 4.8.3.1.1 motion detect for detailed information.

#### 4.8.3.3.2 Global Config

From main menu->Setup->Event->Behavior analytics->Global, you can go to the global configuration interface. See Figure 4-80.

- Channel: Please select a channel from the dropdown list.
- Preset: Select a preset you want to set the rule. Please note, you need to add a preset first, otherwise, you cannot see the preset dropdown list. If there is no preset, you can draw a rule in current channel.
- Calibration zone:
- Click Add area , you can draw a calibration zone at the left pane of the interface. Select a zone and then click Delete zone button; you can remove the selected zone.
- ♦ Select gauge type (vertical/level), you can set the corresponding length. You can draw three tilt gauges and one horizontal gauge at the left pane of the interface.
- Select Width/Height and then click Verify, you can draw a line in the calibration zone, and then you can see its actual length.
- Update preset: Click it to get the latest preset setup.

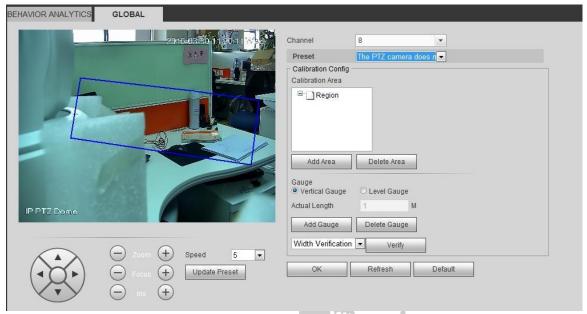

Figure 4-80

#### 4.8.3.4 Face Detect (Optional)

detailed

For

When camera detects human face, system can generate an alarm.

setups,

From main menu->Setup->Event->Face detect, the interface is shown as in Figure 4-81.

please

• Face ROI(Region of Interest): Check the box here, system can enhance the human face display pane.

refer

to

Sensitivity: System supports 6 levels. The sixth level has the highest sensitivity.

FACE DETECTION 2 Face ROI Setup Record Channel Setup Delay 10 s (10~300) 1 2 3 4 5 6 7 8 s (0~300) Latch PTZ Activation Setup Setup Max Size Refresh Default Draw Target Min Size

Figure 4-81

# 4.8.3.5 People Counting

System can calculate the entry/exit people amount in the specified zone. It can generate an alarm when the amount has exceeded the threshold.

From main menu->Setup->Event->People counting, you can see an interface shown as in Figure 4-82.

- Channel: Please select a channel from the dropdown list. Check the box to enable people counting function.
- OSD overlay: Check the box here; you can view the people amount on the surveillance video.
- Direction: It is to set people flow direction. It includes entry/exit.

4.8.3.1.1.

chapter

- Entry No.: It is to set people entry amount. System can generate an alarm once the amount has exceeded the threshold.
- Exit No.: It is to set people entry amount. System can generate an alarm once the amount has exceeded the threshold.
- Stranded No.: It is to set people staying amount in the zone. System can generate an alarm once the amount has exceeded the threshold.

For detailed setups, please refer to chapter 4.8.3.1.1 motion detect for detailed information.

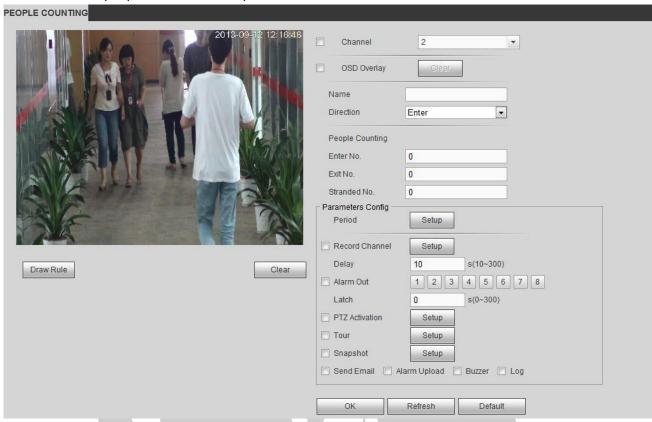

Figure 4-82

#### 4.8.3.6 Heat Map

It is to detect the object activity level in the scene during the specified period.

From main menu->Setup->Event->Heat Map, you can see an interface shown as in Figure 4-83.

For detailed setups, please refer to chapter 4.8.3.1.1 motion detect for detailed information.

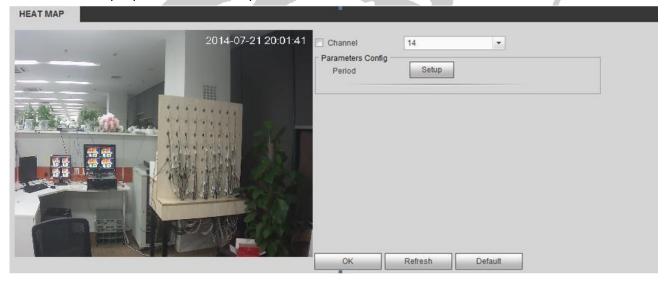

Figure 4-83

#### 4.8.3.7 Audio Detect

System can generate an alarm once it detect the audio input is abnormal or audio volume changes. From main menu->Setup->Event->Audio detect, you can see an interface shown as in Figure 4-84.

- Input abnormal: Check the box here, system can generate an alarm once the audio input is abnormal.
- Intensity change: Check the box here, system can generate an alarm once the audio volume becomes strong.
- Sensitivity: It refers to the audio recognition sensitivity. The higher the value is, the higher the sensitivity is.
- Threshold: It is to set intensity change threshold. The smaller the value is, the higher the sensitivity is.

For detailed setups, please refer to chapter 4.8.3.1.1 motion detect for detailed information.

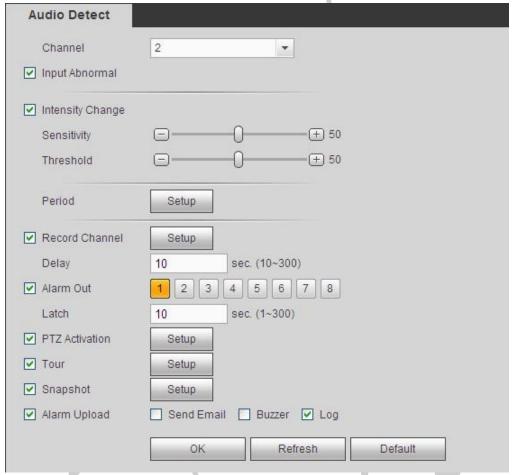

Figure 4-84

#### 4.8.3.8 Smart Track

From main menu->Setup->Event->Smart Track, the interface is shown as in Figure 4-85.

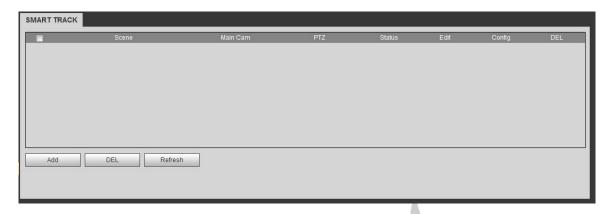

Figure 4-85

Click Add button, the interface is shown as below. See Figure 4-86.

- Type: Here you can select smart track mode. It includes: 1 fish eye+1 PTZ camera/1 fish eye+2 PTZ cameras/1 fish eye+3 PTZ cameras.
- Scene: It is the monitor position. Input customized monitor position name.
- Main channel: Click Select button and then select fish eye from the dialogue box.
- PTZ camera: Click Select button and then select corresponding PTZ camera amount from the dialogue box.

Click OK to complete the setup.

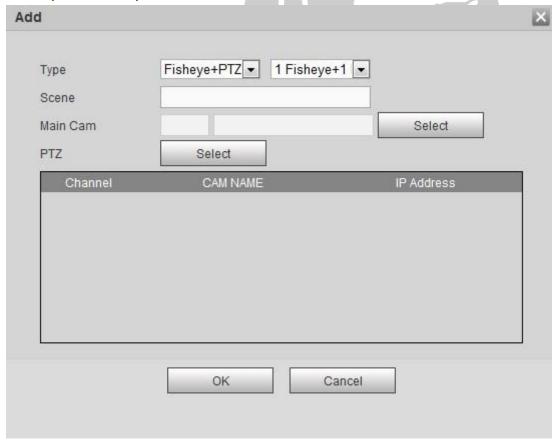

Figure 4-86

After you go back to the smart track interface, it is shown as in Figure 4-87.

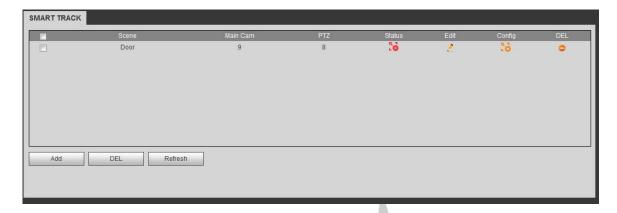

Figure 4-87

In Figure 4-87, click or double click the line, you can go to the following interface. See Figure 4-88. Here you can set the fish eye and PTZ camera bonding relationship.

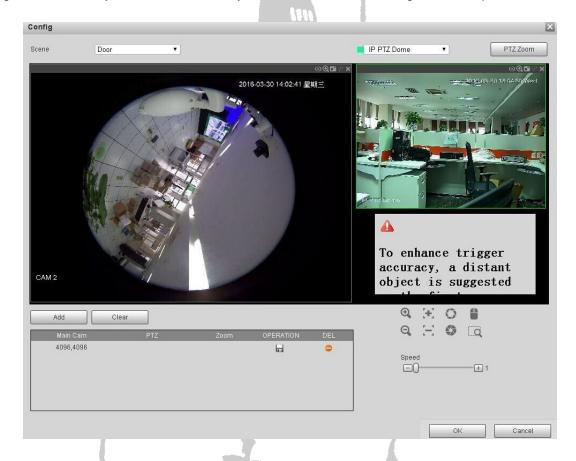

Figure 4-88

On the fish eye displayed zone, left click mouse or move to confirm the position.

On the PTZ camera displayed zone, use the following buttons to adjust the PTZ camera position. It is to move the center position of the PTZ camera is the same as the position of the fish eye.

Note

The of the PTZ camera is the center position of the video.

| Button                  | Function                                                                                                    |
|-------------------------|----------------------------------------------------------------------------------------------------|
| @ @                     | Zoom                                                                                                    |
| <b>(±)</b> ( <b>=</b> ) | Focus                                                                                                    |
| 0 \$                    | Iris                                                                                                    |
|                         | Electronic mouse, move it on the interface to control the PTZ direction.                                                                               |
|                         | Fast position button. Click the button, and the select a position in the video. System auto uses the current clicked position as the center to adjust. |
| Button                  | Function                                                                                                    |
| Speed + 1               | It is to control PTZ movement speed. The higher the value is, the faster the speed is.  For example, the step 8 speed is faster than step 1.           |

Click add button and then click 🛅 to save.

Now you complete one group position, you can view at the list. See Figure 4-89.

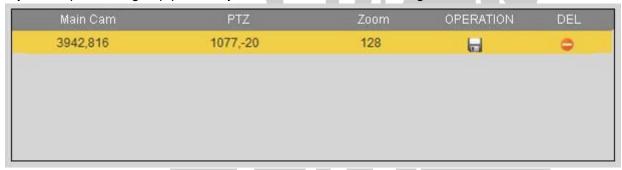

Figure 4-89

Repeat the above steps to set at least three group positions.

## Note

- For one PTZ camera, there must be three calibration groups. System max supports 8 group positions. Please make sure the calibration position is accurate.
- For the first calibration group position, please select the reference objects at the far distance to enhance the trigger accuracy.

Click OK button to complete the calibration setup, you can go back to the smart track interface, the status

is shown as 50.

# 4.8.3.9 Alarm

Before operation, please make sure you have properly connected alarm devices such as buzzer. The input mode includes local alarm, network alarm, and IPC external alarm and IPC offline alarm.

4.8.3.9.1 Local Alarm

From main menu->Setup->Event->Alarm->Local alarm, the local alarm interface is shown as in Figure 4-90. It refers to alarm from the local device.

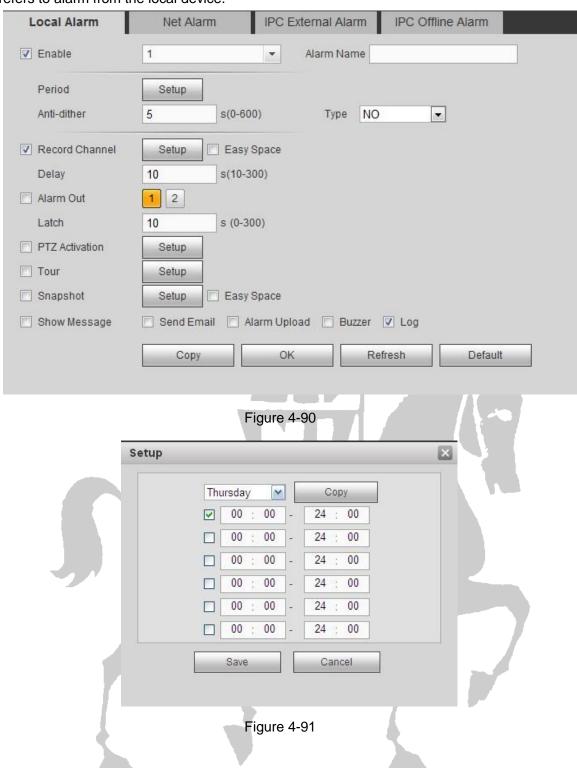

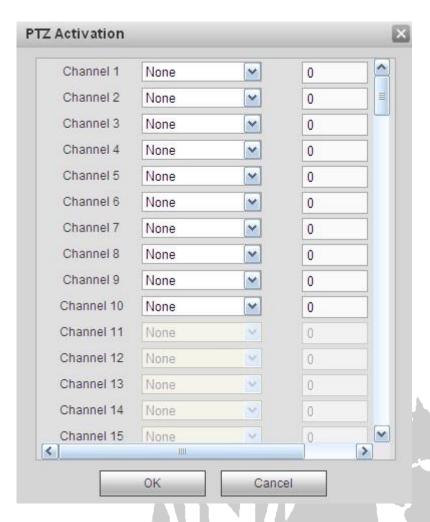

Figure 4-92

Please refer to the following sheet for detailed information.

| Parameter      | Function                                                                                                    |
|----------------|----------------------------------------------------------------------------------------------------|
| Enable         | You need to check the box to enable this function. Please select a channel from the dropdown list.                                                                                                    |
| Period         | This function becomes activated in the specified periods. There are six periods in one day. Please draw a circle to enable corresponding period. Select date. If you do not select, current setup applies to today only. You can select all week column to apply to the whole week. |
|                | Click OK button, system goes back to local alarm interface, please click save button to exit.                                                                                                    |
| Anti-dither    | System only memorizes one event during the anti-dither period. The value ranges from 5s to 600s.                                                                                                    |
| Sensor type    | There are two options: NO/NC.                                                                                                    |
| Record channel | System auto activates motion detection channel(s) to record once an alarm occurs. Please note you need to set alarm record period and go to Storage-> Schedule to set current channel as schedule record.                                                                           |

| Parameter      | Function                                                                                                    |
|----------------|----------------------------------------------------------------------------------------------------|
| Record Delay   | System can delay the record for specified time after alarm ended. The value ranges from 10s to 300s.                                                                                         |
| Alarm out      | Enable alarm activation function. You need to select alarm output port so that system can activate corresponding alarm device when an alarm occurs.                                          |
| Latch          | System can delay the alarm output for specified time after an alarm ended. The value ranges from 1s to 300s.                                                                                 |
| Show message   | System can pop up a message to alarm you in the local host screen if you enabled this function.                                                                                              |
| Buzzer         | Check the box here to enable this function. The buzzer beeps when an alarm occurs.                                                                                                    |
| Alarm upload   | System can upload the alarm signal to the centre (Including alarm centre).                                                                                                    |
| Send Email     | If you enabled this function, System can send out an email to alert you when an alarm occurs.                                                                                                |
| Tour           | You need to click setup button to select tour channel. System begins 1-wiindow or multiple-window tour display among the channel(s) you set to record when an alarm occurs. See Figure 4-57. |
| PTZ Activation | Here you can set PTZ movement when an alarm occurs. Such as go to preset X. See Figure 4-92.                                                                                                 |
| Snapshot       | Click setup button to select snapshot channel. See Figure 4-58.                                                                                                    |

# 4.8.3.9.2 Net Alarm

From main menu->Setup->Event->Alarm->Net alarm, the network alarm interface is shown as in Figure 4-93.

Network alarm refers to the alarm signal from the network. System does not anti-dither and sensor type setup. For setup information, please refer to chapter 4.8.3.9.1.

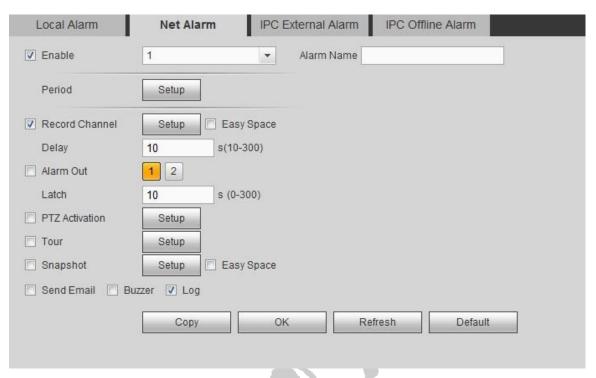

Figure 4-93

#### 4.8.3.9.3 IPC external alarm

From main menu->Setup->Event->Alarm->IPC external alarm, the IPC external alarm interface is shown as in Figure 4-94.

Network alarm refers to the alarm signal from the network. System does not support anti-dither and sensor type setup. For setup information, please refer to chapter 4.8.3.9.1.

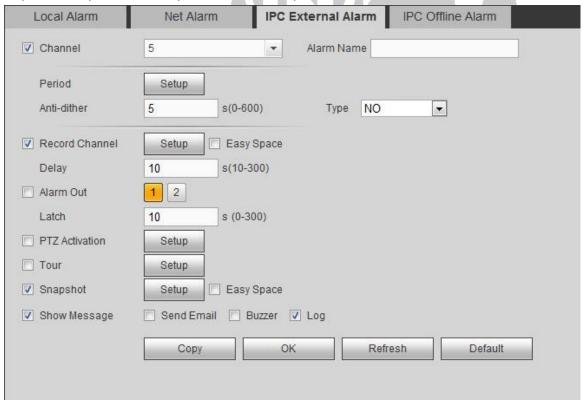

Figure 4-94

#### 4.8.3.9.4 IPC Offline Alarm

From main menu->Setup->Event->Alarm->IPC offline alarm, the IPC offline alarm interface is shown as in Figure 4-95.

System can generate an alarm once the network camera is offline. For setup information, please refer to chapter 4.8.3.9.1.

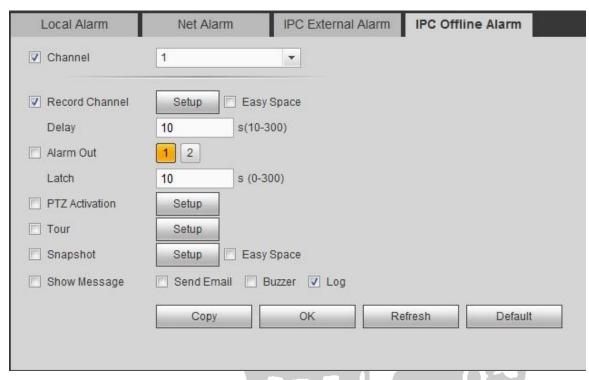

Figure 4-95

## 4.8.3.10 Abnormality

From main menu->Setup->Event->Abnormality, you can go to the abnormality interface. It includes three types: HDD/Network/Power fault. See Figure 4-96 through Figure 4-98.

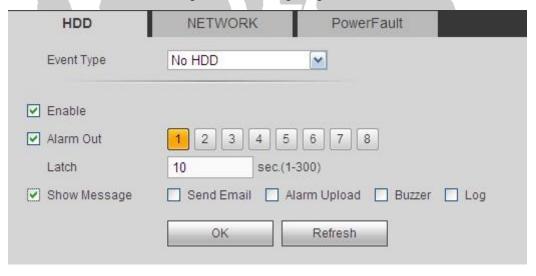

Figure 4-96

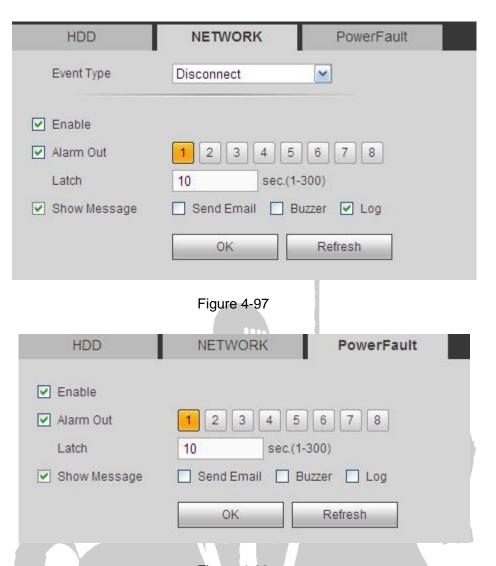

Figure 4-98

Please refer to the following sheet for detailed information.

|   | Parameter       | Function                                                                                                    |
|---|-----------------|----------------------------------------------------------------------------------------------------|
|   | Event Type      | The HDD event type includes: No HDD, HDD error, no space. See Figure 4-96.                                                                                                    |
| n |                 | You can set one or more items here.                                                                                                    |
|   |                 | Less than: You can set the minimum percentage value here (For HDD not space only). The device can alarm when capacity is not sufficient. You need to draw a circle to enable this function.                                                                                                    |
|   |                 | <ul> <li>Network event type includes: Disconnect/IP conflict/MAC conflict.</li> <li>See Figure 4-97.</li> </ul>                                                                                                    |
|   |                 | <ul> <li>Power fault. The interface is shown as in Figure 4-98. This functio for<br/>power-redundancy series product. When this function is on, you can<br/>remove one power sourcing from the system, it does not affec the<br/>normal operation of the device, but system will generate an alar to<br/>alert you.</li> </ul> |
|   | Enable          | Check the box here to enable selected function.                                                                                                    |
|   | Parameter       | Function                                                                                                    |
|   | Alarm Out       | Please select corresponding alarm output channel when an alarm occurs. You need to check the box to enable this function.                                                                                                    |
|   | Latch           | The alarm output can delay for the specified time after an alarm stops. The value ranges from 1s to 300s.                                                                                                    |
|   | Show<br>message | System can pop up a message to alarm you in the local host screen if you enabled this function.                                                                                                    |
|   | Alarm<br>upload | System can upload the alarm signal to the centre (Including alarm centre.                                                                                                    |
|   | Send<br>Email   | If you enabled this function, System can send out an email to alert you when an alarm occurs.                                                                                                    |
|   |                 |                                                                                                    |

# 4.8.3.11 Alarm Output

From main menu-> Setup->Event->Alarm output, it is to set alarm output mode. See Figure 4-99.

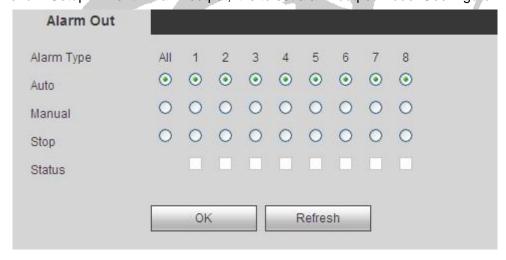

Figure 4-99

## 4.8.4 Storage

#### 4.8.4.1 Schedule

#### 4.8.4.1.1 Record

From main menu-> Setup->Storage->Schedule->Record, you can go to the record interface. In this interfaces, you can add or remove the schedule record setup. See Figure 4-100.

There are five record modes: Regular, motion detect, alarm and MD&alarm, and intelligence. There are six periods in one day.

You can view the current time period setup from the color bar. 

Green color stands for the general record/snapshot.

- Yellow color stands for the motion detect record/snapshot.
- Red color stands for the alarm record/snapshot.
- Blue color stands for MD&alarm record/snapshot.
- Orange color stands for intelligent record/snapshot.

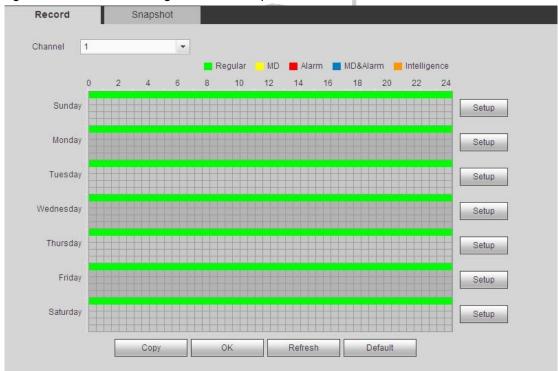

Figure 4-100

| Period 1 | 00 | ; 0 | 0 —    | 24    | : 00  | ✓ Regular   | ☐ Motion    | Alarm      | ☐ MD&Alarm  | Intelligence |
|----------|----|-----|--------|-------|-------|-------------|-------------|------------|-------------|--------------|
| Period 2 | 00 | : 0 | 0 _    | 24    | : 00  | Regular     | ☐ Motion    | Alarm      | ☐ MD&Alarm  | Intelligence |
| Period 3 | 00 | : 0 | 0 —    | 24    | : 00  | Regular     | ☐ Motion    | Alarm      | ☐ MD&Alarm  | Intelligence |
| Period 4 | 00 | ; 0 | 0 —    | 24    | ; 00  | Regular     | Motion      | Alarm      | ☐ MD&Alarm  | Intelligence |
| Period 5 | 00 | ; 0 | 0 _    | 24    | : 00  | Regular     | ☐ Motion    | Alarm      | ☐ MD&Alarm  | Intelligence |
| Period 6 | 00 | : 0 | 0 _    | 24    | : 00  | Regular     | ☐ Motion    | Alarm      | ☐ MD&Alarm  | Intelligence |
| ☐ All    | V  | Sur | nday [ | ] Mon | day 🗌 | Tuesday 🗌 W | /ednesday 🗌 | Thursday [ | Friday 🗌 Sa | turday       |

Figure 4-101

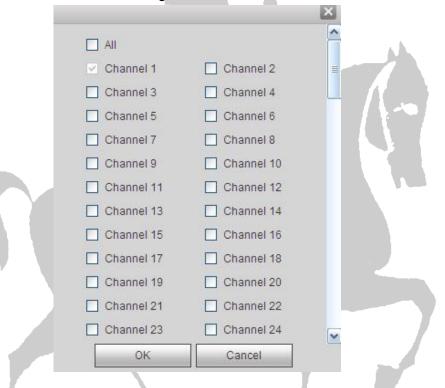

Figure 4-102

Please refer to the following sheet for detailed information.

| Parameter | Function                                        |
|-----------|-------------------------------------------------|
| Channel   | Please select a channel from the dropdown list. |

| ANR        | Check the box here, you can enable ANR function. When the NVR and IPC connection is abnormal, the recorded file can be saved on the IPC (Please make sure your IPC has storage media and support this function). The NVR can download record from the IPC once the network connection is OK.                                                                                                    |
|------------|----------------------------------------------------------------------------------------------------|
|            | You can set the max download record file length. Once the disconnection is more than the threshold you set here, NVR only downloads the specified record period.                                                                                                    |
| Pre-record | Please input pre-record time here. The value ranges from 0 to 30.                                                                                                    |
| Redundancy | Check the box here to enable redundancy function. Please note this function is null if there is only one HDD.                                                                                                    |
| Snapshot   | Check the box here to enable snapshot function.                                                                                                    |
| Holiday    | Check the box here to enable holiday function.                                                                                                    |
| Setup      | Click the Setup button, you can set record period. See Figure 4-101. There are six periods in one day. If you do not check the date at the bottom of the interface, current setup is for today only.  Please click Save button and then exit.                                                                                                    |
| Сору       | Copy function allows you to copy one channel setup to another. After setting in channel, click Copy button, you can go to interface Figure 4-102. You can see current channel name is grey such as channel 1. Now you can select the channel you want to paste such as channel 5/6/7. If you want to save current setup of channel 1 to all channels, you can click the first box "ALL". Click the OK button to save current |
| Parameter  | Function                                                                                                    |
|            | copy setup. Click the OK button in the Encode interface, the copy function succeeded.                                                                                                    |

# 4.8.4.1.2 Snapshot

From main menu-> Setup->Storage->Schedule->Snapshot, you can go to the record interface. Please refer to chapter 4.8.4.1.1 for detailed information.

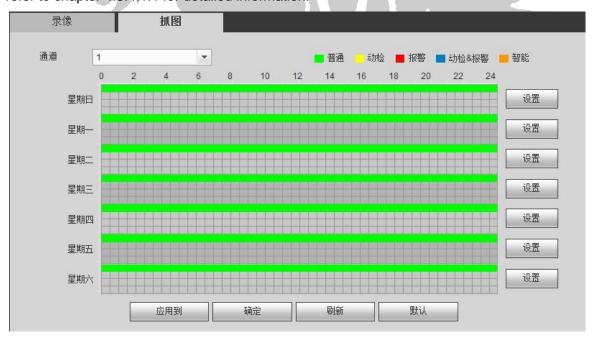

### 4.8.4.2 HDD Manager

From main menu-> Setup->Storage->HDD manager, the HDD manager interface is shown as in Figure 4-103. Here you can see HDD information. You can also operate the read-only, read-write, redundancy (if there are more than one HDD) and format operation.

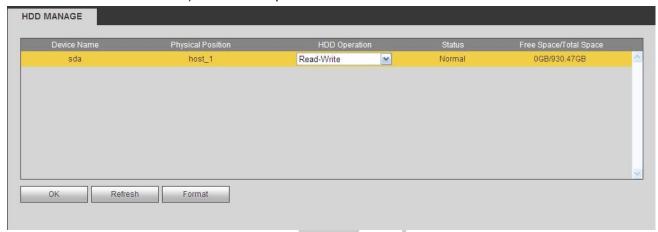

Figure 4-103

### 4.8.4.3 Record Control

From main menu->Setup->Storage->Record, the interface is shown as in Figure 4-104.

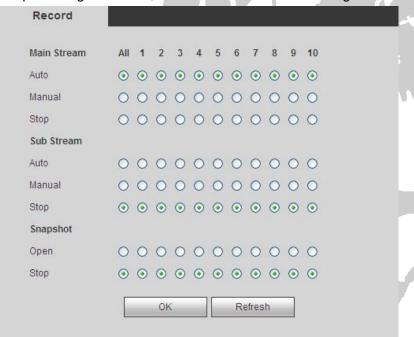

Figure 4-104

Please refer to the following sheet for detailed information.

| Parameter | Function                                                                                              |
|-----------|----------------------------------------------------------------------------------------------------|
| Channel   | Here you can view channel number. The number displayed here is the max channel amount of your device. |
| Status    | There are three statuses: schedule, manual and stop.                                                  |

| Schedule               | System enables auto record function as you set in record schedule setup (general, motion detect and alarm).             |
|------------------------|----------------------------------------------------------------------------------------------------|
| Manual                 | It has the highest priority.  Enable corresponding channel to record no matter what period applied in the record setup. |
| Stop                   | Stop current channel record no matter what period applied in the record setup.                                          |
| Start all/<br>stop all | Check the corresponding All button, you can enable or disable all channels record.                                      |

# 4.8.4.4 Advanced

#### 4.8.4.4.1 HDD

From main menu->Setup->Storage->Advanced->HDD, the HDD interface is shown as below. See Figure 4-105. Here you can set HDD group.

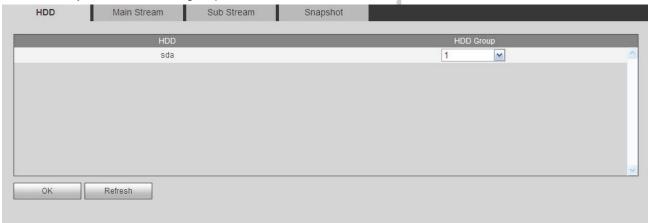

Figure 4-105

### 4.8.4.4.2 Main Stream

From main menu->Setup->Storage->Advanced->Main stream, the main stream interface is shown as in Figure 4-106. Here you can set corresponding HDD group to save main stream.

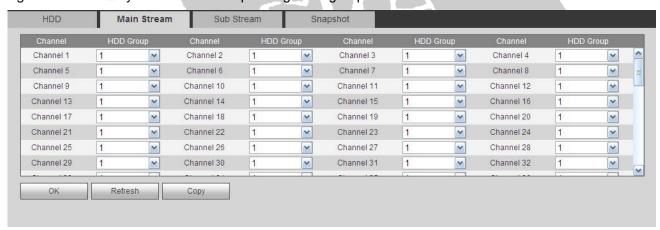

Figure 4-106

### 4.8.4.4.3 Sub Stream

From main menu->Setup->Storage->Advanced->Sub stream, the sub stream interface is shown as in Figure 4-107.

Here you can set corresponding HDD group to save sub stream.

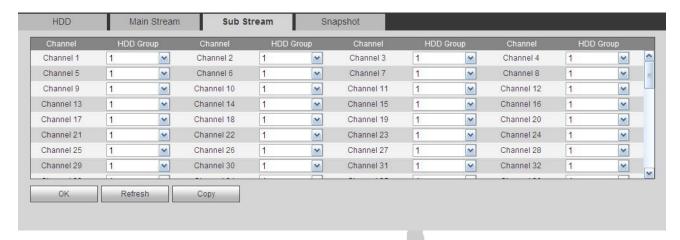

Figure 4-107

### 4.8.4.4.4 Snapshot

From main menu->Setup->Storage->Advanced->Snapshot, the snapshot interface is shown as in Figure 4-108. Here you can set corresponding HDD group to save snapshot picture.

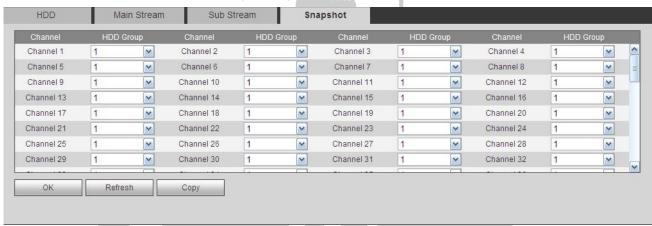

Figure 4-108

### 4.8.4.5 RAID Manager Important

Please make sure your purchased product support the RAID function, otherwise you can not see the following interface.

4.8.4.5.1 RAID Config

From main menu->Setup->Storage->RAID->RAID config, you can go to the following interface. See Figure 4-109.

It is for you to manage RAID HDD. It can display RAID name, type, free space, total space, status and etc. Here you can add/delete RAID HDD.

Click Add button to select RAID type and then select HDDs, click OK button to add. See Figure 4-109.

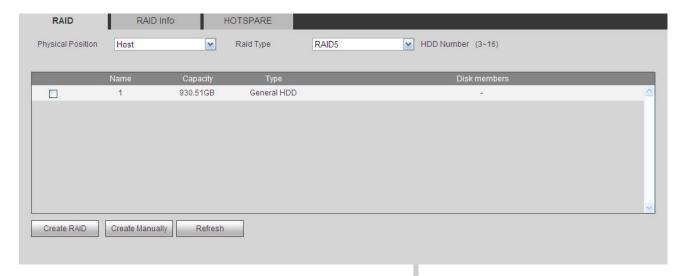

Figure 4-109

### 4.8.4.5.2 RAID Info

From main menu->Setup->Storage->RAID->RAID info, you can go to the following interface. See Figure 4-109. Here you can vie corresponding RAID information.

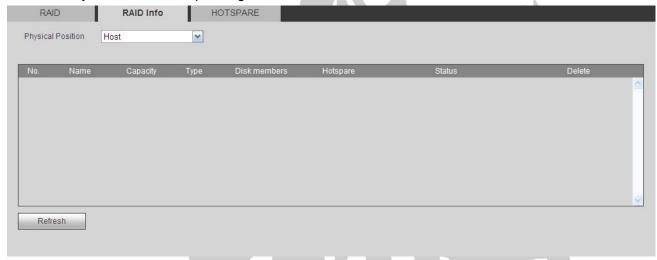

Figure 4-110

### 4.8.4.5.3 Hotspare disks

From main menu->Setup->Storage->RAID->Hotspare, you can see an interface shown as in Figure 4-111.

The type includes two options:

- Global: It is global hotspare disk. When any RAID becomes degrading, it can replace and build the RAID
- Local: It is local hotspare disk. When the specified RAID becomes degrading, it can replace and build the RAID.

Select a hot spare device and then click Delete button . Click Apply button to delete.

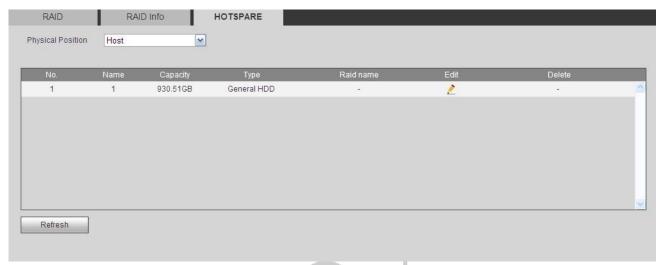

Figure 4-111

#### 4.8.4.6 iSCSI

From main menu->Setup->Storage->iSCSI, you can see an interface shown as in Figure 4-112. Here you can set corresponding HDD group to save main stream.

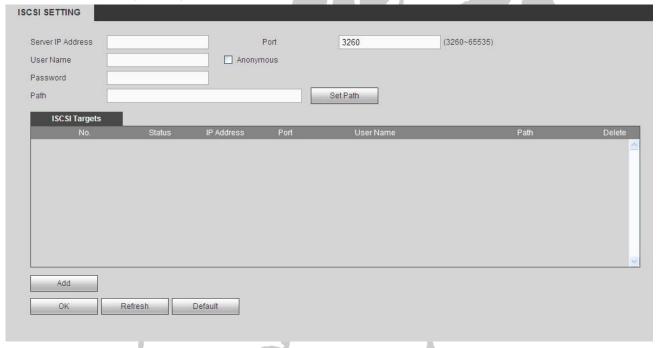

Figure 4-112

Check the box to enable iSCSI function and then input iSCSI server IP address and port. The default port number is 3260.

Click Set path button, system pops up the path setup dialogue box. Please select the connected path and then click OK button. See Figure 4-113.

Each path here stands for an iSCSI share disk. The path is already generated when it was created on the server.

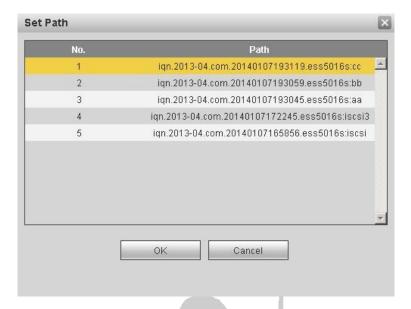

Figure 4-113

Input user name and password to set iSCSI path access right.

There are two situations:

- When you set the iSCSI server, you have set corresponding user name or password for a path. In this situation, you need to input user name or password to login.
- When you set the iSCSI server, you have not set the corresponding access right. In this situation, you
  can check the anonymous button or input customized user name.

Click add button, now you have added an iSCSI server. Click OK button, the setup is finish. The interface is shown as in Figure 4-114.

# Note:

- If you have not input a user name/password, or check the anonymous button, system pops up a
  dialogue box to prompt you that system is going to add anonymously. In this situation, once the iSCSI
  path has the access setup, you may not connect to the iSCSI server.
- Since the connection may take a while, please wait a moment and then click refresh button, once the status is shown as offline after you added.

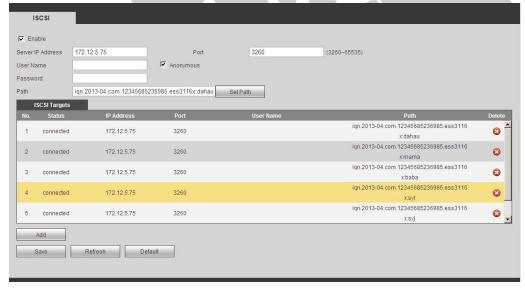

Figure 4-114

# **4.8.5 Setting**

# 4.8.5.1 General

The general interface includes general, date/time and holiday setup.

### 4.8.5.1.1 General

From main menu->Setup->System->General->General, the general interface is shown as in Figure 4-115.

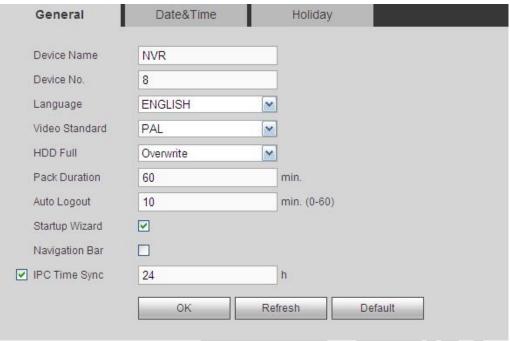

Figure 4-115

Please refer to the following sheet for detailed information.

| Parameter         | Function                                                                                                    |
|-------------------|----------------------------------------------------------------------------------------------------|
| Device ID         | It is to set device name.                                                                                                    |
| Device No.        | It is device channel number.                                                                                                    |
| Language          | You can select the language from the dropdown list.                                                                                                    |
|                   | Please note the device needs to reboot to get the modification activated.                                                                                                    |
| Video<br>Standard | This is to display video standard such as PAL.                                                                                                    |
| HDD full          | Here is for you to select working mode when hard disk is full. There are two options: stop recording or rewrite. If current working HDD is overwritten or the current HDD is full while the next HDD is no empty, then system stops recording, If the current HDD is full and then next HDD is not empty, then system overwrites the previous files. |
| Pack              | Here is for you to specify record duration. The value ranges from 1 to                                                                                                    |
| duration          | 120 minutes. Default value is 60 minutes.                                                                                                    |
| Auto logout       | Here is for you to set auto logout interval once login user remains inactive for a specified time. Value ranges from 0 to 60 minutes.                                                                                                    |
| Startup<br>wizard | Once you check the box here, system will go to the startup wizard directly when the system restarts the next time. Otherwise, it will go to the login interface.                                                                                                    |

| Navigation bar   | Check the box here, system displays the navigation bar on the interface. |
|------------------|--------------------------------------------------------------------------|
| IPC Time<br>Sync | You can input an interval here to synchronize the NVR time and IPC time. |

# 4.8.5.1.2 Date and time

From main menu->Setup->System->General->Date and time, the date and time interface is shown as in Figure 4-116

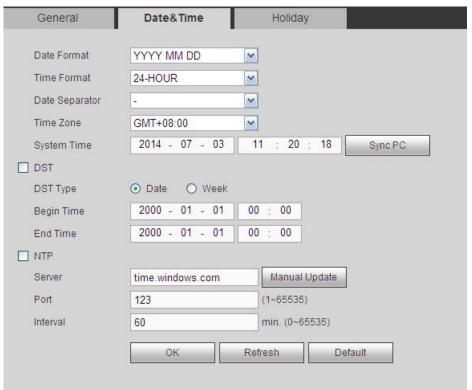

Figure 4-116

Please refer to the following sheet for detailed information.

| Parameter   | Function                                                                                                    |
|-------------|----------------------------------------------------------------------------------------------------|
| Date format | Here you can select date format from the dropdown list.                                                                                  |
| Time Format | There are two options: 24-H and 12-H.                                                                                                    |
| Time zone   | The time zone of the device.                                                                                                    |
| System time | It is to set system time. It becomes valid after you set.  Caution  System time is very important! Do not change unless there is a must! |
| Sync PC     | You can click this button to save the system time as your PC current time.                                                               |
| DST         | Here you can set day night save time begin time and end time. You can set according to the date format or according to the week format.  |
| NTP         | You can check the box to enable NTP function.                                                                                            |

| NTP server | You can set the time server address.                                  |
|------------|-----------------------------------------------------------------------|
| Port       | It is to set the time server port.                                    |
| Interval   | It is to set the sync periods between the device and the time server. |

# 4.8.5.1.3 Holiday Setup

From main menu->Setup->System->General->Holiday, holiday setup interface is shown as in Figure 4-117.

Here you can click Add holidays box to add a new holiday and then click Save button to save.

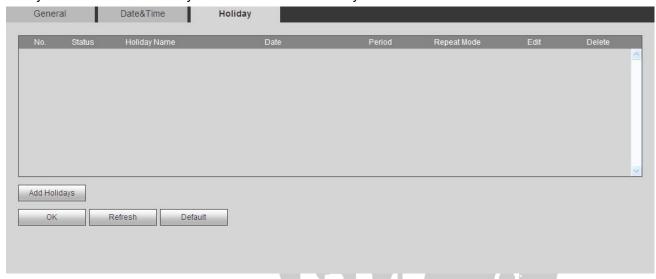

Figure 4-117

#### Note

- When you enable Holiday settings and schedule setup at the same time, holiday setting has the priority.
   If the selected day is a holiday, then system records as you set in holiday setting. If it is not a holiday, system records as you set in Schedule interface.
- After you successfully set holiday date, the record and snapshot period will be also shown as holiday item.

### 4.8.5.2 Display

Display interface includes GUI, Tour.

# 4.8.5.2.1 Display

From main menu->Setup->System->Display->Display, here you can set background color and transparency level. See Figure 4-118.

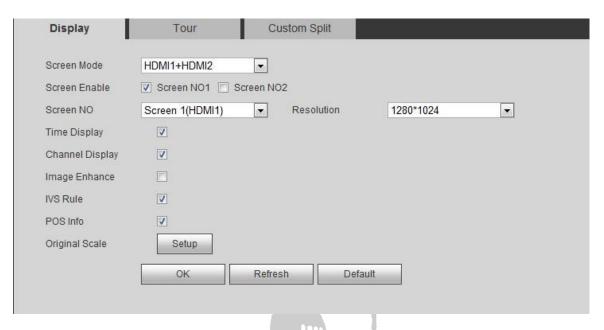

Figure 4-118

Please refer to the following sheet for detailed information.

| Parameter                | Function                                                                                                    |
|--------------------------|----------------------------------------------------------------------------------------------------|
| Resolution               | There are four options: 1920×1080, 1280×1024(default), 1280×720, 1024×768. Please note the system needs to reboot to activate current setup. |
| Transparency             | Here is for you to adjust transparency. The value ranges from 128 to 255.                                                                    |
| Time title/channel title | Check the box here, you can view system time and channel number on the monitor video.                                                        |
| Image<br>enhance         | Check the box; you can optimize the margin of the preview video.                                                                             |
| POS info                 | Check the box here to overlay POS info on the preview interface.                                                                             |
| Original rate            | Click Setup button and then select a channel, you can restore original scale.                                                                |

### 4.8.5.2.2 Tour

From main menu->Setup->System->Display->Tour, the tour interface is shown as in Figure 4-119. Here you can set tour interval, split mode, motion detect tour and alarm tour mode.

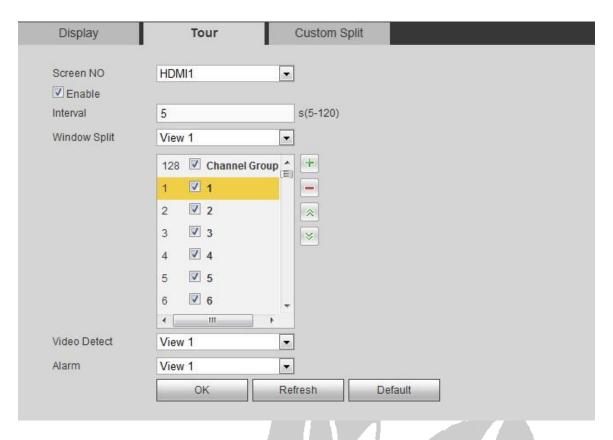

Figure 4-119

Please refer to the following sheet for detailed information.

| Parameter                    | Function                                                                                                    |
|------------------------------|----------------------------------------------------------------------------------------------------|
| Enable tour                  | Check the box here to enable tour function.                                                                                    |
| Interval                     | Here is for you to adjust transparency. The value ranges from 5 to 120s. The default setup is 5s.                              |
| Split                        | Here you can set window mode and channel group. System can support 1/4/8/9/16/25/36-window according to device channel amount. |
| Motion<br>tour/Alarm<br>tour | Here you can set motion detect tour/alarm tour window mode. System supports 1/8-window now.                                    |

# 4.8.5.2.3 Custom Split

From main menu->Setup->System->Display->Custom split, the interface is shown as in Figure 4-119. Here you can set customized split mode.

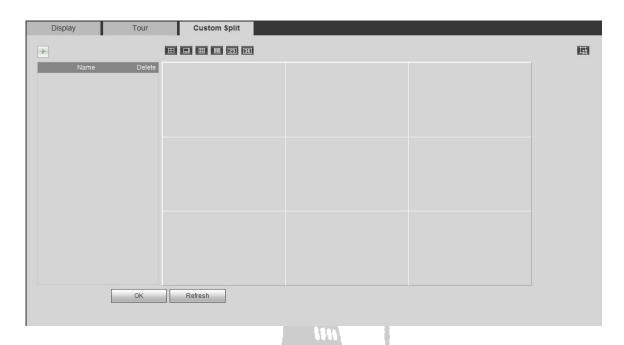

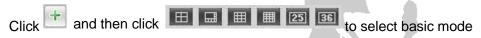

In regular mode, drag the mouse in the preview frame, you can merge several small windows to one window so that you can get you desired split mode.

After the setup, the selected window has the red frame.

Select the merging window, the frame is red; you can click to cancel the merge to restore regular mode.

Click OK to exit.

# 4.8.5.3 RS232

From main menu->Setup->System->RS232, the RS232 interface is shown as in Figure 4-120.

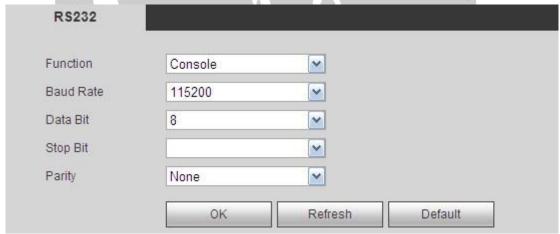

Figure 4-120

Please refer to the following sheet for detailed information.

| Parameter | Function                                |
|-----------|-----------------------------------------|
| Protocol  | Select the corresponding dome protocol. |
|           | Default setup is console.               |

| Baud Rate | Select the baud rate.                                                    |
|-----------|--------------------------------------------------------------------------|
|           | Default setup is 115200.                                                 |
| Data Bit  | The value ranges from 5 to 8. Default setup is 8.                        |
| Stop bit  | There are two options: 1/2. Default setup is 1.                          |
| Parity    | There are five options: none/odd/even/space/mark. Default setup is none. |

### 4.8.5.4 PTZ

The PTZ interface is shown as in Figure 4-121 (local type) and Figure 4-122 (remote type).

Before setup, please check the following connections are right:

- PTZ and decoder connection is right. Decoder address setup is right.
- Decoder A (B) line connects with NVR A (B) line.

Click Save button after you complete setup, you can go back to the monitor interface to control speed dome.

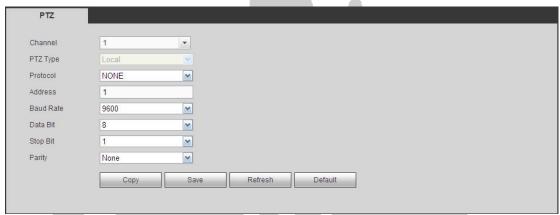

Figure 4-121

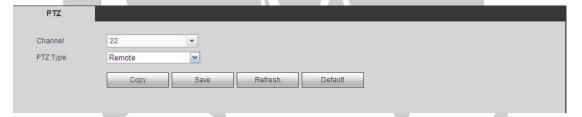

Figure 4-122

Please refer to the following sheet for detailed information.

| Parameter | Function                                                            |
|-----------|---------------------------------------------------------------------|
| Channel   | Select speed dome connected channel.                                |
| PTZ Type  | There are two options: local/remote.                                |
|           | Please select remote type if you are connecting to the network PTZ. |
| Protocol  | Select the corresponding dome protocol such as PELCOD.              |

| Address      | Set corresponding dome address. Default value is 1. Please note your setup here shall comply with your dome address; otherwise you can not control the speed dome. |
|--------------|----------------------------------------------------------------------------------------------------|
| Baud<br>Rate | Select the dome baud rate. Default setup is 9600.                                                                                                    |
| Data Bit     | Default setup is 8. Please set according to the speed dome dial switch setup.                                                                                      |
| Stop bit     | Default setup is 1. Please set according to the speed dome dial switch setup.                                                                                      |
| Parity       | Default setup is none. Please set according to the speed dome dial switch setup.                                                                                   |

### 4.8.5.5 POS

Connect the NVR to the POS, it can receive the POS information and overlay on the corresponding record.

# Note

POS info overlay and playback function is for 1-window only.

From main menu->Setting->System->POS, you can go to the following interface. See Figure 4-123.

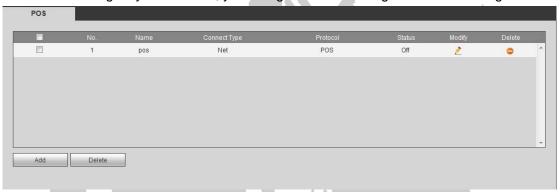

Figure 4-123

Click Add, you can see the following dialogue box. See Figure 4-124.

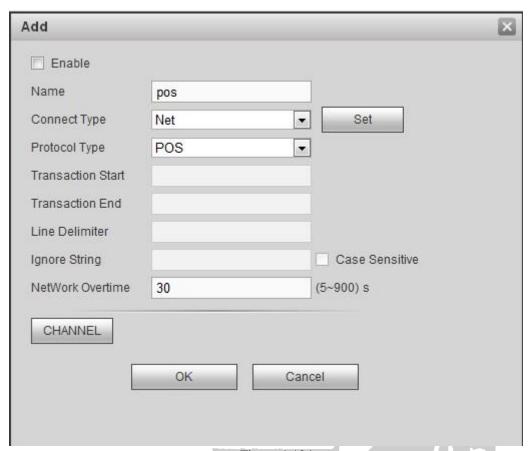

Figure 4-124

Check the box to enable POS function, Click Set button; you can see the following interface. See Figure 3-187.

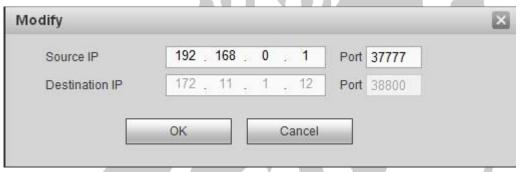

Figure 4-125

Set source IP and destination IP, and then click OK. System goes back to Figure 4-124.

- Source IP: POS device IP address.
- Destination IP: NVR IP address.

In Figure 4-124, click Channel Set button, select the channel you want to overlay POS information. Click OK button to complete the setup. **Tips** 

: Click it to delete POS setup.

: Click it to change setup information.

#### 4.8.5.6 Account Note:

• For the character in the following user name or the user group name, system max supports 6-digits. The space in the front or at the end of the string is null. The valid string includes: character, number, and underline.

- The user amount default setup is 64 and the group amount default setup is 20. The factory default setup includes two levels: user and admin. You can set the corresponding group and then set the rights for the respective user in the specified groups.
- User management adopts group/user modes. The user name and the group name shall be unique.
   One user shall be included in only one group.

#### 4.8.5.6.1 User name

From main menu->Setup->System->Account, you can go to the account interface. In this interface you can add/remove user and modify user name. See Figure 4-126.

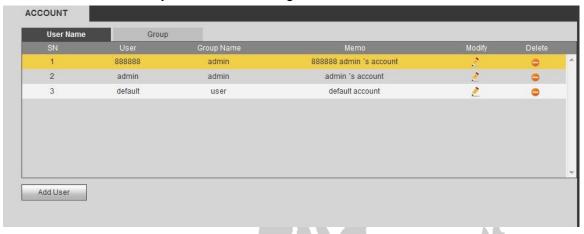

Figure 4-126

Add user: It is to add a name to group and set the user rights. See Figure 4-127.

There are three default users: admin (password: admin)/888888(password: 888888) and hidden user "default".

Hidden user "default" is for system interior use only and can not be deleted. When there is no login user, hidden user "default" automatically login. You can set some rights such as monitor for this user so that you can view some channel view without login.

Here you can input the user name and password and then select one group for current user.

Please note the user rights shall not exceed the group right setup.

For convenient setup, please make sure the general user has the lower rights setup than the admin.

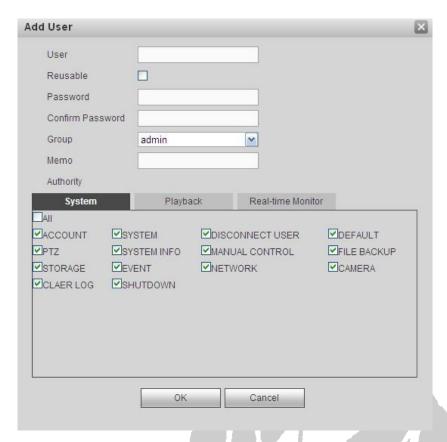

Figure 4-127

# Modify user

It is to modify the user property, belonging group, password and rights. See Figure 4-128.

### Modify password

It is to modify the user password. You need to input the old password and then input the new password twice to confirm the new setup. Please click the OK button to save.

Please note, the password ranges from 1-digit to 6-digit. It shall include the number only. For the user of the account rights, he can modify the password of other users.

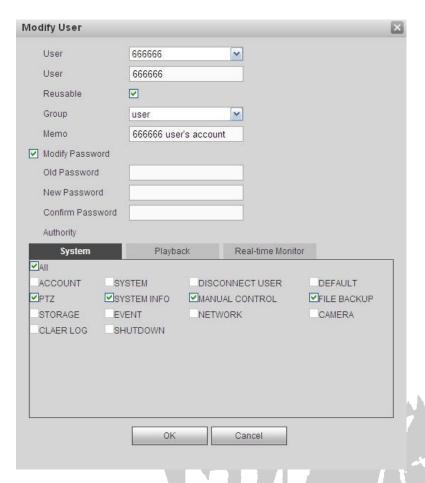

Figure 4-128

### 4.8.5.6.2 Group

The group management interface can add/remove group, modify group password and etc. The interface is shown as in Figure 4-129.

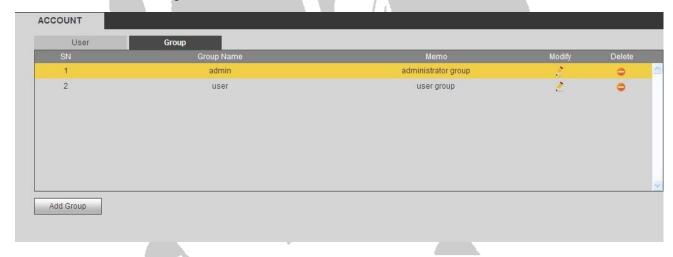

Figure 4-129

Add group: It is to add group and set its corresponding rights. See Figure 4-130.

Please input the group name and then check the box to select the corresponding rights. It includes: shutdown/reboot device, live view, record control, PTZ control and etc.

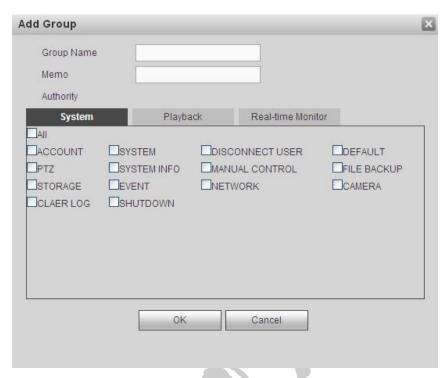

Figure 4-130

# **Modify group**

Click the modify group button, you can see an interface is shown as in Figure 4-131. Here you can modify group information such as remarks and rights.

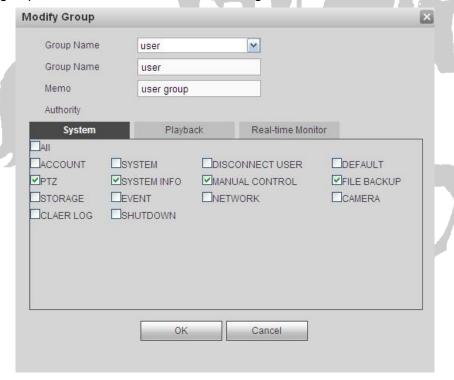

Figure 4-131

### 4.8.5.7 Auto maintain

From main menu->Setup->System->Auto maintain, the auto maintain interface is shown as in Figure 4-132.

Here you can select auto reboot and auto delete old files interval from the dropdown list.

If you want to use the auto delete old files function, you need to set the file period. Click Manual reboot button, you can restart device manually.

| Auto Reboot           | Tuesday    | ~ | 02:00   | ~ |          |
|-----------------------|------------|---|---------|---|----------|
| Auto Delete Old Files | Customized | ~ | 23      |   | Days Ago |
|                       | Reboot     |   |         |   |          |
|                       | ОК         |   | Refresh |   |          |

Figure 4-132

### 4.8.5.8 Import/Export

From main menu->Setup->System->Import/export, the interface is shown as in Figure 4-133.

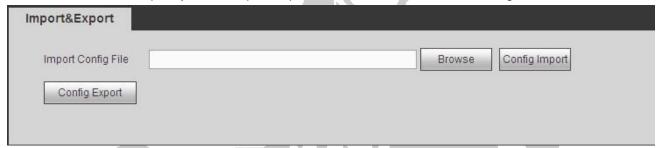

Figure 4-133

Please refer to the following sheet for detailed information.

| Parameter | Function                                                      |
|-----------|---------------------------------------------------------------|
| Import    | It is to import the local setup files to the system.          |
| Export    | It is to export the corresponding WEB setup to your local PC. |

## 4.8.5.9 Default

From main menu->Setup->System->Default, the default setup interface is shown as in Figure 4-134. Here you can select Network/Event/Storage/Setting/Camera. Or you can check the All box to select all items.

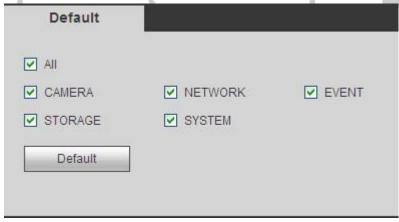

### 4.8.5.10 Upgrade

From main menu->Setup->System->upgrade, the upgrade interface is shown as in Figure 4-135. Please select the upgrade file and then click the update button to begin update. Please note the file name shall be as \*.bin. During the upgrade process, do not unplug the power cable, network cable, or shutdown the device. **Important** 

Improper upgrade program may result in device malfunction! Please make sure the operation is operated under the supervision of the professional engineer!

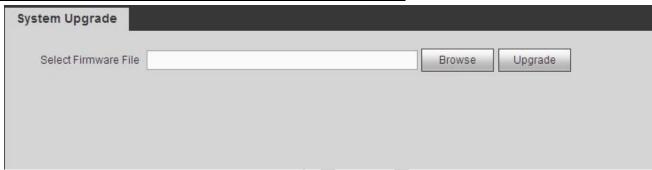

Figure 4-135

### 4.8.6 Cluster Service

The Cluster service is a system component used to control activities on a single node. When one or several device(s) are malfunction, it can switch to the slave device to replace the work accordingly. There are two standards when the master device is malfunction: 1) Device is offline. 2) Device storage is damaged.

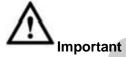

Please go to the **WEB of the slave device** to set the cluster setup of the master device and slave device

### 4.8.6.1 Cluster IP

About Cluster service: when master device is malfunction, the slave device can use the master device configuration and virtual IP address to replace the work (monitor or record) accordingly. When you use the virtual IP to access the device, he can still view the real-time video and there is no risk of record loss. Once the master device becomes properly, the slave can still work until you use the WEB to fix manually. During the whole process (the master device is working properly->master device is malfunction->master device becomes work properly again), you can use this virtual IP to access the device all the time.

After you set the right cluster IP, you can use the cluster IP to login the device. See Figure 4-136.

| able            |   |   |    |   |   |   |
|-----------------|---|---|----|---|---|---|
| Address         | 0 | 1 | 0  | : | 0 | 0 |
| bnet Mask       | 0 | ÷ | 0  |   | 0 | 0 |
| Default Gateway | 0 | + | 0  | - | 0 | 0 |
|                 |   | 9 | ЭK |   |   | R |

### Figure 4-136 **Note:**

The first IP is for cluster internal control(For interactive communications between the master device and slave device .), the virtual IP address is for cluster external control (For external network connection).

#### 4.8.6.2 Master Device

From main menu->Setup->Cluster service->Master device, you can go to the following interface. See Figure 4-137.

In this interface, you can add several master devices manually. After you enable the cluster function, you can view device IP, work status. Click operation button, you can view the connection log of the main device. See Figure 4-137.

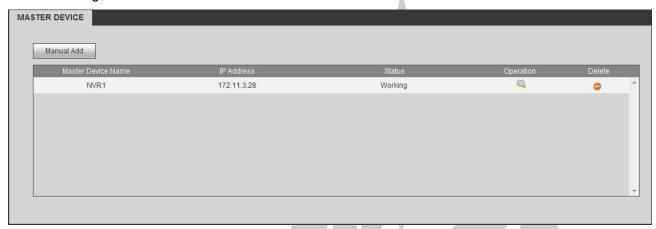

Figure 4-137

Click Manual add, the interface is shown as below. See Figure 4-138.

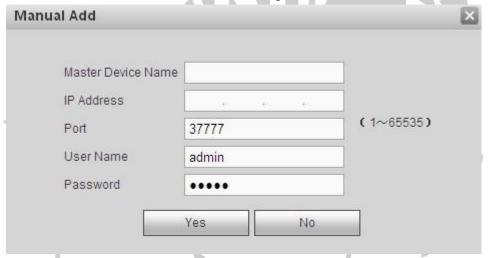

Figure 4-138

Click up to view event occurrence time, name, operation and reason. See Figure 4-139.

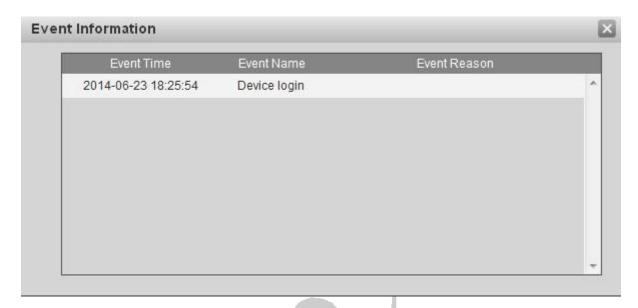

Figure 4-139

#### 4.8.6.3 Slave Device

When you add the first slave device, the default IP is the device IP address that logins in the WEB. From main menu->Setup->Cluster service->Slave device, you can go to the following interface. See Figure 4-140. You can refer to Chapter 4.8.6.1 to set.

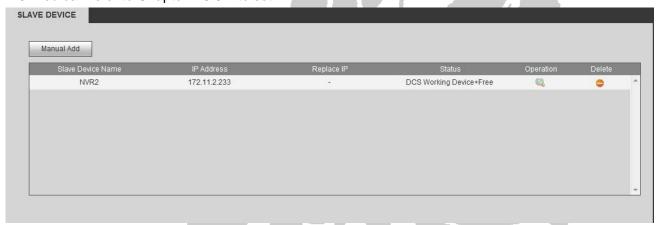

Figure 4-140

After you added master device and slave device, you need to enable cluster function. Otherwise, cluster function is null. Please refer to chapter 4.8.6.5.

### 4.8.6.4 Record Transfer

From main menu->Setup->Cluster service->Record transfer, you can go to the record transfer interface.

When the master device is malfunction and can not record, system can use slave device to record instead. You can use this function to forward the record files on the slave device to the main device.

After the master device is malfunction, the slave device becomes active and status is used.

After the master device becomes active again, there is a Mutton on the left side of the master device

is the resume button.

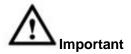

If you want to switch the slave device to the main device, please click button manually to resume the main device. You can see the following prompt. See Figure 4-141.

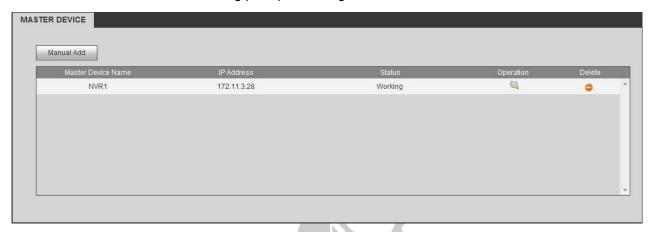

Figure 4-141

After the master device becomes active again, system can forward the record files on the slave device to the master device.

From Setup->Cluster->Record transfer, you can go to the following interface. See Figure 4-142.

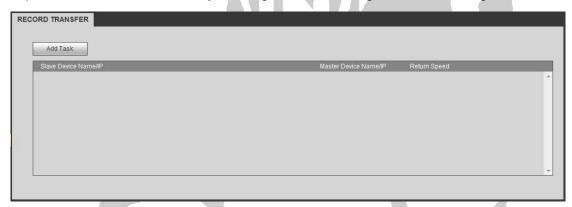

Figure 4-142

Click Add task button, you can go to the following interface to set device IP, channel, start time, end time See Figure 4-143.

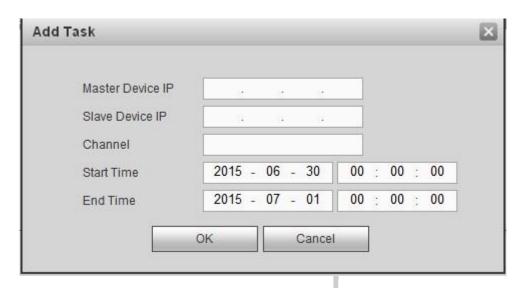

Figure 4-143

### 4.8.6.5 Cluster control

### 4.8.6.5.1 Cluster control

From main menu->Setup->Cluster service->Cluster control I-> Cluster control, you can go to the cluster control interface. It is to enable/disable cluster. See Figure 4-144.

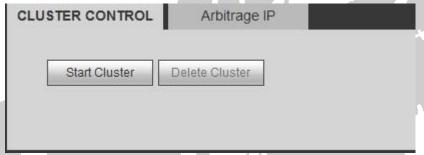

Figure 4-144

You can see the corresponding prompt if you successfully enabled cluster service.

### 4.8.6.5.2 Arbitration IP

When there is only two NVRs in the cluster, you can set the arbitration IP to change the cluster accordingly. The arbitration IP is the IP address of other device/PC/gateway that can connect to the NVR. From main menu->Setup->Cluster service->Cluster control-> Arbitration IP, you can see the following interface. See Figure 4-145.

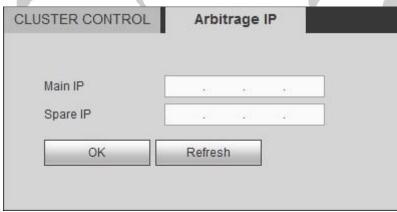

Figure 4-145

### 4.8.6.6 DCS Log

From main menu->Setup->Cluster service->DCS log, you can go to the DCS log interface. The DCS log interface is shown as in Figure 4-146. Here you can search and view the DCS log.

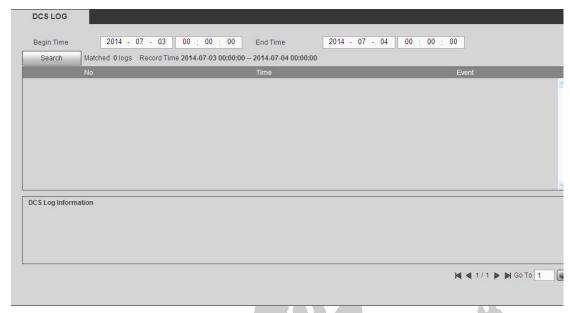

Figure 4-146

# **4.9 Info**

From main menu->Info, you can go to the following interface.

#### 4.9.1 Version

From main menu->Info->Version, the version interface is shown as in Figure 4-147.

Here you can view record channel, alarm input/output information, software version, release date and etc. Please note the following information for reference only.

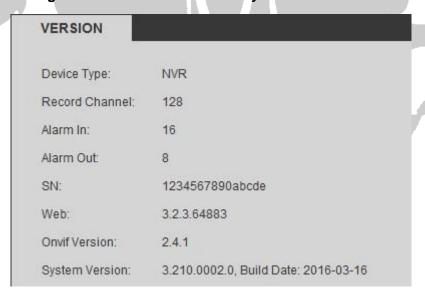

Figure 4-147

# 4.9.2 Log

From main menu->Info->Log, here you can view system log. See Figure 4-148.

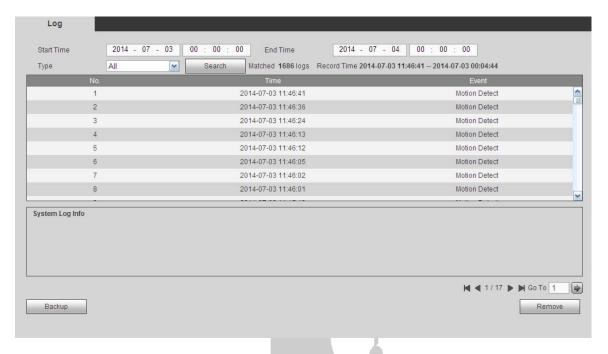

Figure 4-148

Please refer to the following sheet for log parameter information.

| Parameter            | Function                                                                                                    |
|----------------------|----------------------------------------------------------------------------------------------------|
| Туре                 | Log types include: system operation, configuration operation, data operation, event operation, record operation, and user management, log clear. |
| Start time           | Set the start time of the requested log.                                                                                                    |
|                      |                                                                                                    |
| Parameter            | Function                                                                                                    |
| End time             | Set the end time of the requested log.                                                                                                    |
| Search               | You can select log type from the drop down list and then click search button to view the list.                                                   |
|                      | You can click the stop button to terminate current search operation.                                                                             |
| Detailed information | You can select one item to view the detailed information.                                                                                        |
| Clear                | You can click this button to delete all displayed log files. Please note system does not support clear by type.                                  |
| Backup               | You can click this button to backup log files to current PC.                                                                                     |
|                      |                                                                                                    |

### 4.9.3 Online User

From main menu->Info->online users, the online user interface is shown as in Figure 4-149.

You can view current online user name. You can click Refresh button to view the latest information.

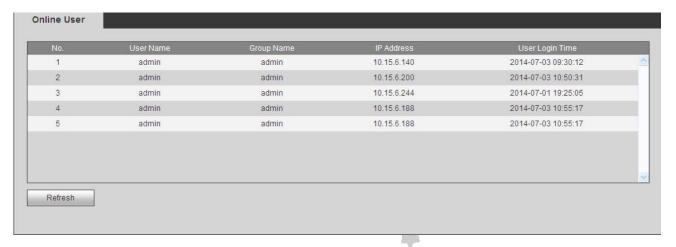

Figure 4-149

# 4.9.4 Video Analytics

It is to search the video analytics of each channel.

From main menu->Info->Video Analytics, the interface is shown as in Figure 4-150.

Input start time, end time, select channel and then click Search button. You can see the corresponding results.

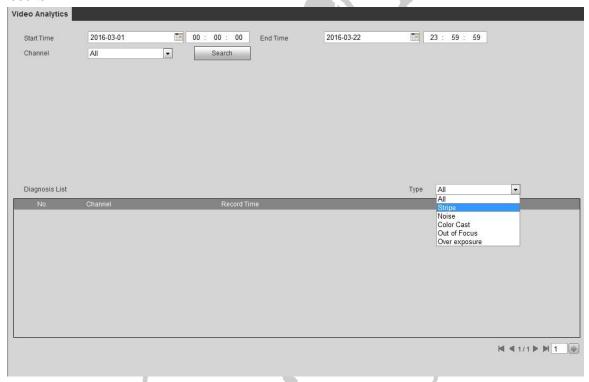

Figure 4-150

# 4.9.5 People Counting

From main menu->Info->People counting, the interface is shown as in Figure 4-151.

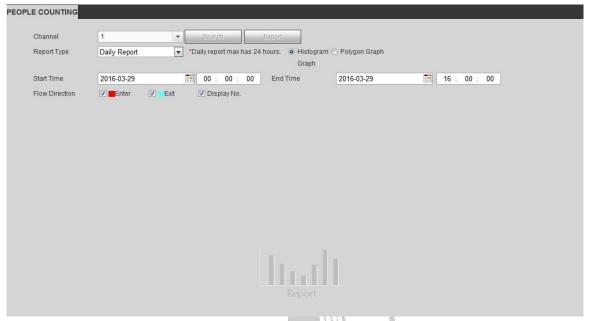

Figure 4-151

# **4.9.6 Heat Map**

From main menu->Info->Heat Map, the interface is shown as in Figure 4-152.

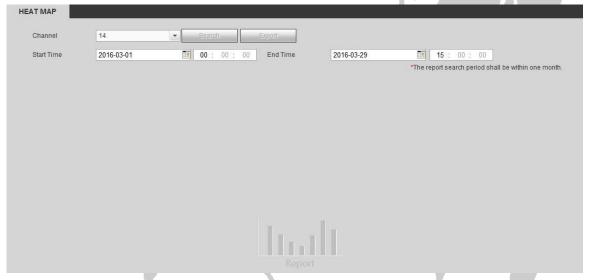

Figure 4-152

### 4.9.7 HDD

From main menu->Info->HDD, the HDD interface is shown as in Figure 4-153. Here you can view HDD information.

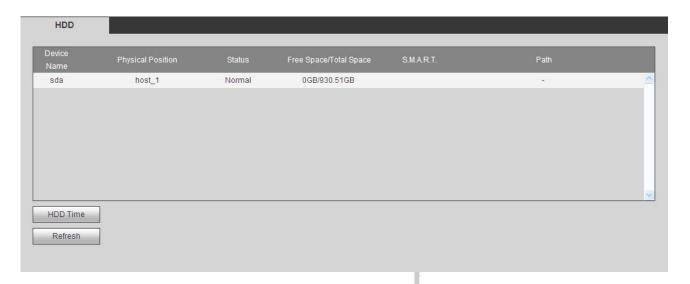

Figure 4-153

# 4.10 Playback

Click Playback button, you can see an interface is shown as in Figure 4-154.

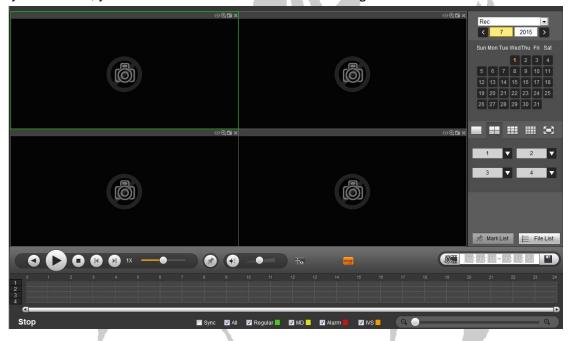

Figure 4-154

## 4.10.1 Search record

Please set record type, record date, window display mode and channel name.

# Select date

You can click the date on the right pane to select the date. The green highlighted date is system current date and the blue highlighted date means it has record files. **Window display mode** 

Now you can select window display mode. Click to view the full-screen. Click Esc on the keyboard to exit full-screen.

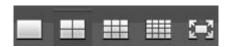

### Channel

You can select channel 1-n (n=device max channel amount). A1-An means sub stream.

### Record type

Check the box to select record type. See Figure 4-155.

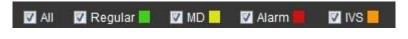

Figure 4-155

#### **IVS** rule

On the 1-window playback mode, click to hide or display IVS rule. POS

#### info

On the 1-window playback mode, click to hide or display POS information.

#### Slice

In Figure 4-154, select splice from the dropdown list at the top right corner, and then select date, split mode and channel(s).

#### Note

Select split mode, so that the record can be spliced in several sections.

### Select splice file.

- Click Playback, system playbacks from the first of current date by default.
   Click time bar, system playbacks from the time you click.
- Click , you can select on the file list.

### Note

- System can auto slice file of one channel into 4/8/16 sections and then play at the same time.
- You can select channel mode to set splice amount. There is no splice operation if you select 1-window.
- The record min file size is 5 minutes.

# **4.10.2 File List**

Then please click File list button, you can see the corresponding files in the list. See Figure 4-156.

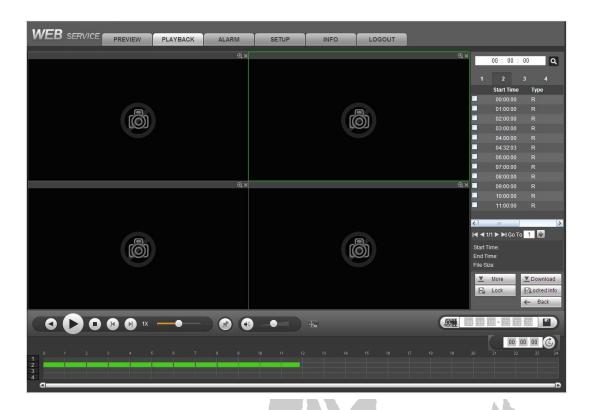

Figure 4-156

# 4.10.3 Playback

Select a file you want to play and then click Play button, system can begin playback. You can select to playback in full-screen. Please note for one channel, system can not playback and download at the same time. You can use the playback control bar to implement various operations such as play, pause, stop, slow play, fast play and etc. See Figure 4-157.

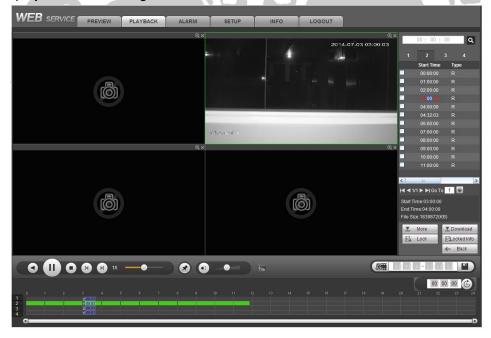

Figure 4-157

# 4.10.4 Download

Select the file(s) you want to download and then click download button, you can see an interface shown as in Figure 4-158. The Download button becomes Stop button and there is a process bar for your reference. Please go to you default file saved path to view the files.

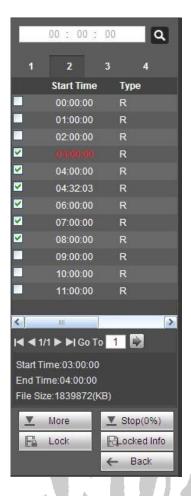

Figure 4-158

# 4.10.5 Load more

### Download by time/file

Click More button in Figure 4-158, you can see an interface shown as in Figure 4-159. It is for you to search record or picture. You can select record channel, record type and record time to download. There are two download types. The download by file interface is shown as in Figure 4-159 and the download by time interface is shown as in Figure 4-160.

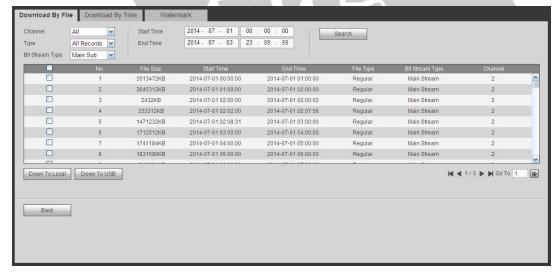

Figure 4-159

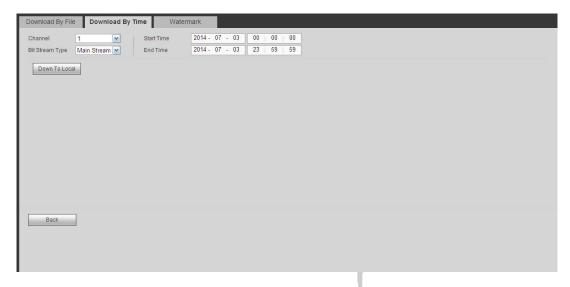

Figure 4-160

### Watermark

Watermark interface is shown as in Figure 4-161. Please select a file and then click Verify button to see the file has been tampered with or not

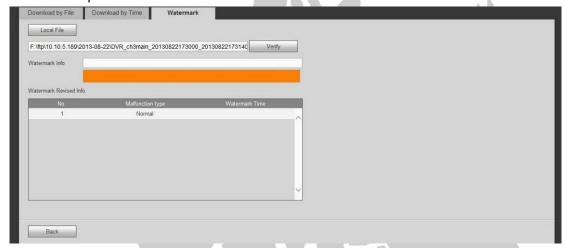

**Figure 4-161** 

### 4.10.6 Lock file

Check the box to select the record file(s), and then click Lock button, you can lock the file(s). System will not overwrite the locked files. Please note this function is for main stream only.

# 4.10.7 Unlock file

Click view locks, you can see the following interface. See Figure 4-162.

Select a channel/start time/end time, click search button, you can view the locked files. Check the box and then click unlock, you can unlock the file.

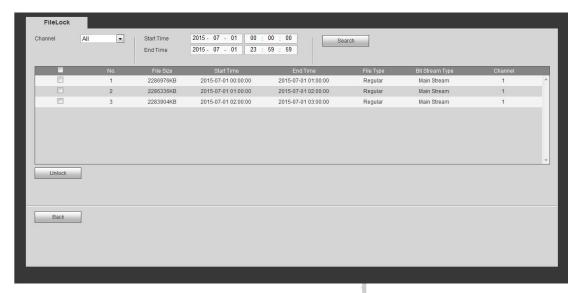

Figure 4-162

# 4.11 Smart Playback

It is to realize the intelligent detect on the playback record.

In the main menu, click smart playback, you can go to the following interface. See Figure 4-163.

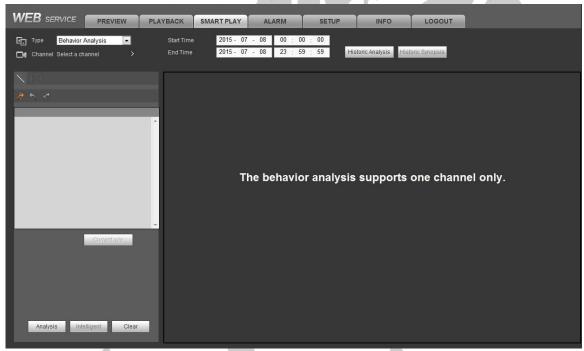

Figure 4-163

# 4.11.1 Behavior Analysis

It is to search the record of corresponding rule and then playback.

Set a channel number. Please note this function is for 1-channel mode only.

Set the search type as behavior analytics, set channel, start time and end time. Set detect rule (tripwire/intrusion), and then set detect rule.

4.11.1.1 Tripwire

Click and then use mouse to draw the rule on the right pane of the interface. Left click mouse to confirm first and then right click mouse to complete drawing. Here you can set rule direction. See Figure 4-164

- Line1/2/3/4: System supports four tripwires. Each SN stands for one tripwire.
- Direction (A to B/B to A/Both): System can generate an alarm once there is any object crossing in the specified direction.

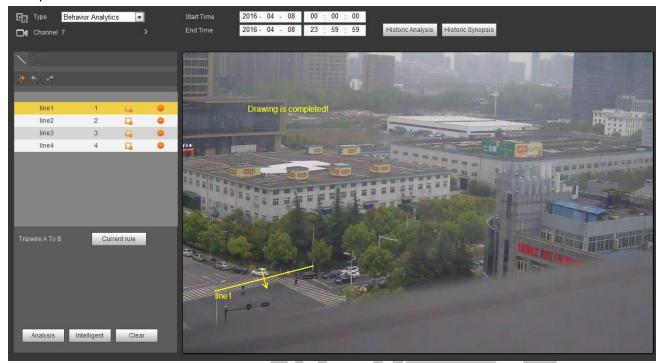

Figure 4-164

### 4.11.1.2 Intrusion

Click , use mouse to draw the rule on the right pane of the interface. Please note the start position and the end position shall be at the same place. Right click mouse to complete the setup. See Figure 4-165.

- Area1/2/3/4: System supports four zones. Each SN stands for one area.
- Direction ( ): System can generate an alarm once there is any object enter/exit (Or both) the zone.

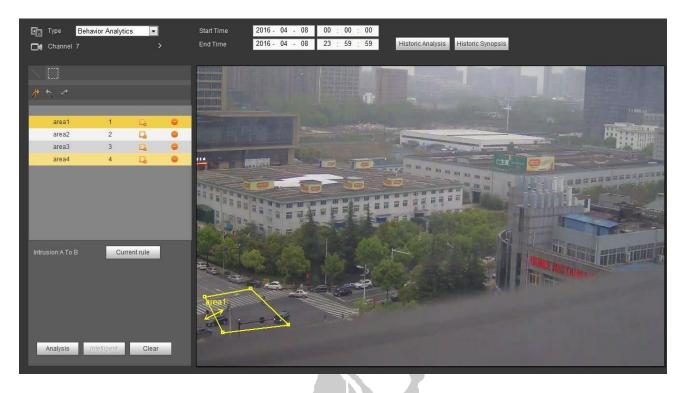

Figure 4-165

### **Tips**

Click Current rule button, you can use the rule you set in chapter 4.8.3.3 (Main menu->Setting->Event->Behavior Analytics) to detect.

Click Historic analysis button at the right pane or Analysis button at the bottom of the interface, system begins analyzing, and display the image of the corresponding event. See Figure 4-166.

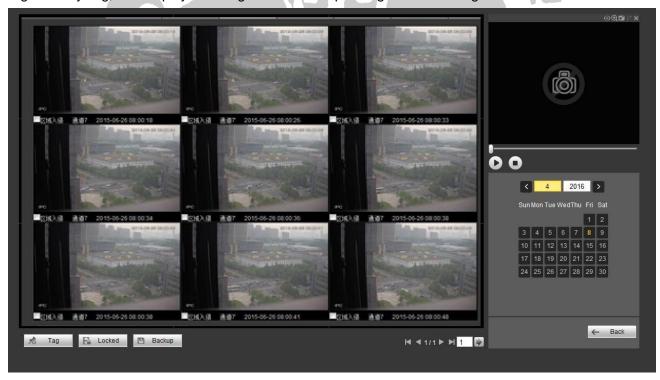

Figure 4-166

Click the image; you can view the record file.

- Select the file and then click you can save current file to peripheral device.
- Select the file and then click Locked, you can lock the file in case it will be overwritten in the future.
- Select the file and then click Backup, you can mark the time of the detected event.

In smart playback interface (Figure 4-163), click Clear button, you can delete detection and behavior analytics rule(s) of current channel.

## 4.11.1.3 Face Detect Playback

System can search the record containing the human face and then playback.

### **Important**

Before you use this function, please make sure current channel has enabled human face detection function. Please refer to chapter 4.8.3.4 (Main menu->Setting->Event->Face Detection) for detailed information.

Set the search type as face detect, set channel, start time and end time.

Click Historic analysis button at the right pane or Analysis button at the bottom of the interface, system begins to search. You can view the event time and image. See Figure 4-167. Click the image, system begins playback.

- Select the file and then click you can save current file to peripheral device.
- Select the file and then click Locked , you can lock the file in case it will be overwritten in the future.
- Select the file and then click Backup, you can mark the time of the detected event.

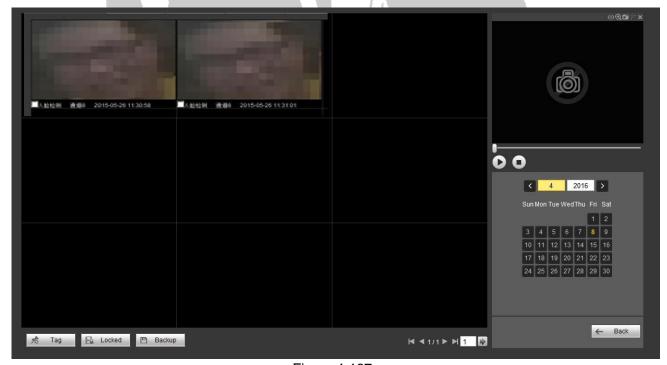

Figure 4-167

### 4.11.1.4 Video Synopsis

System can analyze the moving object, extract the moving object and merge different moving objects to one common background. In this way, it can display all moving objects and persons in the specified period to one window for you to view.

On smart search interface, select detection type, channel, start time and end time.

Input resolution and synopsis density, click the OK button.

You can view the image after the synopsis process.

Click the green rectangle; you can playback the record at the top right corner of the interface.

### **Tips**

Click Historic synopsis, you can view the previous synopsis image.

### **4.12 Alarm**

Click alarm function, you can see an interface is shown as Figure 4-168.

Here you can set device alarm type and alarm sound setup (Please make sure you have enabled audio function of corresponding alarm events.).

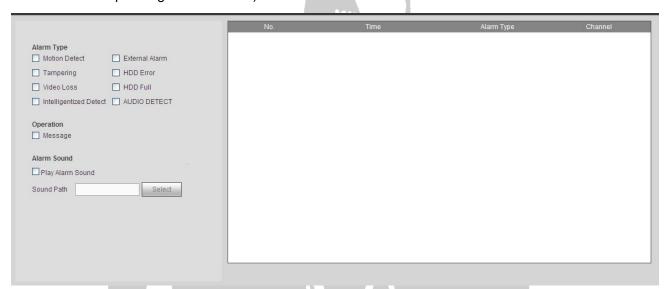

**Figure 4-168** 

Please refer to the following sheet for detailed information.

| Туре  | Parameter          | Function                                                                                                    |  |  |  |  |
|-------|--------------------|----------------------------------------------------------------------------------------------------|--|--|--|--|
| Alarm | Video loss         | System alarms when video loss occurs.                                                                       |  |  |  |  |
| Туре  | Motion detection   | System alarms when motion detection alarm occurs.                                                           |  |  |  |  |
|       | Tampering          | System alarms when camera is viciously masking.                                                             |  |  |  |  |
|       | Disk full          | System alarms when disk is full.                                                                            |  |  |  |  |
|       | Disk error         | System alarms when disk error occurs.                                                                       |  |  |  |  |
|       | External alarm     | Alarm input device sends out alarm.                                                                         |  |  |  |  |
|       | IPC external alarm | It refers to the on-off signal from the network camera. It can activate the NVR local activation operation. |  |  |  |  |
| Туре  | Parameter          | Function                                                                                                    |  |  |  |  |

|                | IPC offline alarm | System can generate an alarm when the network camera and the NVR are disconnected.                                                   |
|----------------|-------------------|----------------------------------------------------------------------------------------------------|
| Operation      | Prompt            | Check the box here, system can automatically pops up an alarm icon on the Alarm button in the main interface when there is an alarm. |
| Alarm<br>Sound | Play alarm sound  | System sends out alarm sound when an alarm occurs. You can specify as you wish.                                                      |
|                | Sound path        | Here you can specify alarm sound file.                                                                                               |

# **4.13 Log out**

Click log out button, system goes back to log in interface. See Figure 4-169. You need to input user name and password to login again.

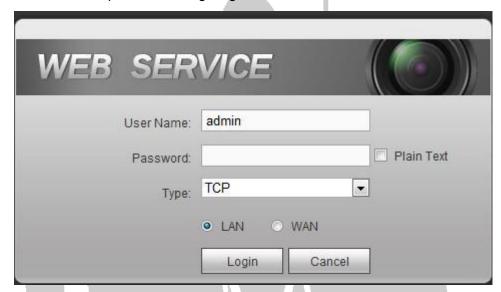

Figure 4-169

# 4.14 Un-install Web Control

You can use web un-install tool "uninstall web.bat" to un-install web control.

Please note, before you un-installation, please close all web pages, otherwise the un-installation might result in error.

# 5 Appendix A HDD Capacity Calculation

Calculate total capacity needed by each device according to video recording (video recording type and video file storage time).

Step 1: According to Formula (1) to calculate storage capacity  $q_i$  that is the capacity of each channel needed for each hour, unit Mbyte.

$$q_i \square d_i \square 8 \square 3600 \square 1024 \tag{1}$$

In the formula:  $d_i$  means the bit rate, unit Kbit/s

Step 2: After video time requirement is confirmed, according to Formula (2) to calculate the storage capacity $m_i$ , which is storage of each channel needed unit Mbyte.

$$m_i = q_i \times h_i \times D_i \tag{2}$$

In the formula:

 $h_i$  means the recording time for each day (hour)

 $D_i$  means number of days for which the video shall be kept

Step 3: According to Formula (3) to calculate total capacity (accumulation)  $q_T$  that is needed for all channels in the device during **scheduled video recording**.

$$q_T \square \square m_i \tag{3}$$

In the formula: c means total number of channels in one device

Step 4: According to Formula (4) to calculate total capacity (accumulation)  $q_T$  that is needed for all channels in device during **alarm video recording (including motion detection)**.

$$q_T \square \square m_i \times a\% \tag{4}$$

In the formula : a% means alarm occurrence rate

### Note

- This manual is for reference only. Slight difference may be found in the user interface.
- All the designs and software here are subject to change without prior written notice.
- All trademarks and registered trademarks are the properties of their respective owners.
- If there is any uncertainty or controversy, please refer to the final explanation of us.
- Please visit our website or contact your local service engineer for more information.

## Dahua Technology Co.,Ltd

Address : No.1199 Bin'an Road, Binjiang District, Hangzhou, China.

Postcode: 310053 Tel: +86-571-87688883 Fax: +86-571-87688815 Email:overseas@dahuatech.com

Website: www.dahuasecurity.com